# **EcoStruxure Panel Server**

# **Guida utente**

**Concentratore di dispositivi wireless e gateway Modbus, datalogger ed Energy Server**

**EcoStruxure** offre architettura e piattaforma abilitata a IoT.

**DOCA0172IT-12 03/2024**

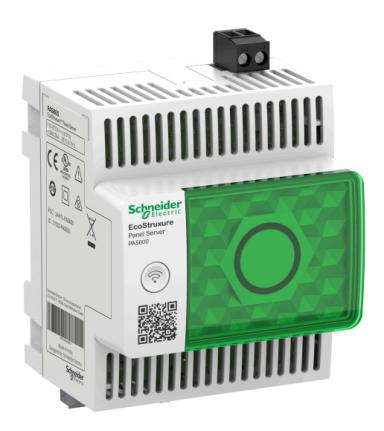

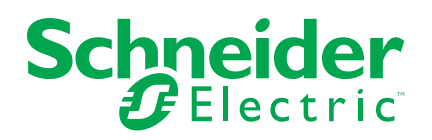

## **Informazioni di carattere legale**

Le informazioni contenute nel presente documento contengono descrizioni generali, caratteristiche tecniche e/o raccomandazioni relative ai prodotti/soluzioni.

Il presente documento non è inteso come sostituto di uno studio dettagliato o piano schematico o sviluppo specifico del sito e operativo. Non deve essere utilizzato per determinare idoneità o affidabilità dei prodotti/soluzioni per applicazioni specifiche dell'utente. Spetta a ciascun utente eseguire o nominare un esperto professionista di sua scelta (integratore, specialista o simile) per eseguire un'analisi del rischio completa e appropriata, valutazione e test dei prodotti/soluzioni in relazione all'uso o all'applicazione specifica.

Il marchio Schneider Electric e qualsiasi altro marchio registrato di Schneider Electric SE e delle sue consociate citati nel presente documento sono di proprietà di Schneider Electric SE o delle sue consociate. Tutti gli altri marchi possono essere marchi registrati dei rispettivi proprietari.

Il presente documento e il relativo contenuto sono protetti dalle leggi vigenti sul copyright e vengono forniti esclusivamente a titolo informativo. Si fa divieto di riprodurre o trasmettere il presente documento o parte di esso, in qualsiasi formato e con qualsiasi metodo (elettronico, meccanico, fotocopia, registrazione o altro modo), per qualsiasi scopo, senza previa autorizzazione scritta di Schneider Electric.

Schneider Electric non concede alcun diritto o licenza per uso commerciale del documento e del relativo contenuto, a eccezione di una licenza personale e non esclusiva per consultarli "così come sono".

Schneider Electric si riserva il diritto di apportare modifiche o aggiornamenti relativi al presente documento o ai suoi contenuti o al formato in qualsiasi momento senza preavviso.

**Nella misura in cui sia consentito dalla legge vigente, Schneider Electric e le sue consociate non si assumono alcuna responsabilità od obbligo per eventuali errori od omissioni nel contenuto informativo del presente materiale, o per qualsiasi utilizzo non previsto o improprio delle informazioni ivi contenute.**

# **Sommario**

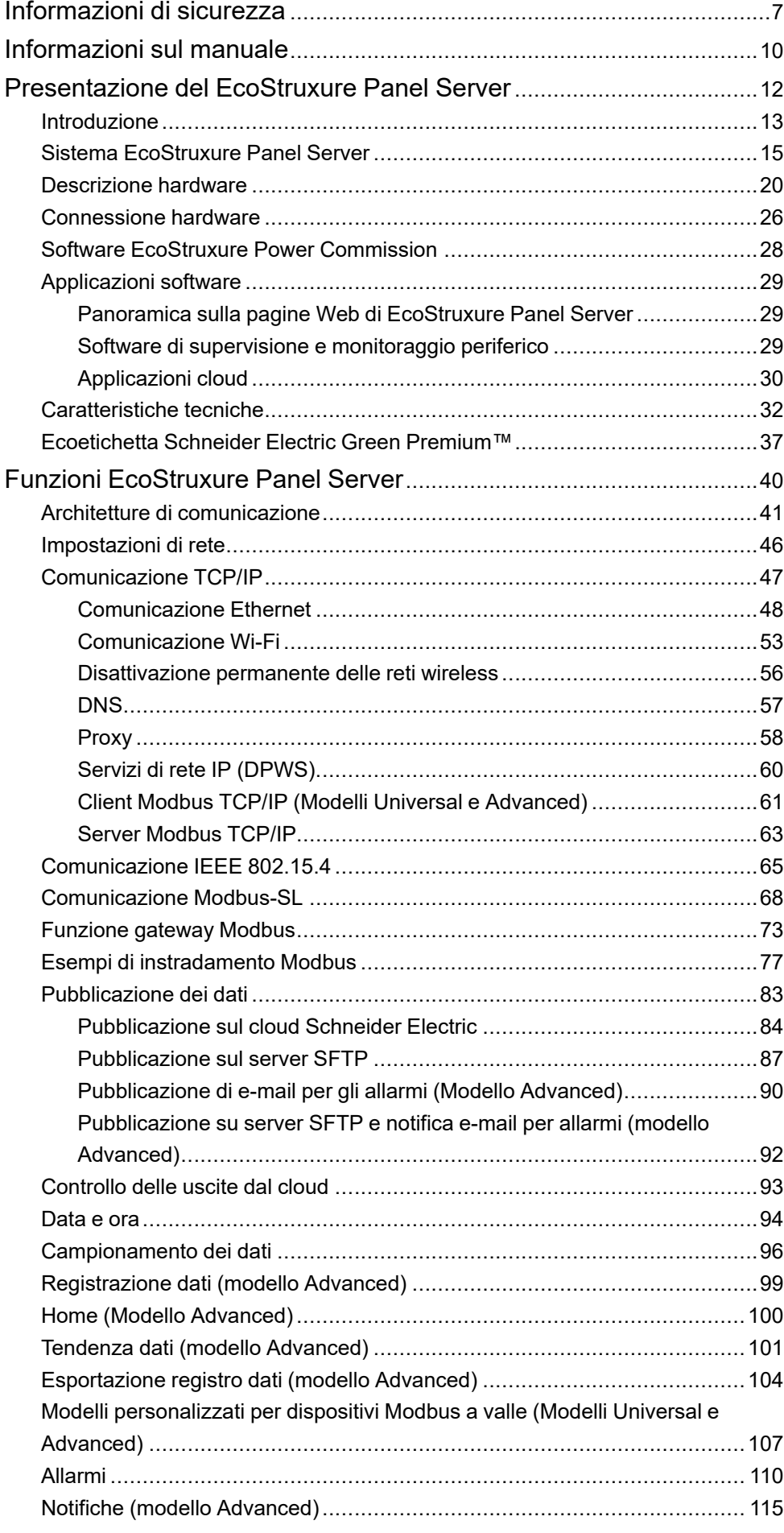

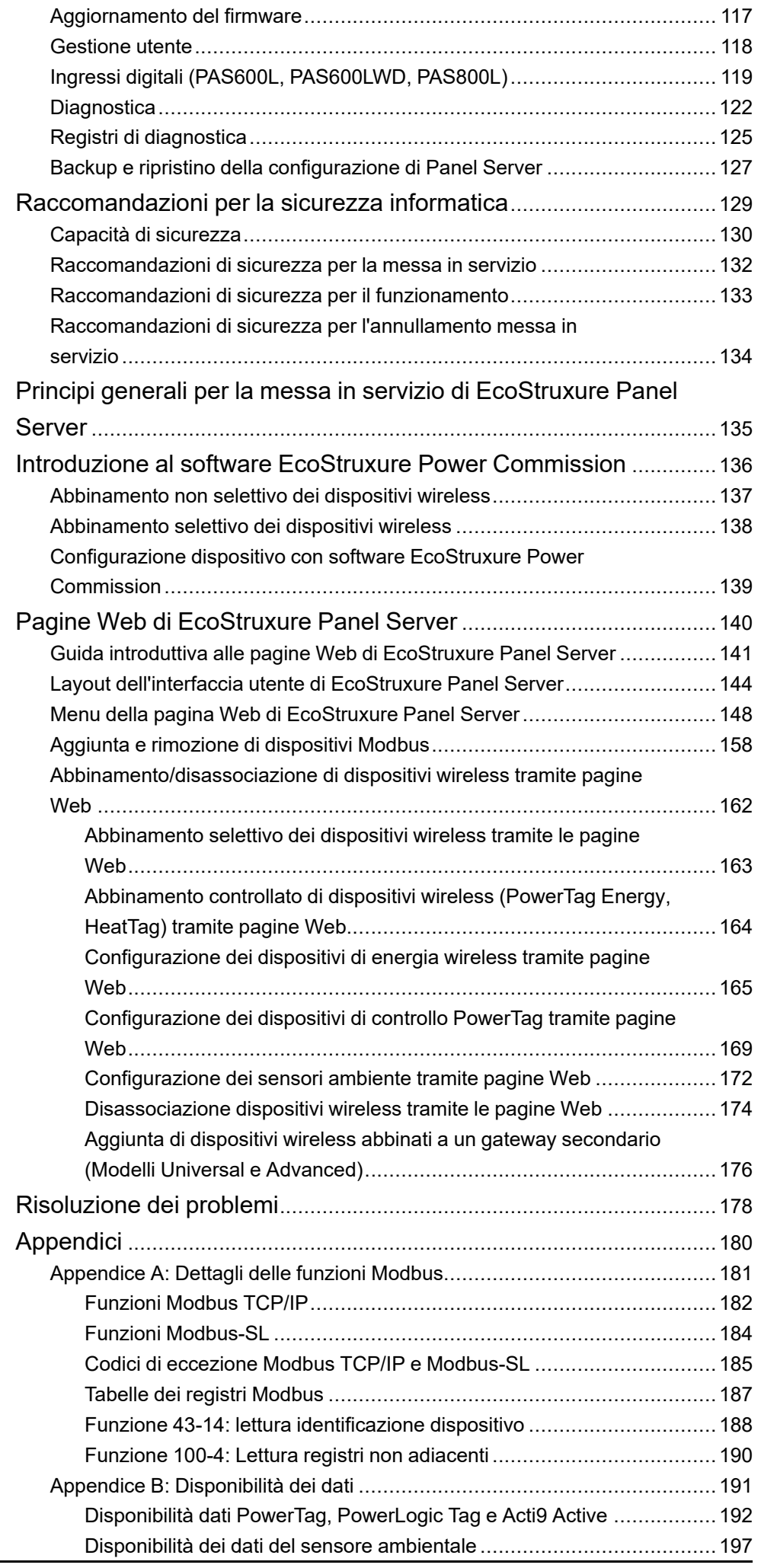

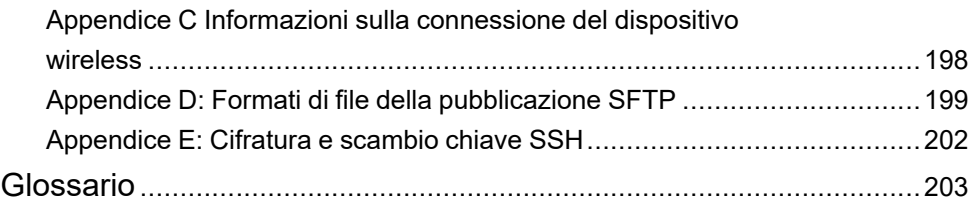

## <span id="page-6-0"></span>**Informazioni di sicurezza**

### **Informazioni importanti**

Leggere attentamente queste istruzioni e osservare l'apparecchiatura per familiarizzare con i suoi componenti prima di procedere ad attività di installazione, uso, assistenza o manutenzione. I seguenti messaggi speciali possono comparire in diverse parti della documentazione oppure sull'apparecchiatura per segnalare rischi o per richiamare l'attenzione su informazioni che chiariscono o semplificano una procedura.

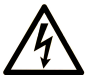

L'aggiunta di questo simbolo a un'etichetta di "Pericolo" o "Avvertimento" indica che esiste un potenziale pericolo da shock elettrico che può causare lesioni personali se non vengono rispettate le istruzioni.

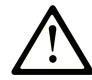

Questo simbolo indica un possibile pericolo. È utilizzato per segnalare all'utente potenziali rischi di lesioni personali. Rispettare i messaggi di sicurezza evidenziati da questo simbolo per evitare da lesioni o rischi all'incolumità personale.

### **! PERICOLO**

**PERICOLO** indica una situazione di potenziale rischio che, se non evitata, **può provocare**  morte o gravi infortuni.

## **! AVVERTIMENTO**

**AVVERTIMENTO** indica una situazione di potenziale rischio che, se non evitata, **può provocare** morte o gravi infortuni.

## **! ATTENZIONE**

**ATTENZIONE** indica una situazione di potenziale rischio che, se non evitata, **può provocare** ferite minori o leggere.

## *AVVISO*

Un *AVVISO* è utilizzato per affrontare delle prassi non connesse all'incolumità personale.

### **Nota**

Manutenzione, riparazione, installazione e uso delle apparecchiature elettriche si devono affidare solo a personale qualificato. Schneider Electric non si assume alcuna responsabilità per qualsiasi conseguenza derivante dall'uso di questo materiale.

Il personale qualificato è in possesso di capacità e conoscenze specifiche sulla costruzione, il funzionamento e l'installazione di apparecchiature elettriche ed è addestrato sui criteri di sicurezza da rispettare per poter riconoscere ed evitare le condizioni a rischio.

## **Avviso per la sicurezza informatica**

## **AAVVERTIMENTO**

#### **POSSIBILITÀ DI COMPROMETTERE LA DISPONIBILITÀ, L'INTEGRITÀ E LA CONFIDENZIALITÀ DEL SISTEMA.**

- Disattivare le porte/i servizi non utilizzati per ridurre al minimo i percorsi degli attacchi dannosi.
- Inserire i dispositivi di rete all'interno di numerosi livelli di difesa (come firewall, segmentazione della rete e rilevamento e protezione dalle intrusioni nella rete).
- Seguire le procedure consigliate per la sicurezza informatica (ad esempio, minimo privilegio, separazione dei doveri) per evitare l'esposizione non autorizzata, perdita o malfunzionamento di dati e registri o interruzione dei servizi.

**Il mancato rispetto di queste istruzioni può provocare morte, gravi infortuni o danni alle apparecchiature.**

### **Controllo remoto**

## **AAVVERTIMENTO**

#### **AVVIO IMPREVISTO DEL FUNZIONAMENTO**

In caso di controllo remoto dei carichi, eseguire questa operazione solo per i carichi elettrici non critici che possono essere lasciati incustoditi in sicurezza.

**Il mancato rispetto di queste istruzioni può provocare morte, gravi infortuni o danni alle apparecchiature.**

### **Avviso FCC**

Questo dispositivo è conforme alla Parte 15 dei regolamenti FCC. L'utilizzo è soggetto alle due condizioni qui indicate:

- Questo dispositivo non può causare interferenze dannose, e
- questo dispositivo deve accettare qualsiasi interferenza in ricezione, incluse quelle che possono provocare attivazioni indesiderate.

**NOTA:** questa apparecchiatura è stata testata e ritenuta conforme ai limiti per un dispositivo digitale di Classe A, in conformità alla parte 15 delle norme FCC. Tali limiti sono concepiti per garantire una protezione ragionevole contro interferenze nocive qualora l'apparecchiatura venga utilizzata in un ambiente commerciale. Questa apparecchiatura genera, usa e può irradiare energia in radio frequenza e, se non installata e utilizzata in conformità con il manuale di istruzioni, potrebbe interferire negativamente con le comunicazioni radio. È inoltre probabile che l'utilizzo di questa apparecchiatura all'interno di un'area residenziale provochi interferenze nocive. In tal caso, l'utente è tenuto a correggere tali interferenze a proprie spese.

#### **Avviso FCC:**

Qualsiasi cambiamento o modifica non espressamente approvata dalle parti responsabili per la conformità può annullare il diritto dell'utente all'uso dell'apparecchiatura.

Questo dispositivo e la relativa antenna non devono essere posizionati o utilizzati insieme con altra antenna o trasmettitore.

#### **Dichiarazione sull'esposizione alle radiazioni:**

Questa apparecchiatura è conforme ai limiti di esposizione alla radiazione FCC definiti per un ambiente non controllato. Questa apparecchiatura deve essere installata e utilizzata con una distanza minima di 20 cm tra l'elemento irradiante e il corpo.

**NOTA:** la selezione del codice paese è solo per il modello non statunitense e non è disponibile per tutti i modelli statunitensi. Secondo la normativa FCC, tutti i prodotti Wi-Fi commercializzati negli Stati Uniti devono essere fissati solo ai canali operativi statunitensi.

## <span id="page-9-0"></span>**Informazioni sul manuale**

### **Ambito del documento**

Lo scopo di questa guida è fornire agli utenti, agli installatori e al personale addetto alla manutenzione le procedure e le informazioni tecniche necessarie per utilizzare ed eseguire la manutenzione di EcoStruxure™ Panel Server.

### **Nota di validità**

Questa guida si applica ai modelli EcoStruxure Panel Server e alle versioni firmware descritte nella tabella seguente:

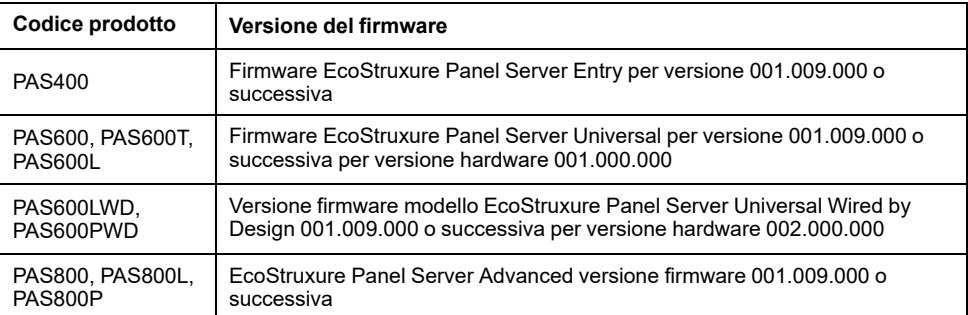

**NOTA:** il contenuto di questa guida è valido anche per i **modelli EcoStruxure Panel Server Wired by Design PAS600LWD e PAS600PWD**. Un modello Wired by Design è un Panel Server senza capacità di connessione a dispositivi wireless IEEE.802.15.4 e senza capacità di comunicazione Wi-Fi.

Tutte le informazioni relative a Panel Server presentate in questa guida si applicano ai modelli Wired by Design, ad eccezione delle informazioni sui dispositivi wireless e sulla comunicazione Wi-Fi.

### **Convenzione**

EcoStruxure Panel Server di seguito è denominato Panel Server.

### **Informazioni in linea**

Le informazioni contenute in questa guida potrebbero venire aggiornate in qualsiasi momento. Schneider Electric consiglia di avere la versione più recente e aggiornata disponibile su [www.se.com/ww/en/download](https://www.se.com/ww/en/download).

Le caratteristiche tecniche dei dispositivi descritti in questo documento sono consultabili anche online. Per accedere alle informazioni online, consultare la homepage di Schneider Electric a [www.se.com.](https://www.se.com)

### **Documenti correlati**

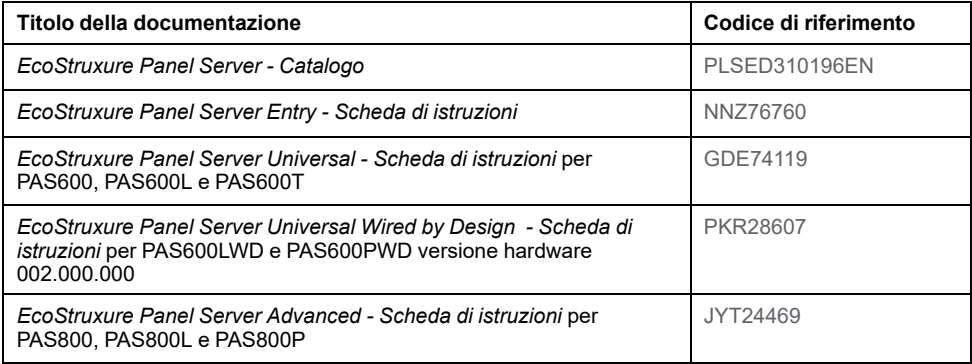

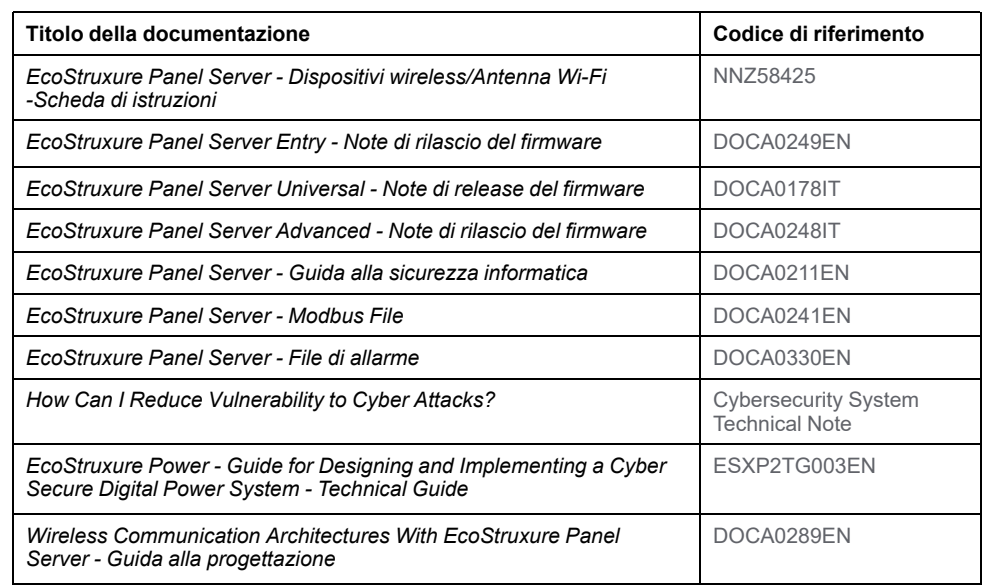

Per scaricare queste pubblicazioni tecniche e altre informazioni di carattere tecnico consultare il sito [www.se.com/ww/en/download.](https://www.se.com/ww/en/download)

### **Informazioni sulla terminologia non inclusiva o non sensibile**

In qualità di azienda responsabile e inclusiva, Schneider Electric aggiorna costantemente le sue comunicazioni e i suoi prodotti che contengono una terminologia non inclusiva o indelicata. Tuttavia, nonostante questi sforzi, i nostri contenuti possono ancora contenere termini ritenuti inappropriati da alcuni clienti.

# <span id="page-11-0"></span>**Presentazione del EcoStruxure Panel Server**

### **Contenuto della sezione**

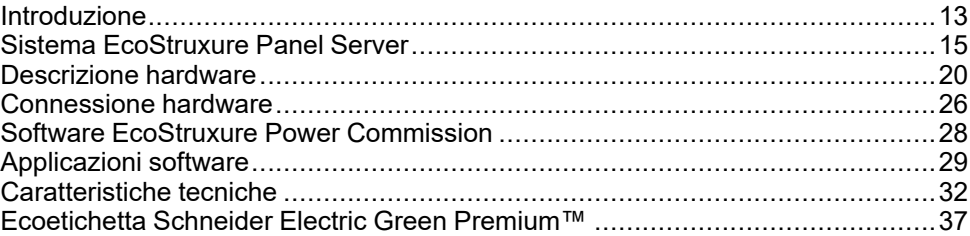

# <span id="page-12-0"></span>**Introduzione**

#### **EcoStruxure Gamma Master**

EcoStruxure è un'architettura e una piattaforma abilitata all'IoT di Schneider Electric, plug-and-play, aperta e interoperabile, in ambienti domestici, edifici, data center, infrastruttura e industrie. Innovazione in ogni livello dai prodotti connessi a Edge Control, app, analisi e servizi.

### **Panoramica**

EcoStruxure Panel Server è un gateway ad alte prestazioni che, in base al modello, fornisce:

- connessione rapida e semplice a
	- software di controllo perimetrale come EcoStruxure Power Monitoring Expert o EcoStruxure Power Operation,
	- sistemi di gestione degli edifici come EcoStruxure Building Operation,
	- applicazioni cloud come EcoStruxure Energy Hub, EcoStruxure Facility Expert, EcoStruxure Resource Advisor e EcoStruxure Asset Advisor.
- un gateway all-in-one per recuperare i dati dai dispositivi IEEE 802.15.4 e Modbus e ottimizzare la soluzione di gestione dell'energia e del funzionamento.
- facilità di messa in servizio con il software EcoStruxure Power Commission, per attivare le funzionalità plug-and-play e di rilevamento automatico del dispositivo.
- facilità di funzionamento con pagine Web integrate di facile utilizzo e contestualizzazione dei dati per un'analisi più approfondita.
- protocolli di comunicazione:
	- **Ethernet**
	- IEEE 802.15.4
	- Wi-Fi
- I 3 modelli di Panel Server sono:
	- Entry (PAS400)
	- Universal (serie PAS600)
	- Advanced (serie PAS800)

#### **Caratteristiche principali**

EcoStruxure Panel Server offre le seguenti caratteristiche principali, in base al modello:

- Funzionalità gateway da Modbus TCP/IP a Modbus Serial Line (Modbus-SL)
- Concentratore di dati per i seguenti dispositivi wireless: sensori PowerTag Energy e PowerLogic Tag, sensori ambientali, sensori Acti9 Active, HeatTag, ausiliari di segnalazione wireless per interruttori ComPacT e PowerPacT. Per ulteriori informazioni, vedere Dispositivi [supportati,](#page-15-0) pagina 16.
- Connettività al display Ethernet FDM128
- Connettività al software di monitoraggio Schneider Electric (ad esempio EcoStruxure Power Monitoring Expert (PME), EcoStruxure Power Operation (PO), EcoStruxure Building Operation) o software di terze parti
- Connettività a Ethernet o Wi-Fi
- Due porte Ethernet per separare facoltativamente la connessione cloud a monte dalla rete di dispositivi di campo (modelli Universal e Advanced)
- Protocolli di trasferimento supportati: Modbus TCP/IP, HTTPS (HTTP non supportato) e SFTP
- Dati in tempo reale in pagine Web integrate di facile comprensione
- 3 anni di registrazione dati (modello Advanced)
- Vista dashboard per report (modello Advanced)
- Esportazione di dati con connessione nativa ai servizi cloud Schneider Electric (come EcoStruxure Energy Hub, EcoStruxure Facility Expert, EcoStruxure Asset Advisor e EcoStruxure Resource Advisor)
- Configurazione tramite il software EcoStruxure Power Commission che consente la preparazione della configurazione offline e le pagine Web integrate

### **Disponibilità delle funzionalità**

La tabella seguente presenta la disponibilità delle funzionalità principali della gamma Panel Server.

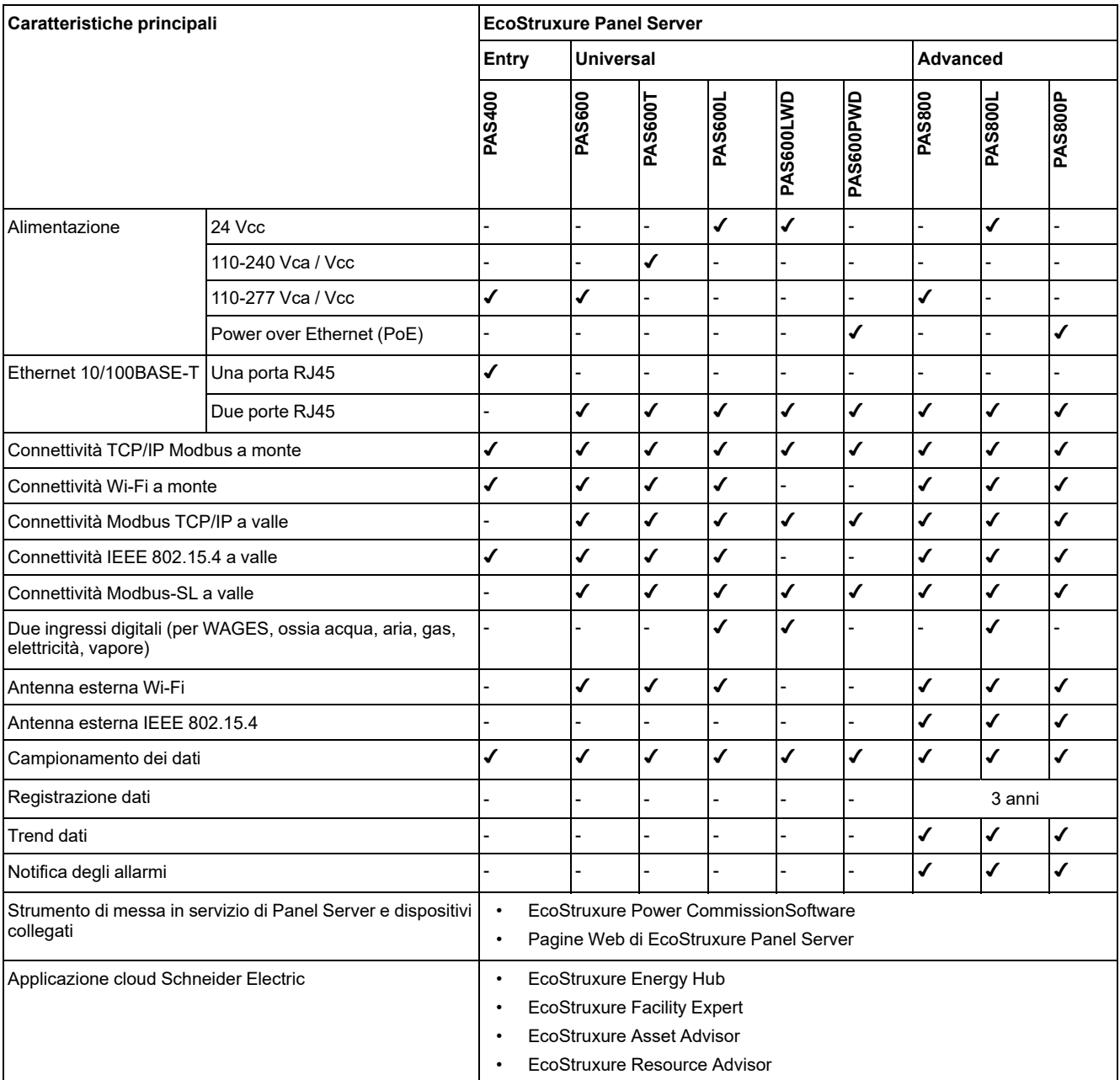

## <span id="page-14-0"></span>**Sistema EcoStruxure Panel Server**

### **Architettura**

Da un semplice sistema di distribuzione elettrica con un dispositivo a sistemi di distribuzione elettrica di grandi dimensioni, EcoStruxure Panel Server raccoglie i dati da qualsiasi dispositivo supportato.

La figura seguente mostra le architetture tipiche di EcoStruxure Panel Server:

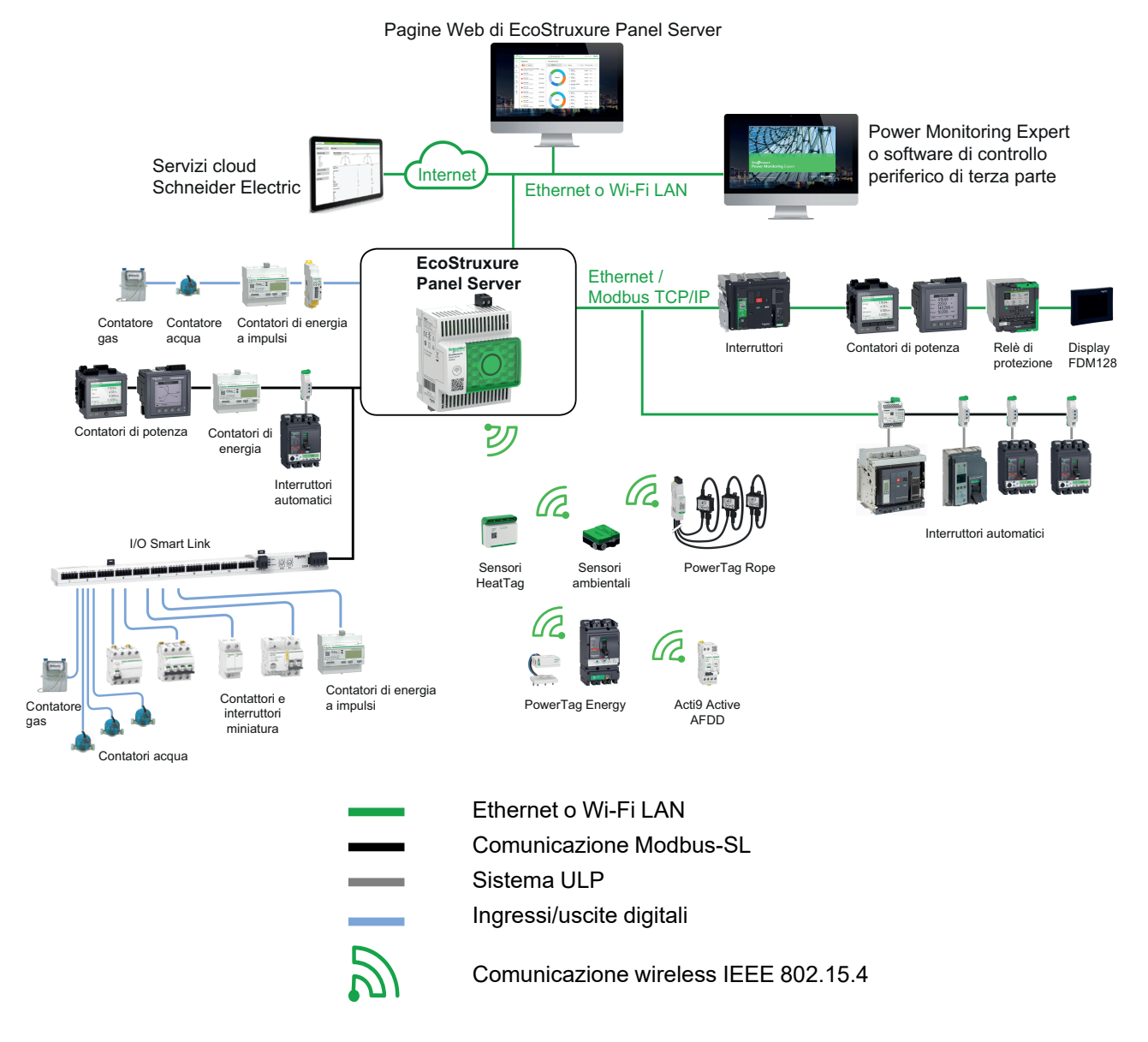

### **Connettività di rete**

EcoStruxure Panel ServerLa connettività di rete di può essere suddivisa in due parti:

- Connessione a monte al software di supervisione e alle applicazioni cloud.
- Collegamento a valle ai dispositivi di campo locali.

### **Connessione a monte**

La rete a monte di EcoStruxure Panel Server può essere utilizzata per collegare applicazioni cloud o applicazioni di monitoraggio e supervisione Modbus TCP/IP.

Modello Entry:

Questo accesso viene fornito tramite la porta Ethernet su Panel Server o tramite l'interfaccia Wi-Fi.

• Modelli Universal e Advanced:

Questo accesso viene fornito tramite le due porte Ethernet su EcoStruxure Panel Server o tramite l'interfaccia Wi-Fi, dove applicabile.

In base alla configurazione della porta Ethernet, il comportamento della trasmissione dei dati è il seguente:

- In modalità commutata, le due porte Ethernet sono collegate allo switch Ethernet interno di EcoStruxure Panel Server. I dispositivi collegati a una delle porte Ethernet possono vedersi.
- In modalità separata, la porta Ethernet **ETH1** è collegata alla rete a monte, mentre la porta Ethernet **ETH2** è utilizzata per creare una rete Ethernet a valle separata dalla rete Ethernet a monte.

In caso di connessione Wi-Fi, quest'ultimo è sempre considerato la rete a monte e le porte Ethernet sono separate dalla rete Wi-Fi.

### **Collegamento a valle (modello Entry)**

I dispositivi nella rete a valle possono essere collegati al concentratore wireless Panel Server Entry tramite rete wireless in base a IEEE 802.15.4.

### **Collegamento a valle (modelli Universal e Advanced)**

I dispositivi nella rete a valle possono essere collegati a Panel Server Universal e Advanced in modi diversi:

- Rete wireless conforme a IEEE 802.15.4 (serie PAS600, PAS600T, PAS600L e PAS800)
- Modbus-SL
- Modbus TCP/IP (Ethernet e Wi-Fi)
- Ingressi digitali di Panel Server (PAS600L, PAS600LWD, PAS800L)

In base alla configurazione delle porte Ethernet di Panel Server, il comportamento della trasmissione dei dati è il seguente:

- In modalità commutata, è possibile collegare a margherita diversi dispositivi di rete tramite Panel Server. È possibile accedere direttamente ai dispositivi Modbus TCP/IP collegati a una delle porte di Panel Server tramite il software di monitoraggio e supervisione in esecuzione su un dispositivo collegato fisicamente alla porta **ETH1** o **ETH2**.
- In modalità separata, è possibile accedere ai dispositivi Modbus TCP/IP collegati tramite la porta **ETH2** alla rete Ethernet a valle tramite il software di monitoraggio e supervisione a monte attraverso la porta **ETH1**.

### <span id="page-15-0"></span>**Dispositivi supportati**

Elenco dei dispositivi supportati (in base al modello Panel Server):

- Dispositivi cablati che comunicano tramite Modbus-SL, Modbus TCP/IP o ingressi digitali:
	- Interruttori e interruttori-sezionatori
	- Relè di protezione
	- Contatori di potenza
	- Contatori di energia
	- Contatori di impulsi
	- Moduli IO
	- Gateway
- Dispositivi wireless:
	- Dispositivi correlati all'energia:
		- Sensori PowerTag Energy e PowerLogic Tag
		- Acti9 Active
	- Sensori ambientali:
		- Easergy TH110/CL110
		- Sensori HeatTag
		- $-$  Sensori wireless  $CO<sub>2</sub>$
		- Sensori wireless di temperatura e umidità
		- PowerTag Ambient
		- PowerTag A
	- Dispositivi di controllo:
		- PowerTag Control
		- Ausiliari di segnalazione wireless per interruttori ComPacT e PowerPacT
	- Altri dispositivi wireless: PowerLogic PD100

I dispositivi supportati da Panel Server sono elencati nelle rispettive note di rilascio:

- [DOCA0249EN](https://www.se.com/ww/en/download/document/DOCA0249EN) *EcoStruxure Panel Server Entry - Note di rilascio del firmware*
- [DOCA0178IT](https://www.se.com/ww/en/download/document/DOCA0178EN/) *EcoStruxure Panel Server Universal - Note di release del firmware*
- [DOCA0248IT](https://www.se.com/ww/en/download/document/DOCA0248EN) *EcoStruxure Panel Server Advanced - Note di rilascio del firmware*

## **Configurazione massima**

Il numero massimo di dispositivi configurabili in un sistema con un Panel Server depends on the model.

![](_page_17_Picture_271.jpeg)

![](_page_17_Picture_272.jpeg)

Il numero massimo di dispositivi configurabili in un sistema con un Panel Server Universal o Advanced dipende dal tipo di dispositivi collegati:

![](_page_18_Picture_524.jpeg)

Per ulteriori informazioni, rivolgersi al rappresentante Schneider Electric locale.

## <span id="page-19-0"></span>**Descrizione hardware**

## **Panel Server Entry**

 $\bigcirc$  $\overline{\mathsf{A}}$ 

 $\widehat{\mathsf{C}}$ 

![](_page_19_Figure_4.jpeg)

![](_page_19_Figure_5.jpeg)

- A. LED di stato EcoStruxure Panel Server
- B. Pulsante di riavvio
- C. Codice QR per informazioni prodotto
- D. LED Ethernet 1: velocità
- E. LED Ethernet 2: attività
- F. Porta di comunicazione Ethernet
- G. Morsettiera di alimentazione
- H. Indirizzo MAC e numero di serie

Per informazioni sull'installazione di Panel Server Entry, vedere la scheda di istruzioni disponibile sul sito Web Schneider Electric: [NNZ76760.](https://www.se.com/ww/en/download/document/NNZ76760)

### **Panel Server Universal**

**Lato frontale**

# B A Panel Server  $\rm\acute{c}$ PAS600L  $\boldsymbol{\hat{D}}$ ່ຈ E  $\overline{\mathsf{F}}$

## **Lato inferiore**  $G)$   $(H)$   $(G)$   $(H)$ rth r T rt ГT  $\underbrace{\underbrace{\mathop{\text{min}}_{\substack{\mathbf{v} \text{ is a } \mathbf{v} \text{ is a}}} \mathop{\text{min}}_{\mathbf{v} \text{ is a}}} \qquad \qquad \underbrace{\mathop{\text{min}}_{\mathbf{v} \text{ is a}}} \qquad \qquad \underbrace{\mathop{\text{min}}_{\mathbf{v} \text{ is a}}} \qquad \qquad \underbrace{\mathop{\text{min}}_{\mathbf{v} \text{ is a}}} \qquad \qquad \underbrace{\mathop{\text{min}}_{\mathbf{v} \text{ is a}}} \qquad \qquad \underbrace{\mathop{\text{min}}_{\mathbf{v} \text{ is a}}} \qquad \qquad \$ Wifi antelnna ETH1 ETH2 0V 7 8 9 10 D1/+ D0/- RS485 J) (K

#### **Lato posteriore**

![](_page_20_Picture_6.jpeg)

#### **Lato superiore**

![](_page_20_Picture_8.jpeg)

- A. Morsettiera di alimentazione
- B. Morsettiera ingresso digitale (PAS600L)
- C. EcoStruxure Panel ServerLED di stato
- D. Pulsante di riavvio
- E. Codice QR per informazioni prodotto
- F. Porta di comunicazione RS485 Modbus
- G. LED Ethernet 1: velocità
- H. LED Ethernet 2: Attività
- I. Porta antenna Wi-Fi esterna
- J. Porta di comunicazione Ethernet 1
- K. Porta di comunicazione Ethernet 2
- L. Collegamento a terra
- M. Indirizzo MAC e numero di serie

Per informazioni sull'installazione di Panel Server Universal, vedere la scheda di istruzioni pertinente sul sito Web Schneider Electric: [GDE74119.](https://www.se.com/ww/en/download/document/GDE74119/)

### **Panel Server Universal Wired by Design**

#### **Lato frontale**

![](_page_21_Picture_4.jpeg)

# **Lato inferiore**  $\mathsf{G}$   $(\mathsf{H})(\mathsf{G})$   $(\mathsf{H}% )=\mathsf{H}^{\prime}$ ГТ r T ГT ETH1 ETH2 MM 7 8 9 10<br>D1/+D0/-1全 0V  $\overline{1}$ RS485 I J

![](_page_21_Picture_6.jpeg)

**Lato posteriore**

**Lato superiore**

![](_page_21_Picture_8.jpeg)

- A. Morsettiera di alimentazione
- B. Morsettiera ingresso digitale (PAS600LWD)
- C. EcoStruxure Panel ServerLED di stato
- D. Pulsante di riavvio
- E. Codice QR per informazioni prodotto
- F. Porta di comunicazione RS485 Modbus
- G. LED Ethernet 1: velocità
- H. LED Ethernet 2: attività
- I. Porta di comunicazione Ethernet 1
- J. Porta di comunicazione Ethernet 2
- K. Collegamento a terra
- L. Indirizzo MAC, numero di serie e versione hardware HW: V2.0

Per informazioni sull'installazione di Panel Server Universal Wired by Design, vedere la scheda di istruzioni disponibile sul sito Web Schneider Electric: [PKR28607](https://www.se.com/ww/en/download/document/PKR28607/).

### **Panel Server Advanced**

# Έ A Schneide<br>Ecostruxure <u>်</u> Ő Έ (F

## **Lato frontale Lato inferiore**  $\mathsf{G}$   $\mathsf{(H)}\mathsf{(G)}$   $\mathsf{(H)}$ r'T r T ГT rt'  $\underbrace{\underbrace{\mathop{\text{min}}_{\substack{\mathbf{v} \text{ is a } \mathbf{v} \text{ is a}}} \mathop{\text{min}}_{\mathbf{v} \text{ is a}}} \qquad \qquad \underbrace{\mathop{\text{min}}_{\mathbf{v} \text{ is a}}} \qquad \qquad \underbrace{\mathop{\text{min}}_{\mathbf{v} \text{ is a}}} \qquad \qquad \underbrace{\mathop{\text{min}}_{\mathbf{v} \text{ is a}}} \qquad \qquad \underbrace{\mathop{\text{min}}_{\mathbf{v} \text{ is a}}} \qquad \qquad \underbrace{\mathop{\text{min}}_{\mathbf{v} \text{ is a}}} \qquad \qquad \$ Wifi antelnna ETH1 ETH2 7 8 9 10 D1/+ D0/- 0V RS485  $\mathsf K$

#### **Lato posteriore**

![](_page_22_Picture_6.jpeg)

#### **Lato superiore**

![](_page_22_Picture_8.jpeg)

- A. Morsettiera di alimentazione (PAS800, PAS800L)
- B. Morsettiera ingresso digitale (PAS800L)
- C. EcoStruxure Panel ServerLED di stato
- D. Pulsante di riavvio
- E. Codice QR per informazioni prodotto
- F. Porta di comunicazione RS485 Modbus
- G. LED Ethernet 1: velocità
- H. LED Ethernet 2: Attività
- I. Porta antenna Wi-Fi esterna
- J. Porta di comunicazione Ethernet 1
- K. Porta di comunicazione Ethernet 2
- L. Collegamento a terra
- M. Indirizzo MAC e numero di serie
- N. Porta per antenna esterna IEEE 802.15.4 (PAS800, PAS800L)

Per informazioni sull'installazione di Panel Server Advanced, vedere la scheda di istruzioni pertinente sul sito Web Schneider Electric

Per informazioni sull'installazione di Panel Server Advanced, vedere la scheda di istruzioni disponibile sul sito Web Schneider Electric: [JYT24469.](https://www.se.com/ww/en/download/document/JYT24469)

### **Versione hardware**

I nuovi modelli di EcoStruxure Panel Server, PAS600LWD e PAS600PWD sono rilasciati con versione hardware 002.000.000.

Per identificare la versione hardware, controllare in uno dei modi seguenti:

- Informazioni stampate nella parte superiore di Panel Server:
	- Versione hardware 001.000.000: Indirizzo MAC e numero di serie
		- Versione hardware 002.000.000: Indirizzo MAC, numero di serie e HW: V2.0
- Nelle pagine Web di Panel Server in uno dei seguenti percorsi:
	- **Impostazioni > Generale > Identificazione > Revisione hardware**
	- **Manutenzione > Aggiornamento firmware > Revisione hardware**

### **LED di stato EcoStruxure Panel Server**

Il LED indica la modalità di funzionamento di EcoStruxure Panel Server.

![](_page_23_Picture_564.jpeg)

### **LED di stato Ethernet**

La combinazione dei due LED di una porta RJ45 indica lo stato di comunicazione Ethernet di EcoStruxure Panel Server.

![](_page_23_Picture_565.jpeg)

### **Pulsante di riavvio**

Per riavviare EcoStruxure Panel Server:

1. Tenere premuto il pulsante per più di 10 secondi, quindi rilasciarlo.

**Risultato:** il LED di stato si illumina in arancione fisso.

- 2. Attendere il riavvio completo di EcoStruxure Panel Server:
	- a. Il LED di stato rimane illuminato in arancione fisso durante il riavvio di EcoStruxure Panel Server.
	- b. Il LED di stato si illumina in verde fisso quando EcoStruxure Panel Server funziona normalmente.

#### **Rilevamento manomissione**

Un'etichetta di indicazione della manomissione consente di rilevare l'accesso fisico non autorizzato in EcoStruxure Panel Server. Questa etichetta è di colore grigio chiaro con Schneider Electric scritto in nero.

La figura seguente illustra la posizione dell'etichetta di indicazione manomissione **(A)** applicata sul lato destro di EcoStruxure Panel Server:

![](_page_24_Picture_5.jpeg)

Prima di installare, utilizzare, eseguire interventi di assistenza o eseguire la manutenzione di EcoStruxure Panel Server, controllare l'integrità dell'etichetta di indicazione manomissione.

#### **Antenna Wi-Fi esterna (opzionale)**

L'antenna Wi-Fi esterna è opzionale per Panel Server Universal (tranne i modelli Wired by Design) e Advanced.

Utilizzare l'antenna Wi-Fi esterna in casi di utilizzo specifico, ad esempio quando Panel Server è installato in un quadro con partizioni metalliche e sportello. L'antenna migliora la qualità del segnale di radiofrequenza.

Collegare l'antenna Wi-Fi (codice prodotto PASA-ANT1) nella parte inferiore di Panel Server e installare l'antenna sul pannello superiore del quadro.

Per informazioni sull'installazione dell'antenna esterna, vedere la scheda di istruzioni disponibile sul sito Web Schneider Electric: [NNZ58425.](https://www.se.com/ww/en/download/document/NNZ58425)

Per informazioni sulla comunicazione Wi-Fi nel sistema Panel Server vedere [DOCA0289EN](https://www.se.com/ww/en/download/document/DOCA0289EN) *Wireless Communication Architectures With EcoStruxure Panel Server - Guida alla progettazione*.

#### **Antenna esterna IEEE 802.15.4 (opzionale)**

L'antenna esterna IEEE 802.15.4 è opzionale per Panel Server Advanced.

Utilizzare l'antenna esterna IEEE 802.15.4 in casi d'uso specifici, ad esempio quando Panel Server Advanced è installato in un quadro con partizioni metalliche e sportello e alcuni dispositivi wireless sono collocati in un luogo diverso. L'antenna estende la rete wireless all'esterno del quadro elettrico.

Collegare l'antenna IEEE 802.15.4 (codice prodotto PASA-ANT1) nella parte superiore di Panel Server Advanced e installare l'antenna sulla parte superiore del quadro.

Per informazioni sull'installazione dell'antenna esterna, vedere la scheda di istruzioni disponibile sul sito Web Schneider Electric: [NNZ58425.](https://www.se.com/ww/en/download/document/NNZ58425)

Per informazioni sulla comunicazione wireless nel sistema Panel Server vedere [DOCA0289EN](https://www.se.com/ww/en/download/document/DOCA0289EN) *Wireless Communication Architectures With EcoStruxure Panel Server - Guida alla progettazione*.

## <span id="page-25-0"></span>**Connessione hardware**

### **Connessione a Ethernet**

![](_page_25_Figure_4.jpeg)

![](_page_25_Figure_5.jpeg)

- A. Porte Ethernet per PAS600, PAS600T, PAS600L, PAS600LWD, PAS800, PAS800L
- B. Porte Ethernet per PAS600PWD, PAS800P

.

**NOTA:** PAS600PWD e PAS800P possono essere alimentati tramite Power over Ethernet (PoE). Per informazioni sul collegamento di questi modelli a uno switch Ethernet con porte Endspan PoE o porte Midspan PoE, vedere la scheda di istruzioni disponibile sul sito Web di Schneider Electric:

- [PKR28607](https://www.se.com/ww/en/download/document/PKR28607) *EcoStruxure Panel Server Universal Wired by Design - Scheda di istruzioni* per PAS600PWD
- [JYT24469](https://www.se.com/ww/en/download/document/JYT24469) *EcoStruxure Panel Server Advanced - Scheda di istruzioni* per PAS800P

### **Connessione a un PC**

![](_page_26_Figure_3.jpeg)

Per collegare un PC a un Panel Server tramite Ethernet:

- modello Entry: collegare un cavo Ethernet tra il PC e la porta Ethernet su Panel Server.
- modelli Universal e Advanced: collegare un cavo Ethernet tra il PC e una delle porte Ethernet su Panel Server (**ETH1** o **ETH2**).

## <span id="page-27-0"></span>**Software EcoStruxure Power Commission**

### **Panoramica**

EcoStruxure Power Commission è un software intelligente che consente di configurare, testare e mettere in servizio i prodotti e i sistemi elettrici nei quadri di distribuzione con efficienza e facilità. Permette inoltre di generare un codice QR dedicato per il quadro elettrico per consentire la collaborazione digitale con appaltatori e responsabili di struttura, condividendo documentazione importante e avviando piani di manutenzione attraverso la funzionalità del registro digitale in EcoStruxure Facility Expert.

### **Caratteristiche principali**

Il software EcoStruxure Power Commission esegue le azioni seguenti per i dispositivi supportati:

- Facilità di configurazione
	- Rilevamento di tutti i dispositivi intelligenti nel quadro elettrico
	- Controllo della compatibilità del firmware e installare gli aggiornamenti, se necessario
	- Visualizzazione dell'architettura di comunicazione e regolazione delle impostazioni di comunicazione
	- Visualizzazione dell'elenco dei dispositivi organizzati nel quadro elettrico e configurazione delle impostazioni elettriche per interruttori e contatori
- Test avanzati
	- Esecuzione di test di accettazione in fabbrica (FAT) e generare rapporti:
		- Prova degli interruttori MasterPacT MTZ con test automatici della curva di sgancio, test di selettività di zona
		- Prova del cablaggio di comunicazione e generazione di rapporti
- Messa in servizio rapida
	- Regolazione delle impostazioni senza collegarsi ai dispositivi tramite la funzione di configurazione offline
	- Utilizzo delle funzioni di gestione batch per velocizzare la configurazione delle impostazioni per diversi dispositivi contemporaneamente
	- Generazione di un report di progetto completo che elenca il quadro elettrico e i relativi dispositivi, la versione firmware e i numeri di serie, ad esempio.
- Collaborazione digitale
	- Creazione di un codice QR univoco per l'intero quadro elettrico e caricamento nel repository cloud di Schneider Electric di tutta la documentazione pertinente, inclusi disegni CAD importanti, guide utente, distinta base, diagrammi a riga singola, foto e altro ancora.
	- Avvio di piani di manutenzione preventiva ed esportazione dei dati nella funzionalità del registro digitale in EcoStruxure Facility Expert, applicazioni e software basato su cloud per la gestione della struttura e dell'edificio.
	- Semplificazione del trasferimento dei progetti grazie alla funzionalità del registro digitale, per cui il responsabile della struttura può accedere più rapidamente e più facilmente alle informazioni cronologiche e collaborare con tutti i partner del progetto

Per ulteriori informazioni, esercitazioni e link di download, visitare la [pagina](https://www.se.com/ww/en/work/products/product-launch/ecostruxure-power-commission) Web del software EcoStruxure Power Commission.

## <span id="page-28-0"></span>**Applicazioni software**

#### **Contenuto del capitolo**

![](_page_28_Picture_797.jpeg)

## <span id="page-28-1"></span>**Panoramica sulla pagine Web di EcoStruxure Panel Server**

Il server Web integrato in EcoStruxure Panel Server fornisce pagine Web che consentono la messa in servizio di prodotti e sistemi elettrici compatibili con EcoStruxure Panel Server nel quadro elettrico.

Inoltre, le pagine Web forniscono viste di dati e allarmi in tempo reale e analisi cronologica dei dispositivi (a seconda del modello), per la gestione di base dell'energia e del funzionamento.

Le funzionalità di messa in servizio e prodotto elettrico consentono di:

- Definire e abbinare i dispositivi wireless installati nel sistema EcoStruxure Panel Server (a seconda del modello)
- Definire e rilevare i dispositivi Modbus TCP/IP da EcoStruxure Panel Server (a seconda del modello)

Le funzionalità di gestione dell'energia e del funzionamento consentono di:

- Visualizzare in tempo reale dati ed eventi in locale o in remoto tramite un browser Web supportato.
- Visualizza le tendenze sui dati storici, fino a un periodo di 3 anni (modello Advanced).
- Selezionare i dati del dispositivo da registrare e impostare gli intervalli di salvataggio (modello Advanced).
- Esportare i dati salvati selezionati nel PC o in un server SFTP per ulteriore analisi (modello Advanced).
- Fornire dati e migliorare la sicurezza del sistema tramite protezione con password e accesso controllato alle singole pagine Web.

Per informazioni più dettagliate sulle pagine Web, vedere [Pagine](#page-139-0) Web di [EcoStruxure](#page-139-0) Panel Server, pagina 140.

## <span id="page-28-2"></span>**Software di supervisione e monitoraggio periferico**

## **EcoStruxure Power Monitoring Expert (PME)**

EcoStruxure Panel Server consente di esportare la configurazione del pannello (elenco di dispositivi e indirizzi di comunicazione) in PME o PO mediante il software EcoStruxure Power Commission per l'efficienza della configurazione.

EcoStruxure Power Monitoring Expert è un pacchetto software completo, interoperabile e scalabile per applicazioni di gestione dell'energia. Il software raccoglie e organizza i dati raccolti dalla rete elettrica e li presenta come informazioni significative e utilizzabili attraverso un'interfaccia Web intuitiva. Consente di condividere le informazioni con le principali parti interessate o nell'intera parte operativa per influenzare i cambiamenti comportamentali che possono consentire di risparmiare.

## **EcoStruxure Building Operation (EBO)**

EcoStruxure Building Operation è un sistema integrato di gestione degli edifici che fornisce le informazioni utili necessarie per migliorare la gestione e l'ottimizzazione degli edifici, migliorare l'efficienza tecnica e soddisfare le esigenze di sicurezza informatica. EcoStruxure Building Operation è una piattaforma aperta di gestione degli edifici che integra più sistemi per il controllo e la gestione centralizzati e in tempo reale in uno o più edifici aziendali.

## **EcoStruxure Power Operation (EPO)**

EcoStruxure Power Operation è un sistema SCADA progettato appositamente per le applicazioni di distribuzione elettrica di grandi dimensioni in strutture come data center, industrie, aeroporti e attività ad alto consumo energetico, per massimizzare i tempi di attività, unire le reti in media e bassa tensione e integrare il monitoraggio meccanico. Grazie alla ricca integrazione dei dati dai dispositivi connessi, le funzionalità esclusive di EcoStruxure Power Operation forniscono consapevolezza situazionale in tempo reale e rappresentano una soluzione ad alte prestazioni e resiliente dal punto di vista informatico per la rete di alimentazione specializzata.

## <span id="page-29-0"></span>**Applicazioni cloud**

## **EcoStruxure Energy Hub (EEH)**

Collegare i sistemi energetici e i dispositivi intelligenti dell'edificio con EcoStruxure Energy Hub. Acquisizione, archiviazione, visualizzazione, report e allarme automatici dei dati per semplificare la gestione dell'energia dei sistemi elettrici ed energetici digitalizzarti negli edifici commerciali, industriali e istituzionali.

Con la continua trasformazione della nostra infrastruttura di distribuzione elettrica, i moderni edifici commerciali, industriali e istituzionali devono affrontare requisiti normativi sempre più rigidi e il pubblico interesse per la sostenibilità e la decarbonizzazione. I proprietari e gli operatori degli edifici devono garantire la conformità alle normative e agli standard edilizi, nonché dimostrare agli occupanti, ai futuri affittuari e agli investitori che il loro edificio è all'altezza della sfida di sostenibilità.

- Raggiungere gli obiettivi energetici e rispettare gli standard
- Monitorare e conservare i dati energetici per rispondere ai requisiti di trasparenza e conformità
- Confrontare le prestazioni energetiche degli edifici e identificare le opportunità di risparmio
- Suddividere il consumo di energia per area, zona e tipo di utilizzo
- Visualizzare con semplicità lo stato dell'impianto energetico e avvisare la manutenzione in caso di guasti rilevati
- Diagnosticare e risolvere rapidamente i problemi

EcoStruxure Energy Hub è progettato per affrontare queste sfide con una semplice applicazione energetica intelligente per gli edifici, senza grandi investimenti iniziali.

## **EcoStruxure Facility Expert (EFE)**

EcoStruxure Facility Expert è un'applicazione software basata sul cloud di Schneider Electric per migliorare l'efficienza energetica e gestire le risorse e la manutenzione.

EcoStruxure Facility Expert è utilizzato per edifici di piccole e medie dimensioni nei settori industriale, della vendita al dettaglio, pubblico e sanitario.

EcoStruxure Facility Expert consente di esternalizzare la gestione e la manutenzione dell'energia, riducendo i costi energetici e incrementando l'efficienza operativa negli edifici.

EcoStruxure Facility Expert offre le seguenti funzionalità:

- Supporto per hardware di acquisizione dati: contatori, gateway e sensori.
- Piattaforma cloud per la visualizzazione dei dati.
- Servizi di consulenza dei team di esperti Schneider Electric.
- Una rete di partner locali per implementare le soluzioni.

## **EcoStruxure Asset Advisor (EAA)**

EcoStruxure Asset Advisor offre un approccio proattivo alla distribuzione elettrica e alle risorse critiche dei data center, combinando tecnologie basate su cloud e IoTcon esperti e servizi di Schneider Electric per la continuità operativa. I servizi di EcoStruxure Asset Advisor offrono la possibilità di anticipare e risolvere i problemi prima che diventino incidenti critici, mitigando i rischi per la sicurezza, riducendo le interruzioni non pianificate, le perdite operative e i costosi interventi di manutenzione.

## **EcoStruxure Resource Advisor (ERA)**

EcoStruxure Resource Advisor consente di aggregare tutte le informazioni a livello aziendale, su energia e sostenibilità in un'unica piattaforma basata su cloud. EcoStruxure Resource Advisor consente l'analisi dei dati e l'azione dei dati. Energia, acqua, rifiuti, anidride carbonica, misurazioni degli edifici, meteo e altro ancora possono essere integrati in un'unica piattaforma, consentendo così di vedere tendenze di alto livello in tutta l'azienda fino a profili di carico granulari di un singolo edificio o di un singolo componente dell'apparecchiatura.

# <span id="page-31-0"></span>**Caratteristiche tecniche**

## **Caratteristiche ambientali**

![](_page_31_Picture_658.jpeg)

#### **Tempo medio al verificarsi di un guasto**

![](_page_32_Picture_315.jpeg)

## **Caratteristiche della comunicazione**

![](_page_32_Picture_316.jpeg)

## **Caratteristiche elettriche**

![](_page_33_Picture_438.jpeg)

## **Caratteristiche della certificazione IEC62974-1**

.

![](_page_34_Picture_630.jpeg)

### **Caratteristiche fisiche**

![](_page_34_Picture_631.jpeg)

## **Caratteristiche degli ingressi digitali**

![](_page_34_Picture_632.jpeg)

![](_page_35_Picture_345.jpeg)

### **Caratteristiche dell'antenna Wi-Fi**

![](_page_35_Picture_346.jpeg)

### **Caratteristiche dell'antenna IEEE 802.15.4**

![](_page_35_Picture_347.jpeg)

### **Varie**

EcoStruxure Panel Server è conforme alle *Regole DNV per la classificazione - Navi, unità offshore, unità veloci e leggere*. I modelli Entry (PAS400), Universal (PAS600) e Advanced (PAS800) possono essere installati su tutte le navi classificate da DNV in base al certificato di omologazione tipo rilasciato da DNV.
# <span id="page-36-0"></span>**Ecoetichetta Schneider Electric Green Premium™**

#### **Descrizione**

Green Premium è un'etichetta che consente di sviluppare e promuovere una politica ambientale salvaguardando al tempo stesso l'efficienza della vostra azienda. Questa ecoetichetta è conforme alle normative ambientali aggiornate.

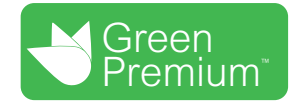

#### **Accesso a Green Premium**

È possibile accedere online ai dati Green Premium sui prodotti etichettati in uno dei modi seguenti:

- Andando alla pagina Green Premium nel sito Web di Schneider Electric.
- Andando alla pagina del prodotto nell'applicazione mySchneider sullo smartphone

**NOTA:** Per scaricare e installare l'app mySchneider, eseguire la scansione del codice QR sul lato anteriore di qualsiasi prodotto Schneider Electric e fare clic sul collegamento mySchneider per accedere all'app store.

#### **Controllo dei prodotti tramite il sito Web di Schneider Electric**

Per controllare i criteri ambientali di un prodotto con un PC o uno smartphone, procedere nel modo seguente:

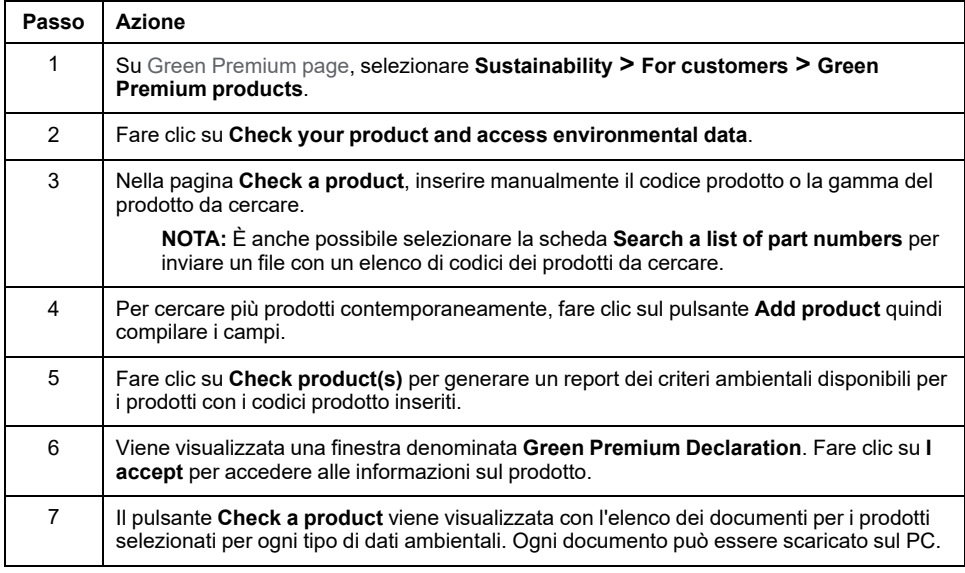

#### **Controllo dei prodotti tramite l'app mySchneider**

Per controllare i criteri ambientali di un prodotto mediante l'app mySchneider sullo smartphone, seguire questi passaggi:

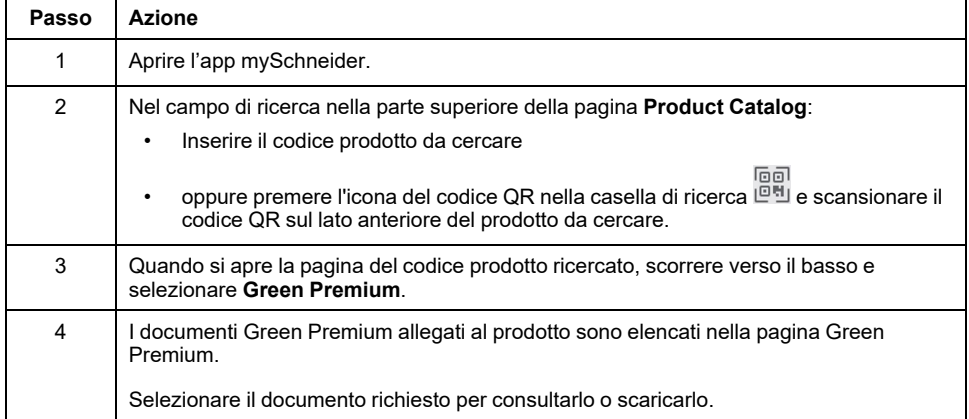

#### **Criteri ambientali**

L'ecoetichetta Green Premium fornisce la documentazione sui criteri seguenti relativi all'impatto ambientale dei prodotti:

- RoHS: Direttiva RoHS (Restriction of Hazardous Substances, Limitazione delle sostanze pericolose)
	- Per l'Unione europea
	- Per la Cina
- REACh: Normativa su registrazione, valutazione, autorizzazione e limitazione delle sostanze chimiche nell'Unione europea.
- PEP (Product Environmental Profile, Profilo ambientale del prodotto)
- EoLI (End of Life Instructions, Istruzioni sulla fine del ciclo di vita)

#### **RoHS**

I prodotti Schneider Electric sono soggetti ai requisiti RoHS a livello mondiale, anche per i molti prodotti che non sono tenuti a rispettare i termini del regolamento. I certificati di conformità sono disponibili per i prodotti che soddisfano:

- I criteri RoHS definiti dall'Unione Europea.
- I criteri RoHS definiti dalla Cina.

#### **REACh**

Schneider Electric applica la rigorosa normativa REACh ai propri prodotti a livello mondiale e fornisce informazioni esaurienti sulla presenza di sostanze estremamente preoccupanti (SVHC, Substances of Very High Concern) in tutti questi prodotti.

#### **PEP (Product Environmental Profile, Profilo ambientale del prodotto)**

Schneider Electric pubblica una serie completa di dati ambientali, tra cui quelli relativi all'impronta dell'anidride carbonica e al consumo energetico, per ogni fase del ciclo di vita di tutti i suoi prodotti, in conformità al programma Ecopassaporto PEP ISO 14025. Il profilo ambientale del prodotto è particolarmente utile per il monitoraggio, il controllo, il risparmio energetico e/o la riduzione delle emissioni di anidride carbonica.

## **EoLI (End of Life Instructions, Istruzioni sulla fine del ciclo di vita)**

Le istruzioni per lo smaltimento dei rifiuti sono conformi alla direttiva RAEE (Rifiuti di Apparecchiature Elettriche ed Elettroniche) e forniscono:

- Percentuali di riciclabilità per i prodotti Schneider Electric.
- Guida alla riduzione dei rischi per il personale durante lo smantellamento dei prodotti e prima delle operazioni di riciclo.
- Identificazione delle parti per il riciclo o per il trattamento selettivo, per ridurre i rischi ambientali e l'incompatibilità con i processi di riciclo standard.

# **Funzioni EcoStruxure Panel Server**

#### **Contenuto della sezione**

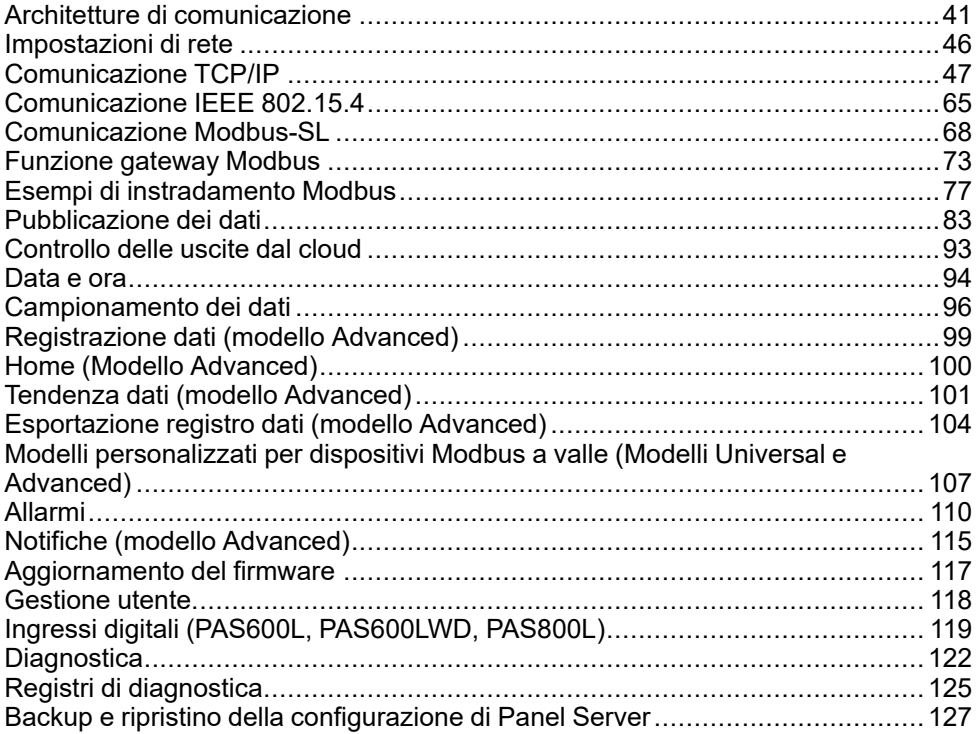

# <span id="page-40-0"></span>**Architetture di comunicazione**

#### **Panoramica**

Panel Server Universal e Advanced dispongono di due porte Ethernet e di una connessione Wi-Fi. Panel Server Entry dispone di una porta Ethernet e di una connessione Wi-Fi.

Questa sezione presenta diverse architetture tipiche che possono essere create con un Panel Server Entry, Universal o Advanced per evidenziare i relativi casi d'uso.

#### **Disponibilità**

Questa funzione è disponibile su Panel Server Entry, Universal, e Advanced.

#### **Rete Ethernet commutata**

Quando Panel Server è configurato in modalità Ethernet commutata: ETH1 o ETH2 può essere utilizzato per la connettività cloud e/o l'aggregazione di dispositivi a valle (interfaccia IP singola). I dispositivi a valle collegati alla stessa sottorete del Panel Server sono raggiungibili.

Lo schema seguente illustra un'architettura a margherita con configurazione della porta Ethernet in modalità commutata. Entrambe le porte Ethernet sono collegate tra loro mediante lo switch Ethernet interno di Panel Server.

Questa architettura consente ai dispositivi situati a monte o a valle di Panel Server di comunicare tra loro come parte della stessa rete.

La configurazione in modalità commutata è disponibile solo per i modelli Universal e Advanced.

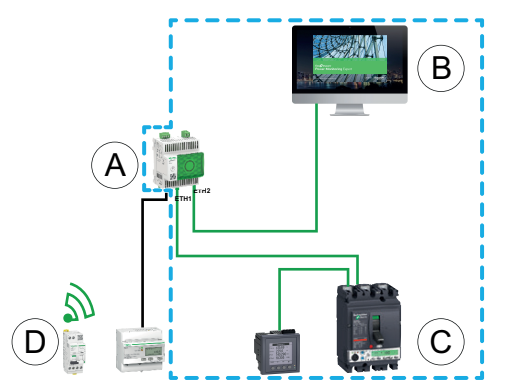

- A. Panel Server
- B. Software per il monitoraggio e la supervisione periferico come EcoStruxure Power Monitoring Expert o EcoStruxure Power Operation o servizi cloud EcoStruxure come EcoStruxure Asset Advisor e EcoStruxure Resource Advisor
- C. Dispositivi cablati
- D. Dispositivi wireless

Area di comunicazione IP in cui le porte **ETH1** e **ETH2** appartengono alla stessa rete IP.

Per configurare questa architettura:

- Configurare la rete Ethernet in modalità commutata.
- Attivare il servizio Modbus sulle porte Ethernet di Panel Server.

#### **Rete Ethernet separata**

Questa architettura è consigliata per la sicurezza di rete:

- Questa architettura mantiene la rete Ethernet separata.
- Nessun pacchetto IP viene inoltrato tra le porte ETH1 e ETH2 di Panel Server.
- Il server Modbus può essere attivato sulla porta ETH1 o ETH2 di Panel Server.

Panel Server supporta la connessione diretta a un PC su una delle porte Ethernet (ETH1 e ETH2). Quando è collegato, è possibile eseguire il ping e/o accedere alle pagine Web di Panel Server da un PC. Tenere presente che la connessione SSH non è supportata.

Quando Panel Server è configurato in modalità Ethernet separata, ETH1 viene utilizzato come interfaccia a monte (il percorso predefinito passa attraverso ETH1). La porta ETH2 viene utilizzata per l'aggregazione dei dispositivi a valle e sono raggiungibili solo i dispositivi collegati alla stessa sottorete.

Lo schema seguente illustra un'architettura con configurazione della porta Ethernet in modalità separata.

• In caso di connessione cloud, questa architettura consente di evitare accessi dannosi ai dispositivi a valle (inclusi i dispositivi Modbus TCP/IP collegati su ETH2). Il collegamento al cloud avviene tramite la porta ETH1. Il server Modbus TCP/IP è disattivato sulla porta ETH1.

Il server Modbus TCP/IP sulla porta ETH2 può anche essere disattivato.

• Nel caso di software edge, questa architettura consente di separare i dispositivi di distribuzione elettrica dalla rete IT (LAN) e consente inoltre di avere un unico indirizzo IP per accedere ai dispositivi di distribuzione elettrica. Il client Modbus TCP/IP è attivato sulla porta ETH1 per consentire al software edge di accedere ai dati nei dispositivi collegati alla porta ETH2.

Il server Modbus TCP/IP sulla porta ETH2 può essere disattivato.

La configurazione in modalità separata è disponibile solo per i modelli Universal e Advanced.

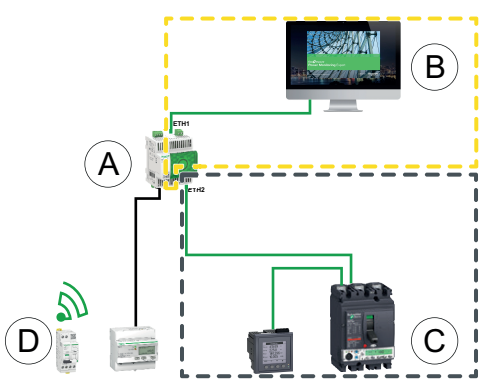

- A. Panel Server
- B. Software per il monitoraggio e la supervisione periferico come EcoStruxure Power Monitoring Expert o EcoStruxure Power Operation o servizi cloud EcoStruxure come EcoStruxure Asset Advisor e EcoStruxure Resource Advisor
- C. Dispositivi cablati

D. Dispositivi wireless

Area di comunicazione IP accessibile dalla porta **ETH1**

Area di comunicazione IP accessibile dalla porta **ETH2**

Per configurare questa architettura:

• Configurare la rete Ethernet in modalità separata.

• Disattivare il servizio Modbus sulla porta ETH1 se si desidera bloccare il software a monte che utilizza Modbus TCP/IP per accedere a Panel Server e ai dispositivi a valle.

In questo caso, un software periferico collegato a monte non avrà accesso a Panel Server e ai dispositivi collegati.

#### **Rete Ethernet separata con due porte Ethernet abilitate a monte**

Panel Server supporta il polling di dispositivi seriali collegati a valle da due reti Ethernet isolate.

Per configurare questa architettura:

- Configurare la rete Ethernet in modalità separata.
- Attivare il servizio Modbus sulle porte ETH1 e ETH2 per consentire al software a monte che utilizza Modbus TCP/IP di accedere a Panel Server e ai dispositivi a valle.

#### **Rete Wi-Fi**

Lo schema seguente illustra un'architettura con solo Wi-Fi.

Questa architettura consente di sfruttare la rete dell'infrastruttura Wi-Fi per evitare di cablare un cavo Ethernet. In base all'applicazione a monte (ad esempio, SCADA o cloud), il servizio Modbus sull'interfaccia Wi-Fi può essere disattivato per evitare l'accesso malintenzionato ai dispositivi Modbus e wireless a valle.

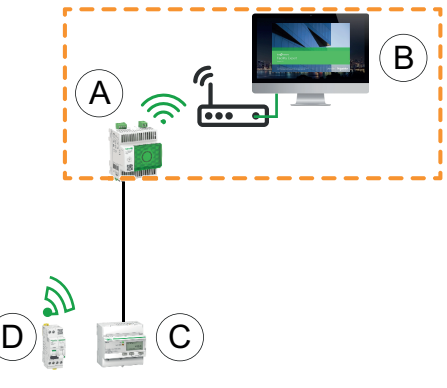

- A. Panel Server
- B. Software per il monitoraggio e la supervisione periferico come EcoStruxure Power Monitoring Expert o EcoStruxure Power Operation o servizi cloud EcoStruxure come EcoStruxure Asset Advisor e EcoStruxure Resource Advisor
- C. Dispositivi cablati

D. Dispositivi wireless

Area di comunicazione IP accessibile dall'interfaccia Wi-Fi

Per configurare questa architettura:

- Abilitare il Wi-Fi.
- Disattivare il servizio Modbus sull'interfaccia Wi-Fi se si desidera bloccare il software a monte che utilizza Modbus TCP/IP per accedere a Panel Server e ai dispositivi a valle.

Questa configurazione è possibile tramite le pagine Web di Panel Server, non tramite il software EcoStruxure Power Commission.

#### **Rete con Wi-Fi e rete Ethernet commutata**

Lo schema seguente illustra un'architettura con configurazione della porta Ethernet e Wi-Fi a monte in modalità commutata a valle. È presente una rete Ethernet a valle. Le reti Wi-Fi ed Ethernet gestite da Panel Server sono separate.

Questa architettura consente di sfruttare la rete dell'infrastruttura Wi-Fi per evitare di cablare un cavo Ethernet. In base all'applicazione a monte (SCADA, cloud o browser Web), il servizio Modbus può essere disabilitato per evitare l'accesso dannoso ai dispositivi Modbus e wireless.

Se il sistema a monte è un software di controllo periferico che utilizza il servizio Modbus TCP/IP, il servizio Modbus deve essere abilitato su Wi-Fi. Il servizio Modbus può essere disattivato sulle porte ETH1 e ETH2.

Se il sistema a monte è un browser Web che accede alle pagine Web di Panel Server o un'applicazione cloud, il servizio Modbus può essere disattivato su Wi-Fi e sulle porte ETH1 e ETH2.

La configurazione in modalità commutata è disponibile solo per i modelli Universal e Advanced.

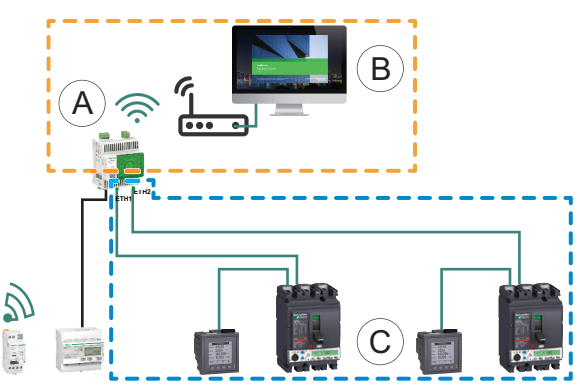

- A. Panel Server
- B. Software di monitoraggio e supervisione periferico (ad esempio, EcoStruxure Power Monitoring Expert o EcoStruxure Power Operation) o servizi EcoStruxure cloud (ad esempio, EcoStruxure Asset Advisor e EcoStruxure Resource Advisor)
- C. Dispositivi
- Area di comunicazione IP accessibile dall'interfaccia Wi-Fi

Area di comunicazione IP accessibile dalle porte **ETH1** ed **ETH2**

Per configurare questa architettura:

- Abilitare il Wi-Fi.
- Configurare la rete Ethernet in modalità commutata.
- Disattivare il servizio Modbus sull'interfaccia Wi-Fi se si desidera bloccare l'accesso Wi-Fi a Panel Server e ai dispositivi a valle.

#### **Rete con Wi-Fi e rete Ethernet separata**

Lo schema seguente illustra un'architettura con configurazione delle porte Ethernet e Wi-Fi a monte in modalità separata a valle. Sono presenti due reti Ethernet a valle. Le reti Wi-Fi ed Ethernet gestite da Panel Server sono sempre separate.

Questa architettura consente di sfruttare la rete dell'infrastruttura Wi-Fi per evitare di cablare un cavo Ethernet. In base all'applicazione a monte (SCADA, cloud o browser Web), il servizio Modbus può essere disabilitato per ogni interfaccia (ETH1/ETH2/Wi-Fi) per una maggiore sicurezza.

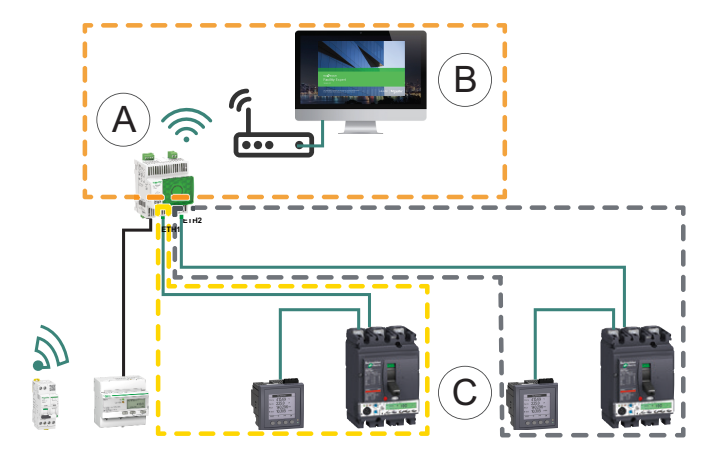

- A. Panel Server
- B. Software di monitoraggio e supervisione periferico (ad esempio, EcoStruxure Power Monitoring Expert o EcoStruxure Power Operation) o servizi EcoStruxure cloud (ad esempio, EcoStruxure Asset Advisor e EcoStruxure Resource Advisor)
- C. Dispositivi
- Area di comunicazione IP accessibile dall'interfaccia Wi-Fi
- Area di comunicazione IP accessibile dalla porta **ETH1**
- Area di comunicazione IP accessibile dalla porta **ETH2**

Per configurare questa architettura:

- Abilitare il Wi-Fi.
- Configurare la rete Ethernet in modalità separata.
- Disattivare il servizio Modbus su una o più interfacce in cui il server Modbus TCP/IP non è utilizzato se si desidera impedire l'accesso dannoso ai dispositivi Modbus attraverso queste interfacce.

**NOTA:** Questa architettura è tecnicamente fattibile ma complessa da configurare, pertanto è preferibile utilizzare l'architettura con Wi-Fi e porte ETH1/ETH2 commutate.

# <span id="page-45-0"></span>**Impostazioni di rete**

### **Panoramica**

EcoStruxure Panel Server offre funzionalità di comunicazione cablata e wireless e consente la comunicazione in rete. Panel Server offre le seguenti interfacce di connessione:

- Ethernet:
	- Una porta sul modello Entry
	- Due porte sui modelli Universal e Advanced
- Wi-Fi (a seconda del modello)

#### **Disponibilità**

Questa funzione è disponibile su Panel Server Entry, Universal, e Advanced.

#### **Impostazione dei parametri**

La configurazione di rete viene impostata come indicato di seguito:

- Con il software EcoStruxure Power Commission (EPC)
- Nelle pagine Web di EcoStruxure Panel Server, in **Settings > Network communication**.

Selezionare la configurazione di rete appropriata per il sistema. Se necessario, immettere i parametri per ogni interfaccia di connessione visualizzata.

Per informazioni dettagliate su opzioni e impostazioni di una configurazione di rete, vedere:

- [Configurazione](#page-48-0) della modalità commutata (modelli Universal e Advanced), [pagina](#page-48-0) 49
- [Configurazione](#page-49-0) modalità separata (modelli Universal e Advanced), pagina 50
- Wi-Fi, [pagina](#page-52-0) 53
- Client Modbus TCP/IP (modelli Universal e [Advanced\),](#page-60-0) pagina 61
- Server [Modbus](#page-72-0) TCP/IP, pagina 73

# <span id="page-46-0"></span>**Comunicazione TCP/IP**

#### Contenuto del capitolo

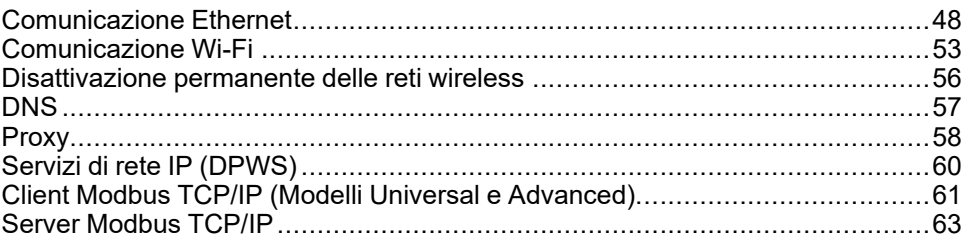

# <span id="page-47-0"></span>**Comunicazione Ethernet**

### **Presentazione**

EcoStruxure Panel Server supporta i seguenti protocolli applicativi su Ethernet:

- **Modbus TCP/IP:** Modbus TCP/IP è un protocollo che fornisce la comunicazione client/server tra dispositivi su una connessione Ethernet. Modbus TCP/IP consente di scambiare dati tramite la porta TCP che è stata configurata (porta 502 per impostazione predefinita).
- **HTTPS (Hypertext Transfer Protocol Secure):** HTTPS è una variante del protocollo di trasferimento Web HTTP (Web Transfer Protocol) standard che aggiunge un livello di protezione ai dati in transito tramite una connessione al protocollo SSL (Secure Socket Layer) o TLS (Transport Layer Security). HTTPS consente la comunicazione crittografata e protegge la connessione tra un utente remoto e Panel Server.
- **Client SFTP (Secure File Transfer Protocol:** una variante del protocollo FTP (File Transfer Protocol) standard che utilizza la crittografia shell sicura per fornire un alto livello di protezione per il trasferimento dei file.

Il modello Entry ha una porta Ethernet.

I modelli Universal e Advanced dispongono di due porte Ethernet. Le porte Ethernet possono essere configurate in due modi:

- Modalità commutata:
	- Entrambe le porte Ethernet appartengono alla stessa rete.
	- È abilitata una funzione di commutazione Ethernet.
- Modalità separata:
	- Entrambe le porte Ethernet sono collegate a reti locali (LAN) separate.
	- Le porte sono isolate l'una dall'altra, ossia, né il router né i pacchetti di inoltro sono abilitati dal punto di vista TCP/IP.
	- L'instradamento Modbus può essere abilitato dalla porta ETH1 a ETH2 abilitando il servizio Modbus su ETH1.
	- L'instradamento Modbus può essere abilitato dalla porta ETH2 a ETH1 abilitando il servizio Modbus su ETH2.

## **Disponibilità**

La funzione di comunicazione Ethernet è disponibile su Panel Server Entry, Universal e Advanced.

## <span id="page-48-0"></span>**Configurazione della modalità commutata (modelli Universal e Advanced)**

In modalità commutata, entrambe le porte Ethernet (ETH1, ETH2) condividono le stesse impostazioni. Panel Server ha un solo indirizzo IP univoco applicato a entrambe le porte Ethernet. I dispositivi collegati a una delle porte Ethernet appartengono alla stessa rete Ethernet.

L'uso di due porte semplifica il cablaggio, ad esempio:

- Una porta può essere collegata a uno switch nella rete locale.
- Una porta può essere utilizzata per collegare un PC per operazioni di configurazione o per collegare localmente un dispositivo di raccolta dati con una porta Ethernet.
- È possibile collegare a margherita più dispositivi Ethernet che si basano sullo switch hardware integrato in Panel Server. Il collegamento a margherita consente ai dispositivi situati su entrambi i lati di Panel Server di comunicare tra loro come parte della stessa rete.

**NOTA:** la topologia ad anello non è supportata.

Lo schema seguente illustra un'architettura a margherita con configurazione della porta Ethernet in modalità commutata. Entrambe le porte Ethernet sono collegate tra loro mediante lo switch Ethernet interno di Panel Server. In questo modo i dispositivi situati a monte o a valle di Panel Server possono comunicare tra di loro come parte della stessa rete.

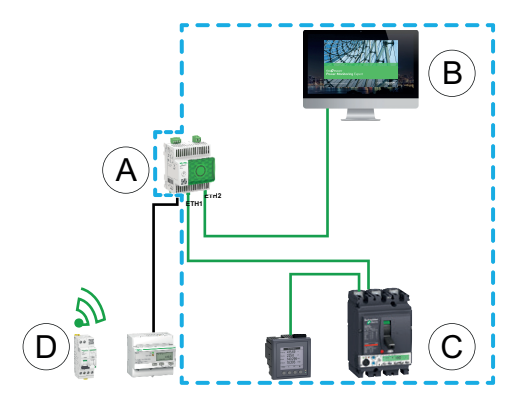

- A. Panel Server
- B. Software di monitoraggio e supervisione periferico (ad esempio, EcoStruxure Power Monitoring Expert o EcoStruxure Power Operation) o servizi EcoStruxure cloud (ad esempio, EcoStruxure Resource Advisor)
- C. Dispositivi cablati
- D. Dispositivi wireless

Area di comunicazione IP in cui le porte **ETH1** ed **ETH2** appartengono alla stessa rete IP.

### <span id="page-49-0"></span>**Configurazione modalità separata (modelli Universal e Advanced)**

In modalità separata, una rete IP viene assegnata a ogni porta Ethernet Panel Server e ogni rete IP assegna un indirizzo IP a Panel Server. La modalità separata viene utilizzata per separare i dispositivi Modbus TCP/IP a valle collegati alla porta **ETH2** dai sistemi di comunicazione a monte collegati alla porta **ETH1**. A livello di rete non ci sono né router né pacchetti di inoltro. È possibile abilitare solo l'instradamento Modbus.

Le due porte Ethernet hanno impostazioni diverse e funzionano in modo indipendente.

**ETH1** è la porta utilizzata per la pubblicazione dei dati in un'applicazione cloud o in un sistema SCADA. Questa porta può essere configurata nel client DHCP o nell'indirizzo IPv4 statico. Il servizio Modbus può essere disattivato se il sistema a monte è un'applicazione cloud o un browser Web per accedere alle pagine Web di Panel Server. Il servizio Modbus deve essere attivato se il sistema a monte è un sistema SCADA o un sistema di gestione degli edifici che utilizza la comunicazione Modbus TCP/IP.

**ETH2** è la porta utilizzata per la raccolta dei dati per collegare i dispositivi Modbus TCP/IP a valle per la raccolta dei dati a un'applicazione cloud connessa a ETH1 o per la gestione da parte di un sistema SCADA connesso a ETH1. Questa porta può essere configurata nel client DHCP o nell'indirizzo IPv4 statico. Il servizio Modbus deve essere attivato su ETH1 in caso di connessione a un sistema SCADA. Si consiglia di disattivarlo in caso di connessione a un'applicazione cloud.

Lo schema seguente illustra un'architettura con configurazione della porta Ethernet in modalità separata.

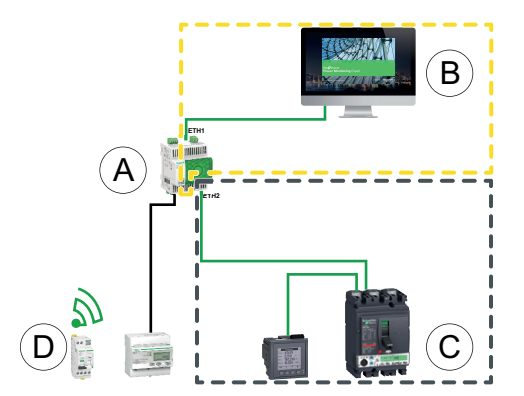

- A. Panel Server
- B. Software di monitoraggio e supervisione periferico come EcoStruxure Power Monitoring Expert o EcoStruxure Power Operation o servizi cloud EcoStruxure come EcoStruxure Asset Advisor e EcoStruxure Resource Advisor
- C. Dispositivi cablati
- D. Dispositivi wireless
- Area di comunicazione IP accessibile dalla porta **ETH1**
- 
- Area di comunicazione IP accessibile dalla porta **ETH2**

# **Impostazione dei parametri**

# *AVVISO*

#### **PRESTAZIONI DI RETE COMPROMESSE**

Le impostazioni Ethernet devono essere modificate solo da personale qualificato. Eseguire tali modifiche solo dopo aver letto e compreso le impostazioni Ethernet.

**Il mancato rispetto di queste istruzioni può provocare danni alle apparecchiature.**

La funzione di comunicazione Ethernet è impostata nel modo seguente:

- Con il software EcoStruxure Power Commission (EPC)
- Nelle pagine Web di EcoStruxure Panel Server, in **Impostazioni > Comunicazione di rete > Ethernet**

# **Impostazioni Ethernet (modelli Universal e Advanced)**

Nella tabella seguente vengono descritte le impostazioni e la posizione in cui sono disponibili.

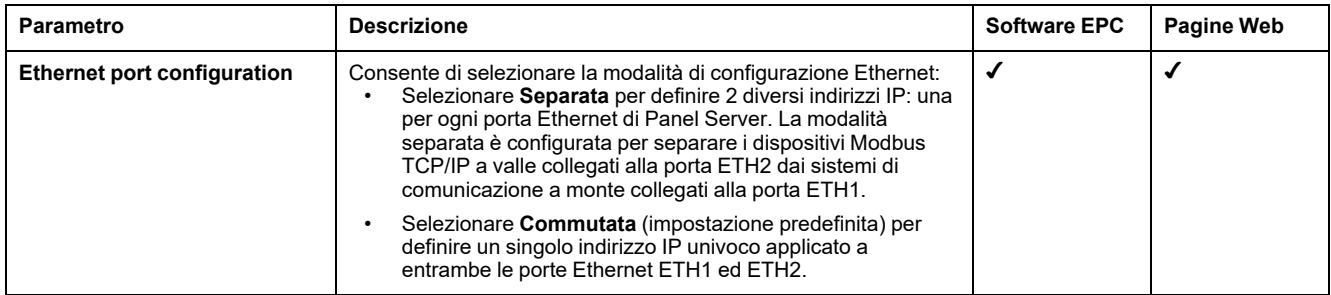

# <span id="page-50-0"></span>**Impostazioni di Configurazione IP**

Le impostazioni di configurazione IP sono disponibili come segue:

- Per il modello Entry: impostazioni porta ETH1
- Per modelli Universal e Advanced:
	- In caso di modalità separata: **Impostazioni porta ETH1** e **Impostazioni porta ETH2**

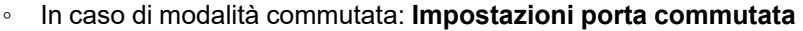

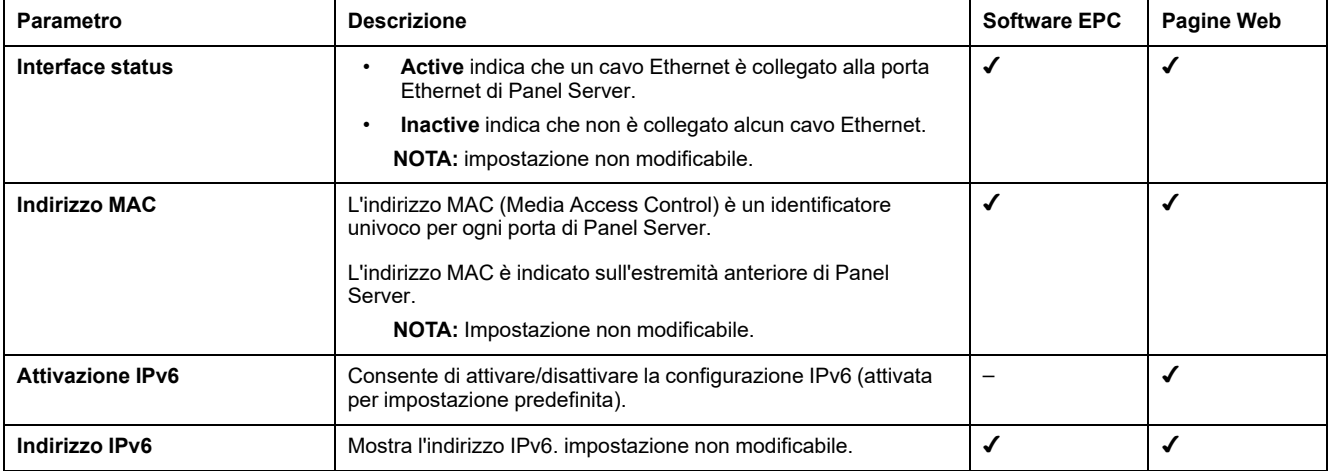

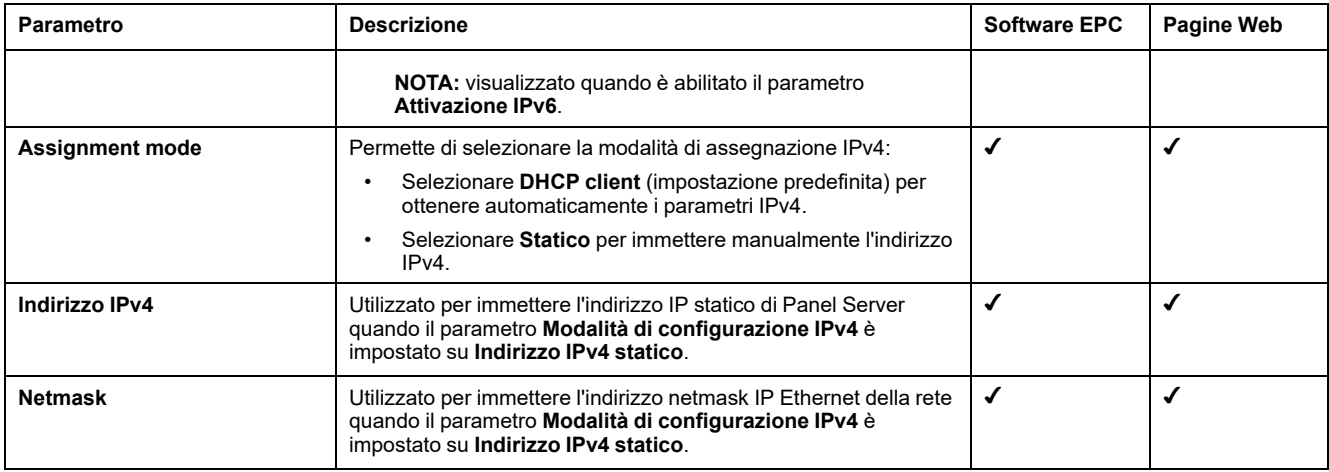

# **Impostazioni gateway**

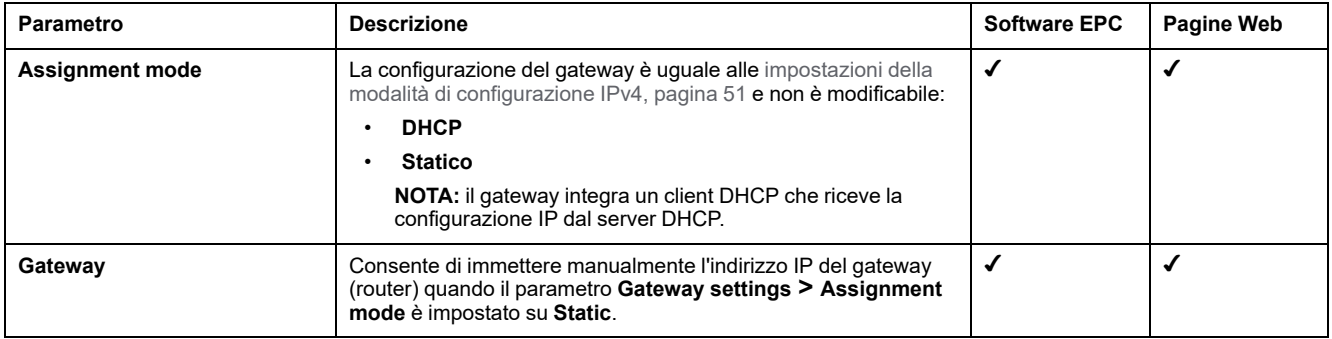

# <span id="page-52-0"></span>**Comunicazione Wi-Fi**

## **Presentazione**

EcoStruxure Panel Server supporta l'infrastruttura Wi-Fi, ovvero Panel Server può collegarsi a un router Wi-Fi (punto di accesso).

Per impostazione predefinita, il Wi-Fi non è attivo in Panel Server.

Panel Server supporta i seguenti protocolli applicativi su Wi-Fi:

- HTTPS per fornire l'accesso alle pagine Web integrate di Panel Server
- Modbus TCP/IP
- Protocollo DPWS (Device Profile for Web Services) per il rilevamento della rete IP

Se Panel Server Universal o Advanced è installato in un cabinet metallico, è possibile installare un'antenna Wi-Fi esterna (codice PASA-ANT1) per estendere la rete Wi-Fi all'esterno del cabinet metallico. Le impostazioni della potenza di uscita dell'antenna esterna sono predefinite e non modificabili.

Se Panel Server Entry è installato in un cabinet metallico, utilizzare la connessione della porta Ethernet anziché il Wi-Fi per evitare interruzioni della comunicazione.

## **Disponibilità**

Questa funzione è disponibile su Panel Server Entry, Universal (in base al modello) e Advanced.

#### **Impostazione dei parametri**

Il Wi-Fi è impostato nelle pagine Web di EcoStruxure Panel Server. Procedere come segue:

- 1. Accedere alle pagine Web di Panel Server (vedere [l'argomento](#page-140-0) dettagliato, [pagina](#page-140-0) 141).
- 2. Attivare e configurare la connessione a Wi-Fi sulla pagina Web **Impostazioni > Comunicazione di rete > Wi-Fi**.

### **Impostazioni generali**

# **A AVVERTIMENTO**

#### **FUNZIONAMENTO IMPREVISTO DELL'APPARECCHIATURA O FUNZIONAMENTO ALTERATO DEI DISPOSITIVI DI PROTEZIONE**

Non impostare il parametro **Antenna** Wi-Fi su **Esterna** se l'antenna Wi-Fi esterna non è collegata al gateway Panel Server Universal o Advanced.

**Il mancato rispetto di queste istruzioni può provocare morte, gravi infortuni o danni alle apparecchiature.**

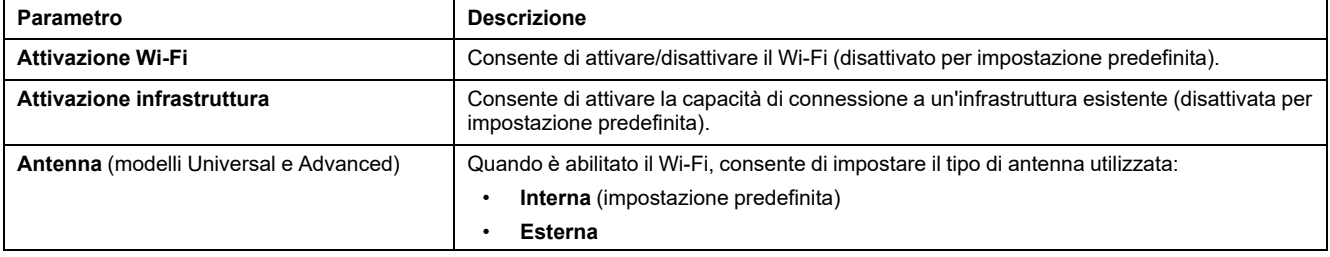

# **Impostazioni dell'infrastruttura**

I parametri seguenti vengono visualizzati solo quando è abilitato il parametro **Attivazione infrastruttura**.

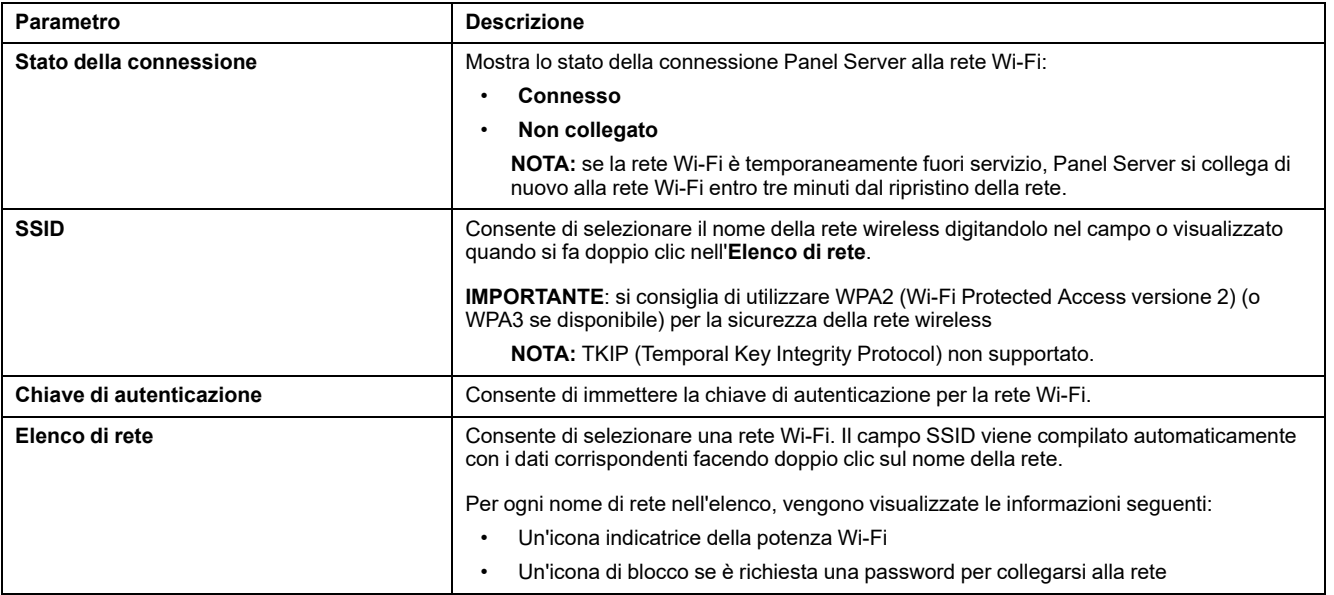

# <span id="page-53-0"></span>**Impostazioni IP infrastruttura Wi-Fi**

I parametri seguenti vengono visualizzati solo quando è abilitato il parametro **Attivazione infrastruttura**.

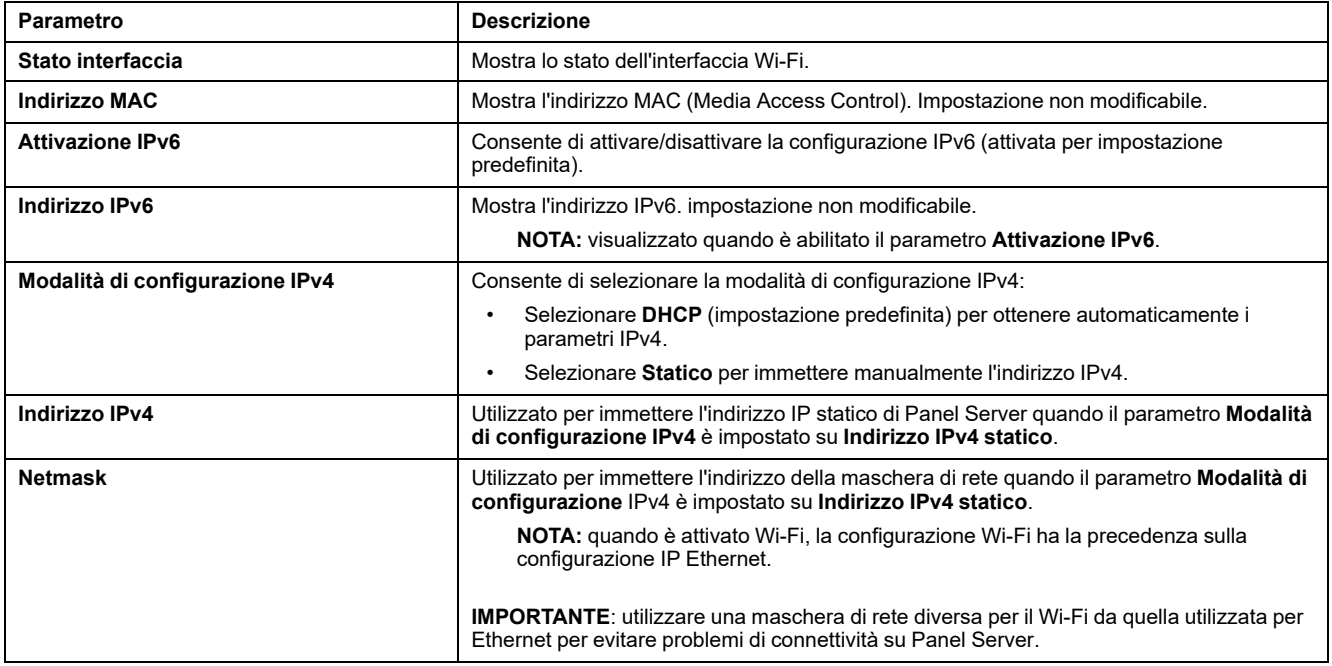

# **Impostazioni gateway**

#### I parametri seguenti vengono visualizzati solo quando è abilitato il parametro **Attivazione infrastruttura**.

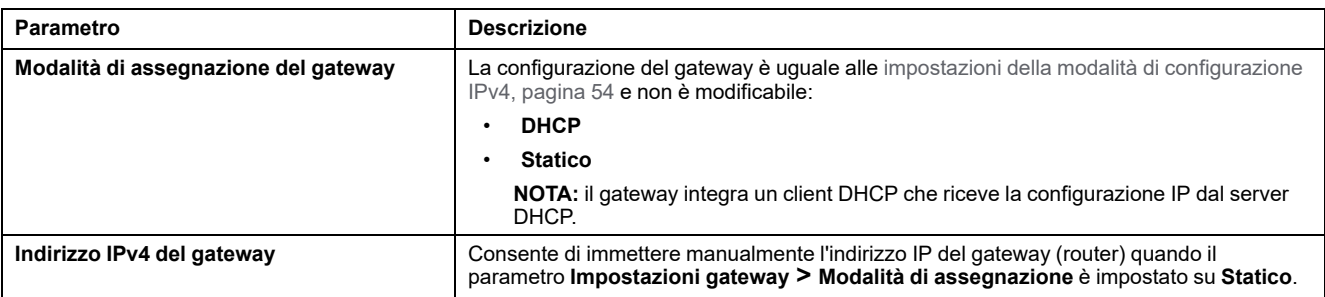

# <span id="page-55-0"></span>**Disattivazione permanente delle reti wireless**

## **Presentazione**

I modelli di Panel Server PAS600LWD e PAS600PWD non dispongono di funzionalità di rete wireless IEEE 802.15.4 o Wi-Fi.

Le reti wireless IEEE 802.15.4 e Wi-Fi possono essere disattivate in modo permanente e simultaneo nei modelli Panel Server Universal e Advanced. **Una volta disattivate le reti wireless tramite questo comando, la scelta è permanente e non può essere annullata.** Né un ripristino di fabbrica né un ripristino da backup possono attivare nuovamente le funzionalità radio. Se è richiesta una rete IEEE 802.15.4 o Wi-Fi, Panel Server deve essere sostituito da uno nuovo.

La disattivazione permanente delle reti wireless non viene salvata nel file di backup della configurazione di Panel Server (vedere [l'argomento](#page-126-0) dettagliato, [pagina](#page-126-0) 127).

# **Disponibilità**

Questa funzione è disponibile su Panel Server Universal e Advanced.

#### **Impostazione dei parametri**

La disattivazione permanente delle reti wireless è impostata nelle pagine Web di EcoStruxure Panel Server, in **Impostazioni > Sicurezza > Gestione della rete > Stato delle reti wireless**.

#### **Disattivazione permanente delle reti wireless**

Per disattivare in modo permanente e simultaneo le reti wireless Wi-Fi e IEEE 802.15.4 nel Panel Server, procedere nel seguente modo:

- 1. Nella pagina Web **Gestione della rete**, fare clic su **Disabilitare tutte le reti wireless**.
- 2. Confermare o annullare la disattivazione nella finestra visualizzata.

**Risultato:** dopo aver confermato la disattivazione, Panel Server si riavvia automaticamente. Dopo il riavvio, **entrambi i tipi di rete wireless vengono disattivati in modo permanente** in Panel Server e così indicato nelle pagine Web. La disattivazione è irreversibile.

# <span id="page-56-0"></span>**DNS**

# **Presentazione**

La comunicazione TCP/IP viene utilizzata per eseguire la messa in servizio, la raccolta dati e la pubblicazione dei dati, oltre che per la connessione al software di supervisione.

I principi generali di comunicazione TCP/IP, quali le impostazioni DNS e proxy, si applicano a Ethernet e Wi-Fi.

Il DNS (Domain Name System) è il sistema di denominazione per PC e dispositivi collegati a una LAN (Local Area Network) o a Internet.

Le funzionalità seguenti richiedono un servizio DNS:

- Connessione cloud.
- Proxy HTTP/HTTPS se viene utilizzato un nome di dominio.
- SFTP se viene utilizzato un nome di dominio.
- NTP se viene utilizzato un nome di dominio.

## **Disponibilità**

Questa funzione è disponibile su Panel Server Entry, Universal, e Advanced.

#### **Impostazione dei parametri**

Il DNS è impostato nel modo seguente:

- Con il software EcoStruxure Power Commission (EPC)
- Nelle pagine Web di EcoStruxure Panel Server, in **Impostazioni > Comunicazione di rete > DNS**

## **Impostazioni DNS**

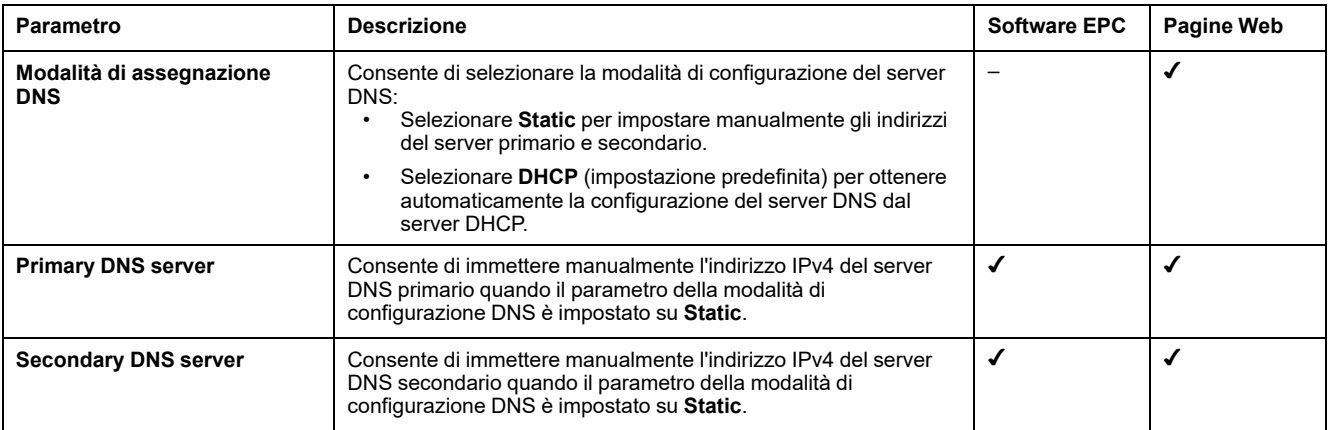

# <span id="page-57-0"></span>**Proxy**

## **Presentazione**

È necessario configurare le impostazioni proxy in EcoStruxure Panel Server quando sono soddisfatte entrambe le condizioni seguenti:

- se si utilizza l'accesso remoto o la connessione cloud e
- se l'amministratore di rete ha implementato un proxy sulla rete locale.

L'indirizzo proxy e il numero di porta sono forniti dall'amministratore di rete.

## **Disponibilità**

Questa funzione è disponibile su Panel Server Entry, Universal, e Advanced.

### **Impostazione dei parametri**

Il proxy è impostato nelle pagine Web di EcoStruxure Panel Server, in **Impostazioni > Comunicazione di rete > Proxy**.

## **Impostazioni di attivazione del proxy**

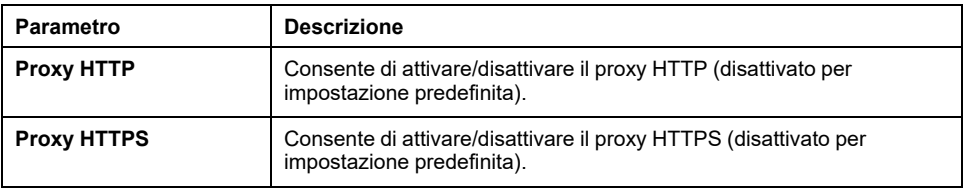

# **Impostazioni proxy HTTP**

I parametri seguenti vengono visualizzati solo quando il parametro **HTTP proxy** è attivato.

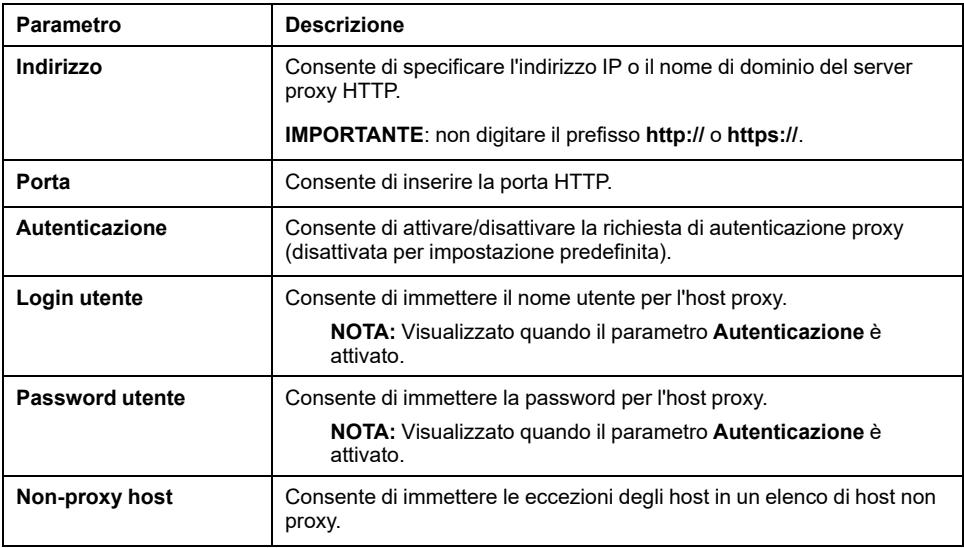

# **Impostazioni proxy HTTPS**

I parametri seguenti vengono visualizzati solo quando il parametro **HTTPS proxy** è attivato.

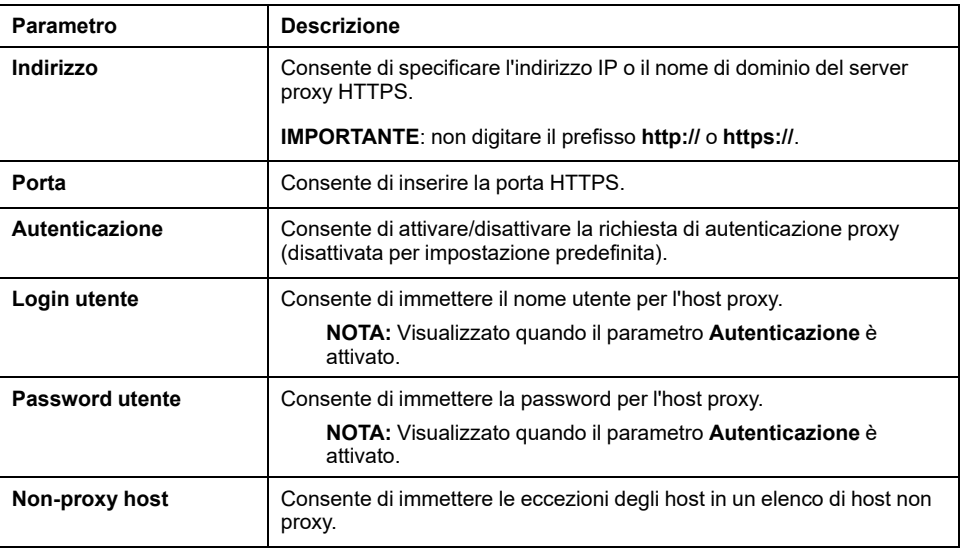

# <span id="page-59-0"></span>**Servizi di rete IP (DPWS)**

### **Presentazione**

EcoStruxure Panel Server supporta il protocollo DPWS (Device Profile for Web Services) per il rilevamento della rete IP.

## **Disponibilità**

Questa funzione è disponibile su Panel Server Entry, Universal, e Advanced.

#### **Impostazione dei parametri**

I servizi di rete IP sono impostati nelle pagine Web di EcoStruxure Panel Server, in **Impostazioni > Comunicazione di rete > DPWS**.

**DPWS** può essere abilitato o disabilitato.

## **Impostazioni DPWS**

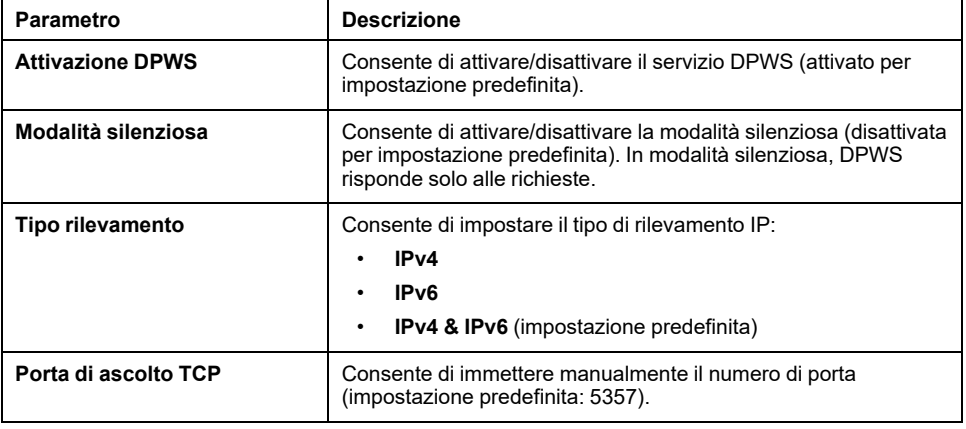

# <span id="page-60-0"></span>**Client Modbus TCP/IP (Modelli Universal e Advanced)**

## **Presentazione**

EcoStruxure Panel Server funge da gateway Modbus TCP/IP e da dispositivo Modbus utilizzando il server interno Modbus TCP.

Per configurare correttamente il client Modbus TCP/IP in modo che acceda ai dati da Panel Server e dai dispositivi in Panel Server, vedere [Funzione](#page-72-0) gateway [Modbus,](#page-72-0) pagina 73.

Panel Server funge da gateway Modbus per le comunicazioni Ethernet cablate o wireless da un PC a monte a dispositivi Ethernet e dispositivi di campo sulla rete a valle. Utilizzando un software di monitoraggio locale è possibile accedere alle informazioni dei dispositivi per la raccolta dei dati e altre funzioni.

Panel Server gestisce la comunicazione Modbus su tutte le interfacce, incluso Wi-Fi.

Per ulteriori informazioni, vedere [Funzioni](#page-181-0) Modbus TCP/IP, pagina 182 e [Codici](#page-184-0) di [eccezione](#page-184-0) Modbus TCP/IP, pagina 185 nell'appendice.

# **Disponibilità**

Questa funzione è disponibile su Panel Server Universal e Advanced.

## **Impostazione dei parametri**

## *AVVISO*

#### **PRESTAZIONI DI RETE COMPROMESSE**

Le impostazioni Modbus TCP/IP devono essere modificate solo da personale qualificato. Eseguire tali modifiche solo dopo aver letto e compreso le impostazioni Modbus TCP/IP.

**Il mancato rispetto di queste istruzioni può causare la perdita della connettività di rete.**

La funzione client Modbus TCP/IP è impostata nel modo seguente:

- Con il software EcoStruxure Power Commission (EPC)
- Nelle pagine Web di EcoStruxure Panel Server, in **Impostazioni > Dispositivi Modbus > Configurazione Modbus > Modbus TCP/IP client**.

Per informazioni sui registri Modbus, vedere la guida di ogni dispositivo Modbus-SL e [DOCA0241EN](https://www.se.com/ww/en/download/document/DOCA0241EN) *EcoStruxure Panel Server - Modbus File* per dispositivi wireless.

# **Impostazioni Modbus TCP/IP client**

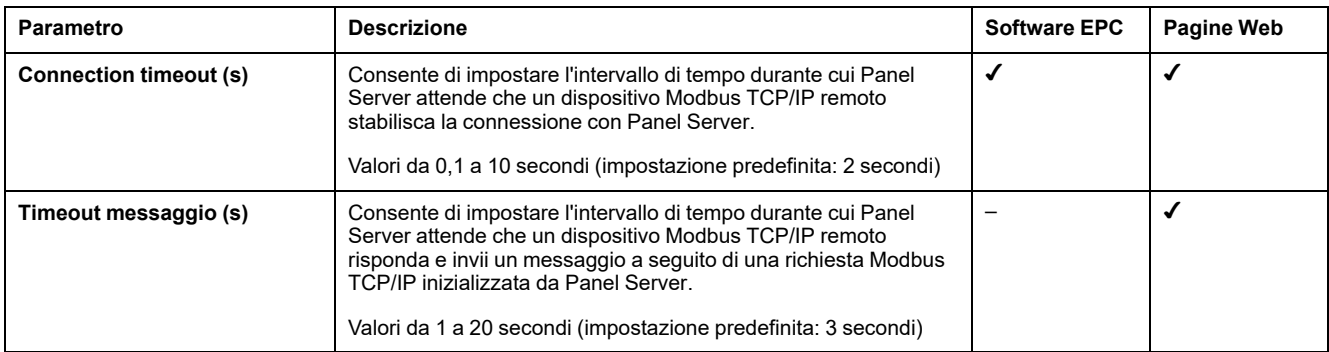

# <span id="page-62-0"></span>**Server Modbus TCP/IP**

## **Presentazione**

È possibile accedere ai dispositivi Modbus TPC/IP collegati a valle del Panel Server da un sistema SCADA a monte.

# **Disponibilità**

Questa funzione è disponibile su Panel Server Entry, Universal, e Advanced.

### **Impostazione dei parametri**

La funzione server Modbus TCP/IP è impostata come segue:

- Con il software EcoStruxure Power Commission (EPC)
- Nelle pagine Web di EcoStruxure Panel Server, in **Impostazioni > Dispositivi Modbus > Configurazione Modbus > Server Modbus TCP**.

# **Impostazioni Server Modbus TCP**

Nella tabella seguente vengono descritte le impostazioni e la posizione in cui sono disponibili.

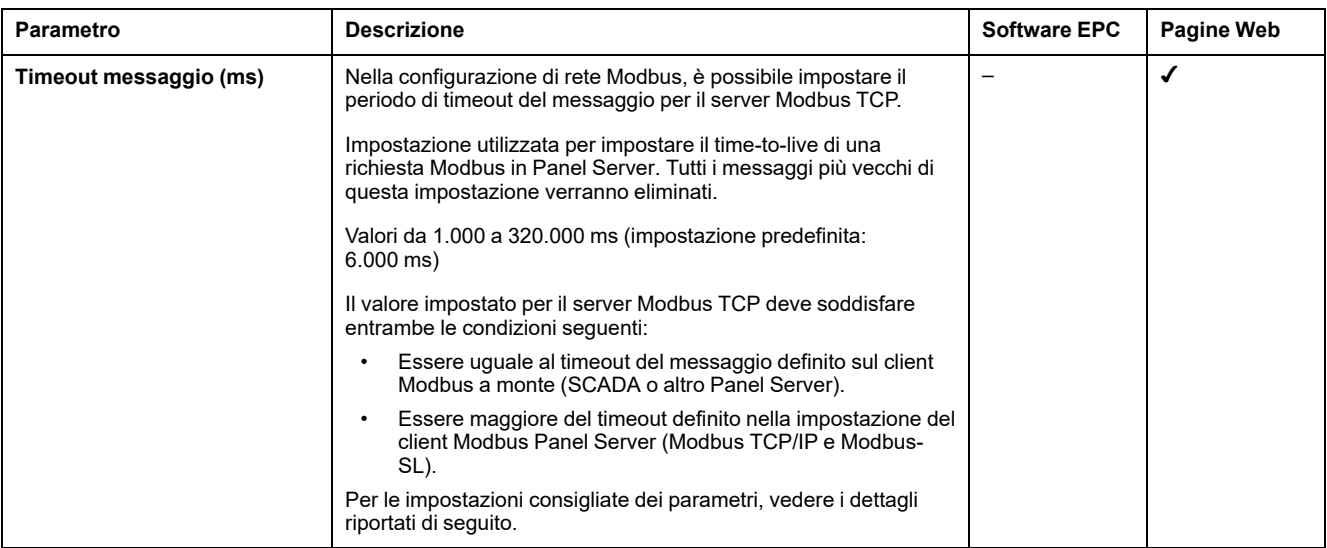

In Panel Server, per il timeout del messaggio sono consigliate le impostazioni seguenti: il valore di timeout del messaggio per il server Modbus TCP deve essere doppio del valore di timeout del messaggio per il client Modbus.

Il timeout del messaggio per il server Modbus TCP è denominato **Timeout a monte** e quello per il client Modbus **Timeout a valle** come mostrato nello schema.

#### **Come configurare il timeout dei messaggi in un'architettura Panel Server principale/secondaria**

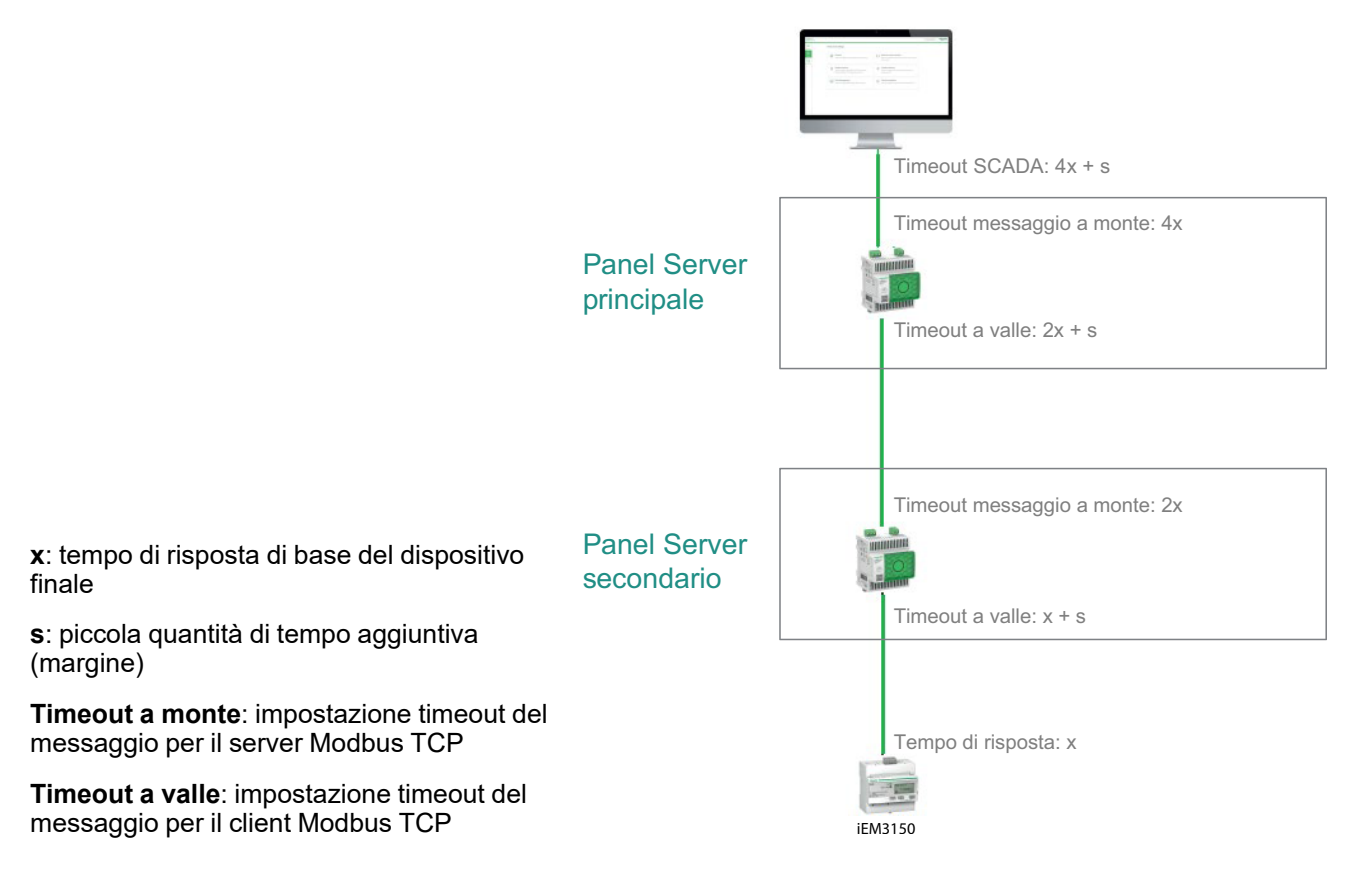

# <span id="page-64-0"></span>**Comunicazione IEEE 802.15.4**

#### **Presentazione**

In un sistema EcoStruxure in cui i dispositivi wireless IEEE 802.15.4 sono collegati a un Panel Server, questi dispositivi wireless sono necessari per supportare i livelli di compatibilità elettromagnetica in base allo standard IEEE 802.15.4 per prestazioni adeguate del dispositivo. Per informazioni dettagliate sui dispositivi wireless IEEE 802.15.4 Schneider Electric supportati, vedere le relative note di rilascio del firmware Panel Server:

- [DOCA0249EN](https://www.se.com/ww/en/download/document/DOCA0249EN) *EcoStruxure Panel Server Entry - Note di rilascio del firmware*
- [DOCA0178IT](https://www.se.com/ww/en/download/document/DOCA0178EN/) *EcoStruxure Panel Server Universal - Note di release del firmware*
- [DOCA0248IT](https://www.se.com/ww/en/download/document/DOCA0248EN) *EcoStruxure Panel Server Advanced - Note di rilascio del firmware*

# **PERICOLO**

#### **RISCHIO DI FOLGORAZIONE, ESPLOSIONE O ARCO ELETTRICO**

Utilizzare la comunicazione IEEE 802.15.4 solo con PowerPacT, MasterPact MTZ e altri dispositivi qualificati.

**Il mancato rispetto di queste istruzioni provocherà morte o gravi infortuni.**

I dispositivi di comunicazione wireless IEEE 802.15.4 offrono una soluzione di misurazione compatta e ad alta densità, con numerosi dati precisi per i sistemi degli edifici. Questi dispositivi wireless possono inviare temperatura, umidità, energia, corrente, tensione e fattore di potenza a EcoStruxure Panel Server.

I dispositivi wireless sono collegati a valle di EcoStruxure Panel Server.

Il numero massimo di dispositivi wireless collegabili a un EcoStruxure Panel Server è indicato in dettaglio nell'[argomento](#page-17-0) correlato, pagina 18.

Panel Server Advanced può essere collegato a un'antenna esterna IEEE 802.15.4 per estendere la rete wireless.

#### **Disponibilità**

Questa funzione è disponibile su Panel Server Entry, Universal (in base al modello) e Advanced.

#### **Impostazione dei parametri**

La funzione di comunicazione IEEE 802.15.4 è impostata come segue:

- Con il software EcoStruxure Power Commission (EPC)
- Nelle pagine Web di EcoStruxure Panel Server, in **Settings > Wireless devices**

#### **Impostazioni di configurazione**

# **AVVERTIMENTO**

#### **FUNZIONAMENTO IMPREVISTO DELL'APPARECCHIATURA O FUNZIONAMENTO ALTERATO DEI DISPOSITIVI DI PROTEZIONE**

Quando si installa un Panel Server in un armadio metallico e lo si collega a un'antenna esterna IEEE 802.15.4, non installare l'antenna all'interno dell'armadio.

**Il mancato rispetto di queste istruzioni può provocare morte, gravi infortuni o danni alle apparecchiature.**

Il corretto funzionamento dei dispositivi di protezione installati in un armadio metallico può essere alterato da un alto livello di potenza di trasmissione di radiofrequenza della rete IEEE 802.15.4.

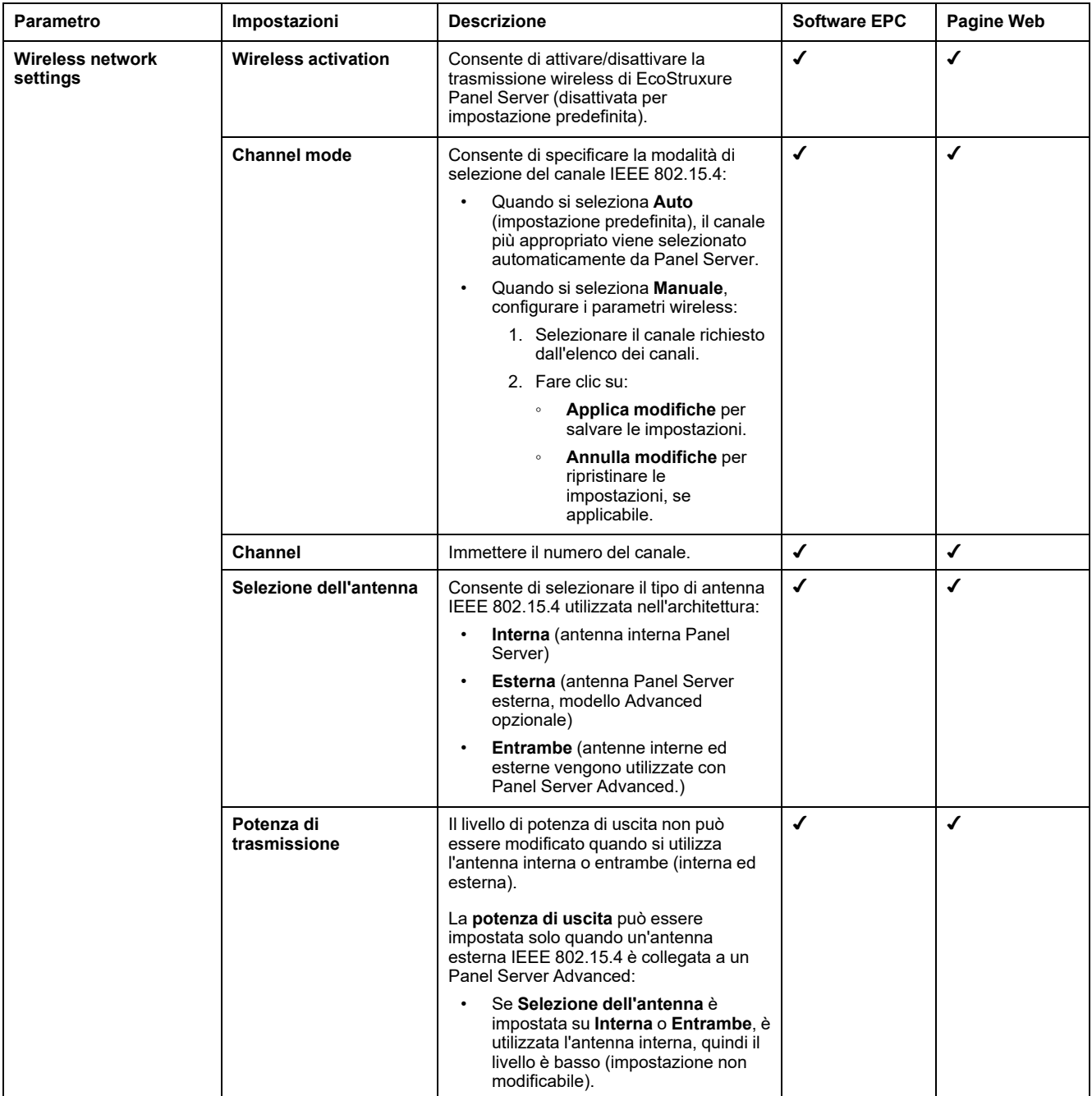

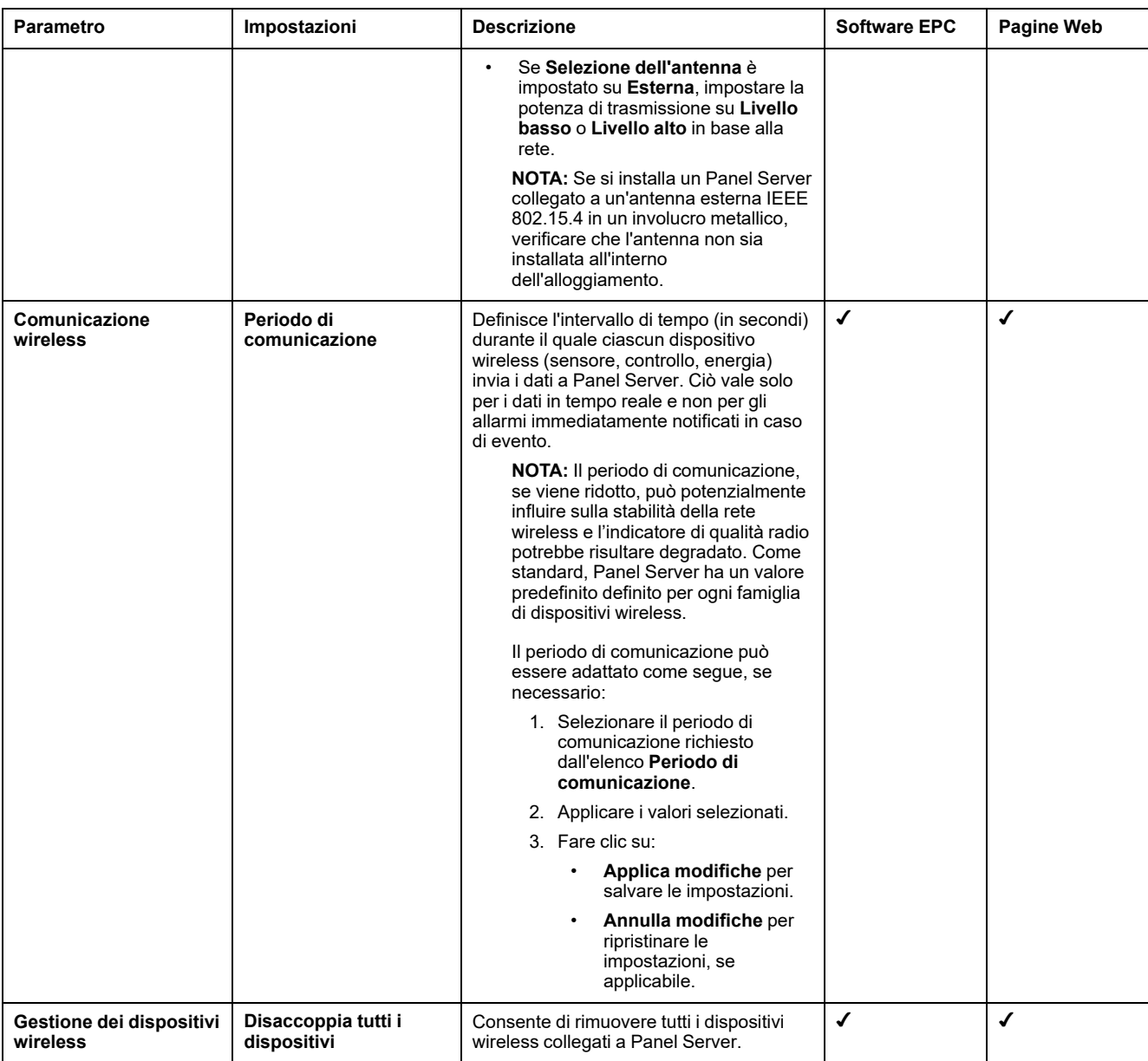

## **Impostazioni di rilevamento dei dispositivi wireless**

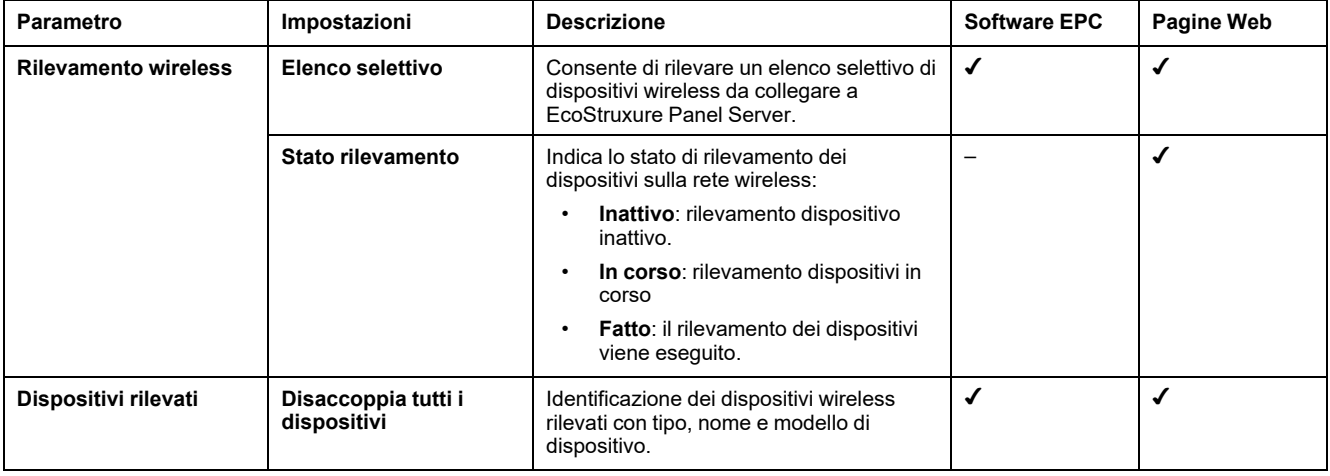

# <span id="page-67-0"></span>**Comunicazione Modbus-SL**

#### **Presentazione**

Panel Server Universal e Advanced sono client Modbus-SL e possono essere collegati a qualsiasi dispositivo server Modbus-SL. Panel Server funge da gateway Modbus e consente a qualsiasi software a monte, come EcoStruxure Power Monitoring Expert e EcoStruxure Power Operation, di accedere ai dispositivi Modbus-SL tramite la comunicazione Modbus TCP/IP.

Panel Server è anche in grado di raccogliere dati dai dispositivi Modbus-SL per la pubblicazione su un'applicazione cloud o per la storicizzazione dal server dell'energia in un Panel Server Advanced.

I dispositivi server Modbus-SL sono collegati a valle a EcoStruxure Panel Server.

Per ulteriori informazioni, vedere Funzioni [Modbus-SL,](#page-183-0) pagina 184 e [Codici](#page-184-0) di eccezione [Modbus-SL,](#page-184-0) pagina 185 nell'appendice.

La porta seriale Modbus Panel Server può essere configurata in modalità inversa (vedere Modalità inversa [Modbus-SL,](#page-70-0) pagina 71).

#### **Disponibilità**

Questa funzione è disponibile su Panel Server Universal e Advanced.

#### **Impostazione dei parametri**

# *AVVISO*

#### **PRESTAZIONI DI RETE COMPROMESSE**

Le impostazioni Modbus-SL devono essere modificate solo da personale qualificato. Eseguire tali modifiche solo dopo aver letto e compreso le impostazioni Modbus-SL.

**Il mancato rispetto di queste istruzioni può causare la perdita della connettività di rete.**

La funzione di comunicazione Modbus-SL è impostata nel modo seguente:

- Con il software EcoStruxure Power Commission (EPC)
- Nelle pagine Web di EcoStruxure Panel Server, in **Settings > Modbus devices > Modbus configuration**.

Per informazioni sui registri Modbus, vedere la guida di ogni dispositivo Modbus-SL e [DOCA0241EN](https://www.se.com/ww/en/download/document/DOCA0241EN) *EcoStruxure Panel Server - Modbus File* per dispositivi wireless.

#### **Impostazioni modalità Modbus seriale**

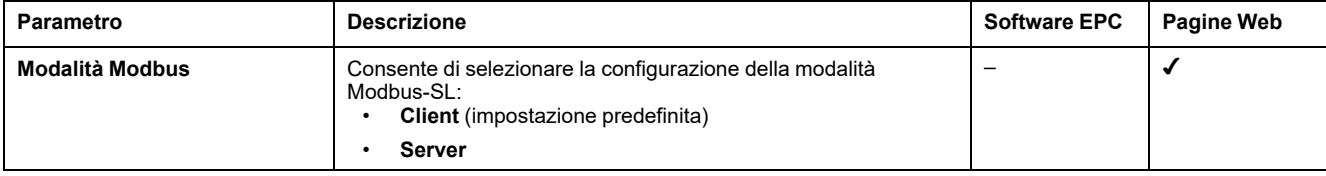

#### **Impostazioni di configurazione del client Modbus seriale**

I parametri seguenti vengono visualizzati solo quando il parametro della modalità Modbus-SL è impostato su **Client**.

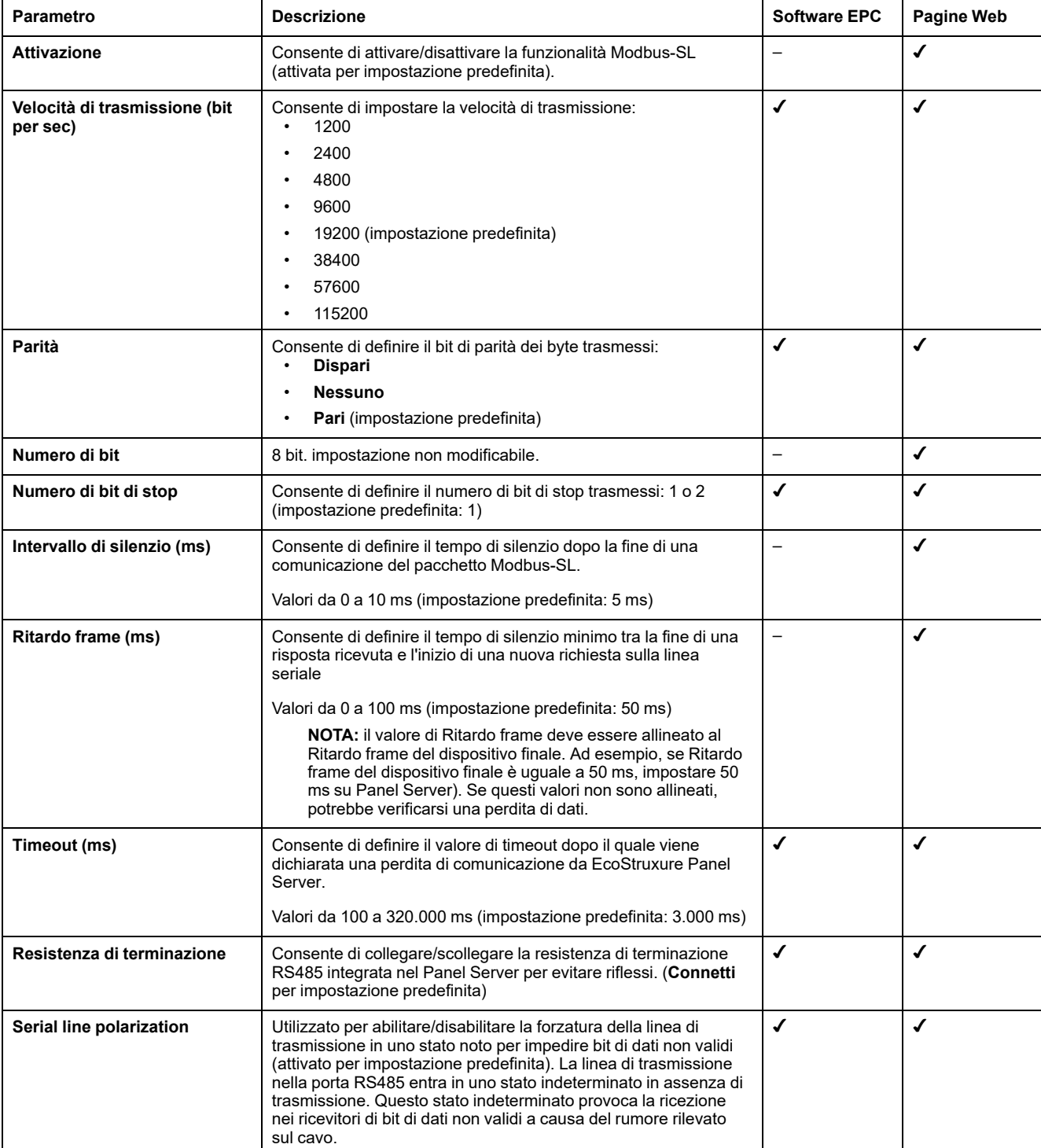

#### **Impostazioni di configurazione del server Modbus seriale**

I parametri seguenti vengono visualizzati solo quando il parametro della modalità Modbus-SL è impostato su **Server**.

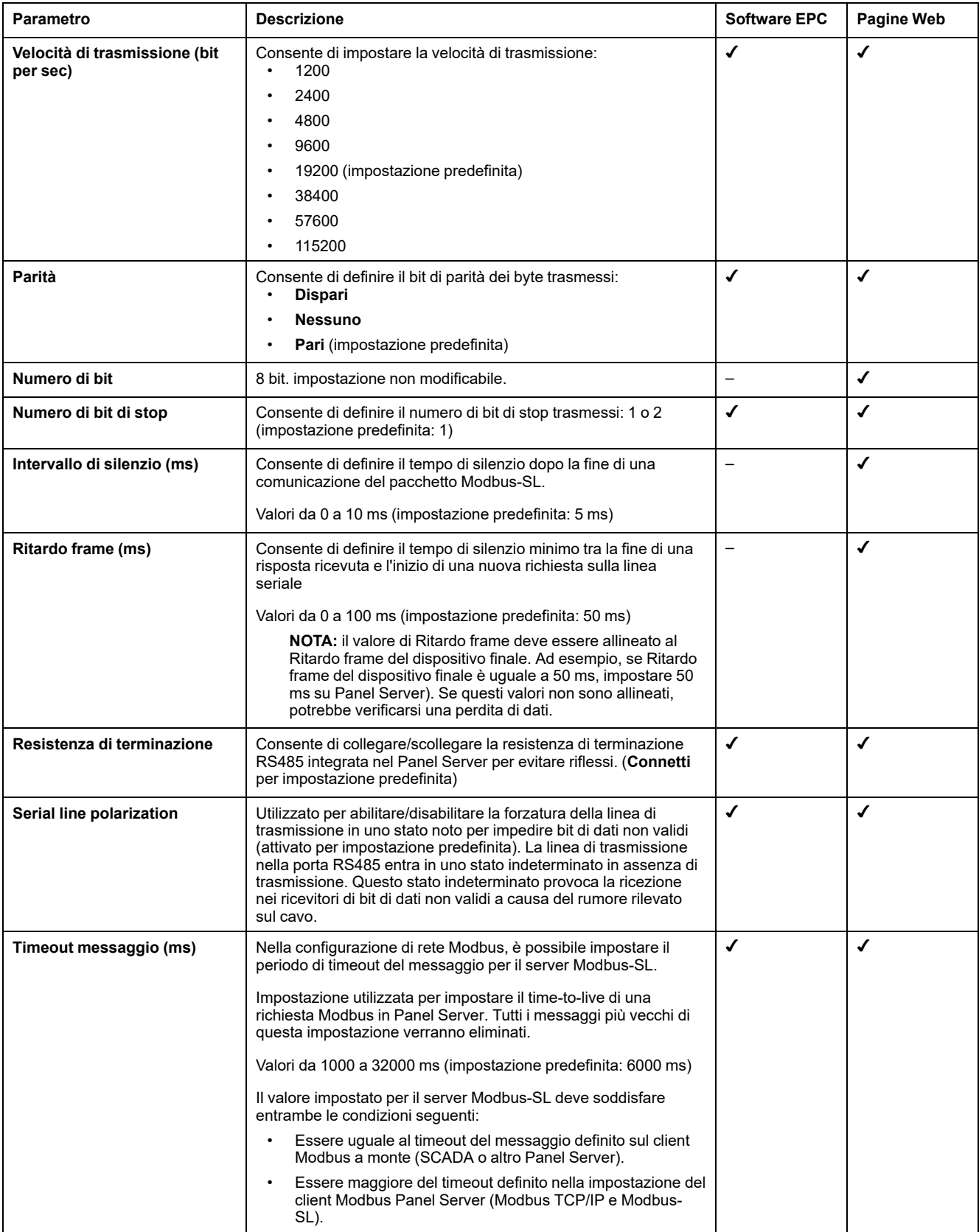

# **Impostazioni di Modbus Discovery**

Nella tabella seguente vengono descritte le impostazioni e la posizione in cui sono disponibili.

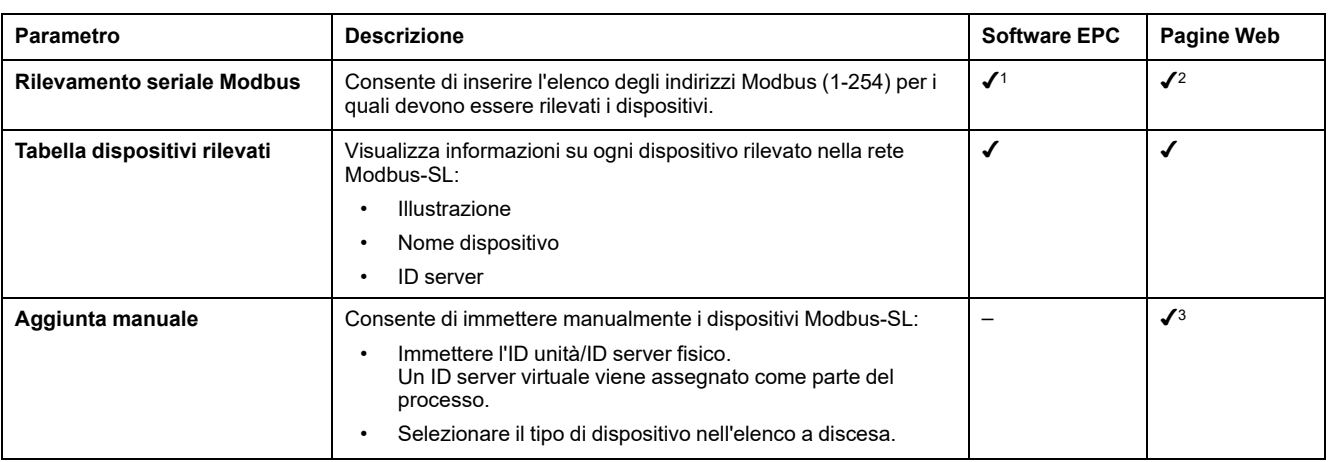

## <span id="page-70-0"></span>**Modalità inversa Modbus-SL**

La porta seriale Modbus di Panel Server può essere configurata in modalità inversa. La modalità inversa Modbus-SL consente a qualsiasi client Modbus (ad esempio, SCADA) collegato alla porta RS485 di accedere ai dati dai dispositivi Modbus TCP/IP collegati alla porta Ethernet ETH1 e/o ETH2 e da qualsiasi dispositivo wireless associato tramite l'ID Modbus virtuale del dispositivo wireless, come mostrato in questo schema:

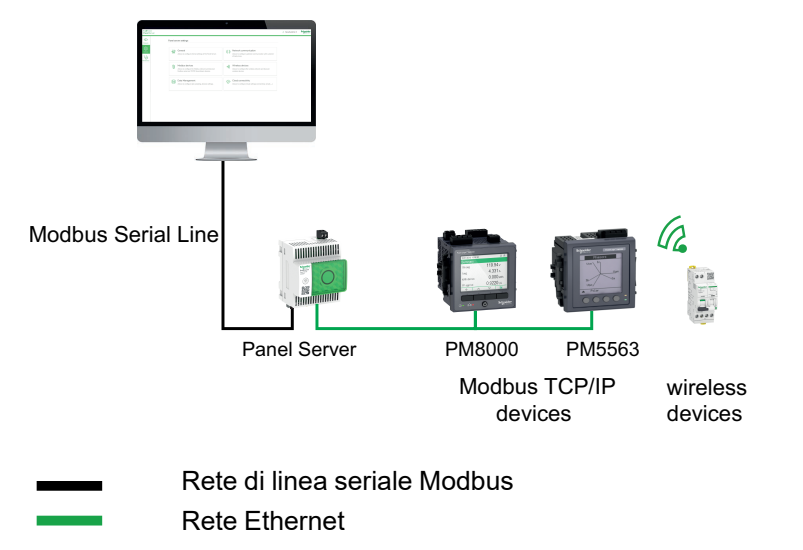

La modalità inversa Modbus-SL può essere impostata e monitorata nelle pagine Web di Panel Server in **Impostazioni > Dispositivi Modbus**. In **Configurazione Modbus** modificare la **Modalità Modbus** da **Client** a **Server**

<sup>1.</sup> Quando si mettono in servizio dispositivi wireless con il software EcoStruxure Power Commission, si consiglia di rilevare i dispositivi Modbus collegati a EcoStruxure Panel Server utilizzando un elenco selettivo di indirizzi.

<sup>2.</sup> Se non viene immesso alcun indirizzo, viene eseguito il rilevamento degli indirizzi da 1 a 10.<br>3. Per informazioni dettagliate, vedere Aggiunta di dispositivi Modbus, pagina 158.

Per informazioni dettagliate, vedere Aggiunta di [dispositivi](#page-157-0) Modbus, pagina 158.

### **Impostazioni Modbus I/O Smart Link**

Se si configurano o si modificano le impostazioni di un dispositivo Modbus I/O Smart Link tramite software EcoStruxure Power Commission o mediante le pagine Web di Smartlink SIB, quindi ci si collega alle pagine Web di Panel Server, è necessario aggiornare le impostazioni Modbus I/O Smart Link nella pagina Web di Panel Server per sincronizzare la configurazione.

Per aggiornare la configurazione Modbus I/O Smart Link nelle pagine Web di Panel Server, occorre circa un minuto. Durante la sincronizzazione, è possibile spostarsi tra le altre pagine Web di Panel Server.

Non è possibile sincronizzare due dispositivi Modbus I/O Smart Link contemporaneamente.

Dopo aver avviato una sincronizzazione, non è possibile annullare il processo.

#### **Controllo Modbus I/O Smart Link**

L'ordine di controllo dell'uscita può essere inviato tramite le pagine Web di Panel Server. Questa funzionalità consente di controllare i carichi elettrici non critici.
# <span id="page-72-0"></span>**Funzione gateway Modbus**

### **Presentazione**

EcoStruxure Panel Server implementa una funzione gateway Modbus che può servire richieste ricevute dai client Modbus TCP/IP collegati a monte, in modo che ogni client possa accedere simultaneamente ai dati dai dispositivi a valle, collegati tramite rete wireless IEEE 802.15.4 (in base al modello) o rete cablata Modbus-SL (modelli Universal e Advanced). Il numero massimo di dispositivi Modbus TCP/IP collegati a un Panel Server è 128 e include i dispositivi collegati fisicamente a Panel Server e qualsiasi tipo di dispositivo collegato a un gateway secondario. Per ulteriori informazioni, vedere *[Configurazione](#page-17-0) massima*, pagina 18.

Il protocollo Modbus scambia informazioni utilizzando un meccanismo di richiestarisposta tra un client (ex *master*) e un server (ex *slave*). Il principio client-server è un modello per un protocollo di comunicazione in cui un dispositivo (il client) controlla uno o più altri dispositivi (i server). L'ID client Modbus era noto in precedenza come *Master* e l'ID server Modbus era noto in precedenza come *Slave*.

### **Disponibilità**

Questa funzione è disponibile su Panel Server Entry, Universal e Advanced.

#### **Funzione gateway Modbus**

Panel Server implementa i propri registri Modbus disponibili all'ID unità 255 per fornire le proprie informazioni di identificazione. Pertanto, Panel Server ha la propria tabella di registro (vedere [DOCA0241EN](https://www.se.com/ww/en/download/document/DOCA0241EN) *EcoStruxure Panel Server - Modbus File*).

Panel Server funge da gateway trasparente da Modbus-SL a Modbus TCP/IP. Converte le richieste Modbus TCP/IP ricevute sull'ID unità X alle richieste Modbus-SL inviate sull'ID server X. Le risposte ottenute dai dispositivi a valle vengono quindi inoltrate a monte al client Modbus TCP/IP.

Per impostazione predefinita, il gateway Modbus utilizza l'ID unità nella richiesta Modbus TCP/IP come ID unità / ID server del dispositivo fisico Modbus-SL.

Per i dispositivi Modbus TCP/IP, quando si esegue la messa in servizio, viene aggiunto un ID server virtuale a un dispositivo Modbus TCP/IP per consentire l'accesso in caso di topologia separata o per abilitare la funzionalità proxy Modbus TCP.

Panel Server implementa un set di tabelle di registri Modbus virtuali per dispositivo wireless IEEE 802.15.4 abbinato. Ogni volta che un nuovo dispositivo wireless viene abbinato a Panel Server, al dispositivo viene assegnato automaticamente un ID server Modbus virtuale. Al primo dispositivo wireless accoppiato viene assegnato l'ID server virtuale 100. Ogni successivo dispositivo wireless assume l'ID virtuale successivo, che viene incrementato automaticamente di uno ogni volta che viene abbinato un nuovo dispositivo. Per informazioni dettagliate sui registri dei dispositivi wireless supportati, vedere il foglio di calcolo [DOCA0241EN](https://www.se.com/ww/en/download/document/DOCA0241EN) *EcoStruxure Panel Server - Modbus File*.

Per evitare conflitti tra gli ID server dei dispositivi fisici Modbus-SL e gli ID server virtuale dei dispositivi wireless, è possibile aggiornare l'ID server virtuale tramite il software EcoStruxure Power Commission o le pagine Web di Panel Server (selezionare **Impostazioni > Dispositivi wireless** quindi scegliere un dispositivo collegato e modificare il valore in **Modbus virtual > ID del server virtuale**).

**NOTA:** la funzione gateway Modbus non deve essere confusa con un gateway di rete o un router. Panel Server non esegue l'instradamento né l'inoltro a livello di rete (IP).

### <span id="page-73-0"></span>**Definizioni di ID unità Modbus / ID server e ID server virtuale**

Per consentire a un client Modbus TCP/IP esterno di accedere a un dispositivo collegato a Panel Server, ogni dispositivo deve avere un ID univoco denominato *ID server virtuale*.

L'*ID server virtuale* viene assegnato automaticamente:

- quando un dispositivo wireless è collegato a Panel Server.
- ogni volta che viene creato un dispositivo e associato a un ID unità/ID server dispositivo.

L'*ID unità/ID server* è:

- l'ID unità configurato di qualsiasi dispositivo collegato alla porta seriale RS485
- l'ID unità configurato di un dispositivo Modbus TCP/IP collegato, oppure
- l'ID unità utilizzato da un gateway Modbus TCP/IP che collega un dispositivo a una rete Ethernet.

Panel Server utilizza le regole seguenti per assegnare l'*ID del server virtuale* quando viene rilevato o aggiunto un dispositivo a valle:

- Per i dispositivi Modbus-SL, l'ID unità/ID server fisico (noto anche come indirizzo Modbus), se non è già utilizzato come ID server virtuale da un altro dispositivo, verrà assegnato come ID server virtuale. In caso contrario, il primo ID server virtuale disponibile nell'intervallo 1-254 verrà assegnato a partire dall'ID server virtuale 1.
- Per i dispositivi wireless, il primo ID server virtuale disponibile nell'intervallo 1- 254 verrà fornito a partire dall'ID server virtuale 100.
- Per i dispositivi Modbus TCP/IP, verrà fornito il primo ID server virtuale disponibile nell'intervallo 1-254 a partire dall'ID server virtuale 200.

**IMPORTANTE:** si consiglia di impostare l'indirizzo fisico Modbus dei dispositivi Modbus-SL nell'intervallo 1-99.

In base a questa raccomandazione, nella maggior parte delle configurazioni con meno di 100 dispositivi Modbus-SL, meno di 100 dispositivi wireless e meno di 48 dispositivi Modbus TCP/IP, l'ID server virtuale verrà assegnato automaticamente come segue:

- Ai dispositivi Modbus-SL verrà assegnato il relativo ID server fisico come ID server virtuale nell'intervallo 1-99.
- L'ID server virtuale dei dispositivi wireless è compreso tra 100 e 199.
- L'ID server virtuale dei dispositivi Modbus TCP/IP sarà compreso tra 200 e 254.

L'ID server virtuale può essere modificato utilizzando il software EcoStruxure Power Commission o sulle pagine Web di Panel Server (vedere le impostazioni di **[Rilevamento](#page-70-0) Modbus** , pagina 71). L'ID server virtuale deve essere univoco.

Il software EcoStruxure Power Commission e le pagine Web di Panel Server forniscono le informazioni seguenti per ogni dispositivo (vedere [aggiunta](#page-157-0) di [dispositivi](#page-157-0) Modbus, pagina 158):

- ID server virtuale
- Connessione:
	- ID unità/ID server per dispositivi Modbus-SL
	- Indirizzo IP per dispositivi remoti e ID unità/ID server per dispositivi Modbus TCP/IP
	- RFID per dispositivi wireless
	- Tipo di dispositivo definito nelle impostazioni del dispositivo

Per informazioni sulla gestione dei conflitti di ID server virtuale, vedere [Esempio](#page-74-0) di conflitto e [risoluzione](#page-74-0) dell'ID del server Modbus, pagina 75.

Per esempi su come utilizzare l'ID server virtuale per accedere ai dati nei dispositivi a valle in base all'architettura di comunicazione, vedere [Esempi](#page-76-0) di [instradamento](#page-76-0) Modbus, pagina 77.

### **Attivazione servizio Modbus TCP/IP**

Per contribuire a rafforzare la sicurezza dell'accesso ai dati ed evitare l'accesso dannoso ai dati dei dispositivi da una connessione a monte, il server Modbus TCP/IP può essere attivato/disattivato per interfaccia (ETH1/ETH2 (non su un modello Entry)/Wi-Fi) nelle pagine Web di Panel Server in **Impostazioni > Comunicazione di rete > Servizi > Attivazione del servizio**.

Non disattivare il servizio Modbus sulla porta ETH1, ETH2 o Wi-Fi se l'interfaccia è utilizzata per collegare il software EcoStruxure Power Commission o un software di monitoraggio come SCADA.

Esempi di casi tipici di architetture per cui il servizio Modbus TCP/IP è disattivato per la connessione a monte:

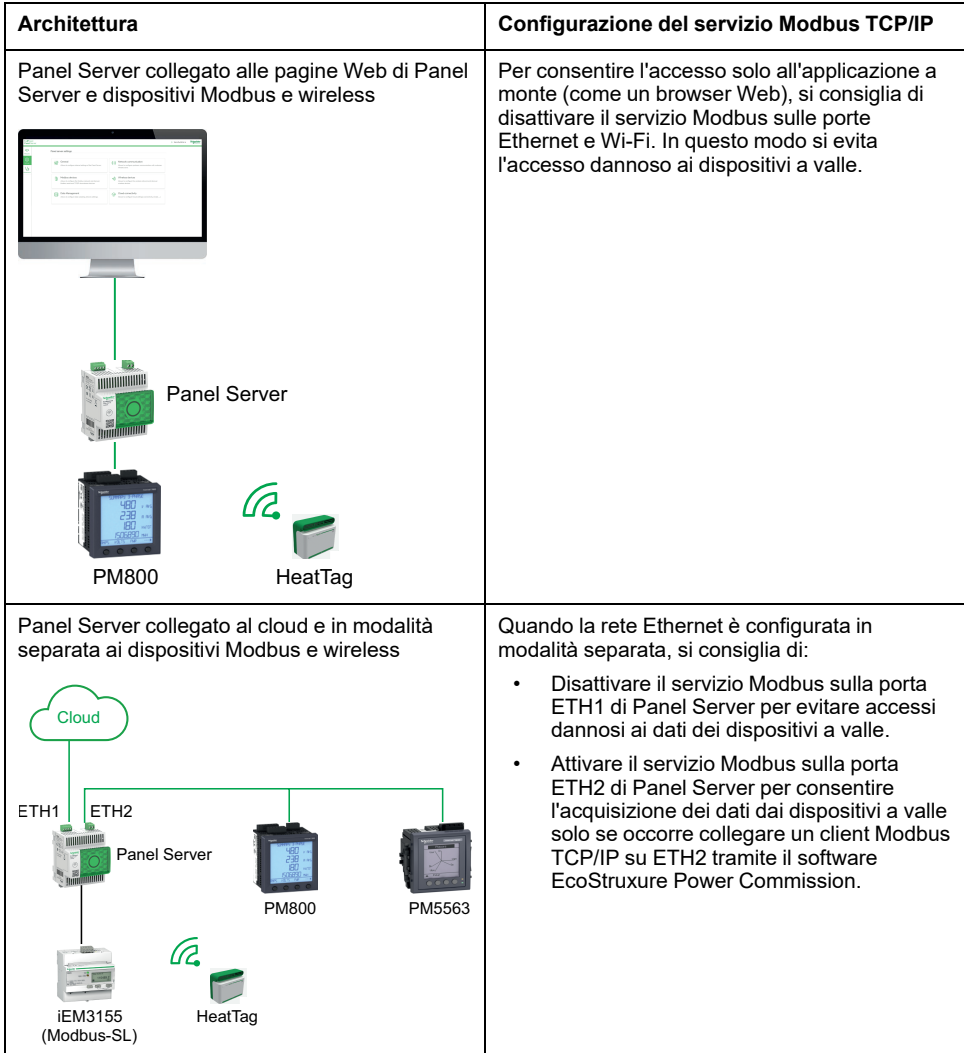

### <span id="page-74-0"></span>**Conflitto e risoluzione ID server Modbus**

Con il meccanismo di rilevamento e aggiunta precedente, Panel Server assegnerà sempre un server virtuale disponibile e univoco a ogni dispositivo.

Tuttavia, è possibile assegnare lo stesso ID server virtuale a due dispositivi durante la messa in servizio.

Per risolvere questa situazione, aggiornare l'ID server virtuale in uno dei due dispositivi in un ID server disponibile.

### **Esempio di risoluzione e conflitto ID server Modbus**

Nell'esempio seguente, Panel Server viene utilizzato come gateway con i seguenti dispositivi installati nel quadro elettrico:

- Un contatore di potenza PM3250 che comunica tramite Modbus-SL e configurato con ID server 100
- Un PowerTag Energy

Tenere presente la sequenza seguente che genera un conflitto e stabilire come risolverlo:

- 1. Collegare il contatore di potenza PM3250 configurato con ID server 100 alla porta di comunicazione RS485 Modbus su Panel Server.
- 2. Accendere Panel Server.
- 3. Dallo strumento di monitoraggio connesso a monte, è possibile accedere ai registri Modbus del PM3250 inviando richieste Modbus TCP/IP all'ID unità 100 del server Modbus Panel Server.
- 4. Dal software EcoStruxure Power Commission, individuare Panel Server e accedere alla homepage di Panel Server senza eseguire il rilevamento del dispositivo Modbus-SL. Dalla scheda di rilevamento dispositivi wireless, avviare un dispositivo wireless rilevato per la prima volta. Il sensore PowerTag Energy viene quindi rilevato e abbinato a Panel Server .

**Risultato:** al sensore PowerTag Energy viene assegnato automaticamente un ID server virtuale uguale a 100. Poiché si tratta dello stesso ID del PM3250, si verifica un conflitto.

- 5. Se si inviano richieste Modbus TCP/IP all'ID unità 100 del server Modbus Panel Server:
	- i registri virtuali di PowerTag Energy saranno disponibili;
	- Non sarà più possibile inviare richieste al contatore di potenza PM3250.
	- Il contatore di potenza PM3250 è ora mascherato dal dispositivo virtuale.
- 6. Per risolvere questa situazione, è necessario aggiornare l'ID del server virtuale in base a qualsiasi valore scelto, tranne 100. Questa operazione può essere eseguita dalla configurazione del dispositivo wireless tramite il software EcoStruxure Power Commission.

### **Proxy Modbus TCP/IP**

Panel Server può fungere da proxy Modbus TCP per un dispositivo Modbus TCP/ IP collegato a Panel Server. Questa funzione può essere utilizzata per collegare simultaneamente più dispositivi a un dispositivo TCP/IP che offre una singola connessione TCP/IP.

Con questa funzione, il sistema di comunicazione a monte stabilisce tutte le connessioni TCP/IP richieste da Panel Server. A questo scopo, utilizzare l'ID server virtuale del dispositivo Modbus TCP/IP gestito da Panel Server. Panel Server stabilisce un'unica connessione con il dispositivo Modbus TCP/IP a valle.

Per ulteriori informazioni sull'instradamento Modbus e sull'assegnazione degli ID server Modbus virtuali, vedere Esempi di [instradamento](#page-76-0) Modbus, pagina 77.

# <span id="page-76-0"></span>**Esempi di instradamento Modbus**

### **Presentazione**

Questa sezione presenta esempi che illustrano come uno SCADA a monte che utilizza Modbus TCP/IP accede ai dispositivi collegati a un Panel Server in base all'architettura di comunicazione tramite l'ID server virtuale Modbus. Per informazioni dettagliate su *ID unità Modbus / ID server* e *ID server virtuale*, vedere [definizioni,](#page-73-0) pagina 74.

**NOTA:** l'instradamento Modbus non deve essere confuso con l'instradamento di rete a livello di rete (IP).

### **Disponibilità**

Questa funzione è disponibile su Panel Server Entry, Universal, e Advanced. La funzione è disponibile in base al modello.

### **Consigli per l'associazione degli ID server virtuale**

Per garantire la coerenza dei dati del dispositivo comunicati al sistema a monte, seguire queste regole per l'associazione degli ID server virtuale:

- 1-99 per dispositivi Modbus-SL (modelli Universal e Advanced)
- 100-199 per dispositivi wireless
- 200-254 per dispositivi Modbus TCP/IP (modelli Universal e Advanced)

### **Esempio di richieste Modbus TCP/IP per dispositivi wireless**

Questo esempio presenta le richieste Modbus TCP/IP per i dispositivi wireless.

Panel Server con indirizzo IP 10.10.11.12 è collegato a:

- un HeatTag configurato con ID server virtuale 101 e
- un Acti9 Active configurato con ID server virtuale 102.

Per raccogliere dati dai dispositivi wireless, il sistema di monitoraggio emetterà le seguenti richieste Modbus TCP/IP:

- 10.10.11.12, indirizzo 101 per HeatTag
- 10.10.11.12, indirizzo 102 per Acti9 Active

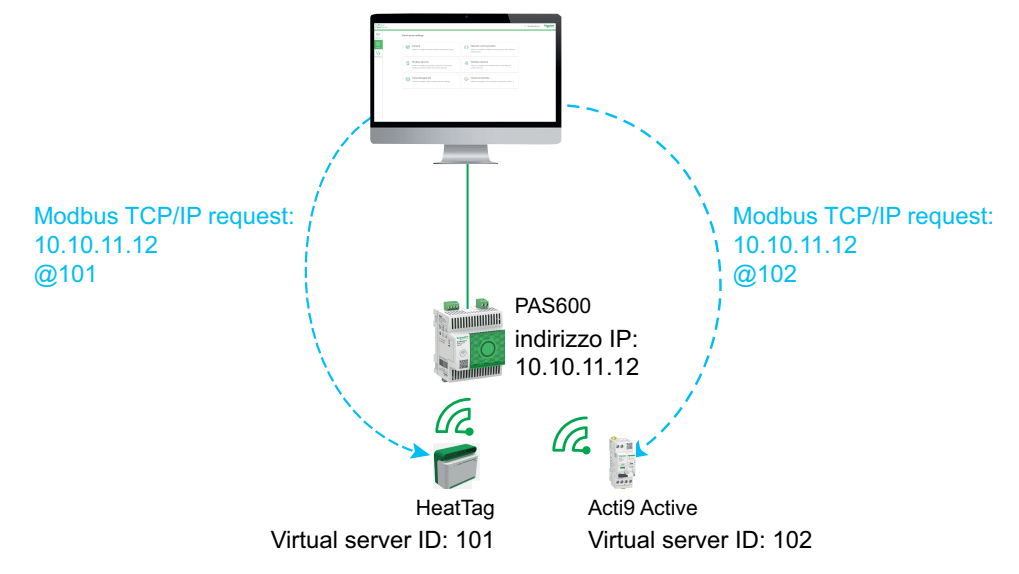

### **Esempio di richieste Modbus TCP/IP per dispositivi Modbus-SL**

Questo esempio si applica ai modelli Universal e Advanced.

Questo esempio presenta le richieste Modbus TCP/IP per i dispositivi Modbus-SL quando l'indirizzo fisico seriale viene utilizzato come ID server virtuale.

Panel Server con indirizzo IP 10.10.11.12 è collegato a:

- un iEM3150 con indirizzo fisico 1 e
- un iEM3155 con indirizzo fisico 2.

Per raccogliere dati dai dispositivi Modbus RS485, il sistema di monitoraggio emetterà le seguenti richieste Modbus TCP/IP:

- 10.10.11.12, indirizzo 1 per iEM3150
- 10.10.11.12, indirizzo 2 per iEM3155

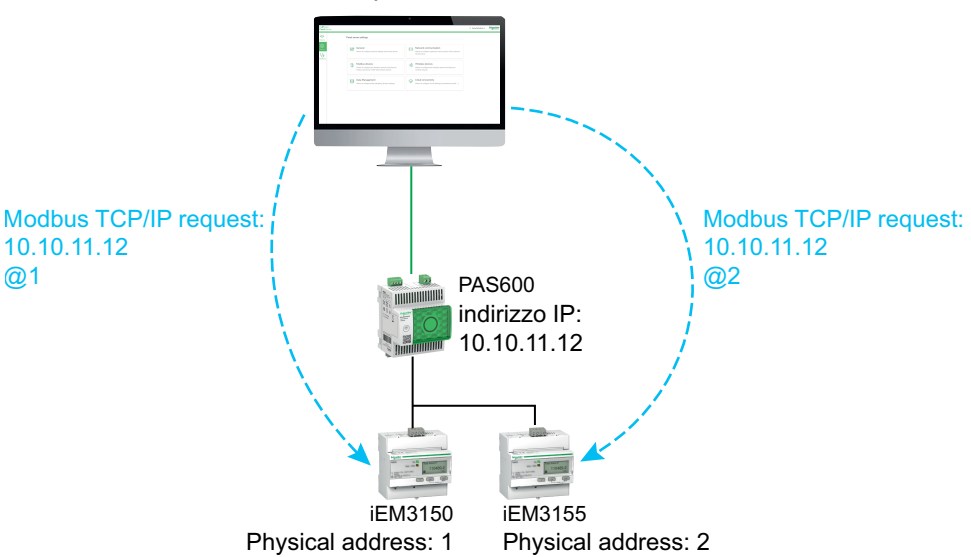

### **Esempio di richieste Modbus TCP/IP per dispositivi Modbus-SL con ID server virtuale diverso dall'indirizzo fisico**

Questo esempio si applica ai modelli Universal e Advanced.

Un ID server virtuale diverso dall'indirizzo fisico può essere utilizzato nei casi seguenti:

- L'indirizzo fisico è già utilizzato come ID server virtuale per un dispositivo diverso (un dispositivo wireless, Modbus-SL o Modbus TCP/IP).
- Questo caso d'uso consente di applicare un piano di indirizzi di comunicazione dedicato per un'integrazione più semplice e coerente nel sistema a monte.

Questo esempio presenta le richieste Modbus TCP/IP quando l'ID server virtuale dei dispositivi Modbus-SL è diverso dall'indirizzo fisico seriale.

Panel Server con indirizzo IP 10.10.11.12 e ID server virtuale 15 è collegato a:

- un iEM3150 con indirizzo fisico 100 e ID server virtuale 10 e
- un iEM3155 con indirizzo fisico 101 e ID server virtuale 15.

Per raccogliere dati dai dispositivi Modbus, il sistema di monitoraggio emetterà le seguenti richieste Modbus TCP/IP:

- 10.10.11.12, indirizzo 10 per iEM3150
- 10.10.11.12, indirizzo 15 per iEM3155

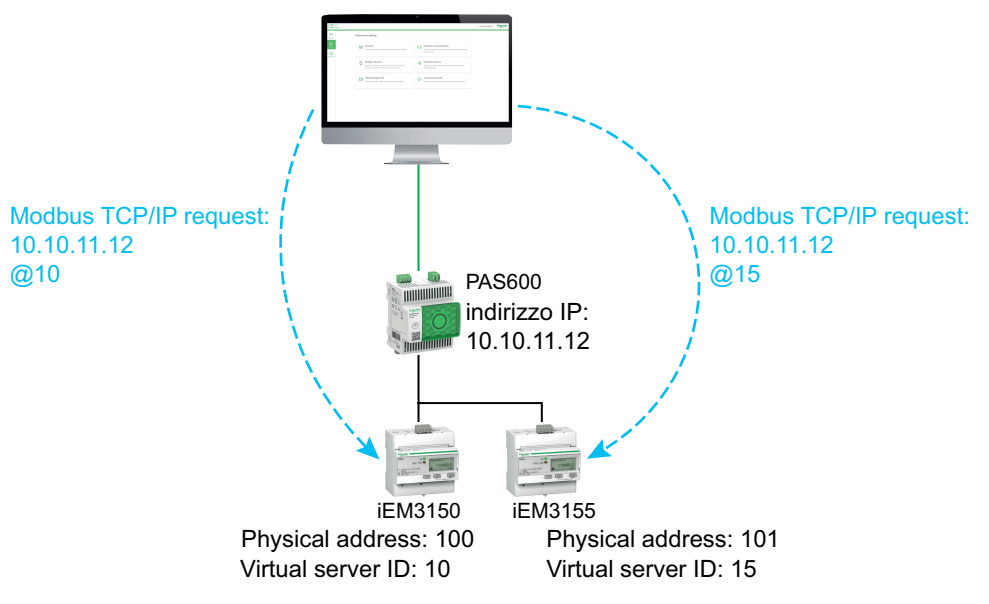

# **Esempio di richieste Modbus TCP/IP per dispositivi in topologia separata**

Questo esempio si applica ai modelli Universal e Advanced.

Questo esempio presenta le richieste Modbus TCP/IP per i dispositivi in una topologia separata.

Panel Server con

- Indirizzo IP sulla porta ETH1: 10.10.10.10
- Indirizzo IP sulla porta ETH2: 192.168.10.1

è collegato a:

- un PM800 con indirizzo IP 192.168.10.2 e ID server virtuale 200 e
- un PM5563 con indirizzo IP 192.168.10.3 e ID server virtuale 201

Per raccogliere dati dai dispositivi Ethernet, il sistema di monitoraggio emetterà le seguenti richieste Modbus TCP/IP:

- 10.10.10.10, indirizzo 200 per PM800
- 10.10.10.10, indirizzo 201 per PM5563

Il servizio Modbus deve essere attivato su ETH1.

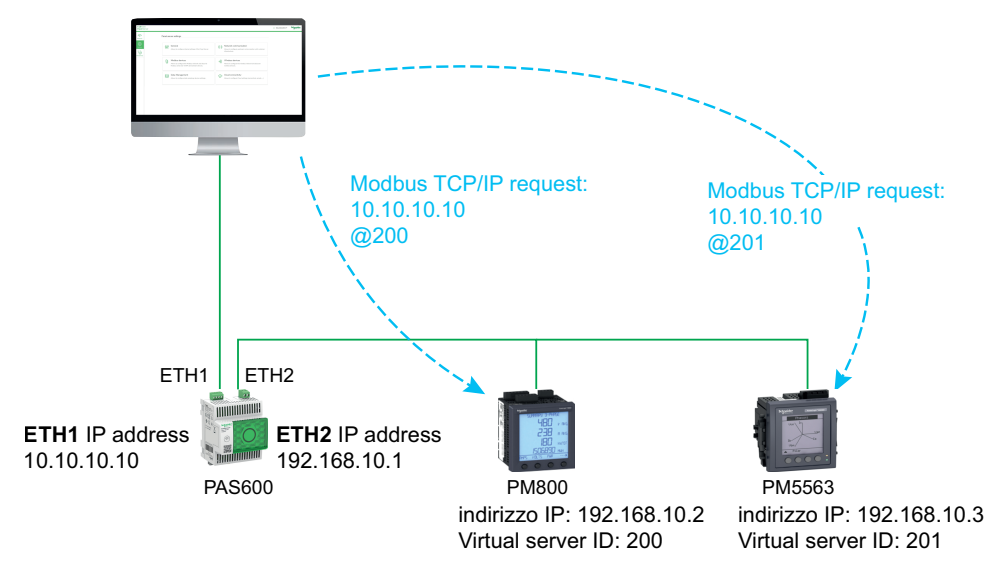

### **Esempio di richieste Modbus TCP/IP per dispositivi in topologia commutata**

Questo esempio si applica ai modelli Universal e Advanced.

Questa soluzione offre più connessioni client Modbus TCP. Se un dispositivo supporta solo un client Modbus TCP/IP, Panel Server funge da proxy Modbus TCP/IP e può supportare più connessioni a monte.

Questo esempio presenta le richieste Modbus TCP per i dispositivi in una topologia commutata.

Panel Server con indirizzo IP 10.10.10.10 è collegato a:

- un PM800 con indirizzo IP 10.10.10.11 e ID server virtuale 200 e
- un PM5563 con indirizzo IP 10.10.10.12 e ID server virtuale 201.

Per raccogliere dati dai dispositivi Ethernet, il sistema di monitoraggio emetterà le seguenti richieste Modbus TCP/IP in uno dei modi seguenti:

- Le richieste vengono inviate direttamente al dispositivo a valle:
	- 10.10.10.11, indirizzo 255 per PM800
	- 10.10.10.12, indirizzo 255 per PM5563
- oppure, le richieste vengono emesse tramite Panel Server e il rilevamento dispositivo Modbus utilizza l'ID server virtuale:
	- 10.10.10.10, indirizzo 200 per PM800
	- 10.10.10.10, indirizzo 201 per PM5563

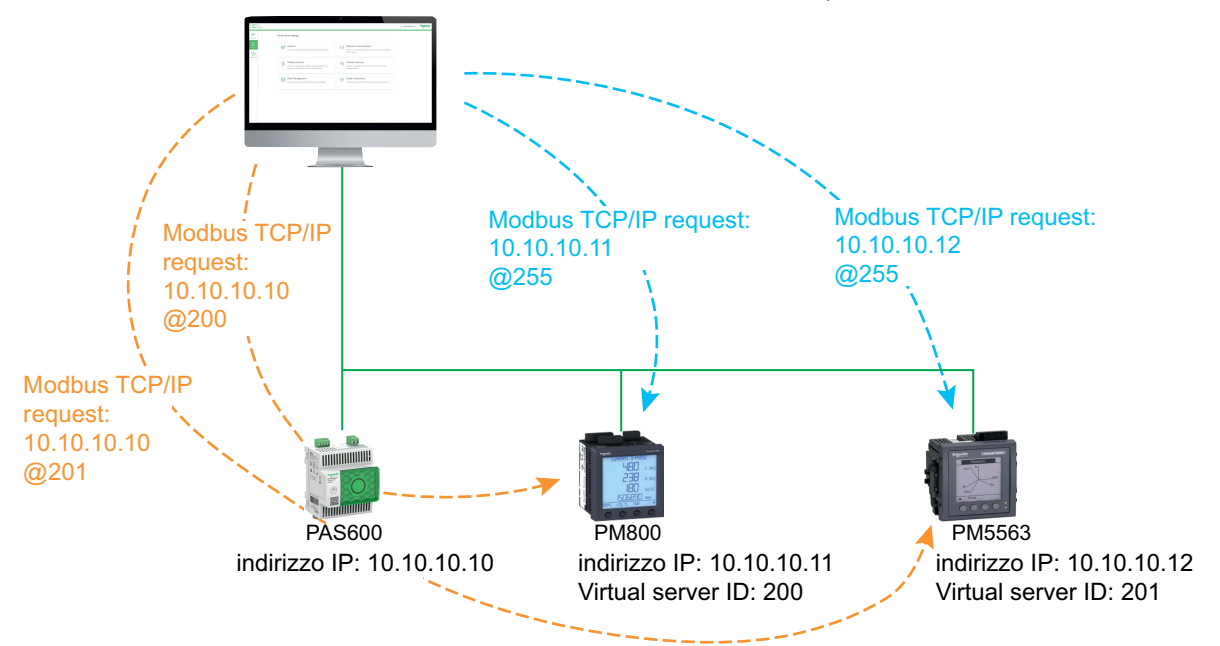

### **Esempio di richieste Modbus TCP/IP per dispositivi Modbus-SL sotto un Panel Server secondario in topologia separata**

Questo esempio si applica ai modelli Universal e Advanced.

Questo esempio presenta le richieste Modbus TCP/IP per i dispositivi Modbus-SL quando sono collegati a un Panel Server secondario/a valle in una topologia separata: il Panel Server secondario/a valle (PAS#2) è collegato a una porta Ethernet sul Panel Server principale/a monte (PAS#1).

Per informazioni su come rilevare i dispositivi Modbus-SL collegati a un Panel Server secondario/a valle tramite le pagine Web di Panel Server, vedere la sezione [dettagliata,](#page-158-0) pagina 159.

#### PAS#1 con

- Indirizzo IP sulla porta ETH1: 10.10.10.10
- Indirizzo IP sulla porta ETH2: 192.168.10.10

è collegato a un PAS#2 secondario con indirizzo IP 192.168.10.11 e collegato a:

- un iEM3150 con indirizzo fisico 1 e
- un iEM3155 con indirizzo fisico 2.

Per accedere ai dispositivi Modbus-SL sotto il Panel Server secondario/a valle (PAS#2) dal sistema di monitoraggio, prima occorre aggiungere manualmente i dispositivi Modbus-SL al Panel Server principale/a monte (PAS#1) con le pagine Web di Panel Server:

- L'aggiunta manuale di iEM3150 a PAS#1 viene eseguita utilizzando 192.168.10.11, indirizzo 1, assegnato all'ID del server virtuale 200.
- L'aggiunta manuale di iEM3155 a PAS#1 viene eseguita utilizzando 192.168.10.11, indirizzo 2, assegnato all'ID del server virtuale 201.

Quindi, per raccogliere dati dai dispositivi Modbus, il sistema di monitoraggio emetterà le seguenti richieste Modbus TCP/IP:

- 10.10.10.10, indirizzo 200 per iEM3150
- 10.10.10.10, indirizzo 201 per iEM3155

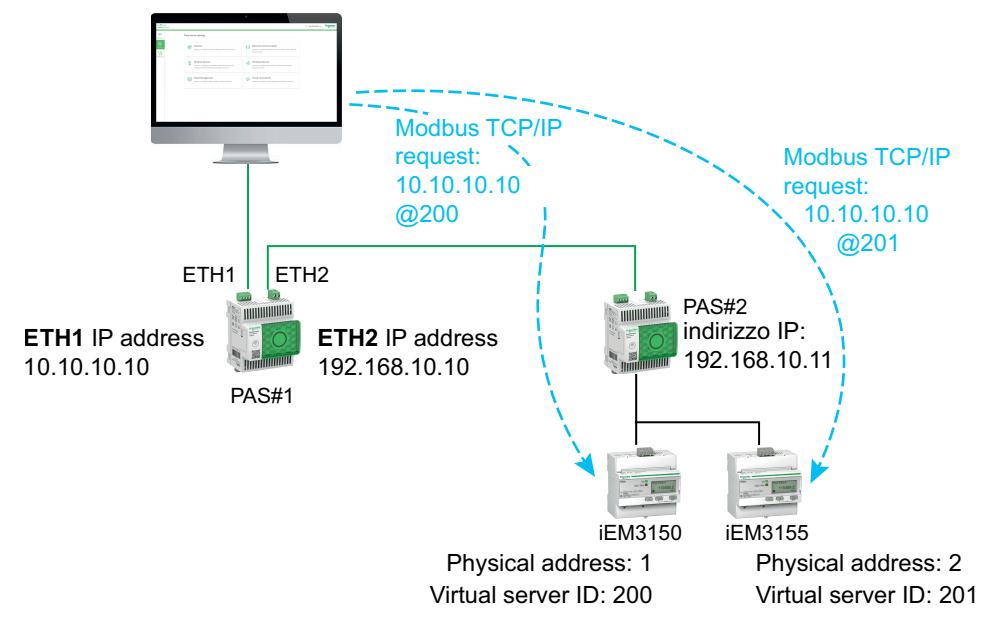

# <span id="page-82-0"></span>**Pubblicazione dei dati**

#### **Contenuto del capitolo**

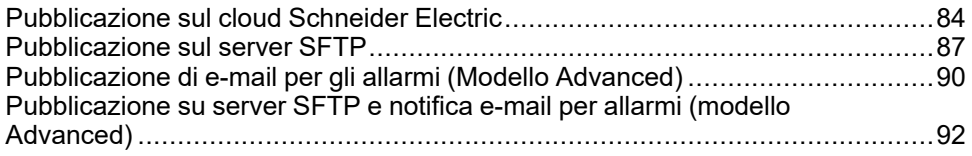

### **Presentazione**

La pubblicazione dei dati consente di pubblicare i dati campionati dai dispositivi collegati (Modbus, wireless o I/O) utilizzando uno dei seguenti metodi:

- **Servizi cloud Schneider**
- **SFTP**

Con Panel Server Advanced, è anche possibile attivare notifiche e-mail sugli allarmi attivi.

Impostare la [registrazione](#page-95-0) dei dati, pagina 96 prima di attivare la pubblicazione dei dati. Vengono pubblicati anche i dati registrati prima dell'attivazione della pubblicazione dei dati, con i seguenti limiti:

- Panel Server Entry e Universal: fino a un mese di dati registrati
- Panel Server Advanced: fino a tre mesi di dati registrati. Tutti i dati precedentemente registrati vengono conservati per un massimo di tre anni.

### **Metodi di pubblicazione**

È possibile selezionare il metodo e attivare la pubblicazione dei dati da Panel Server sulle pagine Web di EcoStruxure Panel Server, in **Impostazioni > Pubblicazione dati > Metodo di pubblicazione**:

- Selezionare **Servizi cloud Schneider** (valore predefinito) per inviare i dati registrati al cloud Schneider Electric. Vedere l'argomento [dettagliato,](#page-83-0) pagina [84.](#page-83-0)
- Selezionare **SFTP** per inviare i dati registrati a un server SFTP. Vedere l'argomento [dettagliato,](#page-86-0) pagina 87.
- Selezionare **Servizio e-mail per allarmi** per inviare notifiche e-mail sugli allarmi attivi (Panel Server Advanced). Vedere l'argomento [dettagliato,](#page-89-0) [pagina](#page-89-0) 90.
- Selezionare **SFTP ed e-mail per allarmi** per attivare la pubblicazione SFTP o combinare entrambi i servizi (Panel Server Advanced). Vedere l'[argomento](#page-91-0) [dettagliato,](#page-91-0) pagina 92.

# <span id="page-83-0"></span>**Pubblicazione sul cloud Schneider Electric**

## **Presentazione**

EcoStruxure Panel Server fornisce la connessione ai servizi cloud Schneider Electric come EcoStruxure Energy Hub, EcoStruxure Facility Expert, EcoStruxure Asset Advisor e EcoStruxure Resource Advisor.

**NOTA:** I servizi cloud di Schneider Electric e il servizio di [pubblicazione](#page-89-0) di email per [allarmi,](#page-89-0) pagina 90 si escludono a vicenda, ossia non è possibile abilitare contemporaneamente entrambe le funzionalità.

**NOTA:** Se una configurazione remota di Panel Server da servizi cloud tenta di attivare più di 5.000 misurazioni o 500 registrazioni al minuto o 100 allarmi, la configurazione viene rifiutata.

# **Disponibilità**

Questa funzione è disponibile su Panel Server Entry, Universal, e Advanced.

### **Impostazione dei parametri**

La funzione di pubblicazione è impostata nelle pagine Web di EcoStruxure Panel Server, in **Impostazioni > Pubblicazione > Metodo di pubblicazione > Servizi cloud Schneider**.

Per pubblicare i dati nel cloud, le impostazioni di rete di Panel Server devono consentire l'accesso a Internet (cloud). Ad esempio, è necessario configurare il DNS e potrebbe essere necessaria un'impostazione proxy. Potrebbe essere inoltre necessario aprire il firewall sulla rete per consentire l'accesso ai server Schneider Electric tramite la porta 443.

## **Abilitazione dell'infrastruttura cloud Schneider Electric**

Per consentire a Panel Server di accedere ai servizi dell'infrastruttura cloud Schneider Electric, l'accesso a URL e porte seguenti deve essere autorizzato nella configurazione di protezione LAN:

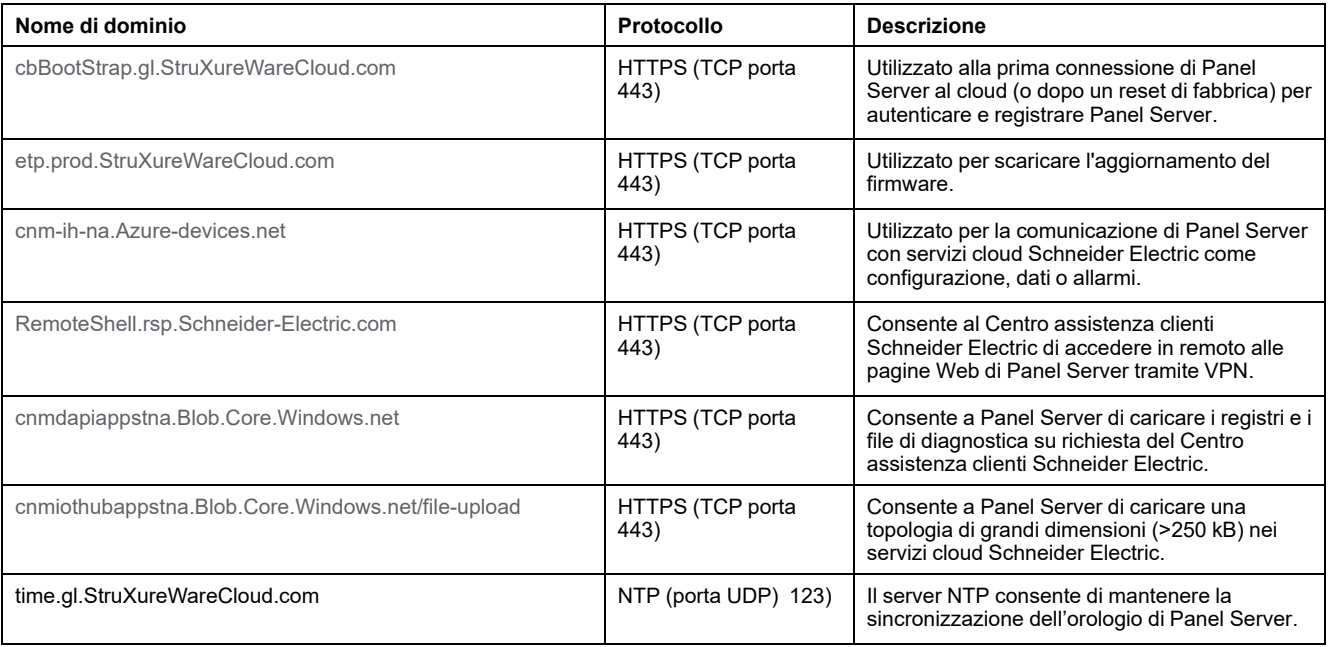

## **Impostazioni connessione cloud**

La tabella seguente descrive le impostazioni.

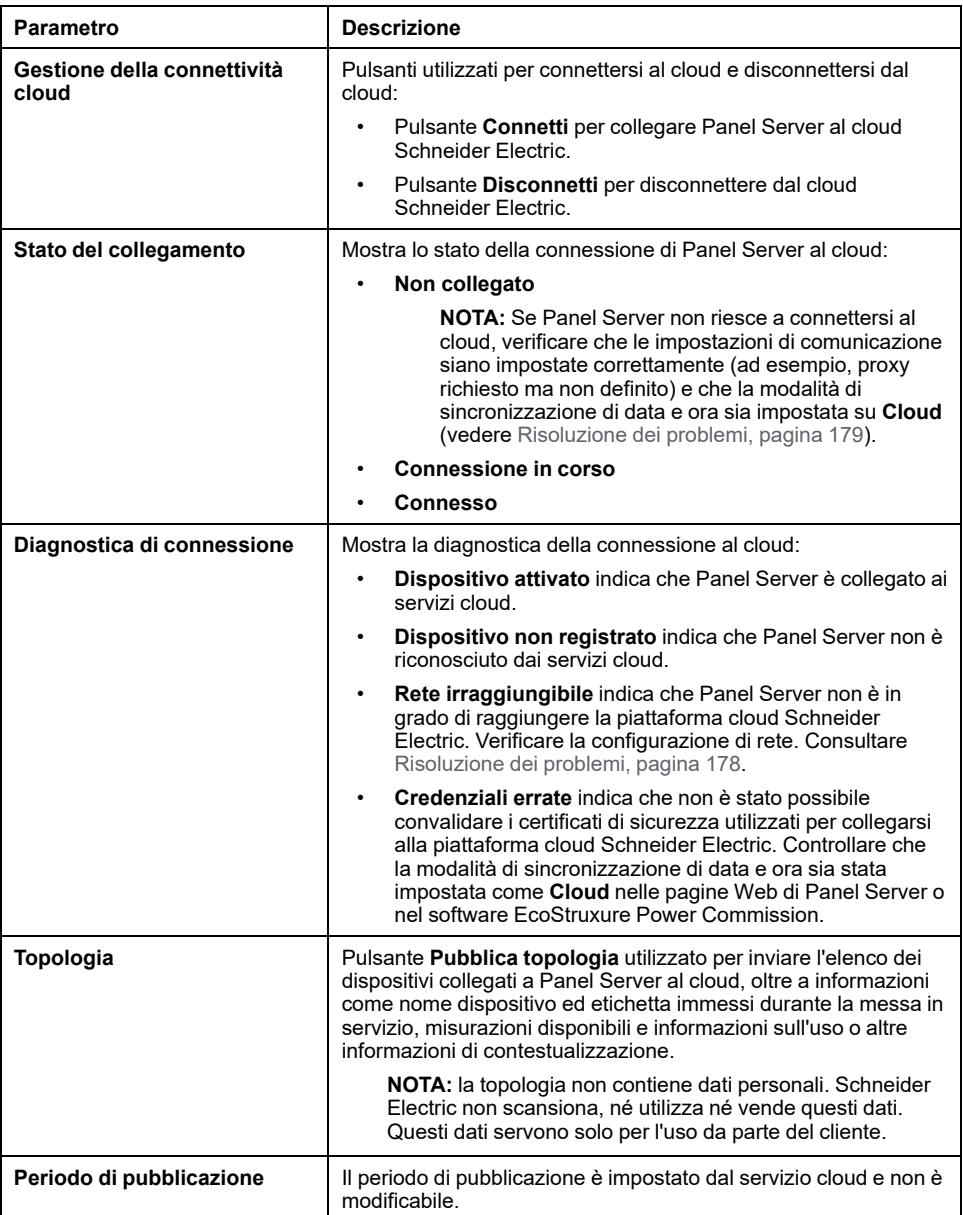

## **Collegamento al cloud Schneider Electric**

Per pubblicare dati e allarmi su Panel Server nel cloud Schneider Electric:

- 1. Nella pagina Web **Pubblicazione**, selezionare **Metodo di pubblicazione > Cloud** e fare clic su **Connetti**.
- 2. Attendere che **Stato della connessione** indichi **Collegato**.
- 3. Fare clic su **Pubblica topologia** per inviare informazioni sul Panel Server e i dispositivi collegati al cloud.

**IMPORTANTE:** Ogni volta che si modifica la configurazione di Panel Server o dei dispositivi collegati, è necessario pubblicare di nuovo la topologia.

**Risultato:** il servizio cloud restituisce una configurazione remota a Panel Server. La configurazione remota impone la selezione di misurazioni e allarmi, nonché la configurazione di registrazione e pubblicazione. Le impostazioni non sono modificabili (sola lettura) con le pagine Web di Panel Server.

- 4. Controllare l'icona del servizio Cloud nell'[intestazione](#page-143-0) della pagina Web, [pagina](#page-143-0) 144:
	- Verde: configurazione remota valida
	- Arancione: configurazione remota non valida

# **Disconnessione dai servizi cloud**

Per scollegare temporaneamente Panel Server dal cloud Schneider Electric:

- 1. Fare clic su **Disconnetti**.
- 2. Attendere che **Stato della connessione** indichi **Non collegato**.

# <span id="page-86-0"></span>**Pubblicazione sul server SFTP**

# **Presentazione**

EcoStruxure Panel Server fornisce la connessione a un server SFTP.

Se la pubblicazione SFTP è attiva:

- Gli allarmi possono essere monitorati e visualizzati nelle pagine Web di Panel Server.
- Gli allarmi non vengono pubblicati nel file CSV o JSON.
- È possibile abilitare gli allarmi per la notifica e-mail.

Quando la funzione SFTP è attiva, la pubblicazione dei dati sul cloud non è disponibile.

# **Disponibilità**

Questa funzione è disponibile su Panel Server Entry, Universal, e Advanced.

### **Impostazione dei parametri**

La funzione di pubblicazione è impostata sulle pagine Web di EcoStruxure Panel Server, in **Impostazioni > Pubblicazione > Metodo di pubblicazione > SFTP**.

# **Impostazioni di Pubblicazione SFTP**

La tabella seguente descrive le impostazioni.

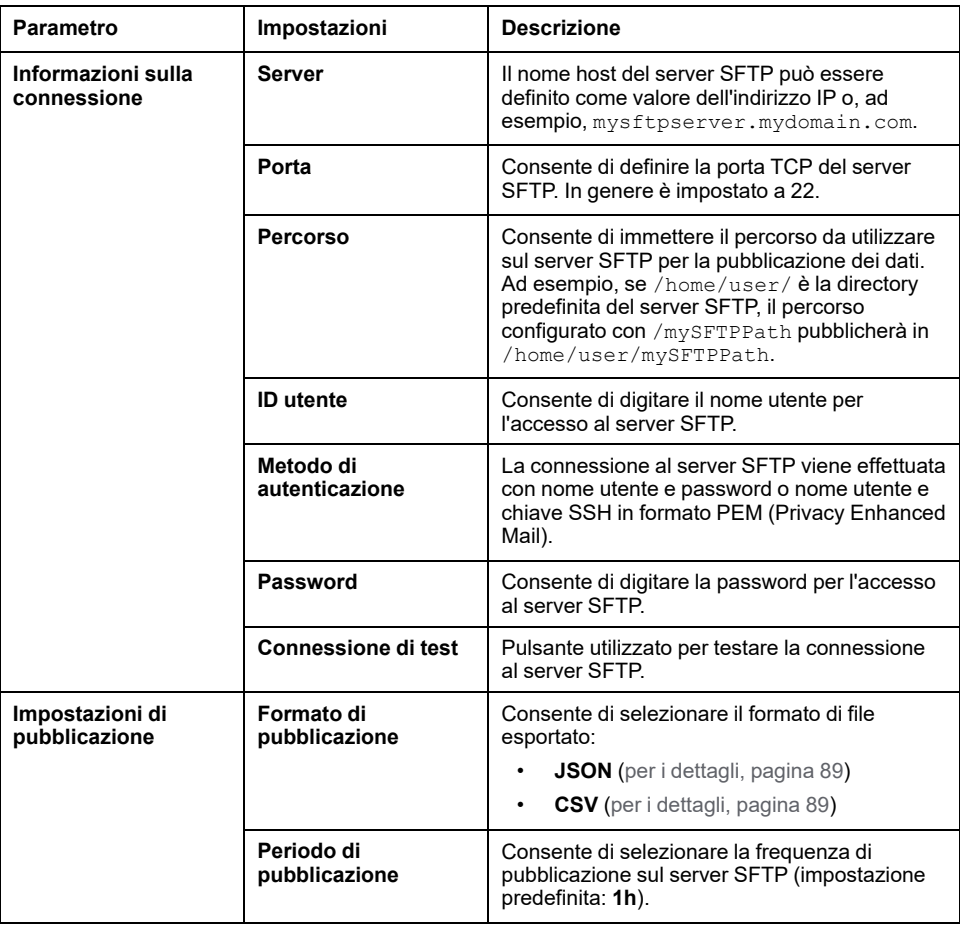

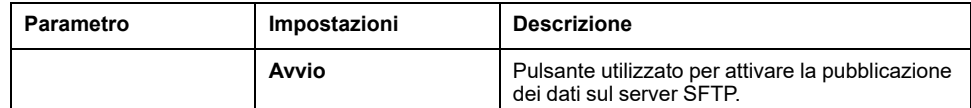

## **Connessione al server SFTP**

Per collegare Panel Server a un server SFTP:

- 1. Sul server SFTP, configurare una connessione per la pubblicazione dei dati da Panel Server.
- 2. Nelle pagine Web di Panel Server, configurare i dati da campionare in **Impostazioni > Gestione dati** (vedere [l'argomento](#page-95-0) dettagliato, pagina 96).
- 3. Attivare la registrazione in **Impostazioni > Gestione dati > Registrazione dati**.
- 4. Nella pagina Web **Impostazioni > Pubblicazione dati**, selezionare **SFTP** come **Metodo di pubblicazione**.

Per impostazione predefinita, le pubblicazioni di dati SFTP (formato file CSV o JSON) sono memorizzate nella parte superiore della struttura gerarchica dei file del server SFTP. Se si personalizza il percorso del file per la memorizzazione dei dati, assicurarsi che il percorso sia stato creato e convalidato sul server SFTP. Per ulteriori informazioni, consultare la guida utente del server SFTP.

5. Per connettersi al server SFTP, immettere nome utente e password o nome utente e chiave SSH in formato PEM (Privacy Enhanced Mail) nella sezione **Informazioni di connessione** e fare clic su **Connessione di prova**. L'elenco di scambi di chiavi SSH e cifrature supportati da Panel Server è disponibile nell'[Appendice](#page-201-0) E, pagina 202.

Quando si utilizza l'autenticazione con chiave SSH, la chiave deve essere fornita in formato PEM (impostazione predefinita quando ci si basa sulla versione OpenSSH inferiore alla 7.8).

**NOTA:** se è la prima volta che Panel Server si connette a questo server SFTP, viene visualizzato un messaggio che chiede di confermare l'autenticità del server SFTP.

- 6. Una volta eseguito il test, la pagina Web di Panel Server visualizza queste informazioni:
	- In caso di riuscita, un file è stato caricato correttamente sul server SFTP.
	- In caso di disfunzione, controllare i parametri del server SFTP, le credenziali utente e i privilegi di accesso in scrittura sul server SFTP.
- 7. Per pubblicare i dati, definire le **Impostazioni di pubblicazione** e fare clic su **Avvio**.

**Risultato:** i dati campionati dei dispositivi, relativi al periodo di registrazione selezionato, vengono pubblicati su SFTP, nel [formato](#page-88-1) di file CSV, pagina 89 o nel [formato](#page-88-0) JSON, pagina 89. Sul server SFTP viene pubblicato un massimo di un mese di dati (Entry o Universal) o tre mesi di dati (Advanced). Se la registrazione dei dati è stata attivata prima di questo periodo, i dati meno recenti non vengono pubblicati.

8. Se si aggiorna il server SFTP, l'impronta digitale del server SFTP cambia. In questo caso, fare clic su **Connessione di prova** per consentire di connettersi di nuovo al server SFTP.

## **Disconnessione dai servizi di pubblicazione**

Per disconnettere Panel Server dal server SFTP, fare clic su **Stop**.

# <span id="page-88-1"></span>**Formato di file della pubblicazione CSV**

Viene prodotto un file .csv per dispositivo a valle che include misurazioni configurate con lo stesso periodo di campionamento.

Il nome dei file CSV esportati segue la convenzione di assegnazione dei nomi ReducedID\_DeviceName\_DateTime.csv:

- ReducedID è l'identificativo interno del dispositivo, ciò che consente che i file prodotti siano univoci per i dispositivi che condividerebbero lo stesso nome (ad esempio,  $10$  mb,  $21$  zd).
- DeviceName è il nome assegnato al dispositivo a valle.
- DateTime è il timestamp corrispondente alla data di pubblicazione del file, espresso in millisecondi nel formato AAAAMMGGhmmssSSS.
- Nel nome file .csv sono consentiti solo i caratteri seguenti: UTF-8 e ASCII di base (da 32 a 7F, escluso \ / : \* ? " < > |). Tutti i caratteri non supportati verranno sostituiti da **~**.

**Esempio:** si consideri il seguente nome di file: **11\_mb\_F160 3P 3P+N\_20221104084830994.csv** dove:

- ReducedID è **11\_mb**.
- DeviceName è **F160 3P 3P+N**, nome del dispositivo.

**NOTA:** Questo nome è il valore predefinito (modello prodotto) se l'utente non lo ha aggiornato.

• DateTime è **20221104084830994**, ovvero, prodotto il 4 novembre 2022 alle 8:48:30.994.

Il contenuto del file .csv supporta solo la codifica caratteri standard UTF-8 per nome dispositivo, nome evento, nome misura e nome file.

Le virgolette presenti in tutti i campi dati del file .csv garantiscono la compatibilità con i caratteri speciali.

Per informazioni ed esempi del file .csv, vedere *[Appendice](#page-198-0) D Formati di file della [pubblicazione](#page-198-0) SFTP*, pagina 199.

# <span id="page-88-0"></span>**Formato file della pubblicazione JSON**

Viene prodotto un file .json, che include le misurazioni di più dispositivi a valle configurati con lo stesso periodo di registrazione.

Il nome del file JSON esportato segue la convenzione di assegnazione dei nomi DataOra.json dove DataOra è il timestamp corrispondente al momento della pubblicazione del file, espresso in millisecondi nel formato AAAAMMGGhhmmssSSS.

Per un esempio di file .json, vedere *[Appendice](#page-198-0) D Formati di file della [pubblicazione](#page-198-0) SFTP*, pagina 199.

# <span id="page-89-0"></span>**Pubblicazione di e-mail per gli allarmi (Modello Advanced)**

## **Presentazione**

Panel Server Advanced consente di attivare una notifica e-mail quando un allarme diventa attivo.

Per eseguire le attività del servizio e-mail, Panel Server Advanced deve essere connesso a Internet tramite un provider di servizi Internet o un firewall con o senza gestione proxy. Il servizio e-mail è fornito tramite l'infrastruttura cloud Schneider Electric per fornire un servizio di alta qualità.

Per eseguire la notifica e-mail, procedere come segue:

1. [Attivare](#page-89-1) il servizio e-mail, pagina 90.

**NOTA:** Il servizio di pubblicazione di e-mail per allarmi e i [servizi](#page-83-0) cloud [Schneider](#page-83-0) Electric, pagina 84 si escludono a vicenda, ossia non è possibile abilitare contemporaneamente entrambe le funzionalità.

- 2. Creare l'elenco dei [destinatari,](#page-89-2) pagina 90.
- 3. [Selezionare](#page-109-0) gli allarmi che attivano una notifica e-mail quando sono attivati, [pagina](#page-109-0) 110.
- 4. Inviare la [notifica](#page-90-0) e-mail, pagina 91.

Se Panel Server Advanced non riesce a connettersi ai servizi cloud, vedere [Risoluzione](#page-178-0) dei problemi, pagina 179.

# **Disponibilità**

Questa funzione è disponibile su Panel Server Advanced.

### **Impostazione dei parametri**

La funzione di pubblicazione è impostata nelle pagine Web di EcoStruxure Panel Server, in **Impostazioni > Pubblicazione > Metodo di pubblicazione > Servizio e-mail per allarmi**.

### <span id="page-89-1"></span>**Attivazione del servizio e-mail**

Per attivare il servizio di notifica e-mail, fare clic sul pulsante **Attiva**.

**Risultato:** lo **Stato della connessione** passa da **Non connesso** a **Connesso**.

Quando la notifica e-mail è attivata, gli allarmi vengono visualizzati nelle pagine Web.

## <span id="page-89-2"></span>**Creazione dei destinatari**

Quando è attivato il servizio di notifica e-mail, è possibile completare l'elenco dei destinatari con un massimo di 10 destinatari diversi. In **Destinatari e-mail**, immettere il nome e l'indirizzo e-mail di ogni destinatario e fare clic sul pulsante **Salva**. L'elenco può essere modificato o eliminato.

Un indirizzo e-mail deve contenere meno di 128 caratteri.

Per testare la funzione, è possibile inviare un'e-mail a un destinatario selezionato.

# **Consigli per gli indirizzi e-mail**

Schneider Electric consiglia di utilizzare indirizzi e-mail generici o professionali per inviare allarmi per evitare problemi di privacy.

Gli indirizzi e-mail vengono inviati al cloud Schneider Electric quando si verifica un allarme e conservati solo per tutta la durata della transazione. Gli indirizzi e-mail sono dati temporanei dal punto di vista del cloud. Panel Server mantiene localmente gli indirizzi e-mail e li trasmette ogni volta che si verifica un allarme.

Schneider Electric non mantiene o utilizza gli indirizzi e-mail per scopi diversi dall'invio di allarmi ed eventi.

### <span id="page-90-0"></span>**Invio della notifica e-mail**

Quando il servizio di notifica e-mail è attivato, tutti gli allarmi attivati attivano una notifica ai destinatari definiti nell'elenco. Non è possibile selezionare le e-mail da inviare ad alcuni destinatari.

L'indirizzo del provider di servizi Internet ha il formato noreply@xxx.mail. ecostruxure.se.com. I messaggi e-mail sono disponibili solo in inglese, indipendentemente dalla lingua selezionata per le pagine Web di Panel Server o il software EcoStruxure Power Commission.

**NOTA:** tra l'evento e l'invio dell'e-mail possono trascorrere 4 minuti.

# <span id="page-91-0"></span>**Pubblicazione su server SFTP e notifica e-mail per allarmi (modello Advanced)**

# **Presentazione**

Questo servizio combina la pubblicazione nel server SFTP e la notifica e-mail per gli allarmi.

Per ulteriori informazioni su ogni singolo servizio, vedere l'argomento dettagliato:

- [Pubblicazione](#page-86-0) sul server SFTP, pagina 87
- [Pubblicazione](#page-89-0) di e-mail per gli allarmi, pagina 90

# **Disponibilità**

Questa funzione è disponibile su Panel Server Advanced.

### **Impostazione dei parametri**

La funzione di pubblicazione è impostata nelle pagine Web di EcoStruxure Panel Server, in **Impostazioni > Pubblicazione > Metodo di pubblicazione > SFTP ed e-mail per allarmi**.

# <span id="page-92-0"></span>**Controllo delle uscite dal cloud**

### **Presentazione**

# **A AVVERTIMENTO**

#### **AVVIO IMPREVISTO DEL FUNZIONAMENTO**

In caso di controllo remoto dei carichi, eseguire questa operazione solo per i carichi elettrici non critici che possono essere lasciati incustoditi in sicurezza.

**Il mancato rispetto di queste istruzioni può provocare morte, gravi infortuni o danni alle apparecchiature.**

Il controllo remoto delle uscite consente di gestire da remoto carichi elettrici non critici quando EcoStruxure Panel Server è collegato al servizio cloud Schneider Electric.

La funzione consente di:

- Eseguire ordini di controllo da remoto su un dispositivo collegato tramite un dispositivo PowerTag C IO configurato come contattore con modalità loop feedback o modalità relè a impulsi, utilizzando un'applicazione cloud Schneider Electric. Vedere *[Configurazione](#page-168-0) dei dispositivi di controllo [PowerTag](#page-168-0) tramite le pagine Web*, pagina 169 per ulteriori informazioni sulla configurazione del contattore con modalità loop feedback e modalità relè a impulsi.
- Inviare aggiornamenti di stato in tempo reale del dispositivo monitorato al cloud Schneider Electric.

### **Disponibilità**

Questa funzione è disponibile su Panel Server Entry, Universal, e Advanced.

### **Impostazione dei parametri**

La funzione di controllo remoto dell'uscita è attivata e disattivata nelle pagine Web di EcoStruxure Panel Server, in **Impostazioni > Pubblicazione dati**.

- 1. In **Metodo di pubblicazione**, selezionare **Servizi cloud Schneider**.
- 2. In **Controllo remoto uscita**, fare clic sul cursore per attivare il controllo remoto delle uscite.
- 3. Salvare le impostazioni.
- 4. Leggere il messaggio di sicurezza visualizzato e fare clic su **Conferma** o **Annulla**.

**NOTA:** la funzione di controllo remoto dell'uscita è supportata solo per dispositivi PowerTag C IO.

# <span id="page-93-0"></span>**Data e ora**

### **Presentazione**

La funzione data e ora consente di configurare la data e l'ora manualmente o con la sincronizzazione automatica. Per attivare il controllo della validità dei certificati TLS e ottenere i registri orodatati in modo corretto, sono necessarie una data e un'ora precise.

EcoStruxure Panel ServerData e ora di sono utilizzate per orodatare gli eventi e fornire un ordine cronologico.

### **Disponibilità**

Questa funzione è disponibile su Panel Server Entry, Universal, e Advanced.

### **Impostazione dei parametri**

La funzione data e ora viene impostata come segue:

- Con il software EcoStruxure Power Commission (EPC)
- Nelle pagine Web di EcoStruxure Panel Server, in **Impostazioni > Generale > Data e ora**

### **Impostazioni generali**

Nella tabella seguente vengono descritte le impostazioni e la posizione in cui sono disponibili.

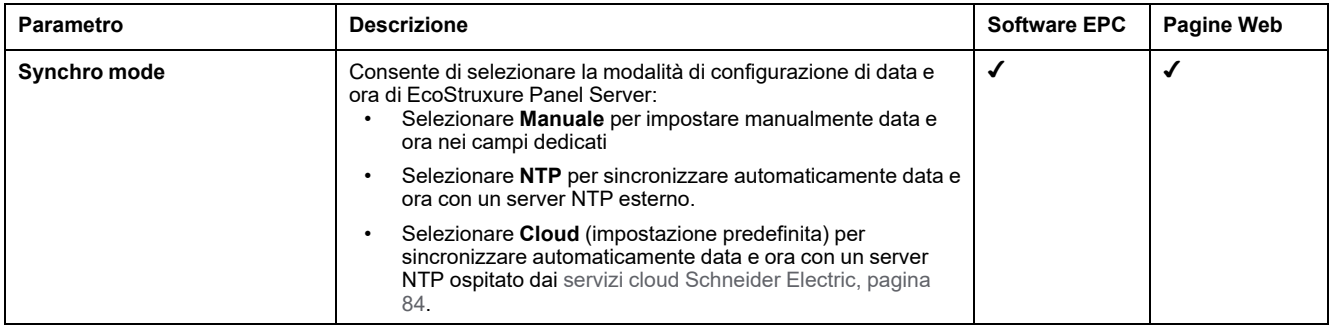

### **Impostazioni del server NTP**

I parametri seguenti vengono visualizzati solo quando il parametro della modalità di sincronizzazione di data e ora è impostato su **NTP**.

Nella tabella seguente vengono descritte le impostazioni e la posizione in cui sono disponibili.

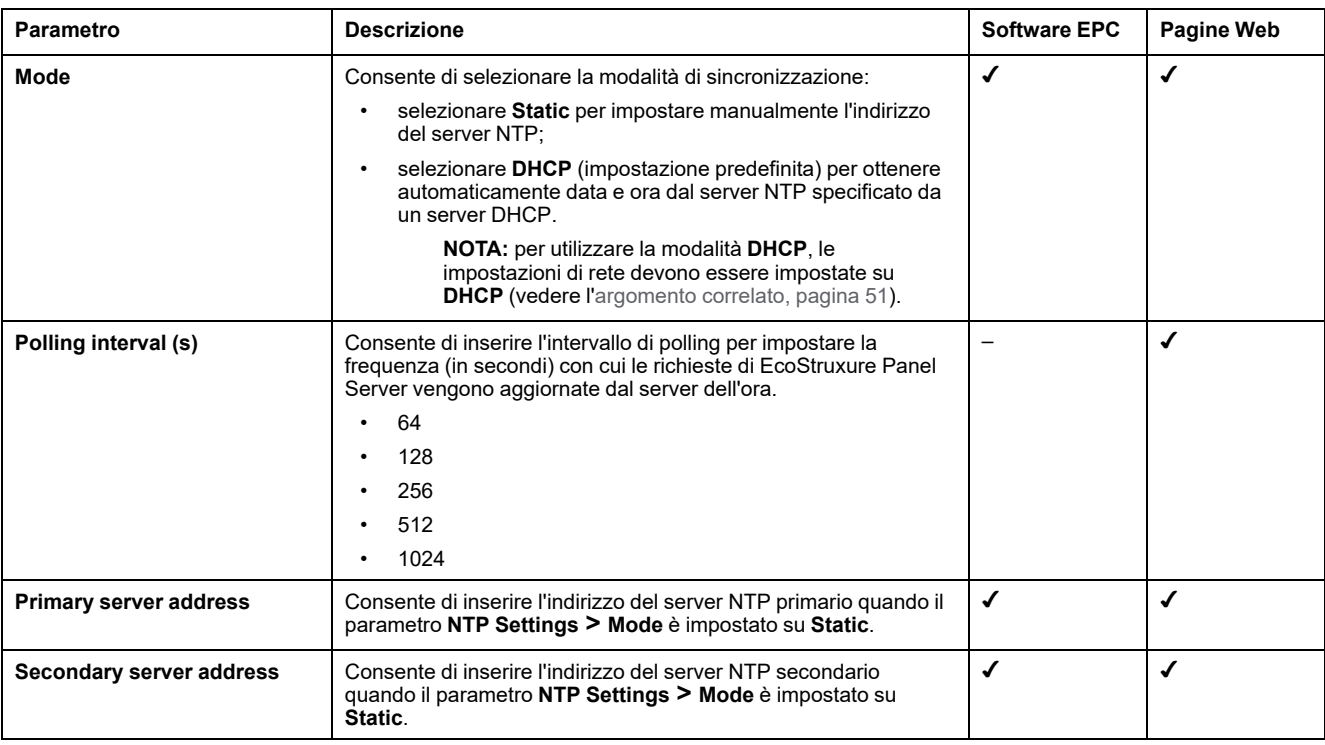

### **Impostazione manuale di data e ora**

Data e ora di EcoStruxure Panel Server possono essere impostate manualmente:

- Con il software EcoStruxure Power Commission (EPC)
	- Impostando manualmente la data e l'ora nei campi dedicati.
	- Tramite sincronizzazione avviata dall'utente con data e ora del PC che esegue il software EcoStruxure Power Commission.
- Nelle pagine Web di EcoStruxure Panel Server, in **Settings > General > Date & Time > General settings > Synchro mode > Manual**
	- Tramite sincronizzazione avviata dall'utente con data e ora del PC.

I parametri seguenti vengono visualizzati solo quando il parametro della modalità di sincronizzazione di data e ora è impostato su **Manual**.

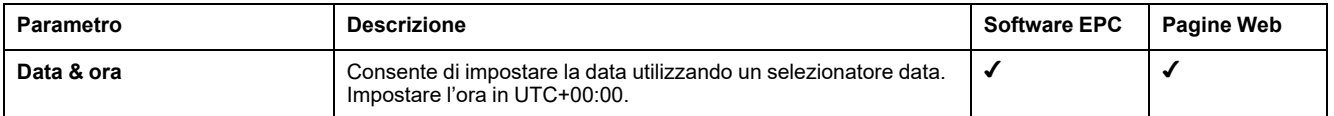

# <span id="page-95-0"></span>**Campionamento dei dati**

### **Presentazione**

La funzione di campionamento dei dati su Panel Server campiona i dati provenienti da dispositivi collegati a una frequenza definita per una serie definita di misurazioni. La frequenza e le misurazioni dipendono dalla configurazione della funzione, impostata da un'applicazione cloud collegata o manualmente nelle pagine Web di Panel Server.

### **Disponibilità**

Questa funzione è disponibile su Panel Server Entry, Universal, e Advanced.

### **Impostazione dei parametri**

Attivare il campionamento dei dati sulle pagine Web di EcoStruxure Panel Server, in **Impostazioni > Gestione dati > Registrazione dati**.

**NOTA:** In caso di configurazione manuale, impostare la [frequenza](#page-95-1) di [campionamento](#page-95-1) e le misurazioni singolarmente, pagina 96 prima di attivare il campionamento dei dati.

### **Configurazione del campionamento dei dati dall'applicazione cloud**

Quando è attivata una connessione a un'applicazione cloud, il campionamento dei dati viene automaticamente attivato e configurato dal sistema cloud. Le impostazioni non sono modificabili (sola lettura) con le pagine Web di Panel Server.

I dati misurati sui dispositivi collegati vengono campionati e pubblicati nell'applicazione cloud.

Per Panel Server Entry e Universal, i dati campionati vengono spostati in un buffer prima di essere pubblicati. Il buffer memorizza i dati fino a un mese e li pubblica nell'applicazione cloud quando la pubblicazione dei dati è attivata o quando la connessione viene ripristinata dopo un'interruzione.

Per Panel Server Advanced, i dati vengono [registrati](#page-98-0) in Panel Server, pagina 99.

### <span id="page-95-1"></span>**Configurazione manuale del campionamento dati**

Il campionamento manuale dei dati consente di configurare le misurazioni da campionare per ogni dispositivo nel sistema:

- Dispositivi Modbus
- Dispositivi wireless
- Dispositivi di I/O

Dopo la messa in servizio di tutti i dispositivi collegati a Panel Server, la scelta delle misurazioni e del periodo di campionamento può essere impostata singolarmente per ogni dispositivo nella pagina Web **Impostazioni > Gestione dati**:

- 1. Per ogni dispositivo, fare clic sul nome del dispositivo.
- 2. Fare clic su **Dati**.
- 3. Selezionare o deselezionare il campionamento per ogni misurazione con la casella di controllo **Registrazione**.
- 4. Selezionare il periodo di registrazione per la misurazione. Consultare Modifica della frequenza di [registrazione](#page-96-0) dei dati, pagina 97, se pertinente.

5. Fare clic su **Salva** per applicare le modifiche.

**IMPORTANTE:** L'applicazione delle modifiche può richiedere alcuni minuti. Durante questo periodo, le pagine e le funzioni seguenti non sono accessibili:

- Dashboard pagina iniziale (Advanced)
- Trending: viste dispositivo e dati aggregati (Advanced)
- Modelli personalizzati aggiornamenti modello personalizzato
- **Esportazione CSV**
- Backup e ripristino
- Registrazione dati
- Registrazione misure

**NOTA:** La configurazione di registrazione predefinita per ogni dispositivo comprende i dati più utilizzati per ogni tipo di dispositivo.

### <span id="page-96-1"></span>**Calcolo di configurazioni valide per le misurazioni dei dati**

Quando si definiscono i parametri di campionamento per il sistema, tenere in considerazione la quantità di dati campionati nei dispositivi. Per mantenere le prestazioni del sistema, si consiglia di attenersi ai criteri di prestazioni seguenti:

- Un massimo di 5.000 singoli punti dati simultanei da dispositivi diversi di qualsiasi tipo (dispositivi wireless, Modbus-SL o Modbus TCP/IP, dispositivi di  $I/O$
- Un massimo di 500 campioni al minuto
- Un massimo di 100 singoli allarmi per il monitoraggio e l'invio di notifiche email

**NOTA:** Qualsiasi configurazione remota che tenti di attivare un valore superiore a questi limiti viene rifiutata.

Le tabelle seguenti mostrano esempi di configurazioni di registrazione dati e indicano se sono valide o meno:

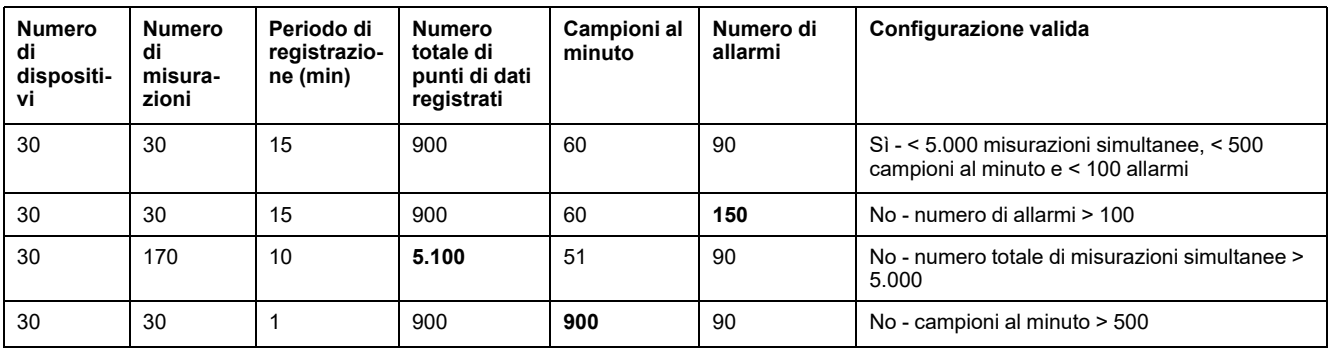

### <span id="page-96-0"></span>**Modifica della frequenza di registrazione dei dati**

Per Panel Server Advanced, quando il periodo di campionamento (frequenza) viene modificato localmente o da una configurazione remota, i punti dati storici registrati vengono mantenuti e migrati in modo da essere conformi al nuovo periodo di campionamento, con i seguenti risultati:

- Riducendo la frequenza (ad esempio, modifica del periodo da 5 minuti a 10 minuti): I punti di dati relativi alla frequenza ridotta vengono mantenuti. I punti dati intermedi vengono eliminati.
- Aumentando la frequenza (ad esempio, modifica del periodo da 10 minuti a 5 minuti): I punti dati per cui non esistono dati storici vengono duplicati dai dati storici esistenti (punti dati su entrambi i lati), il che può creare tendenze non lineari dove sono attese tendenze lineari.

# **Attivazione e ripristino della registrazione dati**

La tabella seguente descrive le impostazioni.

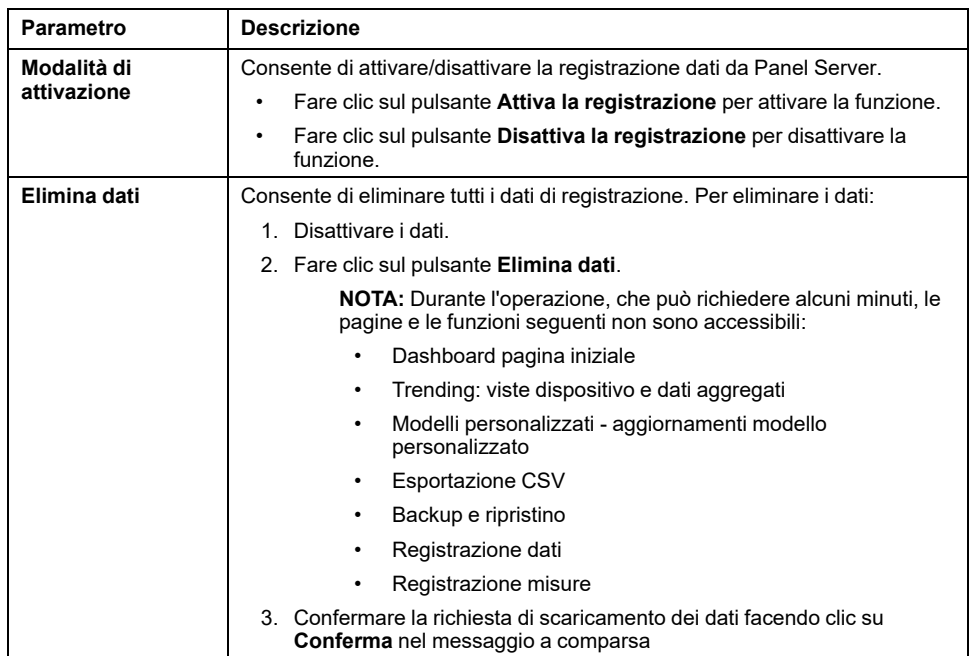

# <span id="page-98-0"></span>**Registrazione dati (modello Advanced)**

### **Presentazione**

Quando è attivato il campionamento dei dati, Panel Server Advanced memorizza (o registra) i dati campionati.

I dati vengono registrati nella memoria di registrazione. La memoria contiene circa tre anni di dati di un sistema o 788.400.000 punti dati di misurazione. Per ulteriori informazioni sulle quantità di dati registrati, vedere Calcolo di [configurazioni](#page-96-1) valide, [pagina](#page-96-1) 97.

### **Disponibilità**

Oltre ai dati pubblicati, i dati storici sono disponibili sulle pagine Web si EcoStruxure Panel Server in **Home** e **Tendenza dati**.

### **Impostazione dei parametri**

Per attivare la registrazione dei dati, attivare il campionamento dei dati sulle pagine Web di EcoStruxure Panel Server, in **Impostazioni > Gestione dati > Registrazione dati**.

### **Configurazione registrazione dei dati**

Configurare la registrazione dei dati analogamente al [campionamento](#page-95-0) dati, pagina [96.](#page-95-0)

Quando si configura la registrazione dei dati, considerare il numero massimo di punti dati che è possibile memorizzare e i limiti di [campionamento](#page-96-1) consigliati, [pagina](#page-96-1) 97.

La registrazione di un numero eccessivo di campioni di dati per periodo può influire sulle prestazioni del modello Advanced, tra cui una risposta della pagina Web degradata, periodi di registrazione persi e un funzionamento di Panel Server con tempi di risposta maggiori.

**NOTA:** i dati cronologici vengono mantenuti se vengono modificate le impostazioni di una misurazione. Consultare Modifica della frequenza di registrazione dei dati.

### **Configurazione della registrazione dei dati da un'applicazione cloud**

Quando un Panel Server Advanced è collegato a un'applicazione cloud, i dati campionati e pubblicati vengono registrati in Panel Server Advanced oltre che pubblicati nell'applicazione cloud.

**NOTA:** Panel Server Advanced pubblica gli ultimi tre mesi dei dati campionati quando è attivata la pubblicazione.

I dati registrati possono essere visualizzati nelle schermate **Trending**. La configurazione di registrazione e pubblicazione viene ricevuta direttamente dall'applicazione cloud e non può essere impostata con le pagine Web di messa in servizio di Panel Server. La memoria di registrazione di Panel Server Advanced funge da buffer in caso di perdita della connessione cloud. I dati vengono pubblicati al ripristino della connessione cloud.

# <span id="page-99-0"></span>**Home (Modello Advanced)**

### **Presentazione**

Il menu Home di Panel Server Advanced consente di visualizzare una vista analitica dei consumi energetici.

### **Disponibilità**

Questa funzione è disponibile su Panel Server Advanced.

### **Impostazione dei parametri**

Il menu Home è disponibile sulle pagine Web di EcoStruxure Panel Server, in **Home**.

### **Impostazioni del consumo**

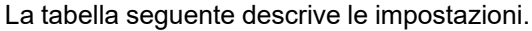

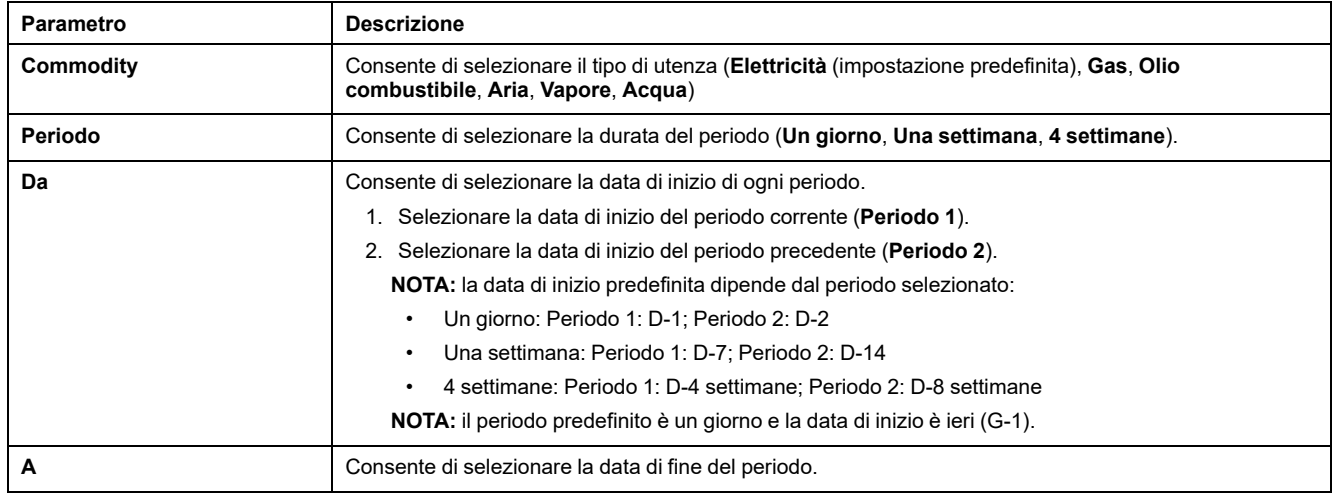

### **Impostazioni Per utilizzo**

La tabella seguente descrive le impostazioni.

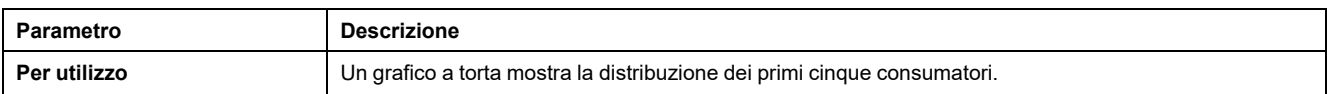

# <span id="page-100-0"></span>**Tendenza dati (modello Advanced)**

### **Presentazione**

Panel Server Advanced consente di visualizzare grafici di tendenza basati sui dati storici registrati in un periodo di tempo selezionato.

La tendenza dei dati registrati su un Panel Server Advanced richiede che le misure da visualizzare siano state selezionate per la registrazione e che il campionamento dei dati sia attivato. Per ulteriori informazioni, vedere [Campionamento](#page-95-0) dei dati, pagina 96.

È possibile visualizzare le tendenze dei dati in due modi:

- **Vista dispositivo** fornisce una vista incentrata sul dispositivo, che visualizza i dati da una selezione di dispositivi per un periodo di tempo specifico e confronta i dati in un periodo di tempo equivalente.
- **Vista aggregata** fornisce una vista incentrata sui dati, che visualizza i dati aggregati dei consumi energetici in base a un'utenza e/o un utilizzo, senza riferimento a dispositivi specifici.

È possibile tracciare le tendenze dei dati storici per un singolo periodo di tempo oppure, utilizzando la modalità di confronto, è possibile confrontare gli stessi dati di due diversi periodi della stessa durata (ad esempio, confrontando i dati dalla settimana che inizia il 10 luglio 2022 con la settimana che inizia il 17 luglio 2022).

**NOTA:** i valori di energia mostrati nei grafici di tendenza differiscono dai valori dei dati grezzi nel file CSV [esportato](#page-103-0) sul PC , pagina 104.

Il tipo di grafico di tendenza visualizzato dipende dal tipo di dati selezionati. Sono disponibili due tipi di grafici:

- Grafico a barre: utilizzato per visualizzare dati integrati (ad esempio energia, energia reattiva) o aggregati
- Grafico a linee: utilizzato per visualizzare dati continui (ad esempio, temperatura, energia apparente)

Il tipo di grafico è indicato da un'icona accanto a ciascun tipo di dati nel menu a discesa **Dati**. I tipi di dati disponibili nell'elenco dipendono dal dispositivo selezionato.

Una legenda sotto il grafico indica il dispositivo e il tipo di dati per curva. Quando si passa il cursore sopra i grafici, viene visualizzato un suggerimento che indica la data, l'ora, il nome del dispositivo, il valore e l'unità per ciascun tracciato dati.

**NOTA:** in un grafico a linee possono essere visualizzate al massimo 16 curve.

### **Disponibilità**

Questa funzione è disponibile sulle pagine Web di Panel Server Advanced, in **Trending**.

#### **Principio di aggregazione**

I dati di tendenza nella **Vista aggregata** sono il risultato di un algoritmo di aggregazione utilizzato per calcolare il consumo di energia. Viene calcolata solo l'energia attiva.

Per aggregare l'energia consumata dai carichi, nell'aggregazione sono considerati tutti gli utilizzi tranne:

- Generale di quadro
- Gruppo di partenze
- **Totale**

I dispositivi configurati con uno di questi utilizzi non vengono visualizzati nella **Vista aggregata** o nella **Homepage**.

### **Impostazioni vista dispositivo di tendenza dati**

Per personalizzare i dati visualizzati nella **Vista dispositivo**:

- 1. Selezionare i dispositivi da visualizzare.
- 2. Selezionare i dati da visualizzare. È possibile visualizzare insieme solo due tipi di dati diversi.
- 3. Attivare la modalità di confronto facendo clic sull'icona del cursore se si desidera confrontare i periodi.
- 4. Selezionare il periodo di tempo da visualizzare.

La tabella seguente descrive le impostazioni.

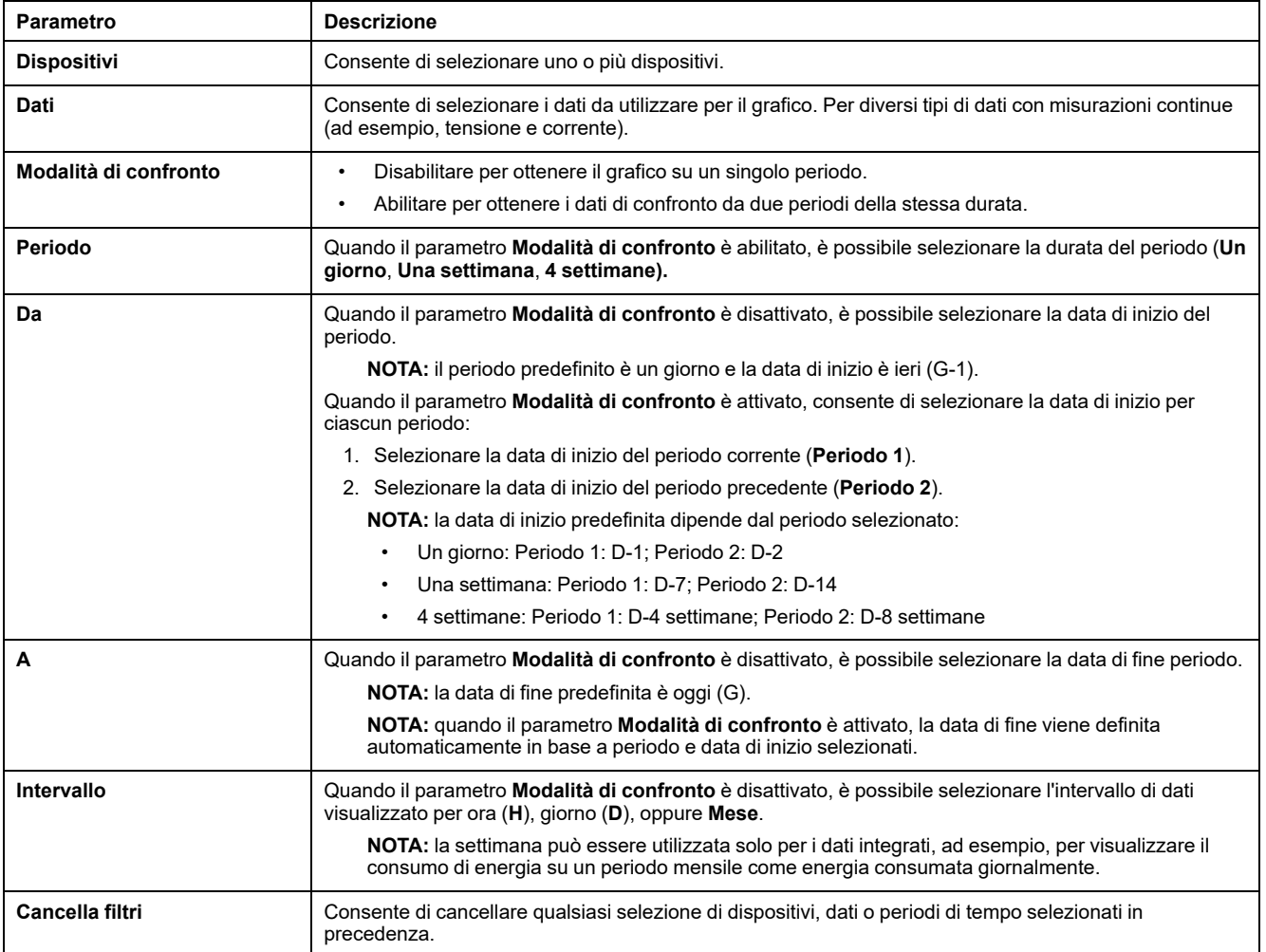

### **Impostazioni vista aggregata di tendenza dati**

Per personalizzare i dati visualizzati nella **Vista aggregata**:

- 1. Selezionare l'utenza da visualizzare. È possibile selezionare solo un'utenza.
- 2. Selezionare gli utilizzi da visualizzare.
- 3. Attivare la modalità di confronto facendo clic sull'icona del cursore se si desidera confrontare i periodi.

**NOTA:** quando è attivata la modalità di confronto, è possibile visualizzare un massimo di 16 utilizzi.

4. Selezionare il periodo di tempo da visualizzare.

La tabella seguente descrive le impostazioni.

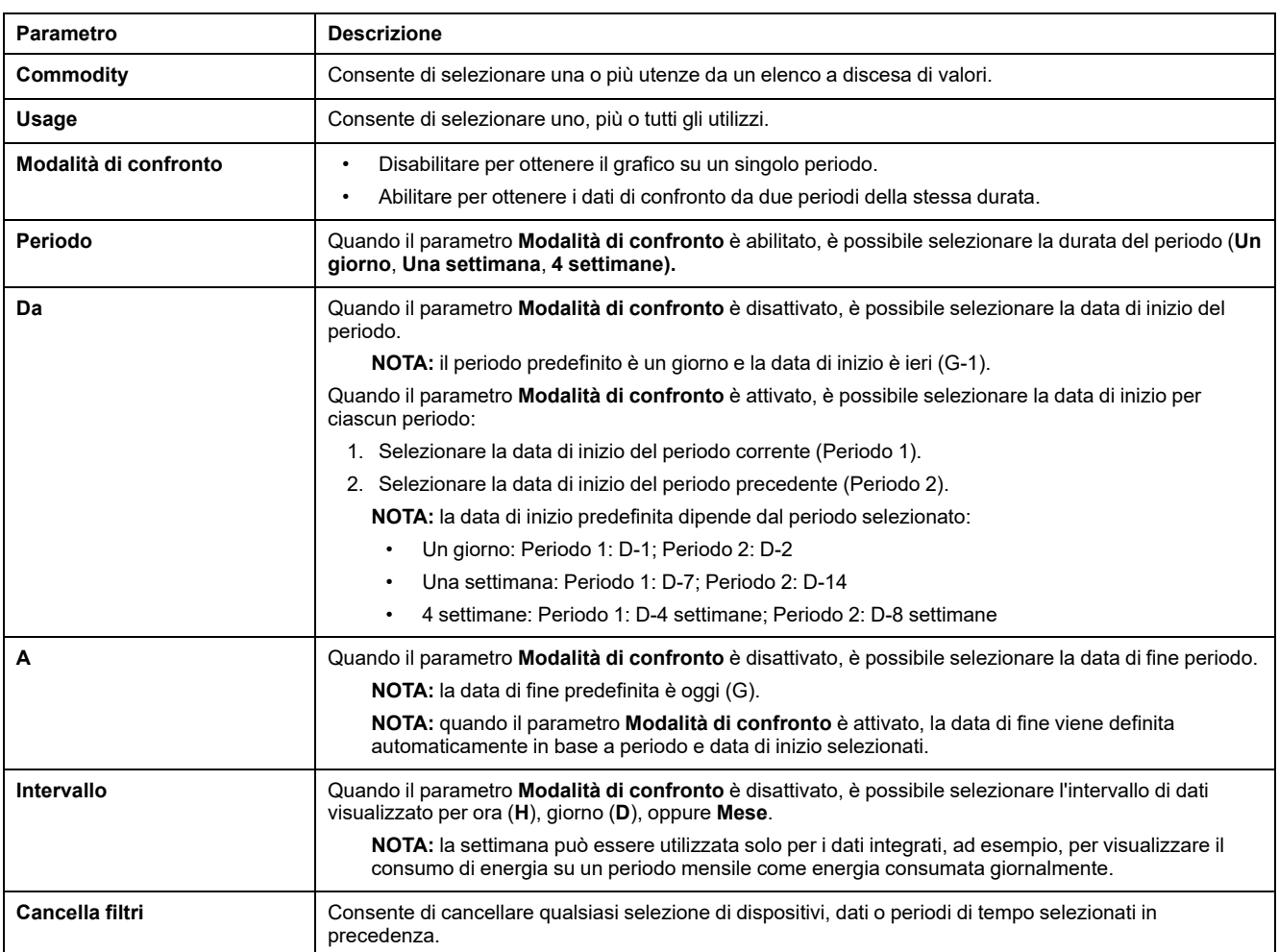

# <span id="page-103-0"></span>**Esportazione registro dati (modello Advanced)**

### **Presentazione**

Panel Server Advanced può esportare i dati misurati sui dispositivi collegati e registrati attraverso la [registrazione](#page-95-0) dati, pagina 96. I dati possono essere esportati sul PC in un file .csv.

Per esportare i dati registrati su un Panel Server Advanced:

- 1. Configurare i dati da campionare (vedere Selezione delle [misurazioni](#page-96-1) da [registrare,](#page-96-1) pagina 97).
- 2. Attivare il campionamento.

**NOTA:** per abilitare l'esportazione dei dati registrati in un file CSV dopo il ripristino del backup sullo stesso Panel Server Advanced (vedere l'[argomento](#page-126-0) [dettagliato,](#page-126-0) pagina 127), è necessario prima ripristinare Panel Server alle impostazioni di fabbrica (vedere la [procedura,](#page-133-0) pagina 134).

Quando Panel Server è collegato ai servizi cloud Schneider Electric, i dati registrati su Panel Server vengono controllati dalla configurazione cloud. Quando Panel Server riceve una nuova configurazione cloud, i dati precedentemente registrati in Panel Server vengono persi.

### **Disponibilità**

Questa funzione è disponibile su Panel Server Advanced.

### **Impostazione dei parametri**

L'esportazione della registrazione dati è impostata nelle pagine Web di EcoStruxure Panel Server, in **Impostazioni > Gestione dati > Esportazione locale**.

### **Impostazioni di esportazione del registro dati**

La tabella seguente descrive le impostazioni.

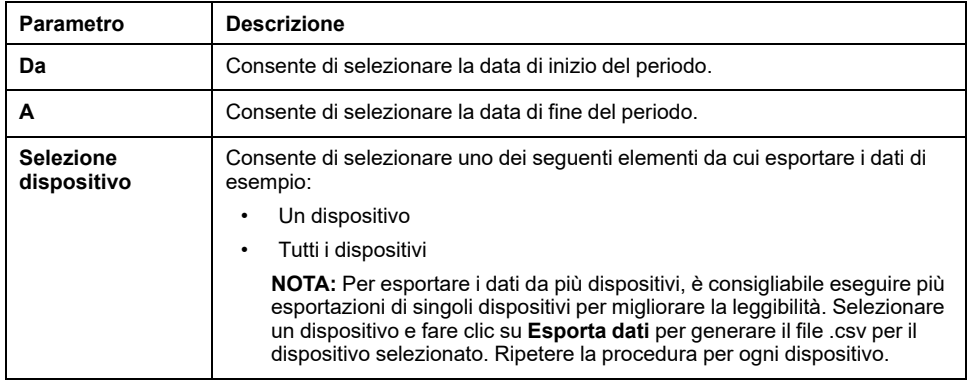

### **Esportazione dei dati**

Per esportare i dati registrati da Panel Server Advanced, fare clic su **Esporta dati**. I dati vengono esportati in un file CSV sul PC. È possibile esportare i dati per un determinato periodo di tempo selezionando la data di inizio e la data di fine del periodo di tempo richiesto.

È possibile esportare in un unico file fino a 6,5 milioni di punti dati; set di dati più grandi devono essere esportati in più file. Se si tenta di esportare più di 6,5 milioni di punti dati viene generato un errore. Prendere nota del fattore di sovraconfigurazione incluso nell'errore per facilitare la selezione di un periodo di esportazione più breve valido. Se, ad esempio, si tenta di esportare 20 giorni di dati, ma si riceve un errore per il superamento di 1,0 volta il limite, la durata di ogni periodo di esportazione verrà ridotta a meno di 10 giorni.

È possibile calcolare la dimensione del file di esportazione calcolando per ogni dispositivo, il numero di campioni e quindi aggiungendo insieme i campioni di tutti i dispositivi. Ad esempio, se per un dispositivo sono configurate tre correnti per la registrazione dei dati a una velocità di campionamento di 1 minuto, il numero totale di campioni è 1.581.120. La tabella seguente illustra il calcolo:

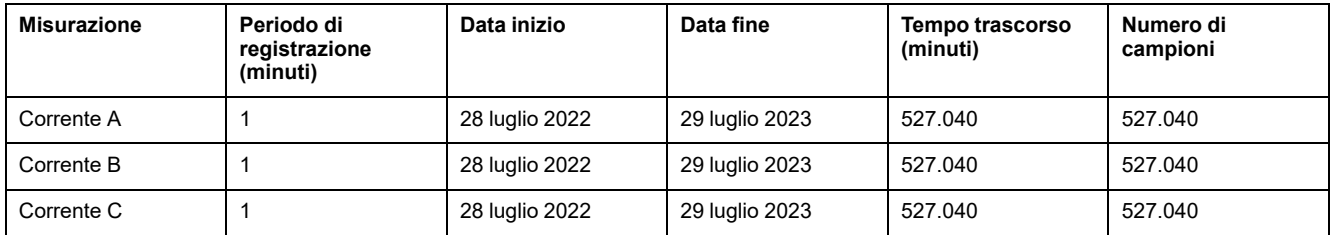

### **Formato file dell'esportazione CSV salvato su un PC**

I dati vengono registrati in un file .csv. La data viene aggiunta nel formato aaaammgg al nome del file data-export . Ad esempio, i dati esportati l'8 giugno 2022 si trovano nel file con il nome data-export 20220608.csv.

I timestamp dei dati nel file CSV sono nel formato GG/MM/AAAA HH: MM UTC (Coordinated Universal Time, tempo universale coordinato).

La tabella seguente fornisce i dettagli di ogni riga del file .csv, con i dati di campionamento. I dati di ogni dispositivo vengono visualizzati per colonna.

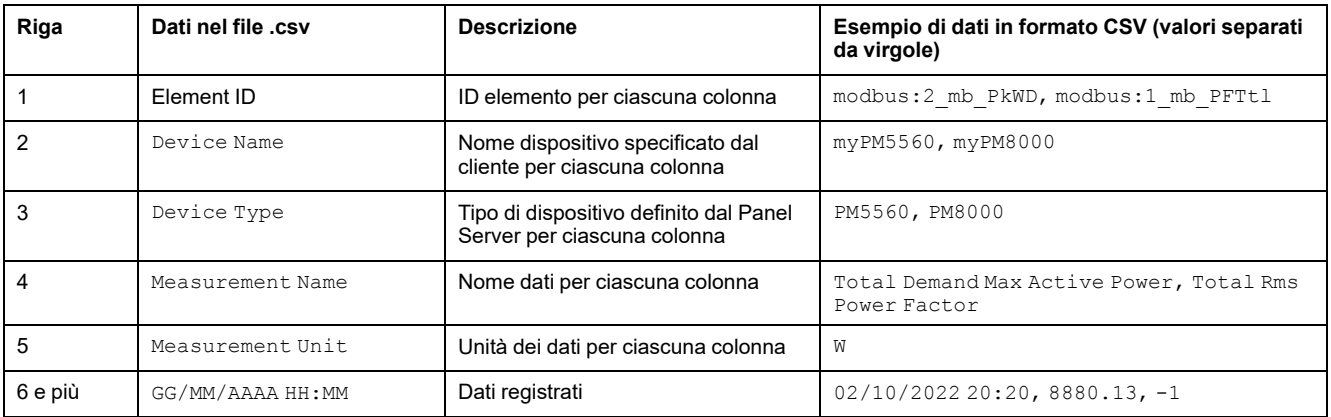

### **Lettura del file .csv**

Per leggere il file .csv,occorre importare i dati in Microsoft Excel e utilizzare la codifica dati corretta.

Per impostazione predefinita, Excel utilizza la codifica dei caratteri dell'Europa occidentale, come illustrato di seguito:

 $\bar{\tau}$ 

#### 1. IOTBD-4242\_data-export\_20220308 (8).csv

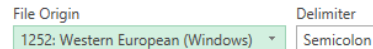

Data Type Detection \* Based on first 200 rows

Tuttavia, Panel Server Advanced esporta i dati utilizzando la codifica caratteri UTF-8. Pertanto, per ottenere una corretta visualizzazione di tutti i caratteri, ad esempio °C, è necessario selezionare UTF-8 come **Origine file** come mostrato di seguito:

1. IOTBD-4242 data-export 20220308 (8).csv

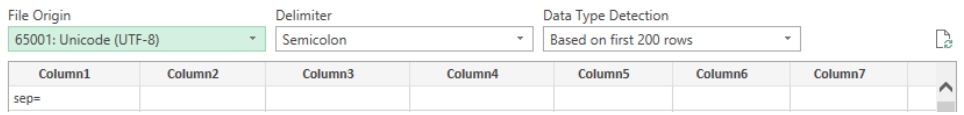

Per selezionare la codifica UTF-8 nel file .csv esportato, procedere nel seguente modo:

- 1. Aprire Microsoft Excel e selezionare **Dati** quindi, in **Recupera e trasforma dati**, selezionare **Da testo/CSV**.
- 2. Selezionare il file .csv esportato da Panel Server Advanced e fare clic su **Importa**.
- 3. Nella finestra visualizzata, selezionare i seguenti parametri:
	- **65001: Unicode (UTF-8)** in **Origine file**.
	- **In base all'intero set di dati** in **Rilevamento del tipo di dati**.
- 4. Fare clic su **Carica**.

**Risultato:** il file di registrazione dati Panel Server Advanced viene visualizzato in Excel con la codifica dei caratteri UTF-8, come illustrato nella figura seguente:

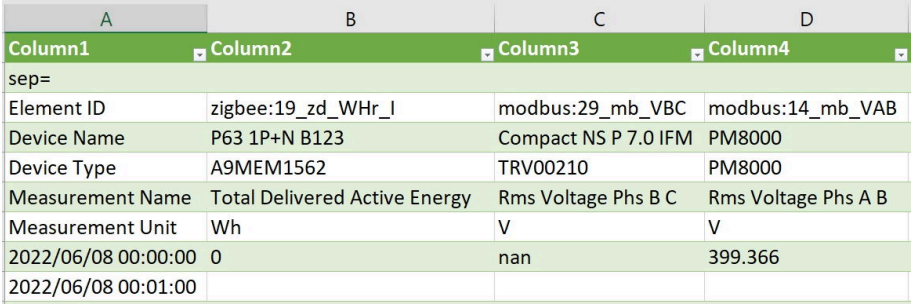

Per assicurarsi che i separatori siano configurati correttamente per evitare problemi di lettura dei dati, procedere come segue:

- 1. In Excel, selezionare **File > Opzioni > Avanzate**
- 2. Deselezionare **Usa separatori di sistema**.
- 3. In **Separatore decimale**, verificare che sia immesso il carattere , (virgola).
- 4. Fare clic su **OK**.
- 5. Ricaricare il file .csv, se necessario.

# <span id="page-106-0"></span>**Modelli personalizzati per dispositivi Modbus a valle (Modelli Universal e Advanced)**

### **Presentazione**

Panel Server supporta l'uso di modelli personalizzati per dispositivi Modbus a valle. È possibile creare un modello personalizzato per gestire un dispositivo Modbus non gestito in modo nativo dai modelli Panel Server integrati o quando si desidera un modello diverso da quello incorporato.

I modelli personalizzati sono dedicati solo al supporto di applicazioni EcoStruxure Asset Advisor EcoStruxure Resource Advisor e EcoStruxure Energy Hub e alle funzioni del server di energia Panel Server Advanced. In altre applicazioni, è possibile utilizzare modelli personalizzati, ma consentono solo di visualizzare i dati del dispositivo nella schermata di monitoraggio.

I modelli personalizzati vengono creati o modificati nello [strumento](https://portal.cloud-commissioning.se.com/portal) portale Web di EcoStruxure Power Commission.

I modelli personalizzati nuovi e modificati vengono importati in Panel Server tramite le pagine Web di Panel Server. Per collegare un nuovo dispositivo Modbus o per rilevare automaticamente dispositivi Modbus, vedere Aggiunta e [rimozione](#page-157-0) di [dispositivi](#page-157-0) Modbus, pagina 158.

### **Disponibilità**

Questa funzione è disponibile su Panel Server Universal e Advanced.

### **Impostazione dei parametri**

I modelli personalizzati sono disponibili nelle pagine Web di EcoStruxure Panel Server in **Impostazioni > Dispositivi Modbus > Modelli personalizzati**.

### <span id="page-106-1"></span>**Creazione di un modello personalizzato**

Creare il modello personalizzato utilizzando lo strumento portale Web di EcoStruxure Power Commission.

Il modello di dispositivo personalizzato deve contenere i seguenti facet:

- modelingInformation
- productIdentification
- measure
- modbusMapping
- modbusDataModel

Il modello personalizzato non può essere importato nelle pagine Web di Panel Server se non segue queste regole.

Le unità personalizzate nel modello di dispositivo personalizzato devono rispettare le seguenti regole di sintassi:

- Numero massimo di caratteri: 16
- Utilizzare solo caratteri della tabella seguente.

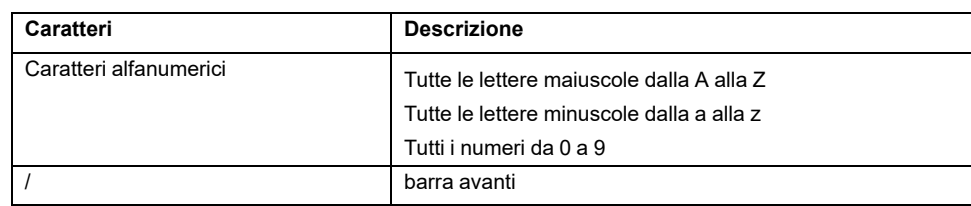

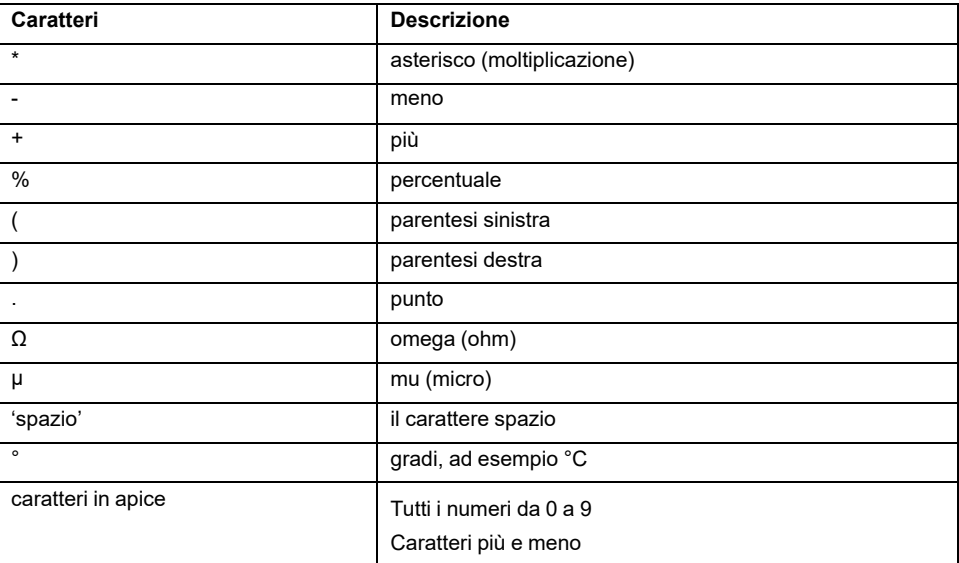

Esportare il modello personalizzato in un file zip.

### **Importazione di un modello di dispositivo personalizzato**

Per importare un modello di dispositivo personalizzato precedentemente creato ed esportato in un file zip, dalle pagine Web di Panel Server, selezionare **Impostazioni > Dispositivi Modbus > Modelli personalizzati** e seguire questa procedura:

- 1. Fare clic su **Importa**. È possibile importare:
	- Un nuovo modello personalizzato. Si tratta di un modello personalizzato che non è attualmente importato in Panel Server.
	- Un modello personalizzato modificato. Si tratta di una modifica di un modello personalizzato già importato e utilizzato dai dispositivi Modbus collegati.
- 2. Selezionare un modello di dispositivo personalizzato memorizzato localmente in un file zip.

Il file zip può contenere modelli personalizzati nuovi e modificati. È possibile avere un massimo di due versioni diverse con lo stesso nome di modello personalizzato. Solo una versione è utilizzata dai dispositivi Modbus.

**NOTA:** se il modello personalizzato non è conforme alle regole di sintassi, viene visualizzato un messaggio di errore (vedere [Creazione](#page-106-1) di un modello [personalizzato,](#page-106-1) pagina 107).

Una volta importato, il modello personalizzato viene elencato nella tabella dei modelli personalizzati.

Un nuovo modello personalizzato viene istanziato automaticamente in modo che sia possibile aggiungere nuovi dispositivi Modbus utilizzando tale modello personalizzato.

Per i modelli personalizzati modificati, la nuova versione è disponibile per l'uso nella tabella dei modelli personalizzati. L'istanziazione non è automatica. Eseguire un aggiornamento per applicare la nuova versione ai dispositivi Modbus selezionati. Per ulteriori informazioni, vedere la tabella seguente.

#### **Tabella modelli personalizzati**

La tabella modelli personalizzati visualizza le informazioni seguenti e consente di eseguire gli aggiornamenti della versione, nonché eliminare ed esportare i modelli personalizzati:
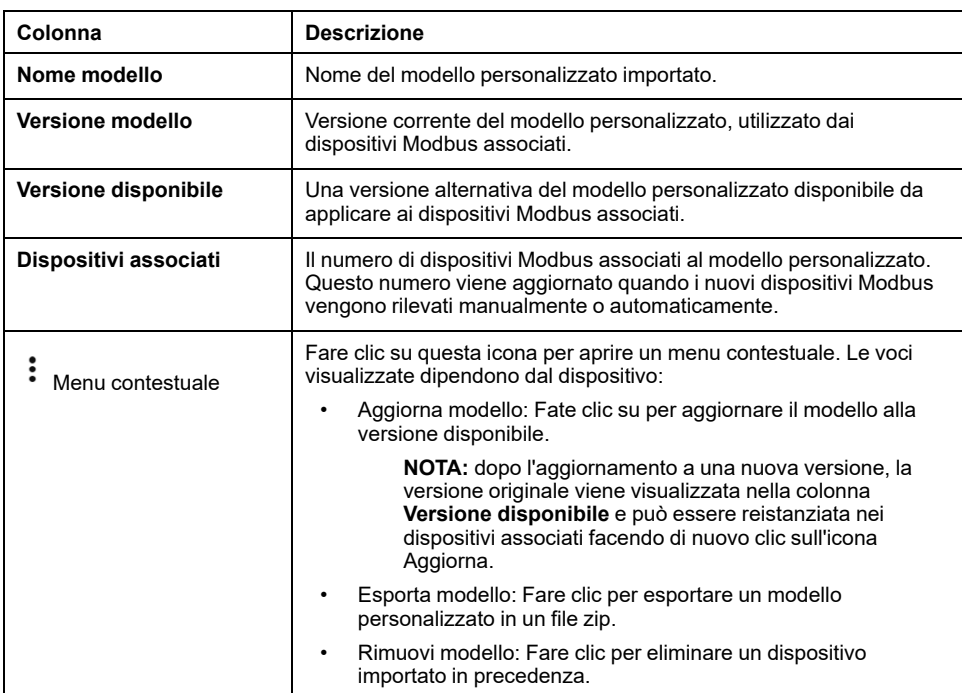

### **Funzioni supportate**

#### Le funzioni Modbus sono descritte nell'appendice:

- [Funzioni](#page-181-0) Modbus TCP/IP, pagina 182
- Funzioni [Modbus-SL,](#page-183-0) pagina 184

## <span id="page-109-0"></span>**Allarmi**

#### **Contenuto del capitolo**

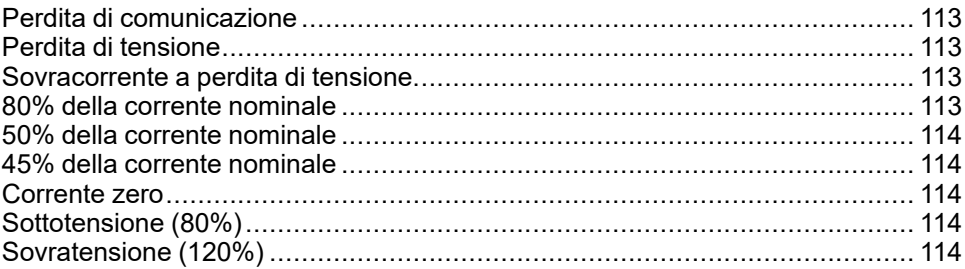

#### **Presentazione**

### **AVVERTIMENTO**

#### **INCOMPATIBILITÀ DELL'APPARECCHIATURA O APPARECCHIATURA NON FUNZIONANTE**

Non affidarsi esclusivamente agli allarmi per la manutenzione delle apparecchiature.

#### **Il mancato rispetto di queste istruzioni può provocare morte, gravi infortuni o danni alle apparecchiature.**

Per ogni dispositivo collegato a Panel Server, è possibile attivare e/o disattivare gli allarmi che vengono generati in caso di eventi elettrici o perdita di comunicazione.

Un allarme attivo scompare quando non sono più soddisfatte le condizioni dell'allarme.

Gli allarmi sono definiti in base alla gravità:

- Gravità alta
- Gravità media
- Gravità bassa

### **Disponibilità**

Questa funzione è disponibile su Panel Server Entry, Universal, e Advanced.

#### **Selezione degli allarmi**

Gli allarmi da visualizzare quando diventano attivi possono essere abilitati singolarmente per ogni dispositivo nel modo seguente:

È possibile attivare contemporaneamente un massimo di 100 allarmi.

- 1. Fare clic sul nome del dispositivo nelle pagine Web di EcoStruxure Panel Server, in **Impostazioni > Gestione dati**.
- 2. Fare clic su **Allarmi**.
- 3. Abilitare/disabilitare un allarme con la caselle di controllo **Visualizza allarmi**.

**NOTA:** per impostazione predefinita, gli allarmi sono disabilitati.

**NOTA:** il bit di allarme nel registro Modbus è sempre attivo, quindi non è disponibile nella pagina Web **Allarmi**.

**NOTA:** quando Panel Server è collegato al cloud Schneider Electric (vedere [Pubblicazione](#page-83-0) sul cloud Schneider Electric, pagina 84), la selezione degli allarmi viene gestita a livello di cloud. Pertanto, non è possibile abilitare/ disabilitare gli allarmi dalla pagina Web **Allarmi**.

#### **Notifica degli allarmi**

Un allarme, quando è abilitato e diventa attivo, viene visualizzato nella pagina del dispositivo sulla pagina Web **Monitoraggio e controllo**.

Su Panel Server Advanced:

- Quando un allarme abilitato diventa attivo, viene inviata una notifica all'utente tramite e-mail (vedere [Pubblicazione](#page-89-0) di e-mail per gli allarmi, pagina 90)
- Dal menu **[Notifiche](#page-114-0)**, pagina 115, è possibile visualizzare un elenco di notifiche di allarmi.

#### **Allarmi**

Di seguito è riportato l'elenco completo degli allarmi:

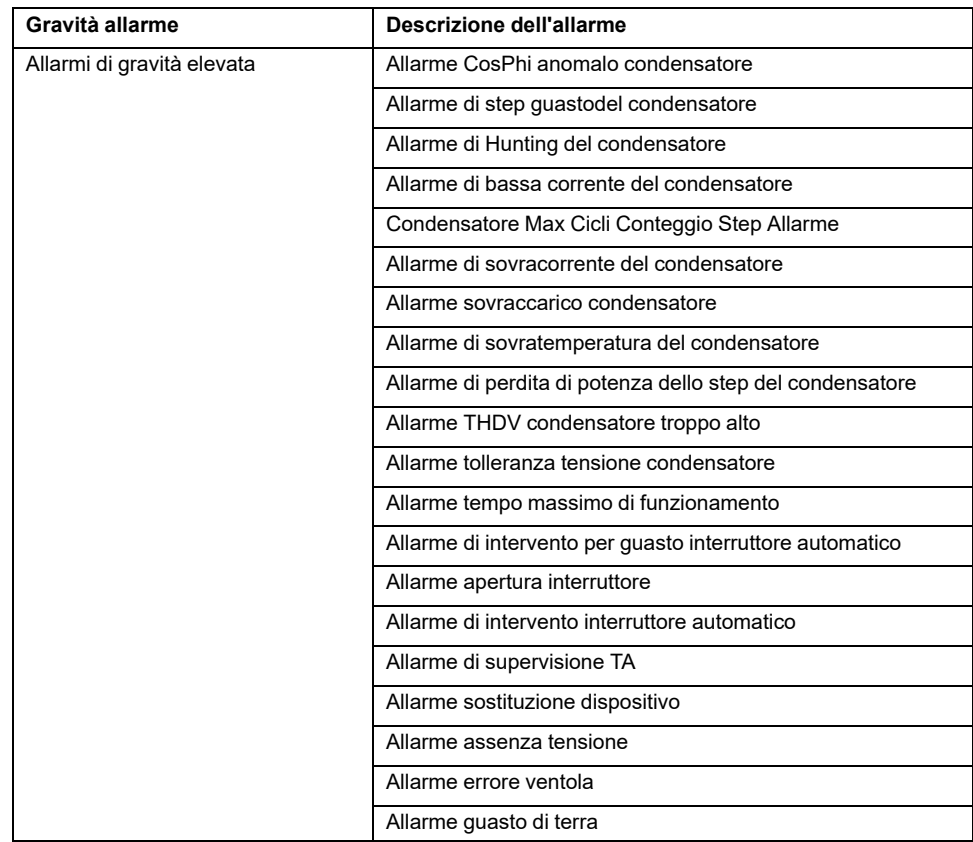

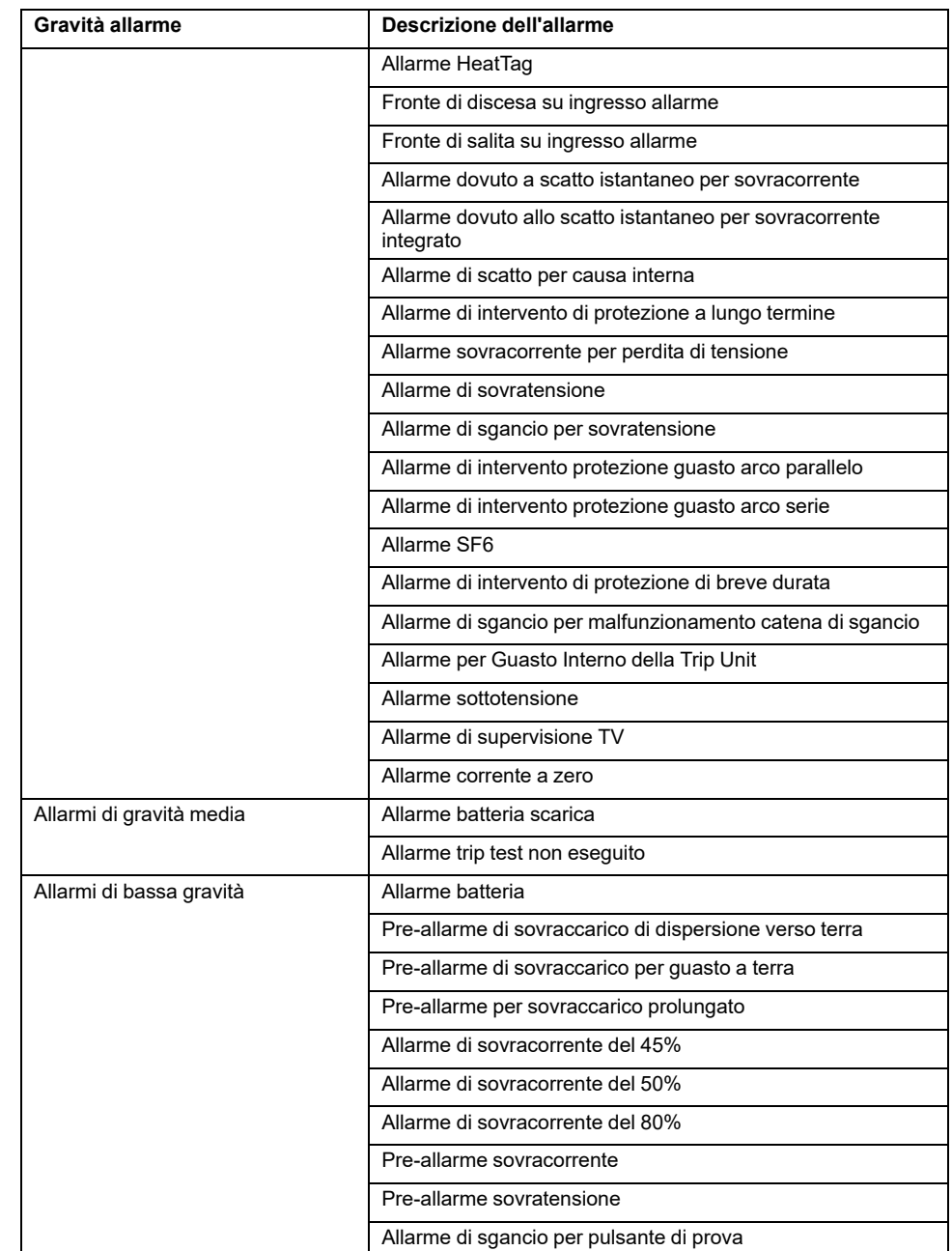

#### **NOTA:**

- Per quanto riguarda gli interruttori MasterPact NT/NW, la funzionalità ERMS (Energy Reduction Maintenance Setting) è limitata. L'allarme ERMS è compatibile da Panel Server solo quando l'applicazione ERMS è configurata sul modulo 1 IO. Quando l'interruttore dell'applicazione del modulo 1 IO è impostato sulla posizione 3, si può ricevere una notifica di attivazione ERMS a causa di disturbi elettrici sul modulo IO. Non indica necessariamente che la modalità ERMS è attivata. Schneider Electric consiglia sempre di confermare controllando lo stato dell'allarme presente nelle pagine Web di Panel Server e dall'indicatore di stato ERMS sull'interruttore MasterPact NT/NW. Per ulteriori informazioni, vedere [NHA67346](https://www.se.com/ww/en/download/document/NHA67346/) *Energy Reduction Maintenance Setting (ERMS) System Installation and User Guide*.
- Per quanto riguarda la funzione generica del modulo IO, l'attivazione dell'allarme è abilitata quando lo stato dell'ingresso è 1.
- Quando gli ausiliari Acti9 iATL24, OFSD o iACT24 sono collegati sotto un dispositivo I/O Smart Link e messi in servizio in Panel Server, se il cavo è scollegato dal dispositivo I/O Smart Link, viene attivato un **allarme di apertura interruttore** in Panel Server anziché l'**allarme di perdita della comunicazione**.

### <span id="page-112-0"></span>**Perdita di comunicazione**

Questo allarme indica che il gateway ha perso la comunicazione con un dispositivo wireless.

La perdita di comunicazione si verifica se il gateway non ha ricevuto pacchetti per un periodo pari a 6 volte il periodo di comunicazione del dispositivo.

L'allarme si disattiva automaticamente non appena il dispositivo wireless viene collegato alla rete RF.

### <span id="page-112-1"></span>**Perdita di tensione**

Questo allarme indica che il circuito su cui il dispositivo wireless è installato non è più sotto tensione. La causa della perdita di tensione può essere un'apertura manuale del circuito, un'assenza di corrente di rete, l'intervento dell'interruttore. Il dispositivo wireless invia l'allarme di Perdita di tensione al gateway non appena si verifica e prima di essere completamente privo di alimentazione, ossia il tempo di risposta dell'allarme non dipende dal periodo di comunicazione wireless. L'allarme si disattiva automaticamente non appena il dispositivo wireless viene di nuovo alimentato.

### <span id="page-112-2"></span>**Sovracorrente a perdita di tensione**

Questo allarme indica che si è verificata una condizione di sovracorrente durante la perdita di tensione. Questo allarme si verifica solo se l'opzione è attivata. L'allarme viene gestito solo se è stata impostata la corrente nominale o la classificazione dell'interruttore (Ir) del dispositivo di protezione associato.

**NOTA:** il valore RMS della corrente durante la perdita di tensione è disponibile nella tabella Modbus. Per ulteriori informazioni, consultare . Queste misurazioni consentono di diagnosticare la causa principale della sovracorrente.

### **PERICOLO**

**RISCHIO DI SCOSSA ELETTRICA, ESPLOSIONE O ARCO ELETTRICO**

Verificare che la causa della sovracorrente sia identificata e risolta prima di chiudere il circuito.

**Il mancato rispetto di queste istruzioni provocherà morte o gravi infortuni.**

## <span id="page-112-3"></span>**80% della corrente nominale**

Questo allarme indica che la corrente di carico ha superato l'80% della corrente nominale o l'80% della classificazione dell'interruttore associato (Ir). Nei circuiti a più fasi, l'allarme si attiva se la corrente di una delle fasi rispetta le condizioni precedenti. Il gateway gestisce gli allarmi in base ai valori delle correnti inviati dal dispositivo wireless. Il tempo di risposta dell'allarme dipende dal periodo di comunicazione impostato nella rete wireless del sistema PowerTag (valore predefinito = 5 secondi). L'allarme si disattiva automaticamente quando la corrente di carico resta sotto il valore di soglia per 15 minuti.

**NOTA:** al valore di soglia è applicata l'isteresi del 10%.

### <span id="page-113-0"></span>**50% della corrente nominale**

Questo allarme indica che la corrente di carico ha superato il 50% della corrente nominale o il 50% della classificazione dell'interruttore associato (Ir). Nei circuiti a più fasi, l'allarme si attiva se la corrente di una delle fasi rispetta le condizioni precedenti. Il gateway gestisce gli allarmi in base ai valori delle correnti inviati dal dispositivo wireless. Il tempo di risposta dell'allarme dipende dal periodo di comunicazione impostato nella rete wireless del sistema PowerTag (predefinito = 5 secondi). L'allarme si disattiva automaticamente quando la corrente di carico resta sotto il valore di soglia per 15 minuti.

**NOTA:** al valore di soglia è applicata l'isteresi del 10%.

### <span id="page-113-1"></span>**45% della corrente nominale**

Questo allarme indica che la corrente di carico ha superato il 45% della corrente nominale o il 45% della classificazione dell'interruttore associato (Ir). Nei circuiti a più fasi, l'allarme si attiva se la corrente di una delle fasi rispetta le condizioni precedenti. Il gateway gestisce gli allarmi in base ai valori delle correnti inviati dal dispositivo wireless. Il tempo di risposta dell'allarme dipende dal periodo di comunicazione impostato nella rete wireless del sistema PowerTag (valore predefinito = 5 secondi). L'allarme si disattiva automaticamente quando la corrente di carico resta sotto il valore di soglia per 15 minuti.

**NOTA:** al valore di soglia è applicata l'isteresi del 10%.

### <span id="page-113-2"></span>**Corrente zero**

Questo allarme indica che il valore della corrente di carico è 0 A. Nei circuiti a più fasi, l'allarme si attiva se la corrente di una delle fasi rispetta la condizione precedente. Il gateway gestisce gli allarmi in base ai valori delle correnti inviati dal dispositivo wireless. Il tempo di risposta dell'allarme dipende dal periodo di comunicazione impostato nella rete wireless del sistema PowerTag (valore predefinito = 5 secondi). L'allarme corrente zero consente il monitoraggio dei carichi sempre attivi. L'allarme si disattiva automaticamente quando la corrente di carico è maggiore di 0 A su tutte le fasi.

## <span id="page-113-3"></span>**Sottotensione (80%)**

Questo allarme si attiva quando una tensione da fase a neutro o da fase a fase scende sotto la soglia dell'80% del valore nominale. L'allarme si disattiva automaticamente quando la tensione resta maggiore dell'88% del valore nominale (viene applicata un'isteresi del 10%).

## <span id="page-113-4"></span>**Sovratensione (120%)**

Questo allarme si attiva quando una tensione da fase a neutro o da fase a fase supera la soglia del 120% del valore nominale. L'allarme si disattiva automaticamente quando la tensione resta inferiore al 108% del valore nominale (viene applicata un'isteresi del 10%).

# <span id="page-114-0"></span>**Notifiche (modello Advanced)**

### **Presentazione**

Panel Server Advanced consente di visualizzare un elenco di notifiche di allarme emesse dai dispositivi a valle collegati.

L'elenco di notifiche è di sola visualizzazione.

Per impostazione predefinita, l'elenco visualizza le notifiche di allarme emesse nei 30 giorni precedenti la data corrente. È possibile selezionare altri periodi o personalizzare il periodo.

L'elenco delle notifiche visualizza le informazioni seguenti per ogni allarme:

- Data dell'allarme
- Icona di gravità
- Nome del dispositivo che ha attivato l'allarme
- Nome dell'allarme
- Stato dell'allarme

#### **Disponibilità**

Questa funzione è disponibile sulle pagine Web di Panel Server Advanced, in **Notifiche**.

#### **Impostazioni di visualizzazione**

Il periodo di tempo delle notifiche di allarme da visualizzare può essere selezionato da un elenco di opzioni:

- Ultime 24 ore
- Ultimi 7 giorni
- Ultimi 30 giorni
- Ultimi 90 giorni
- Personalizzato (selezionare le date di inizio e di fine del periodo richiesto)

È possibile filtrare le notifiche nei campi seguenti:

- **Gravità**
- Nome del dispositivo
- Nome dell'allarme
- **Stato**

#### **Icone di allarme**

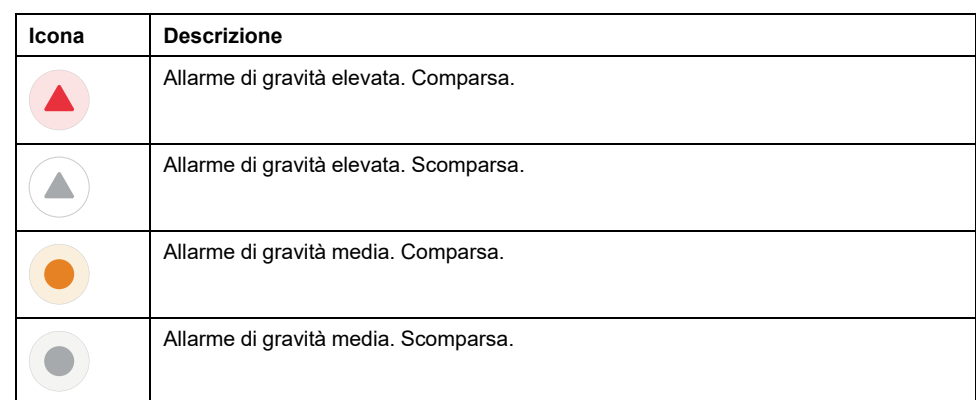

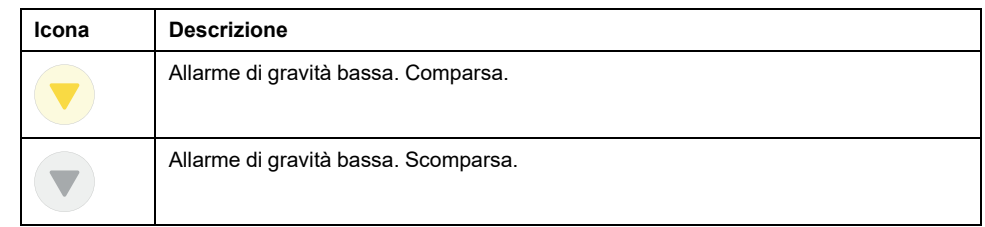

# <span id="page-116-0"></span>**Aggiornamento del firmware**

### **Presentazione**

Aggiornare EcoStruxure Panel Server alla versione più recente per ottenere le ultime funzionalità e mantenersi aggiornati con le patch di sicurezza.

Utilizzare la versione più recente di EcoStruxure Power Commission per aggiornare il prodotto alla versione più recente disponibile. È inoltre possibile eseguire un aggiornamento del firmware utilizzando le pagine Web integrate.

Tutti i firmware progettati per EcoStruxure Panel Server sono firmati tramite l'infrastruttura a chiave pubblica Schneider Electric per garantire l'integrità e l'autenticità del firmware in esecuzione su EcoStruxure Panel Server.

Per ulteriori informazioni sulle versioni del firmware di EcoStruxure Panel Server, vedere le rispettive note di rilascio:

- [DOCA0249EN](https://www.se.com/ww/en/download/document/DOCA0249EN) *EcoStruxure Panel Server Entry - Note di rilascio del firmware*
- [DOCA0178IT](https://www.se.com/ww/en/download/document/DOCA0178EN/) *EcoStruxure Panel Server Universal - Note di release del firmware*
- [DOCA0248IT](https://www.se.com/ww/en/download/document/DOCA0248EN) *EcoStruxure Panel Server Advanced - Note di rilascio del firmware*

### **Disponibilità**

Questa funzione è disponibile su Panel Server Entry, Universal, e Advanced.

#### **Controllo della versione del firmware**

La versione del firmware di EcoStruxure Panel Server in esecuzione può essere controllata:

- Con il software EcoStruxure Power Commission
- Nelle pagine Web di EcoStruxure Panel Server in **Impostazioni > Generale**

L'ultima patch di sicurezza è disponibile anche nelle pagine Web di EcoStruxure Panel Server. Si tratta della versione firmware più bassa a cui si può declassare EcoStruxure Panel Server senza rimuovere le patch di sicurezza installate.

#### **Aggiornamento del firmware**

Per aggiornare il firmware di EcoStruxure Panel Server, utilizzare una delle opzioni seguenti:

- Software EcoStruxure Power Commission (raccomandato)
- Pagine Web di EcoStruxure Panel Server

Per ulteriori informazioni sull'aggiornamento del firmware di EcoStruxure Panel Server, vedere le rispettive note di rilascio:

- [DOCA0249EN](https://www.se.com/ww/en/download/document/DOCA0249EN)*EcoStruxure Panel Server Entry - Note di rilascio del firmware*
- [DOCA0178IT](https://www.se.com/ww/en/download/document/DOCA0178EN/) *EcoStruxure Panel Server Universal - Note di release del firmware*
- [DOCA0248IT](https://www.se.com/ww/en/download/document/DOCA0248EN) *EcoStruxure Panel Server Advanced - Note di rilascio del firmware*

## <span id="page-117-0"></span>**Gestione utente**

#### **Presentazione**

L'account utente predefinito dispone dei diritti di amministratore, ad esempio la lettura e la modifica della configurazione del prodotto, l'abbinamento o la dissociazione dei dispositivi wireless, l'accesso ai registri di sistema. Il nome utente dell'account utente è **SecurityAdmin**.

#### **Disponibilità**

Questa funzione è disponibile su Panel Server Entry, Universal, e Advanced.

#### <span id="page-117-2"></span>**Modifica della password**

Alla prima connessione, è necessario impostare la password dell'account utente predefinito per consentire l'accesso a tutte le funzionalità di EcoStruxure Panel Server. Questa azione può essere eseguita come indicato di seguito:

- Con il software EcoStruxure Power Commission
- Nella home page delle pagine Web di EcoStruxure Panel Server

#### <span id="page-117-1"></span>**Requisiti per la password**

EcoStruxure Panel Server incorpora i requisiti della password. All'utente viene richiesto di modificare la password al primo accesso per impedire l'accesso non autorizzato all'applicazione.

La password deve rispettare le regole seguenti:

- Da 6 a 32 caratteri
- Almeno un carattere maiuscolo
- Almeno un carattere minuscolo
- Non deve contenere caratteri speciali diversi da: ! " $\#$  \$ % & '()\* + -, .; : / ~ <  $>= ? @ [] \^ \wedge ' '$
- Il carattere spazio è consentito

#### **Blocco password**

In caso di 10 tentativi non validi di accesso a EcoStruxure Panel Server, l'account utente viene bloccato.

Quando l'account utente è bloccato, occorre attendere 10 minuti prima di poter accedere di nuovo.

L'account utente viene bloccato per 60 minuti ogni volta che si effettuano altri 5 tentativi non validi.

Lo stato di blocco dell'account utente rimane in caso di riavvio, incluso il riavvio dopo una perdita di alimentazione.

# <span id="page-118-0"></span>**Ingressi digitali (PAS600L, PAS600LWD, PAS800L)**

### **Presentazione**

I due ingressi digitali integrati su Panel Server Universal PAS600L e Advanced PAS800L sono utilizzati per monitorare lo stato di un contatto esterno o come contatore di impulsi.

#### **Disponibilità**

Questa funzione è disponibile su Panel Server Universal PAS600L, PAS600LWD, e Advanced PAS800L.

### **Tipi di ingressi digitali**

Esistono due tipi di ingressi digitali:

- ingressi digitali standard, utilizzati per registrare lo stato di un contatto esterno normalmente aperto o normalmente chiuso;
- Ingressi digitali a impulsi, utilizzati per contare gli impulsi forniti da un dispositivo di misurazione WAGES (acqua, aria, gas, elettricità, vapore) conforme alla norma IEC 62052-11 (ampiezza minima impulso di 30 ms) Gli ingressi digitali a impulsi supportano fino a 16 impulsi/secondo, in base ai requisiti dello standard.

Ogni ingresso digitale può essere configurato singolarmente come normale o a impulsi.

#### **Parametri degli ingressi digitali a impulsi**

Il peso dell'impulso e l'unità dell'impulso di ogni ingresso a impulsi possono essere configurati utilizzando il software EcoStruxure Power Commission o le pagine Web di EcoStruxure Panel Server. Quando l'ingresso digitale corrispondente è configurato come ingresso a impulsi, viene attivato un contatore di impulsi.

Il peso dell'impulso deve essere calcolato in base alle caratteristiche degli impulsi forniti dal contatore.

#### **Esempi:**

- Se ogni impulso fornito da un contatore di energia attiva corrisponde a 10 KWh e l'unità dell'impulso è impostata su Wh, il peso dell'impulso deve essere impostato a 10.000 (Wh).
- Se ogni impulso fornito da un contatore di volume corrisponde a 125 litri e l'unità dell'impulso è impostata su m3, il peso dell'impulso deve essere impostato a 0,125 m3.
- Se ogni impulso fornito da un contatore di volume corrisponde a 1 gallone e l'unità dell'impulso è impostata su m3, il peso dell'impulso deve essere impostato a 0,003785 m3.

#### **Impostazione dei parametri**

Gli ingressi digitali sono impostati nel modo seguente:

- Con il software EcoStruxure Power Commission (EPC)
- Nelle pagine Web di EcoStruxure Panel Server, in **Impostazioni > Gestione ingressi integrati**

#### **Impostazioni ingresso digitale**

La tabella seguente descrive le impostazioni degli ingressi digitali integrati **1 (DI01)** e **2 (DI02)**.

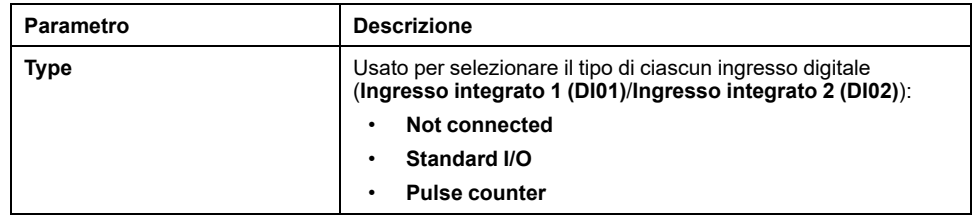

### **Impostazioni ingresso standard**

La tabella seguente descrive le impostazioni dell'**ingresso integrato 1 (DI01)** o dell'**ingresso integrato 2 (DI02)** quando l'ingresso digitale è impostato su **Standard I/O**:

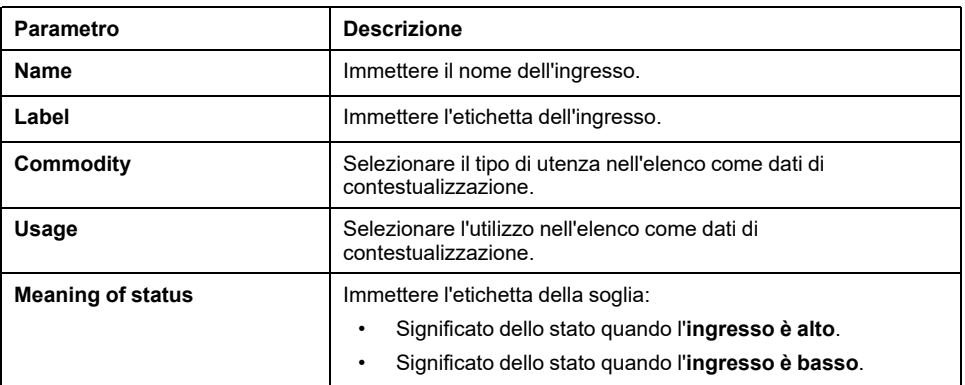

#### **Impostazioni contatore di impulsi**

La tabella seguente descrive le impostazioni dell'**ingresso integrato 1 (DI01)** o dell'**ingresso integrato 2 (DI02)** quando l'ingresso digitale è impostato su **Pulse counter**:

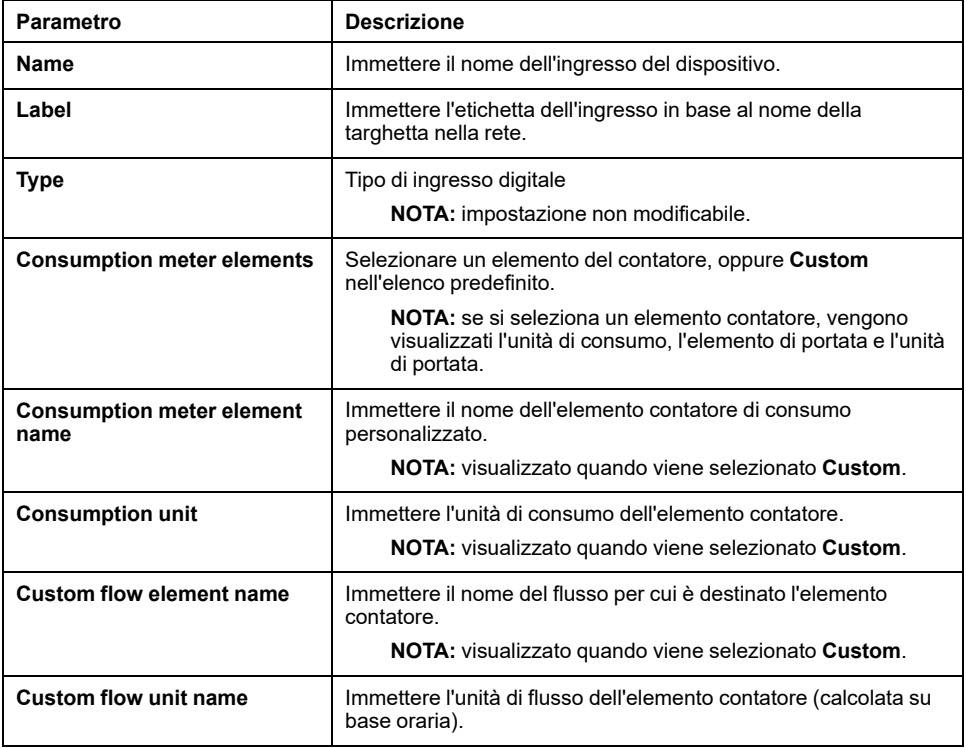

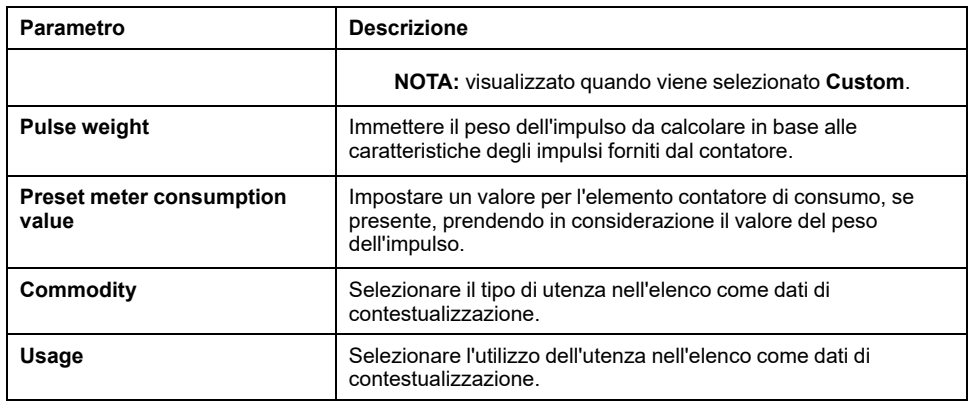

## <span id="page-121-1"></span>**Diagnostica**

#### **Presentazione**

I dati di diagnostica forniscono dati statistici su EcoStruxure Panel Server e dispositivi collegati. Gli eventi sono raggruppati per tipo di applicazione: connessione cloud, rete seriale Modbus e rete wireless.

### **Disponibilità**

Questa funzione è disponibile su Panel Server Entry, Universal, e Advanced.

#### **Impostazione dei parametri**

La diagnostica è impostata sulle pagine Web di EcoStruxure Panel Server:

- In **Manutenzione > Comunicazione dispositivi**, diagnostica dispositivo:
	- [EcoStruxure](#page-121-0) Panel Server, pagina 122
	- [Dispositivi](#page-122-0) Modbus, pagina 123
	- [Dispositivi](#page-122-1) wireless, pagina 123
- In **Manutenzione > Monitoraggio del sistema**, [diagnostica](#page-123-0) del sistema, [pagina](#page-123-0) 124

#### <span id="page-121-0"></span>**Diagnostica di EcoStruxure Panel Server**

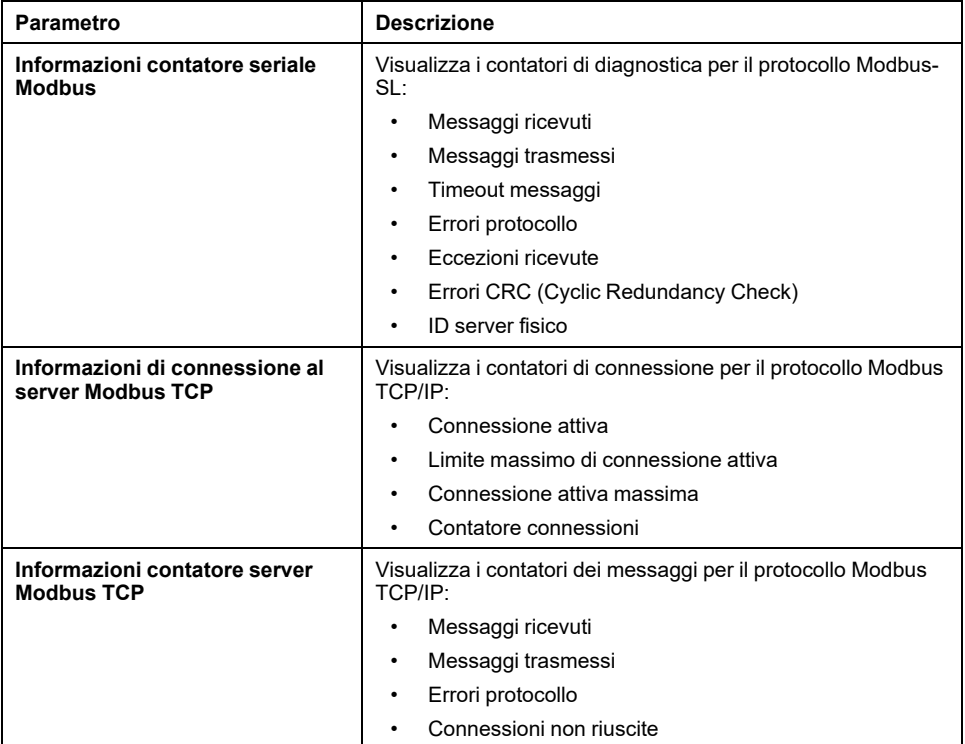

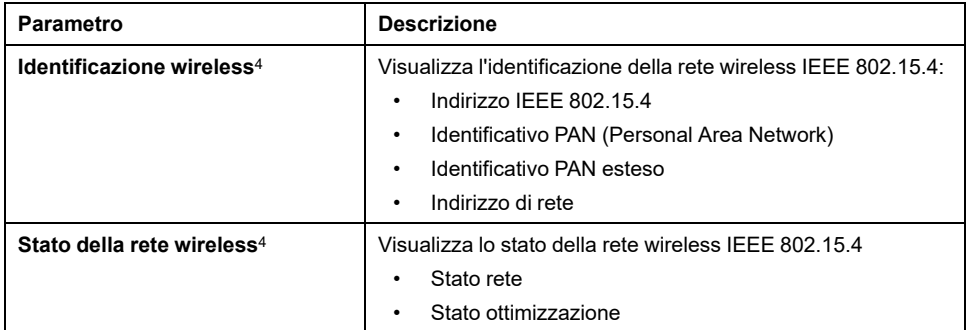

### <span id="page-122-0"></span>**Diagnostica dei dispositivi Modbus**

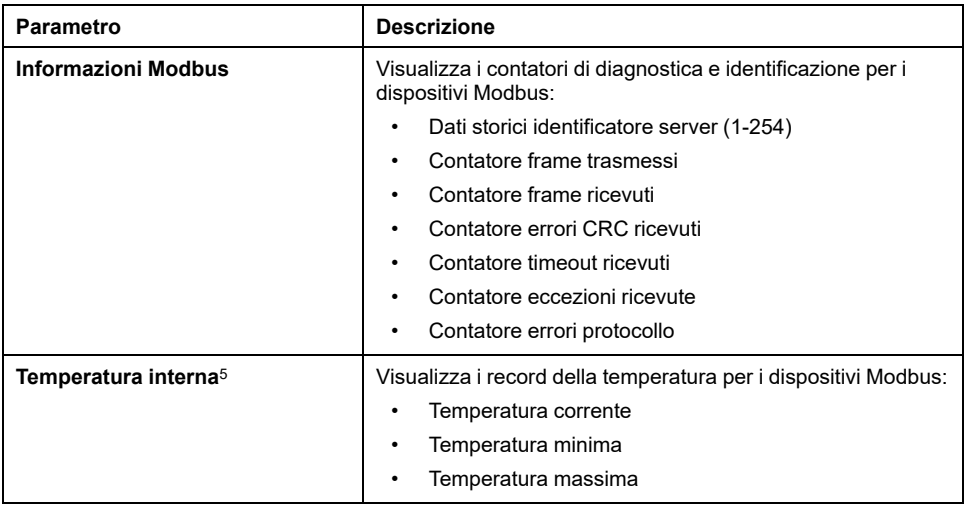

### <span id="page-122-1"></span>**Diagnostica dei dispositivi wireless**

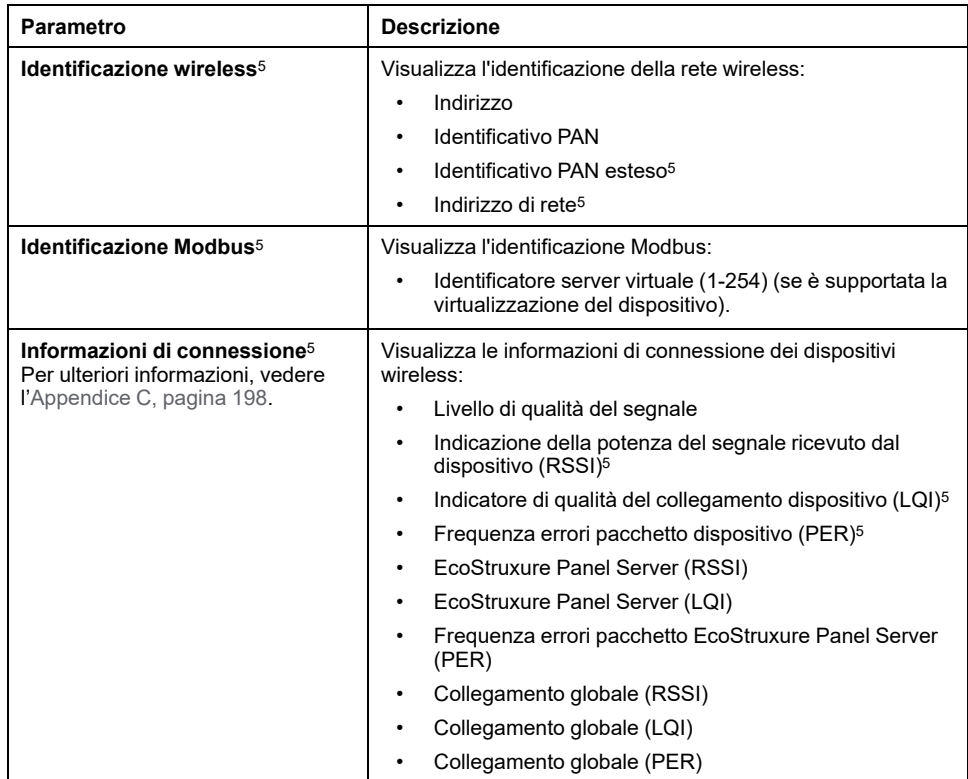

4. A seconda del modello<br>5. A seconda del dispositiv A seconda del dispositivo.

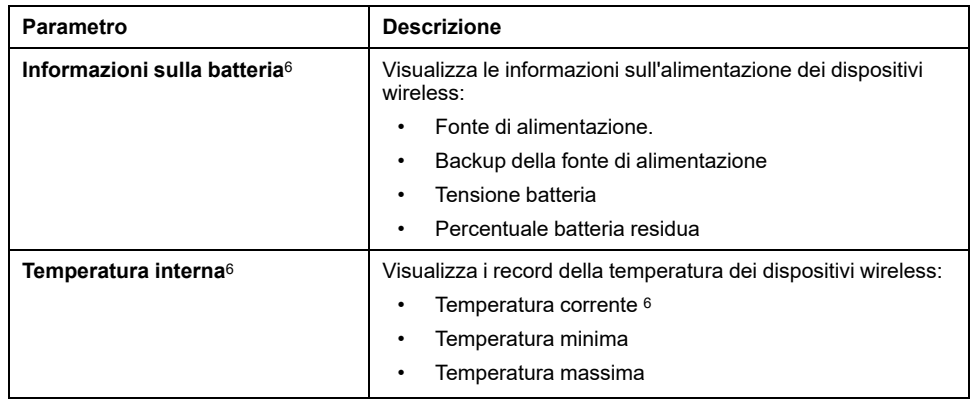

### <span id="page-123-0"></span>**Diagnostica di monitoraggio del sistema**

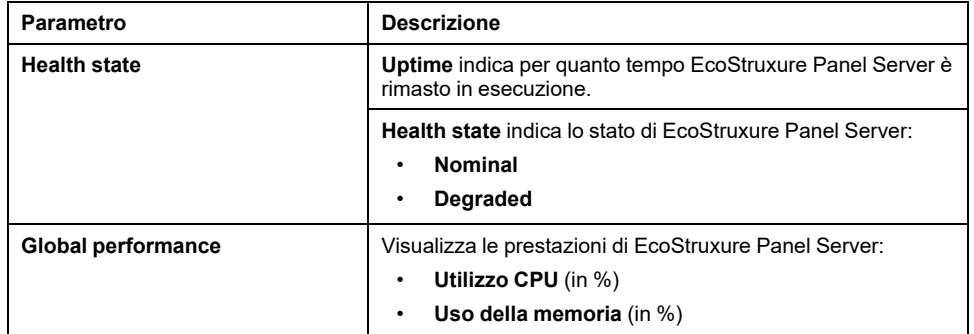

<sup>6.</sup> A seconda del dispositivo.

# <span id="page-124-0"></span>**Registri di diagnostica**

#### **Presentazione**

EcoStruxure Panel Server può registrare i dati per la diagnostica. È possibile modificare il livello di registro ed esportare i registri di diagnostica localmente sul PC.

#### **Disponibilità**

Questa funzione è disponibile su Panel Server Entry, Universal, e Advanced.

#### **Impostazione dei parametri**

I registri sono impostati sulle pagine Web di EcoStruxure Panel Server, in **Manutenzione > Registri**.

#### **Impostazioni di configurazione dei registri**

I file di registro vengono utilizzati principalmente dal Centro di assistenza clienti Schneider Electric per l'assistenza tecnica, per facilitare la diagnostica in caso di comportamento imprevisto.

Per visualizzare il nome applicazione del livello di registro selezionato, fare clic su **Mostra la tabella dei livelli di log dell'applicazione**.

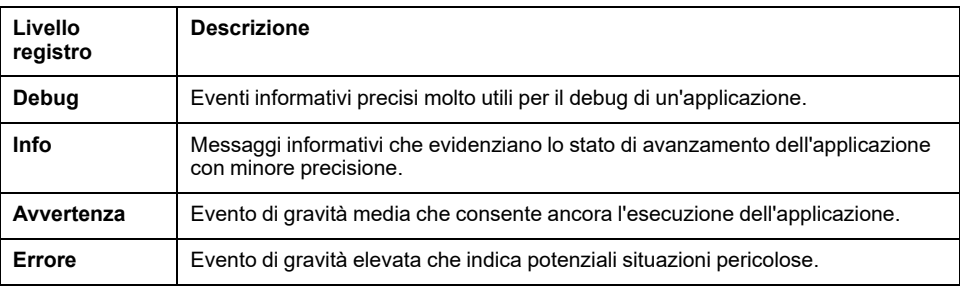

Gli eventi del registro sono raggruppati in quattro livelli:

#### **Modifica del livello di registro**

Per modificare il livello di un registro, procedere come segue:

1. Selezionare un livello di registro in **Livello di log generale**.

**IMPORTANTE:** l'esportazione di registri di **Debug** potrebbe rallentare le prestazioni di Panel Server. Si consiglia di esportare i registri di **Debug** per un periodo limitato e temporaneo durante la risoluzione dei problemi, quindi applicare **Info** come impostazione predefinita per ogni applicazione.

- 2. Fare clic su **Mostra la tabella dei livelli di log dell'applicazione**.
- 3. Nella tabella visualizzata, modificare il livello di registro di uno o più registri.
- 4. Fare clic sul pulsante **Salva** per applicare le modifiche.

#### **Download dei registri**

Per scaricare i registri, procedere come segue:

1. Selezionare un livello di registro in **Livello di log generale**.

**IMPORTANTE:** se si esportano registri di **Debug**, le prestazioni di Panel Server potrebbero risultare rallentate. Si consiglia di esportare i registri di **Debug** per un periodo limitato e temporaneo durante la risoluzione dei problemi, quindi applicare **Info** come impostazione predefinita per ogni applicazione.

- 2. Fare clic su **Esporta log**.
- 3. Attendere il download del file .zip sul PC.
- 4. Decomprimere il file .zip per accedere ai registri dettagliati.

#### **Download dell'auto-diagnostica**

Fare clic su **Esporta auto-diagnostica** per avviare una diagnostica automatica ed esportare il risultato in un file .zip nel PC.

# <span id="page-126-0"></span>**Backup e ripristino della configurazione di Panel Server**

### **Presentazione**

In qualsiasi momento dopo la messa in servizio, la configurazione di un Panel Server può essere salvata in un file e utilizzata per ripristinare la configurazione in un Panel Server dello stesso modello o nello stesso Panel Server.

Schneider Electric consiglia di crittografare il file di backup con una password per proteggere le informazioni sensibili. Proteggere il file di backup in un percorso protetto per impedire l'accesso non autorizzato.

## *AVVISO*

#### **ACCESSO AI DATI NON AUTORIZZATO**

- Proteggere l'accesso al file di backup impostando una password.
- Non comunicare i file di backup a persone non autorizzate.

**Il mancato rispetto di queste istruzioni può provocare danni alle apparecchiature.**

**IMPORTANTE:** La password del file di backup viene memorizzata in modo irreversibile. Se non si ricorda la password, la configurazione salvata nel file diventa inutilizzabile.

I dati relativi alla messa in servizio sono memorizzati nel file di backup, ad esempio:

- Dati di messa in servizio
	- Impostazioni di sistema, tra cui data e ora, reti (Ethernet, Wi-Fi), DPWS, Modbus S-L, proxy e stato di attivazione della piattaforma cloud Schneider Electric
	- Impostazioni e stato della rete IEEE 802.15.4
	- Impostazioni e contestualizzazione del dispositivo finale, inclusi Modbus-SL, Modbus TCP/IP, IEEE 802.15.4 e ingressi/uscite
	- Impostazioni di registrazione e contestualizzazione dei dati
	- Impostazioni di eventi e allarmi, inclusa la configurazione delle notifiche per allarme.
- Modelli personalizzati

Il file di backup contiene solo i dati che consentono di ripristinare un'installazione a uno stato precedente, ovvero lo stato in cui si trovava durante la generazione del file di backup. Pertanto, non include dati non correlati alla messa in servizio, ad esempio:

- [Disattivazione](#page-55-0) permanente delle reti wireless, pagina 56
- Registri che includono i contatori di [diagnostica,](#page-121-1) pagina 122 e i [registri](#page-124-0) di [diagnostica,](#page-124-0) pagina 125
- [Allarmi,](#page-109-0) pagina 110
- Dati [registrati,](#page-95-0) pagina 96
- Revisione firmware di Panel Server
- Password server SFTP e impronta digitale della chiave server SFTP. Queste impostazioni devono essere immesse nuovamente dopo un'operazione di ripristino.

### **Disponibilità**

Questa funzione è disponibile su Panel Server Entry, Universal, e Advanced.

#### **Impostazione dei parametri**

Il ripristino del backup viene impostato come segue:

- Con il software EcoStruxure Power Commission (EPC)
- Nelle pagine Web di EcoStruxure Panel Server, in **Manutenzione > Backup restore**

### **Panel ServerImpostazioni di backup della configurazione di**

Nella tabella seguente vengono descritte le impostazioni e la posizione in cui sono disponibili.

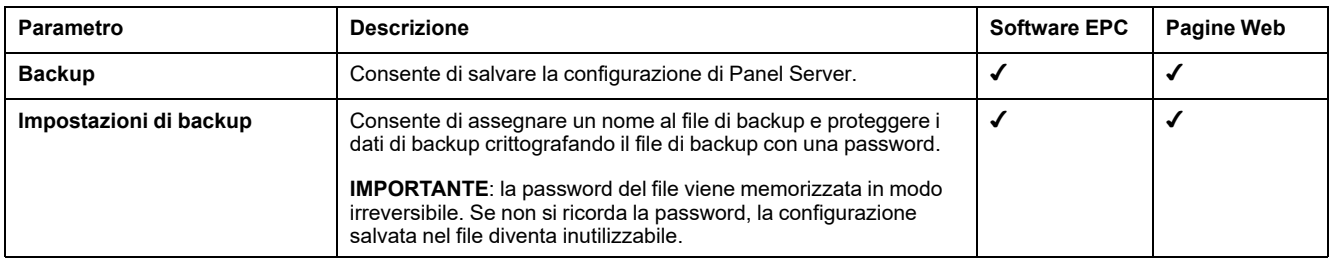

### **Impostazioni di ripristino della configurazione di Panel Server**

La tabella seguente descrive l'impostazione in cui è disponibile.

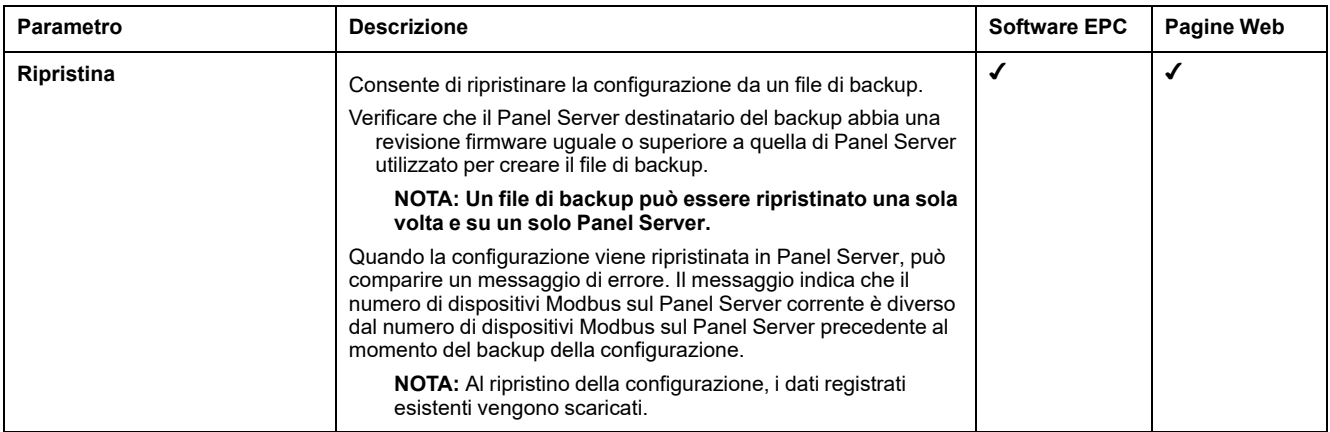

#### **Ripristino della configurazione con reti wireless disattivate in modo permanente**

La disattivazione permanente delle reti wireless non viene salvata nel file di backup di Panel Server.

L'impostazione di questa funzione dipende dal tipo di Panel Server ripristinato:

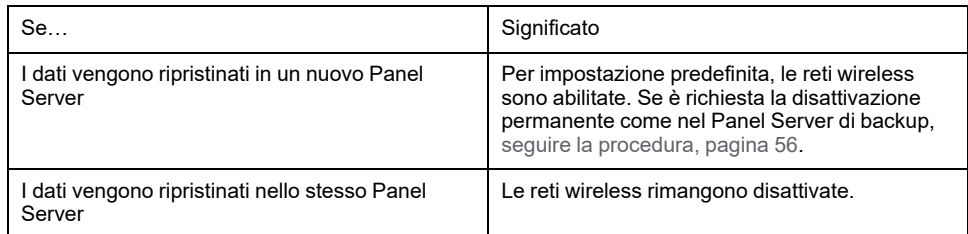

# **Raccomandazioni per la sicurezza informatica**

#### **Contenuto della sezione**

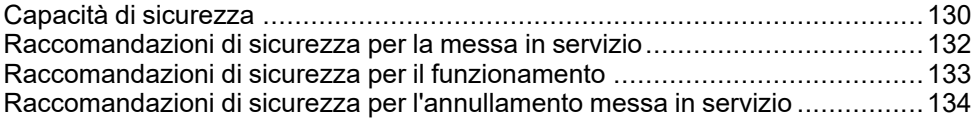

# <span id="page-129-0"></span>**Capacità di sicurezza**

#### **Raccomandazioni generali sulla sicurezza informatica**

## **AVVERTIMENTO**

#### **POTENZIALE COMPROMISSIONE DI RISERVATEZZA, INTEGRITÀ E DISPONIBILITÀ DEL SISTEMA**

- Disattivare le porte/i servizi non utilizzati per ridurre al minimo i percorsi degli attacchi dannosi.
- Inserire i dispositivi di rete all'interno di numerosi livelli di difesa (come firewall, segmentazione della rete e rilevamento e protezione dalle intrusioni nella rete).
- Seguire le procedure consigliate per la sicurezza informatica (ad esempio, minimo privilegio, separazione dei doveri) per evitare l'esposizione non autorizzata, perdita o malfunzionamento di dati e registri o interruzione dei servizi.

**Il mancato rispetto di queste istruzioni può provocare morte, gravi infortuni o danni alle apparecchiature.**

Per informazioni dettagliate sulla sicurezza informatica per EcoStruxure Panel Server, vedere [DOCA0211EN](https://www.se.com/ww/en/download/document/DOCA0211EN) *EcoStruxure Panel Server - Guida alla sicurezza informatica*. Per un'introduzione generale alle minacce alla sicurezza informatica e come affrontarle, vedere How Can I Reduce [Vulnerability](https://www.schneider-electric.com/en/download/document/STN+v2/) to Cyber Attacks? (Come ridurre la vulnerabilità agli attacchi informatici?).

Per ulteriori informazioni sulla sicurezza informatica, visitare il portale di [supporto](https://www.se.com/ww/en/work/support/cybersecurity/overview.jsp) per la sicurezza informatica [diSchneider](https://www.se.com/ww/en/work/support/cybersecurity/overview.jsp) Electric.

#### **Funzionalità di sicurezza**

EcoStruxure Panel Server è dotato di funzionalità di sicurezza integrate che consentono al dispositivo di funzionare correttamente e comportarsi secondo lo scopo previsto.

Le funzionalità chiave sono:

- Autenticazione durante l'accesso alle risorse del prodotto dal software EcoStruxure Power Commission o dalle pagine Web
- Comunicazioni sicure tra EcoStruxure Panel Server e i dispositivi wireless associati (con supporto di confidenzialità e integrità)
- Impostazioni e servizi di sicurezza configurabili
- Meccanismo di aggiornamento del firmware

Sono disponibili due modelli Wired by Design EcoStruxure Panel Server (PAS600LWD e PAS600PWD) senza chipset wireless nativo. In questo modo si elimina la potenziale minaccia da dispositivi radio non autorizzati.

Queste caratteristiche forniscono funzionalità di sicurezza che consentono di proteggere il prodotto da potenziali minacce per la sicurezza, che potrebbero interrompere il funzionamento del prodotto (disponibilità), modificare le informazioni (integrità) o svelare informazioni riservate (riservatezza).

Le funzionalità di sicurezza sono finalizzate a ridurre le minacce inerenti collegate all'uso di EcoStruxure Panel Server in un ambiente tecnologico operativo.

Tuttavia, l'efficacia di tali capacità dipende dall'adozione e dall'applicazione delle seguenti raccomandazioni:

- Raccomandazioni fornite in questo capitolo per la messa in servizio, il funzionamento, la manutenzione e l'annullamento messa in servizio di EcoStruxure Panel Server
- Migliori prassi consigliate relative alla sicurezza [informatica](https://www.se.com/ww/en/download/document/CS-Best-Practices-2019-340/)

### **Rischi potenziali e controlli di compensazione**

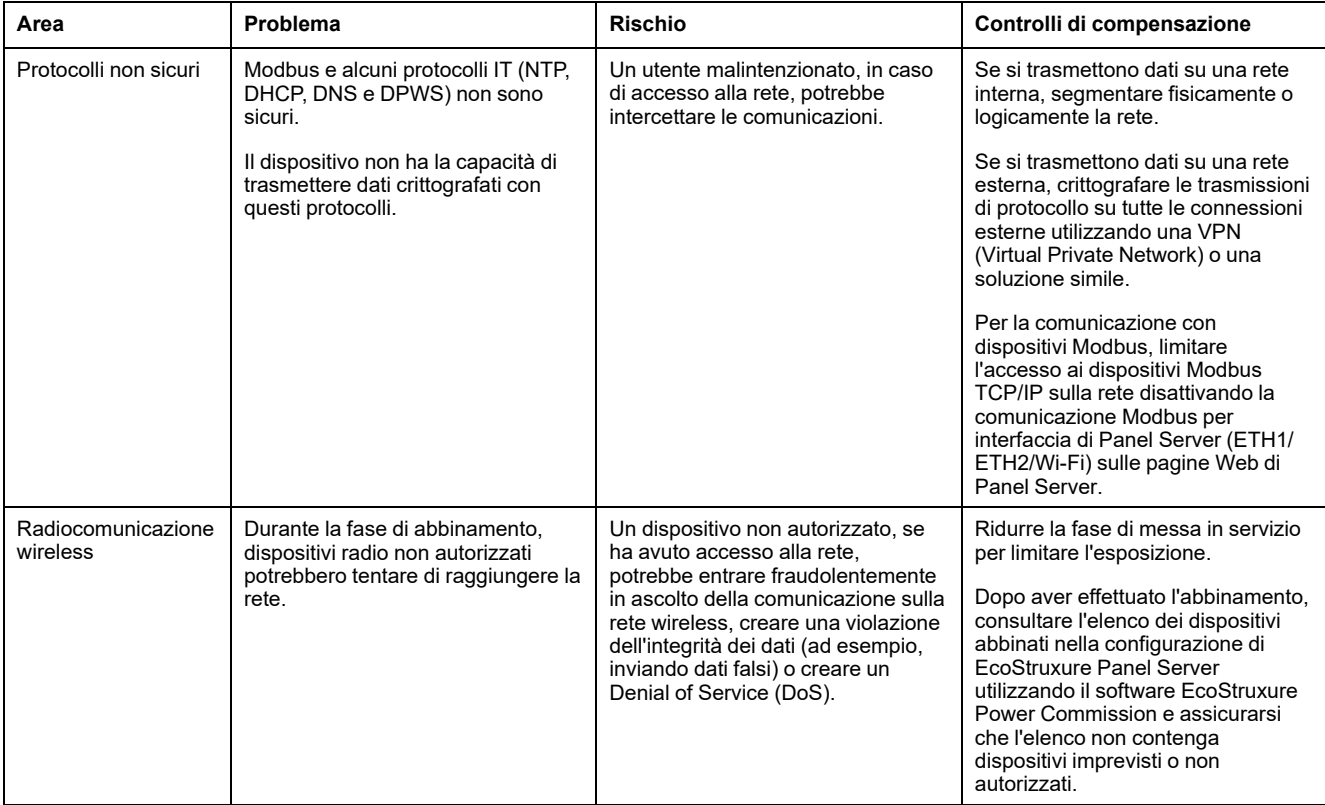

## <span id="page-131-0"></span>**Raccomandazioni di sicurezza per la messa in servizio**

#### **Configurazione dei servizi di sicurezza**

Per impostazione predefinita, la maggior parte dei servizi di EcoStruxure Panel Server è disattivata per ridurre al minimo la superficie di attacco e l'esposizione. Di conseguenza, si consiglia di attivare solo i servizi strettamente necessari per il funzionamento di EcoStruxure Panel Server.

#### **Comunicazioni sicure con dispositivi wireless**

Il controllo delle comunicazioni wireless tra EcoStruxure Panel Server e i dispositivi wireless è garantito da un meccanismo di abbinamento. Solo i dispositivi wireless accoppiati con EcoStruxure Panel Server possono accedere alla propria rete wireless.

Inoltre, le comunicazioni wireless sono protette da meccanismi crittografici che supportano l'integrità e la confidenzialità dei dati scambiati nella rete wireless.

Dopo aver effettuato l'abbinamento, si consiglia di verificare periodicamente l'elenco dei dispositivi abbinati configurati in EcoStruxure Panel Server per accertare che l'elenco non contenga dispositivi imprevisti o non autorizzati. Rafforzare l'accesso ai dati del dispositivo disabilitando il servizio Modbus TCP/IP.

# <span id="page-132-0"></span>**Raccomandazioni di sicurezza per il funzionamento**

#### **Mantenere il firmware aggiornato**

Gli aggiornamenti e le patch di sicurezza sono pubblicati regolarmente. Registrarsi al servizio Notifiche di [sicurezza](https://www.se.com/ww/en/work/support/cybersecurity/security-notifications.jsp) per ricevere informazioni sugli aggiornamenti di protezione.

#### **Comunicazione protetta con i dispositivi wireless**

Si consiglia di verificare periodicamente l'elenco dei dispositivi abbinati configurati in EcoStruxure Panel Server per accertare che i dispositivi elencati siano aggiornati e non vi siano dispositivi imprevisti o dannosi.

# <span id="page-133-0"></span>**Raccomandazioni di sicurezza per l'annullamento messa in servizio**

#### **Annullamento messa in servizio**

EcoStruxure Panel Server è configurato con informazioni riservate e sensibili, come identificatori degli account utente, indirizzi IP, password Wi-Fi e chiavi di crittografia.

Quando si smaltisce EcoStruxure Panel Server, è necessario ripristinarlo alle impostazioni di fabbrica per accertarsi che non possano essere divulgate o riutilizzate informazioni confidenziali o riservate.

#### **Ripristino alle impostazioni di fabbrica**

Quando si segue la procedura seguente, tutti i dati (compresi i registri e le chiavi) memorizzati vengono cancellati.

## *AVVISO*

#### **RISCHIO DI CONFLITTO DI INDIRIZZI IP**

Scollegare EcoStruxure Panel Server da qualsiasi rete Ethernet prima di ripristinare le impostazioni IP ai valori di fabbrica.

#### **La mancata osservanza di queste istruzioni può compromettere le comunicazioni.**

Per il completo ripristino di EcoStruxure Panel Server, seguire questa procedura per impostare tutte le impostazioni di configurazione ai valori di fabbrica:

- 1. Disassociare tutti i dispositivi wireless da EcoStruxure Panel Server.
- 2. Accendere EcoStruxure Panel Server mentre si preme il pulsante di riavvio per più di 10 secondi. **Risultato:** il LED di stato diventa arancione fisso, quindi lampeggia in arancione rapidamente quando si ripristina l'impostazione di fabbrica.
- 3. Rilasciare il pulsante una volta che il LED di stato inizia a lampeggiare rapidamente in arancione.
- 4. Confermare o annullare il ripristino alle impostazioni di fabbrica:
	- Per confermare il ripristino alle impostazioni di fabbrica: Premere nuovamente il tasto entro 5 secondi. **Risultato:** il LED di stato lampeggia rapidamente in verde per indicare la conferma del ripristino alle impostazioni di fabbrica.
	- Per annullare il ripristino alle impostazioni di fabbrica: Attendere che il LED di stato lampeggi rapidamente in rosso.
- 5. Attendere il riavvio completo di EcoStruxure Panel Server:
	- a. Il LED di stato diventa arancione fisso durante l'avvio di EcoStruxure Panel Server.
	- b. Il LED di stato si illumina in verde fisso quando EcoStruxure Panel Server funziona normalmente.

**IMPORTANTE:** Dopo aver ripristinato le impostazioni di fabbrica su un Panel Server precedentemente collegato al cloud Schneider Electric, contattare il Centro assistenza clienti Schneider Electric per consentire al Panel Server ripristinato di riconnettersi al cloud Schneider Electric o abilitare un Panel Server Advanced utilizzato come server di energia locale per inviare di nuovo le e-mail.

# **Principi generali per la messa in servizio di EcoStruxure Panel Server**

#### **Panoramica**

La messa in servizio di un EcoStruxure Panel Server può essere eseguita con uno degli strumenti seguenti:

• Software [EcoStruxure](#page-135-0) Power Commission (EPC), pagina 136 (consigliato). Vedere *EcoStruxure Power Commission - Guida in linea*.

Utilizzare il software per un approccio globale incentrato sul sistema per configurare EcoStruxure Panel Server e tutti i dispositivi nel quadro elettrico. Inoltre, le funzionalità avanzate del software consentono di:

- preparare un progetto offline.
- salvare un progetto (configurazione di sistema).
- creare un nuovo progetto da un progetto esistente.
- generare un report con i dati raccolti durante il test di configurazione e recuperare le impostazioni aggiornate tramite le pagine Web di EcoStruxure Panel Server.
- esportare un progetto in un software di supervisione (ad esempio )., EcoStruxure Power Monitoring Expert).
- [EcoStruxure](#page-139-0) Panel Server Pagine Web, pagina 140.

Utilizzare le pagine Web per un approccio incentrato sul dispositivo per modificare alcune impostazioni in EcoStruxure Panel Server.

Durante la messa in servizio di EcoStruxure Panel Server, [aggiornare](#page-116-0) il firmware di [EcoStruxure](#page-116-0) Panel Server, pagina 117.

#### **Prerequisiti per la messa in servizio**

Per mettere in servizio EcoStruxure Panel Server, collegarlo a Ethernet (vedere [Connessione](#page-26-0) a un PC, pagina 27).

# <span id="page-135-0"></span>**Introduzione al software EcoStruxure Power Commission**

#### **Contenuto della sezione**

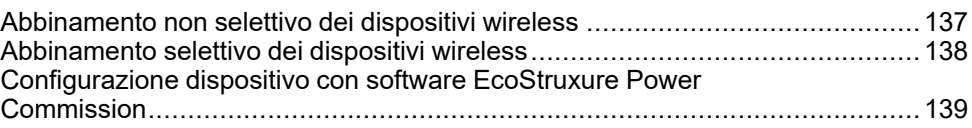

# <span id="page-136-0"></span>**Abbinamento non selettivo dei dispositivi wireless**

#### **Presentazione**

L'abbinamento non selettivo dei dispositivi wireless è disponibile sul software EcoStruxure Power Commission: tutti i dispositivi wireless nella rete e nella fase di abbinamento sono rilevati da EcoStruxure Panel Server. Questa funzione consente di abbinare numerosi dispositivi wireless contemporaneamente.

#### **Procedura**

Per mettere in servizio EcoStruxure Panel Server con il software EcoStruxure Power Commission, procedere come indicato di seguito:

- 1. Verificare che i dispositivi wireless che devono far parte del progetto EcoStruxure Panel Server siano accesi.
- 2. Collegare EcoStruxure Panel Server al PC (vedere [Connessione](#page-25-0) Ethernet, [pagina](#page-25-0) 26).
- 3. Avviare il software EcoStruxure Power Commission.
- 4. Nella home page EcoStruxure Panel Server, fare clic sul pulsante **CONNECT TO DEVICE**.

**Risultato:** quando EcoStruxure Panel Server viene collegato, vengono visualizzati i parametri di connessione (IP e indirizzo EcoStruxure Panel Server).

- 5. Per aggiungere dispositivi wireless, fare clic sulla scheda **Add Wireless Devices**.
- 6. Per trovare automaticamente tutti i dispositivi wireless disponibili nel campo di EcoStruxure Panel Server, fare clic sulla scheda **Automatic discovery**. Attendere che i dispositivi wireless vengano rilevati e visualizzati nell'elenco dei dispositivi.

**NOTA:** quando si stabilisce la rete IEEE 802.15.4 per la prima volta, l'operazione richiede 21 secondi in più mentre viene abilitata la comunicazione ed eseguita la selezione automatica del canale (vedere [impostazioni,](#page-65-0) pagina 66).

7. Individuare un dispositivo in un quadro di distribuzione facendo clic sull'icona associata.

**Risultato:** viene visualizzata la finestra di dialogo **Locate Device** e il dispositivo wireless associato nel quadro elettrico lampeggia continuamente in verde.

- 8. Fare clic su **STOP BLINK** per interrompere il lampeggio del dispositivo dopo l'identificazione.
- 9. Fare clic su **CONFIRM** per continuare.
- 10. Configurare i parametri specifici per ogni dispositivo wireless.
- 11. Scaricare le informazioni compilate e di abbinamento EcoStruxure Panel Server in EcoStruxure Panel Server facendo clic sul pulsante **WRITE TO PROJECT**.
- 12. Confermare l'operazione.

**Risultato:** al termine, viene visualizzato il messaggio **Write to project successful**.

- 13. In **COMMUNICATION VIEW**, fare clic su EcoStruxure Panel Server nello schema di comunicazione.
- 14. Salvare le impostazioni di EcoStruxure Panel Server nel progetto facendo clic sul pulsante **APPLY TO SERVER**.

**Risultato:** al termine, viene visualizzato il messaggio **Write to project successful**.

# <span id="page-137-0"></span>**Abbinamento selettivo dei dispositivi wireless**

### **Presentazione**

È possibile ottenere un abbinamento selettivo con il software EcoStruxure Power Commission. Per abbinare i dispositivi wireless con EcoStruxure Panel Server, definire e caricare un elenco di abbinamenti nel software EcoStruxure Power Commission. Panel Server abbinerà solo i dispositivi wireless appartenenti all'elenco.

# <span id="page-138-0"></span>**Configurazione dispositivo con software EcoStruxure Power Commission**

È possibile configurare un dispositivo wireless o Modbus-SL con il software EcoStruxure Power Commission. Per ulteriori informazioni, vedere la *Guida in linea di EcoStruxure Power Commission*.

# <span id="page-139-0"></span>**Pagine Web di EcoStruxure Panel Server**

#### **Contenuto della sezione**

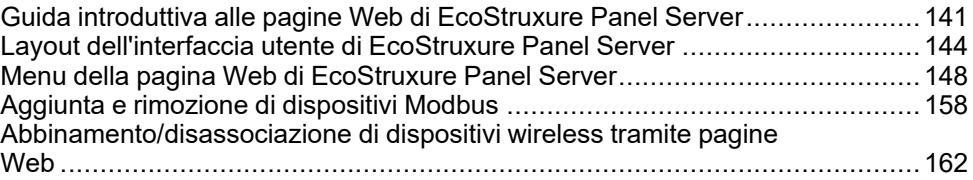

## <span id="page-140-0"></span>**Guida introduttiva alle pagine Web di EcoStruxure Panel Server**

#### **Panoramica**

EcoStruxure Panel Server gestisce le pagine Web per configurare le impostazioni o monitorare i dispositivi wireless (a seconda del modello), i dispositivi cablati (tramite Modbus-SL o ModbusTCP/IP) e gli ingressi digitali locali con Panel Server Universal PAS600L, PAS600LWD, e Advanced PAS800L.

#### **Browser Web consigliati**

Le pagine Web di Panel Server sono accessibili da un PC con sistema operativo Windows.

Per accedere alle pagine Web di Panel Server, è consigliato il browser Web Google Chrome v65.0 o versioni successive.

#### **Certificato di sicurezza**

Panel Server dispone di un certificato di sicurezza autofirmato. Quando ci si connette a Panel Server, viene visualizzato un messaggio di sicurezza sul browser Web. Prima di accettare e continuare, verificare che la comunicazione con Panel Server sia stata stabilita collegando direttamente il PC a Panel Server o accertandosi che la rete sia priva di dispositivi non autorizzati.

#### **Rilevamento di Panel Server su PC**

Panel Server supporta DPWS (Device Profile for Web Service) che consente l'individuazione automatica di Panel Server.

Per rilevare Panel Server tramite PC per la prima volta, procedere come indicato di seguito:

- 1. Scollegare il PC dalla LAN (Local Area Network) e spegnere il Wi-Fi se presente.
- 2. Collegare un cavo Ethernet dal PC a Panel Server (vedere [Collegamento](#page-25-0) a [Ethernet,](#page-25-0) pagina 26).
- 3. Sul PC, avviare Esplora file (applicazione di gestione file di Windows) e fare clic su **Rete**.

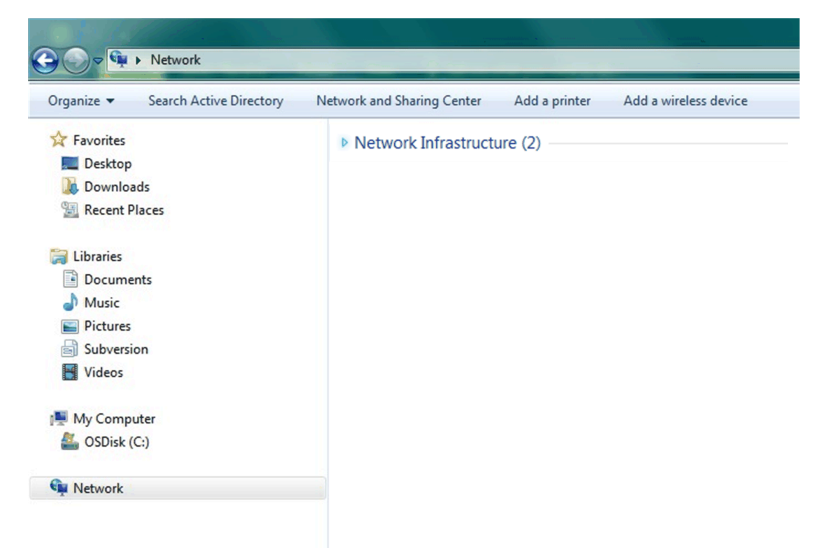

4. Attendere che l'icona EcoStruxure Panel Server venga visualizzata nell'elenco dei dispositivi nella rete. Possono essere necessari fino a 2 minuti dopo l'accensione di Panel Server.

**Risultato:** l'icona EcoStruxure Panel Server visualizzata in **Rete** è la seguente:

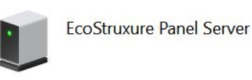

5. Fare doppio clic sull'icona di EcoStruxure Panel Server.

**Risultato:** si aprono le pagine Web di Panel Server.

- 6. Se Panel Server non viene visualizzato in **Rete**:
	- a. Eseguire i controlli seguenti:
		- Verificare che Panel Server e il PC siano collegati alla stessa sottorete.
		- Se Panel Server utilizza un IP statico, verificare che il PC utilizzi un IP statico nella stessa rete (stessa subnet mask).
		- Se l'IPV4 di Panel Server è in modalità DHCP (impostazione predefinita), impostare la modalità DHCP sul PC:
			- Accedere al pannello di controllo di Windows del PC.
			- Fare clic su **Centro connessioni di rete e condivisione**.
			- Fare clic su **Modifica impostazioni scheda**.
			- Fare clic con il pulsante destro del mouse sull'icona **Connessione alla rete locale (LAN)**, quindi fare clic su **Proprietà**.
			- Selezionare **Protocollo Internet versione 4 (TCP/IPv4)** dall'elenco e fare clic su **Proprietà**.
			- Selezionare **Ottieni automaticamente un indirizzo IP** e fare clic su **OK**.
	- b. Passare al passo 1 ed eseguire nuovamente la procedura.
	- c. Se Panel Server non è ancora visualizzato in **Rete**, vedere [Risoluzione](#page-141-0) dei [problemi,](#page-141-0) pagina 142.

#### <span id="page-141-0"></span>**Risoluzione dei problemi**

Se Panel Server non è ancora visualizzato in **Rete**, attenersi alla procedura seguente che descrive come convertire il valore esadecimale dell'indirizzo MAC di Panel Server nel valore decimale per ottenere l'indirizzo IP di Panel Server.

L'indirizzo IPv4 di Panel Server è un indirizzo generico, ad esempio 169.254.X.Y, dove X e Y corrisponde agli ultimi 2 byte dell'indirizzo MAC di Panel Server. Il valore Y dipende dalla configurazione dello switch Ethernet.

Per ottenere l'indirizzo IP di Panel Server, è necessario convertire il valore esadecimale dell'indirizzo MAC in un valore decimale.

1. Per ottenere l'indirizzo IP, procedere come segue per convertire il valore esadecimale dell'indirizzo MAC (stampato sull'estremità anteriore di Panel Server) in valore decimale:

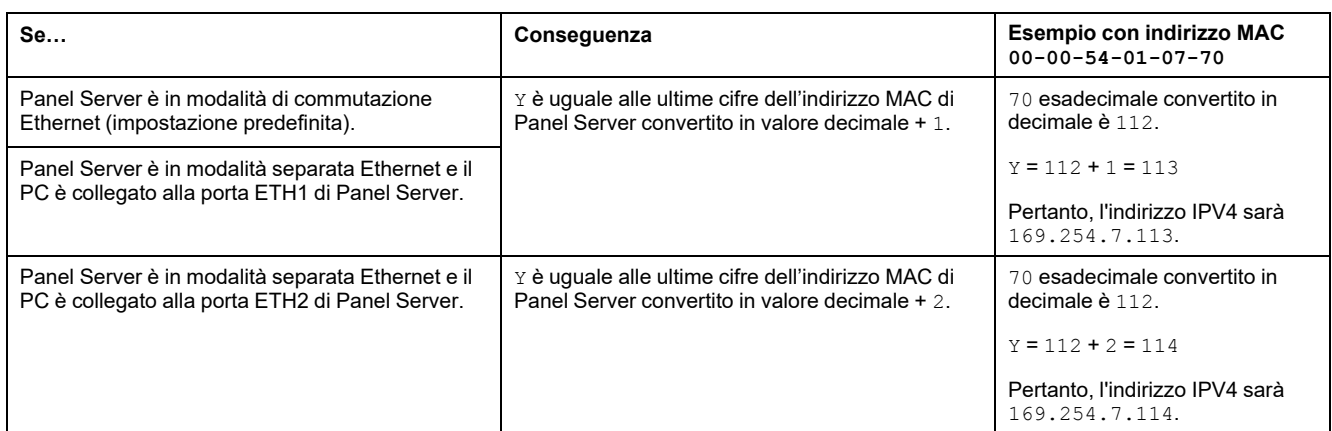

#### • **Numero di serie a partire da 54-21-44 o inferiore**

#### • **Numero di serie a partire da 54-21-45 o superiore**

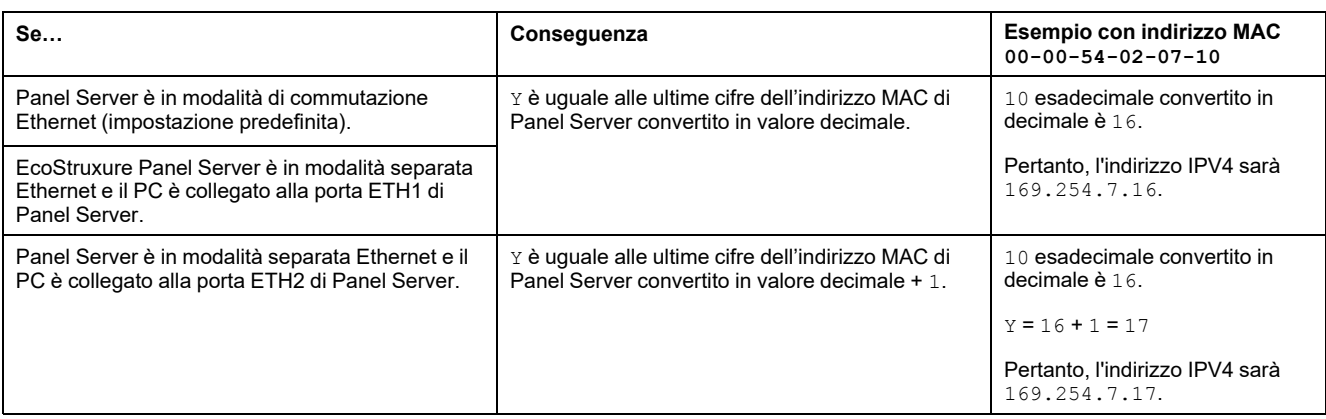

- 2. Avviare uno dei browser Web consigliati sul PC.
- 3. Nel campo dell'indirizzo, digitare l'indirizzo IPv4 che inizia con https:// e premere **Enter** per accedere alla pagina di login https://169.254.XX. YY.

**IMPORTANTE:** avviare l'indirizzo IPv4 con https://.

- 4. Al primo collegamento, modificare la password predefinita (vedere [Requisiti](#page-117-1) per la [password,](#page-117-1) pagina 118).
- 5. Al primo collegamento, verificare la versione del firmware di Panel Server:
	- a. Dalle pagine Web di Panel Server, selezionare **Manutenzione > Aggiornamento firmware > Aggiornamento firmware** e prendere nota della versione firmware.
	- b. Confrontare la versione del firmware con quella disponibile nel sito Web Schneider Electric locale.
	- c. Aggiornare il firmware di Panel Server se non è alla versione più recente (vedere i dettagli per aggiornare il firmware).

**NOTA:** se non si ricorda la configurazione IP del gateway o in caso di rilevamento IP duplicato, seguire la procedura descritta sopra per collegarsi alle pagine Web di Panel Server per recuperare o aggiornare la configurazione di rete.

# <span id="page-143-0"></span>**Layout dell'interfaccia utente di EcoStruxure Panel Server**

### **Panoramica**

L'illustrazione mostra il layout dell'interfaccia utente di EcoStruxure Panel Server.

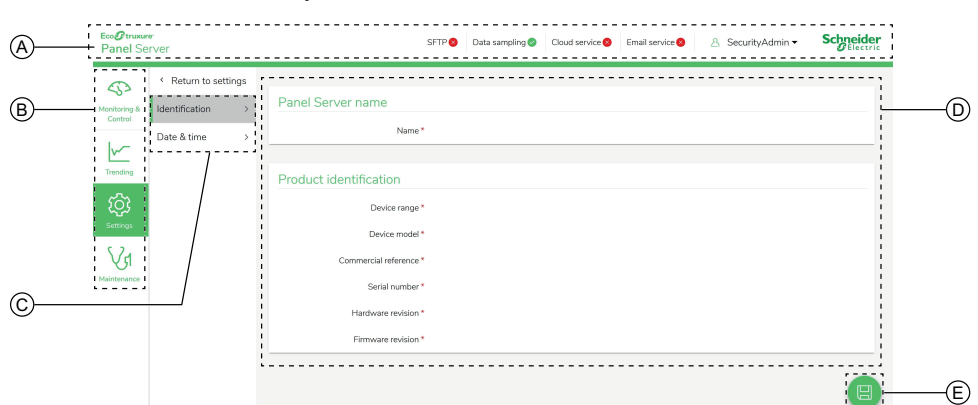

- A. Intestazione
- B. Menu principali
- C. Menu secondari
- D. Area di visualizzazione
- E. Icona del menu contestuale

#### **Intestazione**

Nell'intestazione vengono visualizzate le seguenti informazioni nella parte superiore di ogni pagina.

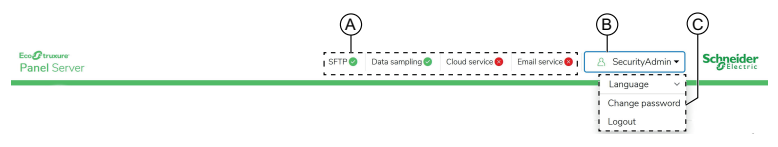

- A. Servizi e stato associato
- B. Nome utente
- C. Elenco a discesa (lingua, modifica password, disconnessione)

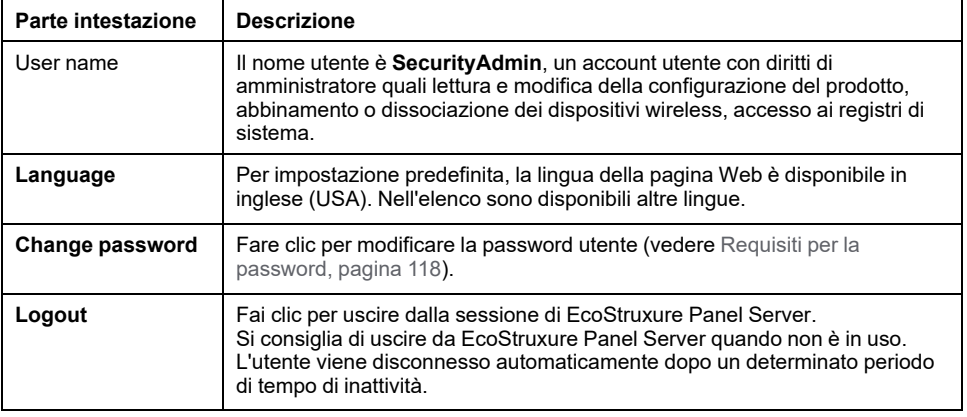
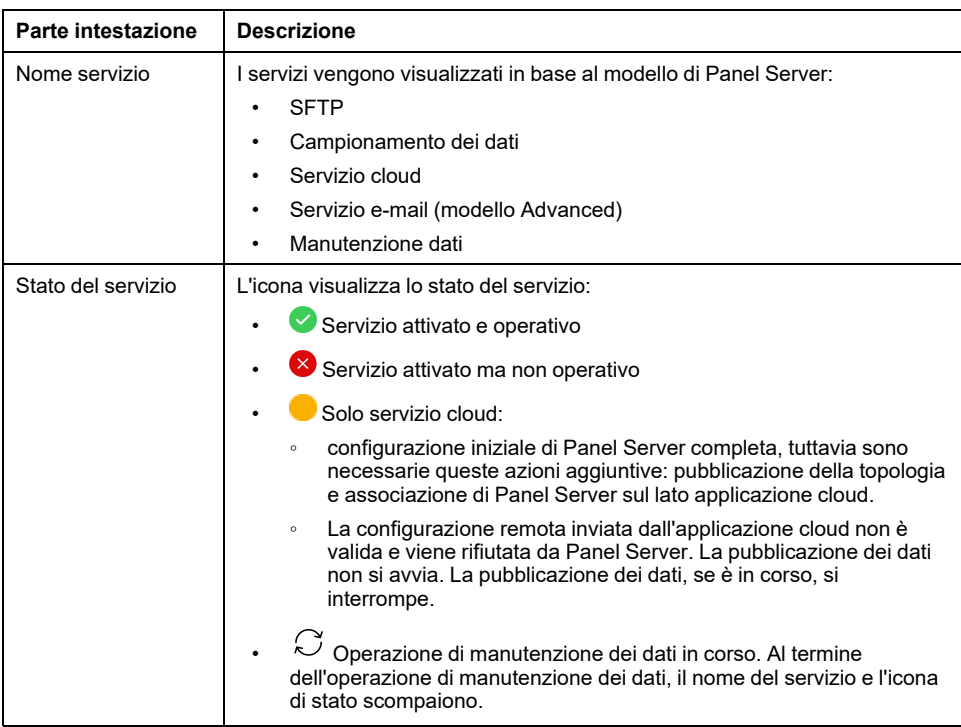

### **Menu principali**

#### I menu principali sono:

- **Home** (modello [Advanced\),](#page-148-0) pagina 149
- **Notifiche** (modello [Advanced\),](#page-114-0) pagina 115
- **[Monitoraggio](#page-150-0) e controllo**, pagina 151
- **Trending** (modello [Advanced\),](#page-153-0) pagina 154
- **[Settings](#page-154-0)**, pagina 155
- **[Manutenzione](#page-156-0)**, pagina 157

### **Schede e sottomenu**

Le schede e i sottomenu visualizzano i livelli secondari disponibili nel menu principale selezionato. I campi con un'icona a stella rossa devono essere compilati per garantire il comportamento corretto del gateway e dei dispositivi.

### **Area di visualizzazione**

L'area di visualizzazione mostra nei dettagli la scheda o il sottomenu selezionato con tutti i campi correlati.

### **Icone**

Le icone delle funzioni specifiche del contesto visualizzate dipendono dal menu selezionato.

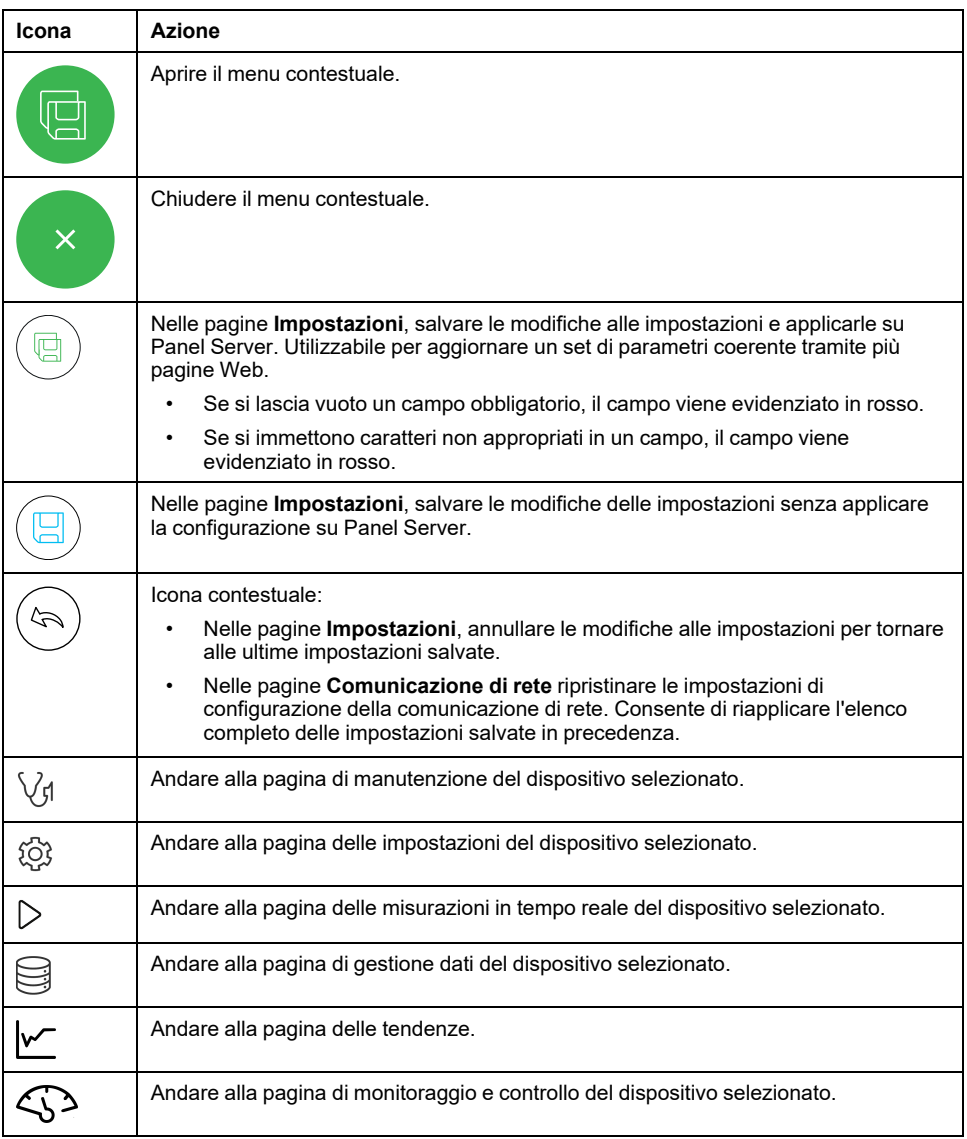

## **Icone di tendenza (Homepage)**

Le icone relative alle tendenze sono visualizzate nella Homepage in base alle tendenze di consumo.

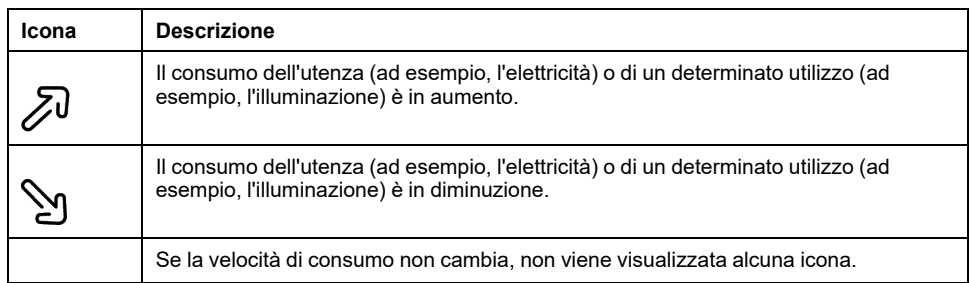

## **Icone di allarme**

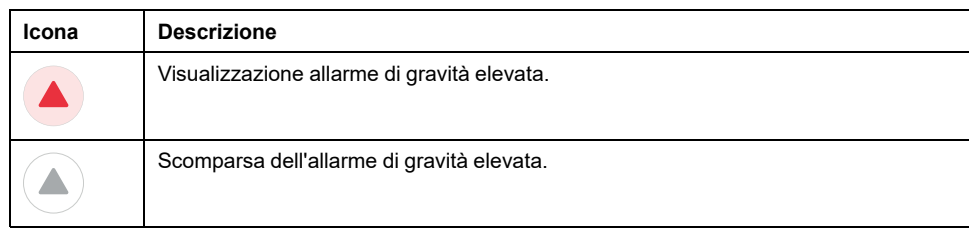

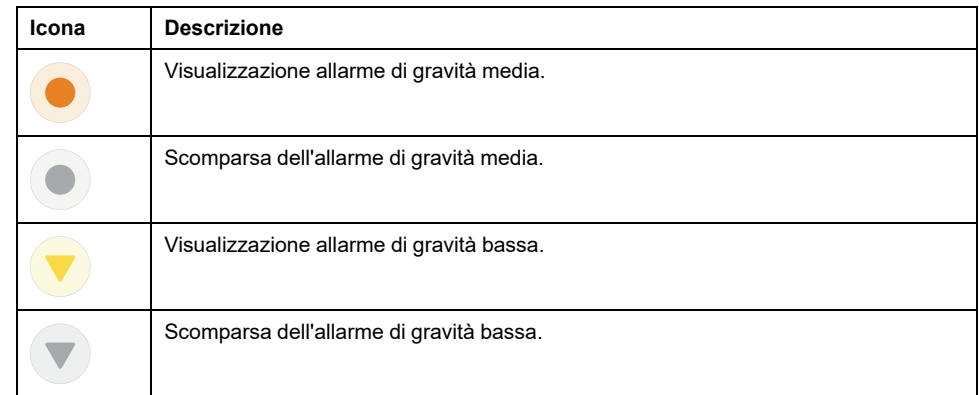

# <span id="page-147-0"></span>**Menu della pagina Web di EcoStruxure Panel Server**

## **Panoramica**

**Vista 2: Menu Impostazioni**

Gli schemi seguenti forniscono una panoramica della struttura delle pagine Web.

#### **Vista 1: Struttura del menu principale**

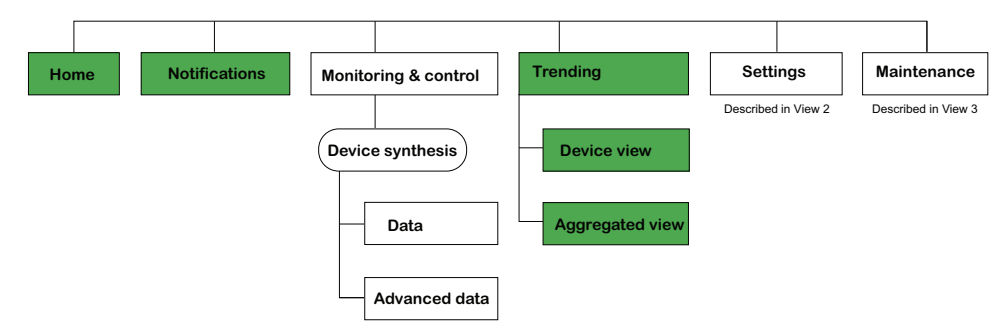

I menu visualizzati in bianco sono disponibili su tutti i modelli.

I menu visualizzati in blu sono disponibili sui modelli Universal e Advanced.

I menu visualizzati in verde sono disponibili sui modelli Advanced.

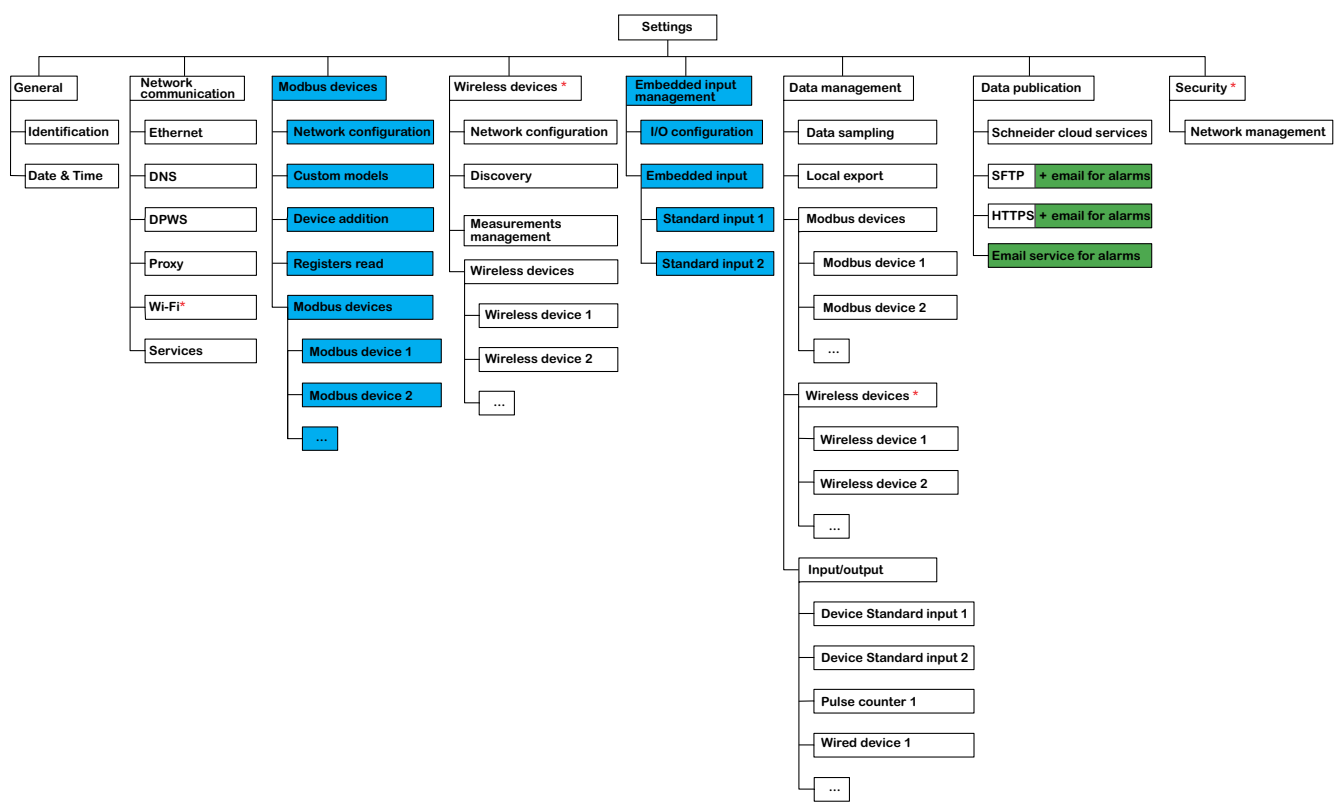

I menu visualizzati in bianco sono disponibili su tutti i modelli.

I menu visualizzati in blu sono disponibili sui modelli Universal e Advanced.

I menu visualizzati in verde sono disponibili sui modelli Advanced.

#### **Vista 3: Menu Manutenzione**

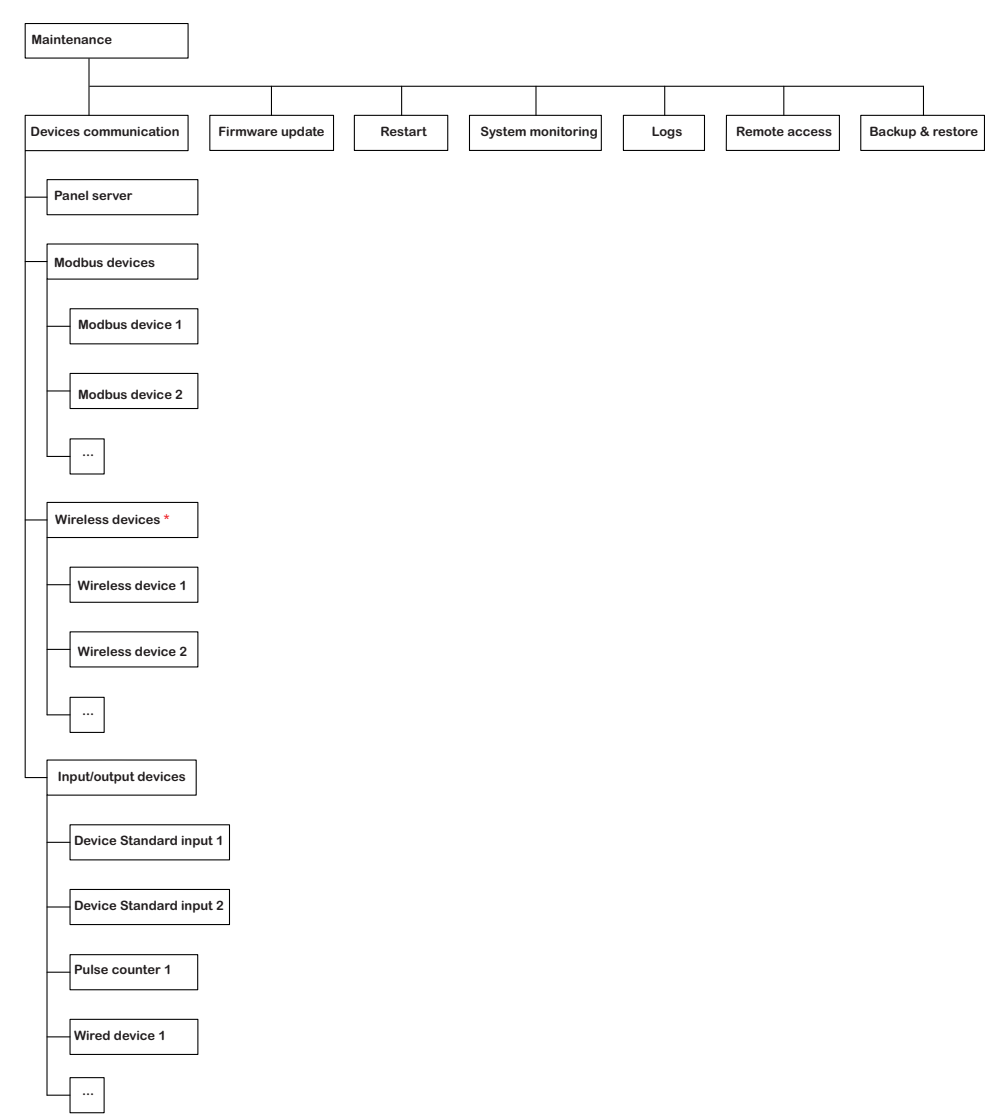

I menu visualizzati in bianco sono disponibili su tutti i modelli.

I menu visualizzati in blu sono disponibili sui modelli Universal e Advanced.

I menu visualizzati in verde sono disponibili sui modelli Advanced.

### <span id="page-148-0"></span>**Menu Home (modello Advanced)**

La pagina Web per il menu **Home** visualizza il consumo di energia del sistema gestito da Panel Server.

Per impostazione predefinita, il consumo di elettricità viene visualizzato per un periodo di un giorno (ieri, l'altro ieri) e organizzato in base all'uso. È possibile selezionare altri prodotti e periodi.

Vengono visualizzati i primi cinque tipi di utilizzo (più qualsiasi altro tipo di utilizzo che consuma anche l'utenza selezionata), ordinati dal consumo più alto a quello più basso.

Un grafico a torta mostra la distribuzione dei primi cinque consumatori. La pagina Web visualizza per ogni utilizzo:

- Consumo del periodo 1
- Variazione del consumo nel periodo 1 rispetto al periodo 2 (in percentuale)
- Tendenza: crescente, decrescente (indicato da un'icona a forma di freccia) o piatta (nessuna icona)

Nella pagina **Home**, l'utente può selezionare un'utenza (ad esempio, gas) e un periodo diversi (un giorno, una settimana o 4 settimane). Per ulteriori informazioni sul filtraggio, vedere [Tendenza](#page-100-0) dati, pagina 101.

Quando l'utente è connesso alle pagine Web di Panel Server, la pagina Home viene visualizzata automaticamente se sono disponibili dati cronologici.

Per ulteriori informazioni sui dati di tendenza, fare clic sull'icona di **Tendenza** nella parte destra della pagina Web **Home** per accedere a **Trending > Vista aggregata**.

### **Menu Notifiche (modello Advanced)**

La pagina Web per il menu **Notifica** visualizza un elenco di allarmi per un periodo selezionato.

Per ulteriori informazioni, consultare [Notifiche,](#page-114-0) pagina 115.

## <span id="page-150-0"></span>**Menu Monitoraggio e controllo**

### **Panoramica**

# **PERICOLO**

#### **RISCHIO DI FOLGORAZIONE, ESPLOSIONE O ARCO ELETTRICO**

Non fare affidamento solo sulle misure o sullo stato dell'apparecchiatura forniti nelle pagine Web di Panel Server prima di lavorare su o all'interno dell'apparecchiatura.

**Il mancato rispetto di queste istruzioni provocherà morte o gravi infortuni.**

La pagina Web del menu **Monitoraggio e controllo** visualizza i dispositivi installati nel sistema e associati al EcoStruxure Panel Server.

Per ogni dispositivo vengono visualizzate informazioni generali (ad esempio, nome e tipo del dispositivo che comunica con EcoStruxure Panel Server). Il pulsante **Dati aggiuntivi** può essere utilizzato per visualizzare ulteriori informazioni che dipendono dal tipo di dispositivo (ad esempio energia, ambiente o tensione).

In un sistema di distribuzione elettrica di grandi dimensioni, il filtraggio consente di visualizzare un singolo dispositivo mediante uno o più filtri tra quelli riportati di seguito:

- Tipo di dispositivo
- Uso dispositivo
- Zona in cui è installato il dispositivo.

Per un dispositivo selezionato, la pagina Web visualizza:

- Informazioni sul dispositivo:
	- Modello dispositivo
	- Versione del firmware del dispositivo
	- Numero di serie del dispositivo
	- Stato di connessione del dispositivo
- Dati in tempo reale del dispositivo:
	- I dati visualizzati dipendono dal tipo di dispositivo.
	- Viene visualizzato un allarme quando si verificano le condizioni seguenti:
		- l'allarme è attivato;
		- l'allarme è attivo quando si accede alle pagine Web;
		- l'allarme non è riconosciuto.
	- È possibile visualizzare i dati per famiglia (vedere [dettagli,](#page-151-0) pagina 152).
- Accedere alla pagina di manutenzione del dispositivo facendo clic sull'icona di Manutenzione  $\forall$ 1.
- Accedere alla pagina delle impostazioni dispositivo facendo clic sull'icona delle Impostazioni  $\overset{\text{\scriptsize{\textsf{(Q)}}}}{\sim}$
- Accedere alla pagina di gestione dei dati facendo clic sull'icona Database  $\boxdot$ .
- Accedere ai dati di tendenza facendo clic sull'icona Tendenza M.

### <span id="page-151-0"></span>**Dati in tempo reale del dispositivo**

Nel menu **Monitoraggio e controllo**, la pagina **Dati avanzati** del dispositivo selezionato mostra l'elenco completo dei dati relativi a questo dispositivo. I dati possono essere ordinati per famiglia, ad esempio **Energia**.

La tabella seguente presenta i dati disponibili per famiglia di misurazione. La disponibilità delle misurazioni dipende dal tipo di dispositivo collegato.

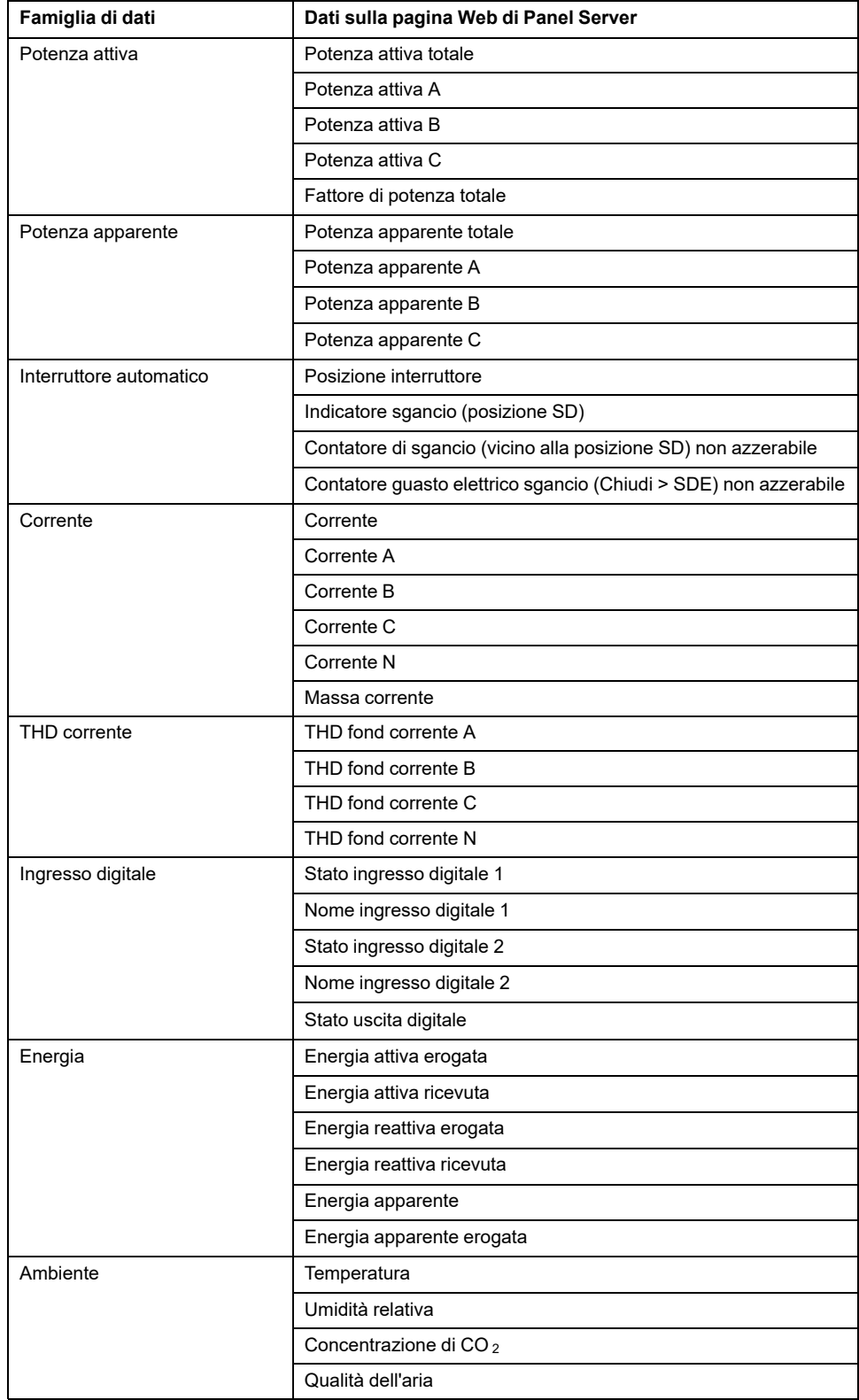

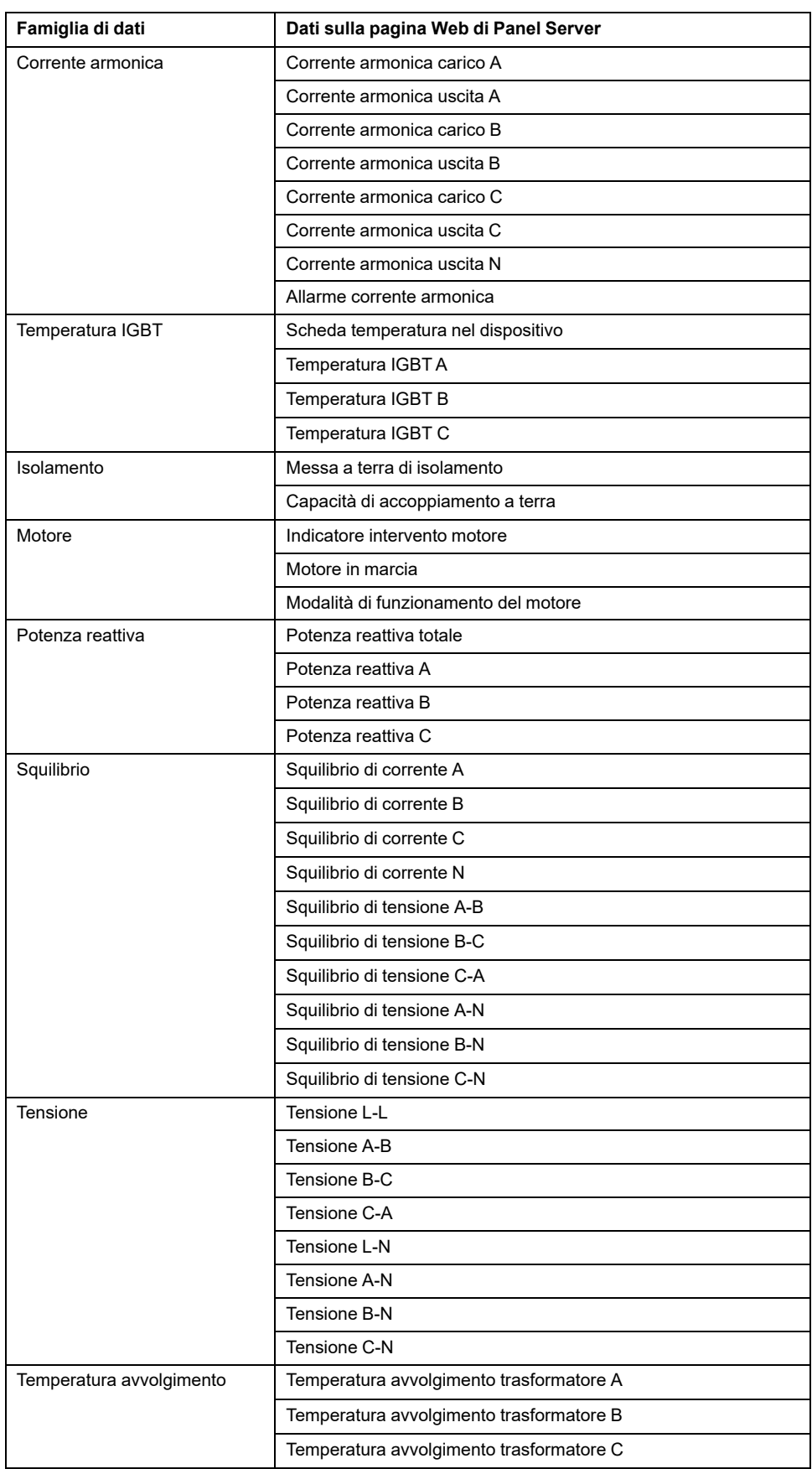

## <span id="page-153-0"></span>**Menu Trending (modello Advanced)**

Quando si seleziona un dato integrato, come l'energia, nella pagina **Trending**, è possibile visualizzare il valore accumulato per ora, giorno o mese. I valori accumulati vengono calcolati sottraendo il valore all'inizio dell'intervallo successivo dal valore all'inizio dell'intervallo di tempo corrente.

Ad esempio, se si visualizza Energia attiva all'ora nella pagina **Trending** ed Energia attiva alle 01:00 è 200 Wh e alle 02:00 è 300 Wh, i dati accumulati visualizzati per Energia attiva alle 01:00 sono 100 Wh. Se uno dei due punti dati richiesti nel calcolo è mancante, i dati accumulati non possono essere calcolati e non vengono visualizzati.

Per informazioni sui grafici di tendenza, vedere [Tendenza](#page-100-0) dati, pagina 101.

### <span id="page-154-0"></span>**Menu Impostazioni**

# *AVVISO*

#### **PRESTAZIONI DI RETE COMPROMESSE**

Le impostazioni Ethernet e/o Modbus-SL devono essere modificate solo da personale qualificato. Eseguire tali modifiche solo dopo aver letto e compreso le impostazioni Ethernet e/o Modbus-SL.

#### **Il mancato rispetto di queste istruzioni può provocare danni alle apparecchiature.**

La pagina Web del menu **Impostazioni** visualizza i menu secondari per le impostazioni di configurazione e comunicazione. I menu e i menu secondari sulle pagine Web dipendono dal modello di Panel Server.

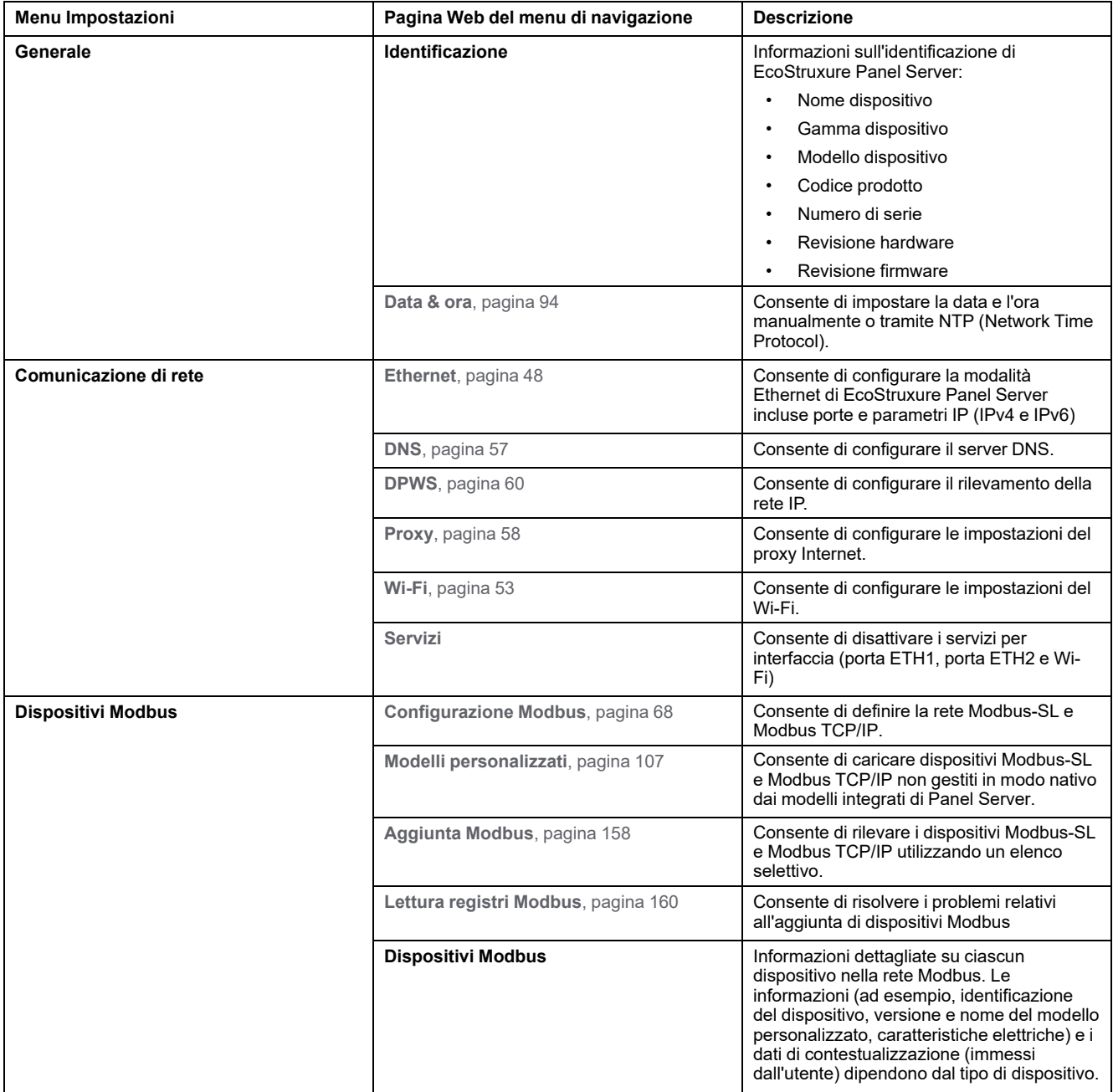

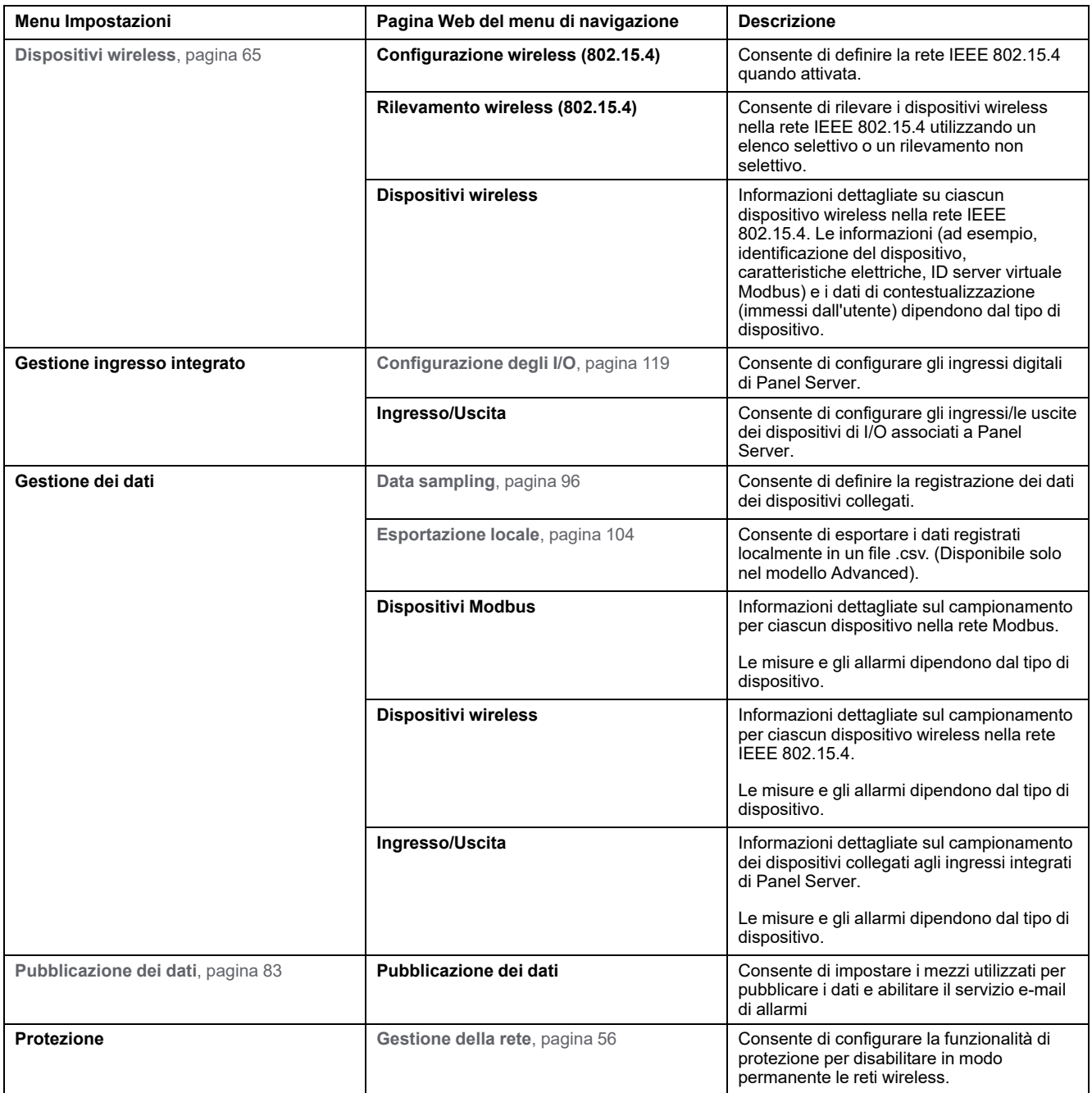

## <span id="page-156-0"></span>**Menu Maintenance**

La pagina Web del menu **Maintenance** visualizza i sottomenu per le funzioni di manutenzione e diagnostica, in base ai contatori di diagnostica.

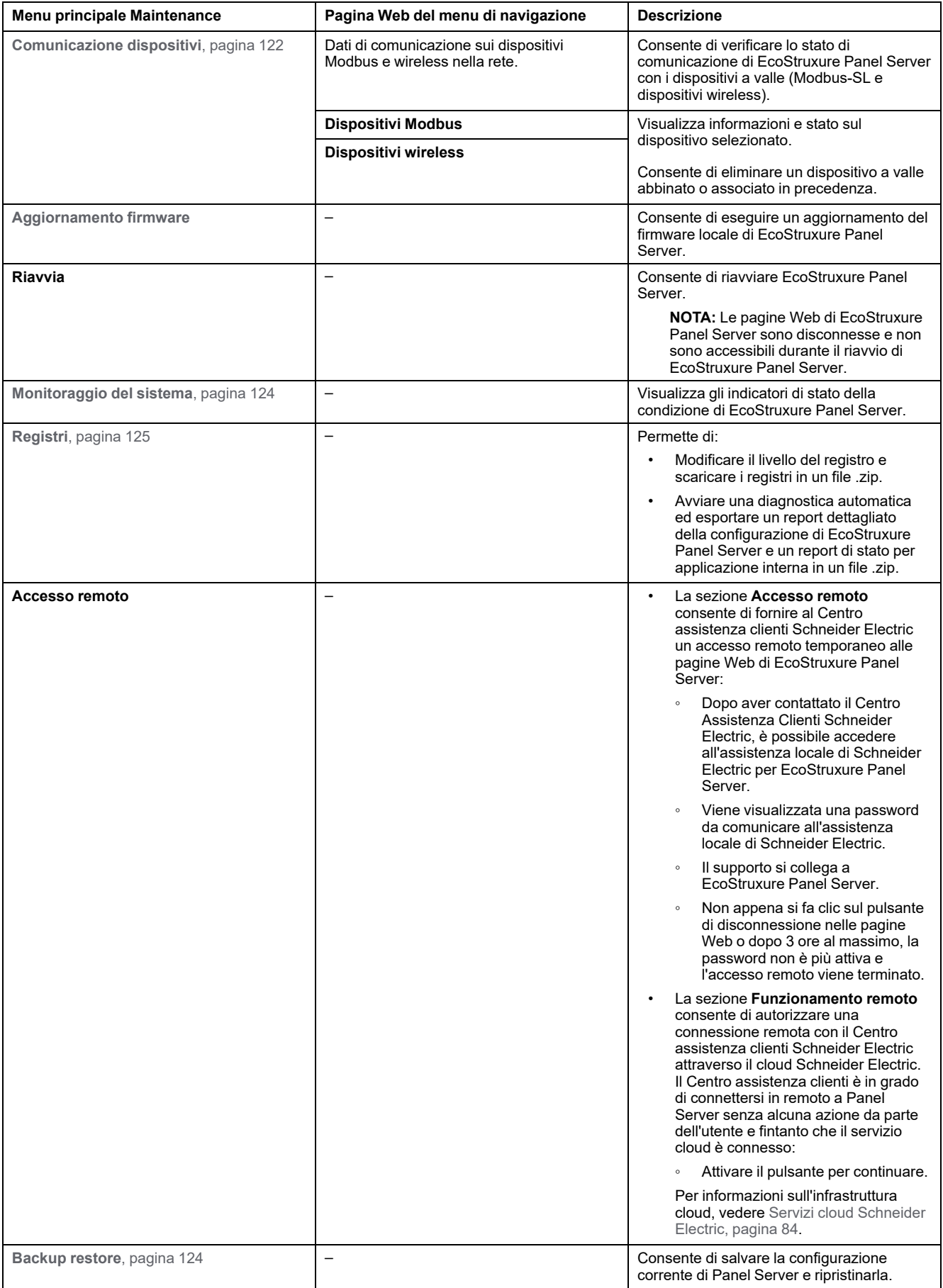

# <span id="page-157-0"></span>**Aggiunta e rimozione di dispositivi Modbus**

## **Presentazione**

I dispositivi Modbus TCP/IP e Modbus-SL possono essere aggiunti o rimossi dal sistema EcoStruxure Panel Server tramite le pagine Web di Panel Server.

### **Rilevamento di dispositivi Modbus TCP/IP con un elenco**

Nella pagina Web **Impostazioni > Dispositivi Modbus > Aggiunta Modbus > Modbus TCP/IP > Rilevamento > Elenco selettivo**, creare un elenco di dispositivi da rilevare specificando l'indirizzo IP di ogni dispositivo. La porta è sempre 502 (vedere [Comunicazione](#page-47-1) Ethernet, pagina 48) e l'ID unità 255 (vedere [Funzione](#page-72-0) gateway Modbus, pagina 73).

**Risultato:** la tabella mostra le informazioni seguenti per ogni dispositivo rilevato sulla rete Modbus TCP/IP:

- **Illustrazione**
- Nome dispositivo

**NOTA:** se applicabile, ad esempio per un dispositivo di terze parti, viene visualizzato **dispositivo sconosciuto**. In questo caso, i dati non visualizzati nelle pagine Web.

- Indirizzo IP
- Porta
- ID server virtuale

Il dispositivo viene visualizzato nella sezione **Dispositivi Modbus**.

### **Aggiunta manuale di dispositivi Modbus TCP/IP**

Nella pagina Web **Impostazioni > Dispositivi Modbus > Aggiunta Modbus > Modbus TCP/IP > Aggiunta manuale > Indirizzo IP**, specificare le informazioni seguenti per ogni dispositivo:

- Indirizzo IP
- Porta
- ID unità
- Tipo di dispositivo

**NOTA:** se il tipo di dispositivo non è disponibile nell'elenco a discesa, ad esempio per un dispositivo di terze parti, selezionare **dispositivo sconosciuto**. In questo caso, i dati non vengono visualizzati nelle pagine Web di Panel Server.

**Risultato:** il dispositivo, una volta rilevato, viene visualizzato nella sezione **Dispositivi Modbus**.

Per aggiungere manualmente un dispositivo Modbus TCP/IP applicando un modello di dispositivo personalizzato dall'elenco a discesa, selezionare **Impostazioni > Dispositivi Modbus > Aggiunta Modbus > Modbus TCP/IP > Aggiunta manuale** quindi:

- Digitare il valore per **ID server fisico**.
- Selezionare il nome del modello di dispositivo personalizzato in **Dispositivo**.

### **Rilevamento di dispositivi Modbus-SL con un elenco**

Nella pagina Web **Impostazioni > Dispositivi Modbus > Aggiunta Modbus > Modbus seriale > Rilevamento > Elenco selettivo**, immettere l'elenco di indirizzi Modbus (1-254) per cui devono essere rilevati i dispositivi.

**NOTA:** se non viene immesso alcun indirizzo, viene eseguito il rilevamento degli indirizzi da 1 a 10.

**Risultato:** la tabella mostra le seguenti informazioni per ogni dispositivo rilevato sulla rete Modbus-SL:

- **Illustrazione**
- Nome dispositivo

**NOTA:** se applicabile, ad esempio per un dispositivo di terze parti, viene visualizzato **dispositivo sconosciuto**. In questo caso, i dati non vengono visualizzati nelle pagine Web di Panel Server.

• ID server virtuale (**ID server**)

Il dispositivo viene visualizzato nella sezione **Dispositivi Modbus**.

### **Aggiunta manuale di dispositivi Modbus-SL**

Nella pagina Web **Impostazioni > Dispositivi Modbus > Aggiunta Modbus > Modbus seriale > Aggiunta manuale > ID server**, immettere l'ID del server fisico del dispositivo da aggiungere e selezionare il tipo di dispositivo.

**NOTA:** se il tipo di dispositivo non è disponibile nell'elenco a discesa, ad esempio per un dispositivo di terze parti, selezionare **dispositivo sconosciuto**.

**Risultato:** il dispositivo, una volta rilevato, viene visualizzato nella sezione **Dispositivi Modbus**.

Per aggiungere manualmente un dispositivo seriale Modbus applicando un modello di dispositivo personalizzato dall'elenco a discesa, selezionare **Impostazioni > Dispositivi Modbus > Aggiunta Modbus > Modbus seriale > Aggiunta manuale** quindi:

- Digitare il valore per **ID server fisico**.
- Selezionare il nome del modello di dispositivo personalizzato in **Dispositivo**.

### **Aggiunta di dispositivi Modbus-SL collegati a un gateway Panel Server secondario**

Per aggiungere dispositivi Modbus-SL collegati a un Panel Server secondario/a valle (vedere l'[esempio,](#page-81-0) pagina 82), selezionare **Impostazioni > Dispositivi Modbus > Aggiunta Modbus > Modbus TCP/IP > Aggiunta manuale > Indirizzo IP**.

Immettere:

- l'indirizzo IP del Panel Server secondario/a valle
- l'ID server virtuale del dispositivo Modbus in **ID unità**
- il tipo di dispositivo Modbus

**NOTA:** se il tipo di dispositivo non è disponibile nell'elenco a discesa, ad esempio per un dispositivo di terze parti, selezionare **dispositivo sconosciuto**. In questo caso, i dati non vengono visualizzati nelle pagine Web di Panel Server.

**Risultato:** il dispositivo, una volta rilevato, viene visualizzato nella sezione **Dispositivi Modbus**.

### <span id="page-159-0"></span>**Lettura registri Modbus**

Per risolvere i problemi relativi dell'aggiunta di dispositivi Modbus, accedere alla pagina Web **Impostazioni > Dispositivi Modbus > Lettura registri Modbus**. Compilare i parametri di identificazione dei dispositivi Modbus descritti nella tabella seguente e fare clic sul pulsante **Lettura registri**.

**NOTA:** quando è in corso il rilevamento di un dispositivo, non è possibile utilizzare la funzione di lettura dei registri Modbus.

**Risultato:** viene visualizzata una tabella contenente l'elenco dei numeri di registro e il contenuto del registro nel formato selezionato.

**NOTA:** quando Panel Server è configurato in modalità gateway inversa, la funzione di lettura del registro è supportata solo per dispositivi Modbus TCP/ IP.

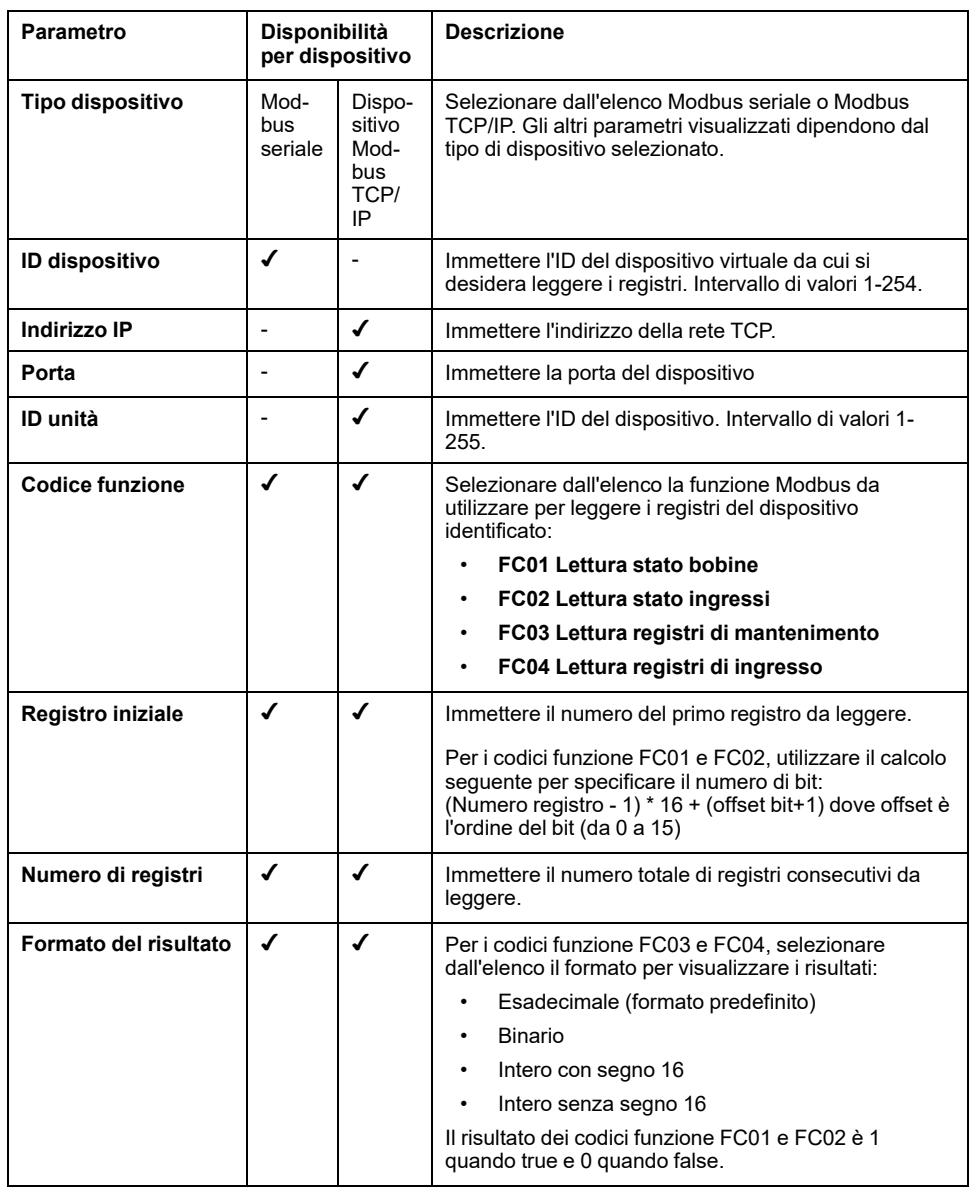

### **Rimozione di dispositivi Modbus**

Per rimuovere i dispositivi Modbus dal sistema, seguire questa procedura:

- 1. Selezionare **Impostazioni > Dispositivi Modbus > Dispositivi Modbus** per visualizzare l'elenco dei dispositivi collegati.
- 2. Selezionare il dispositivo da rimuovere dal sistema.
- 3. Fare clic sull'icona del cestino nella parte superiore destra della pagina Web.

4. Confermare la procedura di rimozione.

**Risultato:** il dispositivo Modbus, dopo essere stato correttamente scollegato da Panel Server, non sarà più visibile nell'elenco dei dispositivi Modbus.

# <span id="page-161-0"></span>**Abbinamento/disassociazione di dispositivi wireless tramite pagine Web**

### **Contenuto del capitolo**

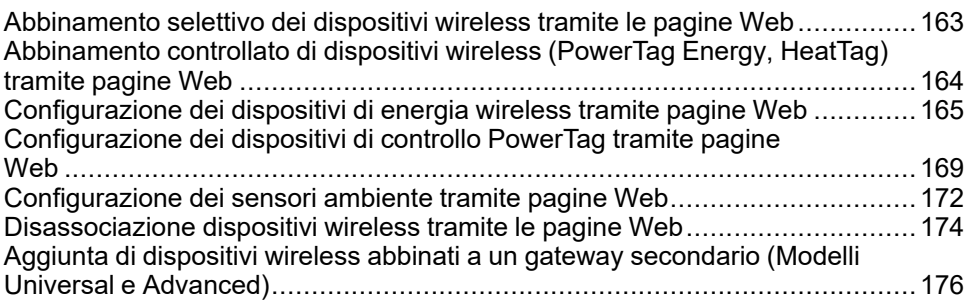

# <span id="page-162-0"></span>**Abbinamento selettivo dei dispositivi wireless tramite le pagine Web**

# **Presentazione**

È possibile ottenere un abbinamento selettivo tramite le pagine Web di EcoStruxure Panel Server. Per abbinare i dispositivi wireless installati nel sistema EcoStruxure Panel Server, definire e digitare un elenco di abbinamento nelle pagine Web di EcoStruxure Panel Server. Panel Server abbinerà solo i dispositivi wireless appartenenti all'elenco.

# **Procedura per abbinare dispositivi wireless tramite pagine Web**

Per generare il file che elenca i dispositivi wireless selettivi da caricare nelle pagine Web di Panel Server:

• Elencare i dispositivi da abbinare a Panel Server digitando l'RF-id (codice identificativo univoco di radiofrequenza) di ogni dispositivo wireless.

Il formato del codice RF-id è alfanumerico.

- $\dot{\mathsf{E}}$  obbligatorio aggiungere  $0x$  prima di ogni codice RF-id stampato sul dispositivo.
- Nell'elenco dei dispositivi, separare ogni RF-id da una virgola e nessuno spazio dopo la virgola.

Durante il processo di abbinamento con Panel Server, verrà applicato un indirizzo ID virtuale. Il primo ID indirizzo server virtuale viene allocato al primo dispositivo rilevato. Se è necessario applicare gli indirizzi ID virtuali in un ordine definito, seguire la procedura di [abbinamento](#page-163-0) controllato, pagina 164. Per impostazione predefinita, gli ID server virtuali Modbus allocati ai dispositivi wireless iniziano da 100.

Per eseguire l'abbinamento selettivo di dispositivi wireless tramite le pagine Web, procedere nel modo seguente:

- 1. Accedere alle pagine Web di Panel Server (vedere come [accedere](#page-140-0) alle pagine Web, [pagina](#page-140-0) 141).
- 2. Selezionare **Impostazioni > Dispositivi wireless > Configurazione wireless**.
- 3. Se specificato nel piano di radiofrequenza, scegliere il canale di comunicazione corretto in **Impostazioni della rete wireless**.
- 4. In **Comunicazione wireless**, impostare il periodo di comunicazione per ciascuno dei 3 tipi di dispositivi.
- 5. Passare a **Impostazioni > Dispositivi wireless > Rilevamento wireless > Elenco selettivo** e digitare l'RF-id di ciascun dispositivo wireless nel campo, separando gli identificatori RF con una virgola e nessuno spazio dopo la virgola. **Esempio:** 0xFF900A59,0xFF900A58

Tutti i dispositivi wireless e solo quelli nell'elenco selettivo possono essere accoppiati con Panel Server.

6. Fare clic su **Avvia** per eseguire la scansione dell'ambiente e rilevare l'elenco dei dispositivi wireless importati.

**Risultato:** dopo aver completato l'abbinamento, è possibile visualizzare l'elenco dei dispositivi wireless abbinati.

**NOTA:** Un messaggio a comparsa indica se la rete è sovraconfigurata e suggerisce soluzioni. Per verificare l'occupazione della rete, selezionare **Impostazioni > Dispositivi wireless > Configurazione wireless**.

# <span id="page-163-0"></span>**Abbinamento controllato di dispositivi wireless (PowerTag Energy, HeatTag) tramite pagine Web**

- 1. Tutti i dispositivi wireless nel sistema EcoStruxure Panel Server devono essere accesi.
- 2. Aprire la pagina Web di EcoStruxure Panel Server nel browser Web.
- 3. Accedere alle pagine Web (vedere come [accedere](#page-140-0) alle pagine Web, pagina [141\)](#page-140-0).
- 4. Selezionare **Impostazioni > Dispositivi > Dispositivi wireless**.
- 5. Fare clic su **Avvia ricerca**.
- 6. Accendere i dispositivi wireless, uno alla volta, nell'ordine richiesto.
- 7. Interrompere la ricerca quando tutti i dispositivi sono stati rilevati, oppure fare di nuovo clic su **Avvia ricerca** per completare il processo di ricerca.

Viene visualizzato un elenco di dispositivi abbinati in base all'ordine richiesto (piano indirizzi Modbus).

8. Selezionare il dispositivo wireless da configurare e fare clic su **Individua** per trovare il dispositivo nel pannello.

**Risultato:** il LED di stato del dispositivo selezionato lampeggia rapidamente in verde nel pannello.

- 9. Se uno dei dispositivi wireless individuati non fa parte della selezione, fare clic su **Elimina** per rifiutare il dispositivo.
- 10. Dopo aver completato l'abbinamento, è possibile visualizzare l'elenco dei dispositivi wireless abbinati nella pagina Web **Impostazioni > Dispositivi > Dispositivi wireless**.
- 11. Configurare i dispositivi wireless.

**NOTA:** al termine del processo di abbinamento è possibile modificare l'indirizzo Modbus assegnato ai dispositivi wireless.

# <span id="page-164-0"></span>**Configurazione dei dispositivi di energia wireless tramite pagine Web**

Per configurare i dispositivi PowerTag Energy con le pagine Web di EcoStruxure Panel Server, procedere come indicato di seguito:

1. Selezionare **Impostazioni > Dispositivi wireless > Dispositivi wireless** per visualizzare l'elenco dei dispositivi wireless abbinati.

**Risultato:** viene visualizzato l'elenco dei dispositivi abbinati (con **Connesso** scritto in verde sotto il nome del dispositivo).

2. Selezionare il dispositivo PowerTag Energy richiesto per modificare la configurazione del dispositivo wireless selezionato.

**Risultato:** vengono visualizzati i parametri del dispositivo PowerTag Energy.

- 3. Immettere i dati nei campi, facendo riferimento alle tabelle seguenti per ulteriori informazioni sui parametri.
- 4.

Per salvare le impostazioni, fare clic su **Applica modifiche**

oppure

Fare clic su **Annulla modifiche** per annullare le modifiche.

**NOTA:** Quando si salvano le impostazioni, può essere visualizzato un messaggio che indica che è stato raggiunto il 90% della capacità della larghezza di banda wireless o che il Panel Server è sovraconfigurato. Seguire le raccomandazioni nel messaggio per aumentare il periodo di comunicazione di un dispositivo particolare o per ridurre il numero di dispositivi wireless.

Le tabelle seguenti elencano i parametri per la configurazione dei dispositivi PowerTag Energy wireless.

I campi visualizzati dipendono dal tipo di dispositivo PowerTag Energy.

## **Tabelle dei parametri**

#### **Identificazione**

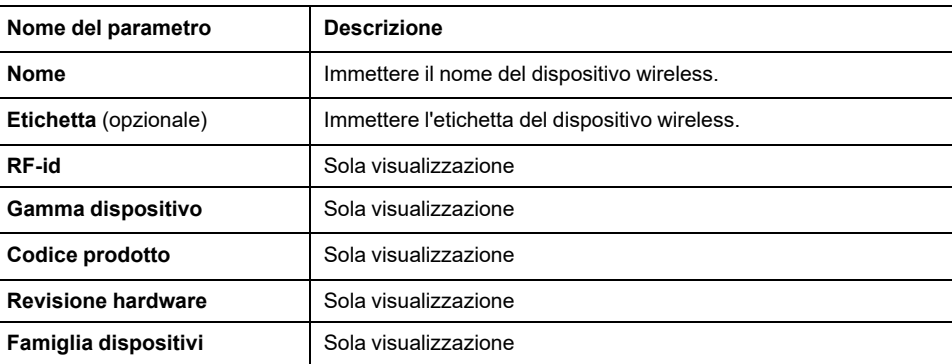

#### **Caratteristiche elettriche**

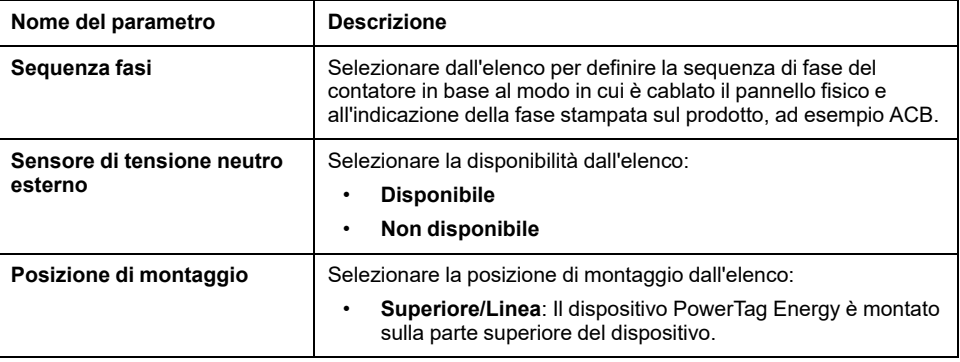

#### **Caratteristiche elettriche (Continuare)**

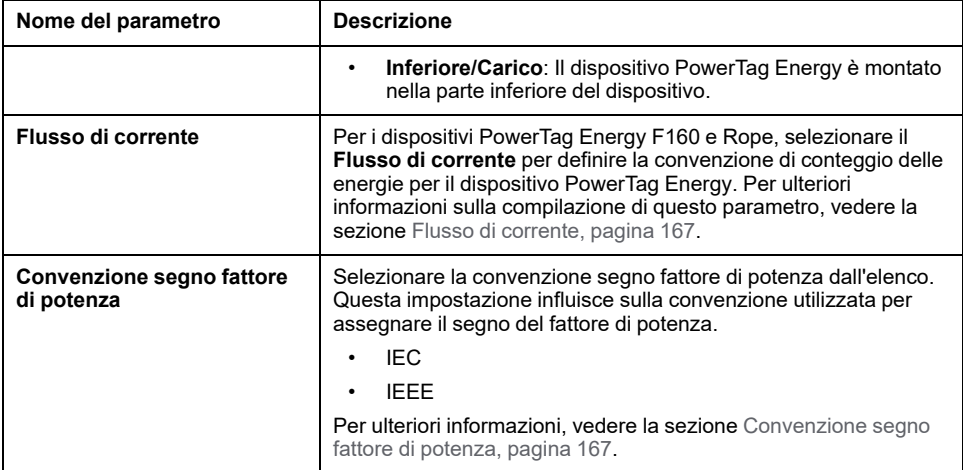

#### **Impostazioni di comunicazione**

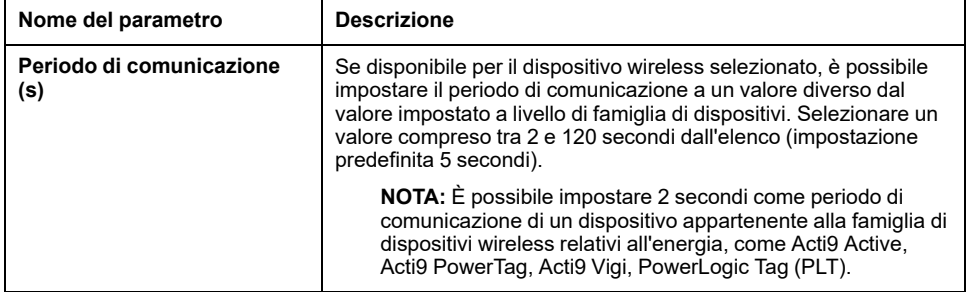

#### **Modbus virtuale**

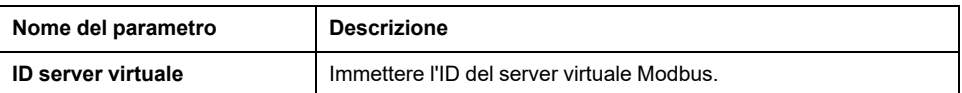

#### **Interruttore associato**

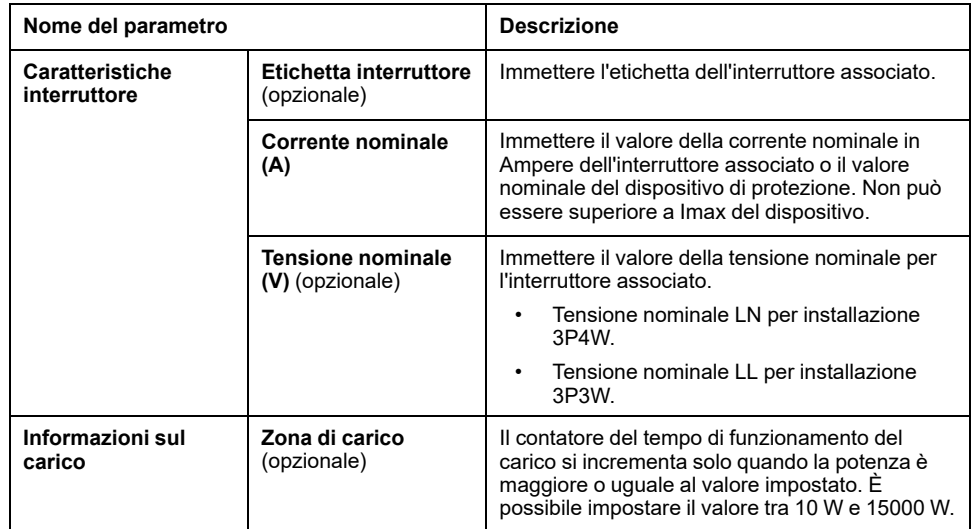

#### **Dati di contestualizzazione**

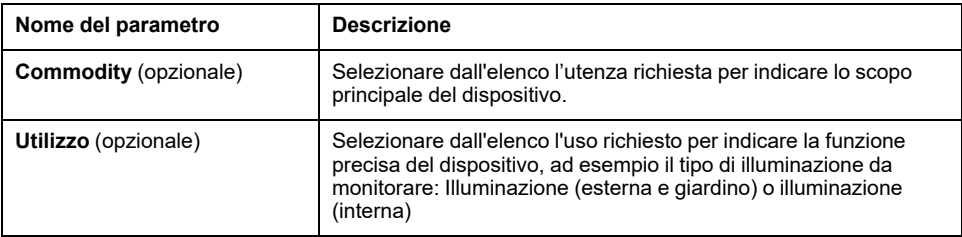

## <span id="page-166-0"></span>**Flusso di corrente**

Per dispositivi PowerTag Energy F160 e Rope, selezionare il flusso di corrente per definire la convenzione di conteggio delle energie per il dispositivo PowerTag Energy.

Per il flusso di corrente, le opzioni sono **Diretta** o **Inversa**:

• **Diretta**: Se la freccia contrassegnata sul dispositivo PowerTag Energy è nella stessa direzione del flusso di corrente.

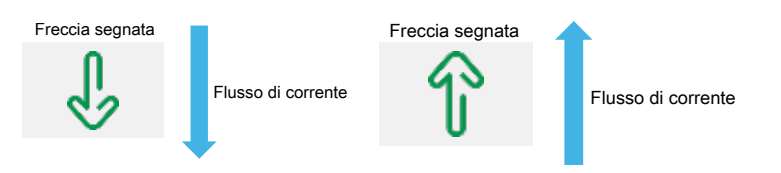

• **Inversa**: Se la freccia contrassegnata sul dispositivo PowerTag Energy è nella direzione opposta al flusso di corrente.

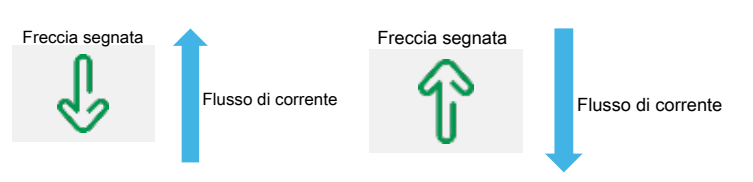

Le seguenti figure mostrano la posizione della freccia contrassegnata su PowerTag Energy F160 e Rope:

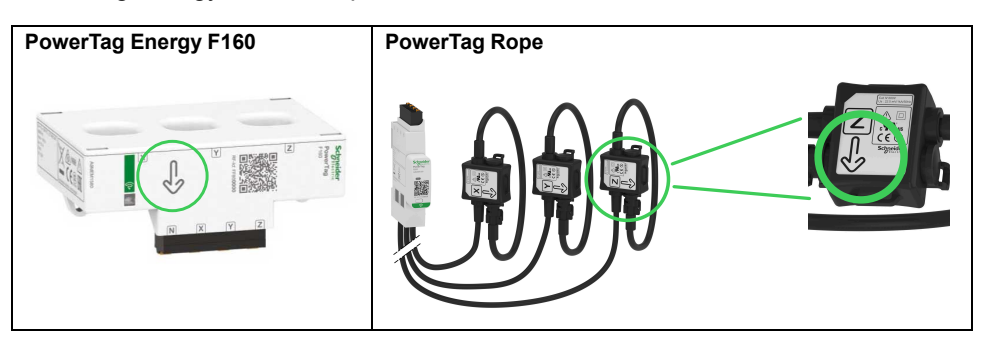

## <span id="page-166-1"></span>**Convenzione segno fattore di potenza**

L'impostazione della convenzione del segno del fattore di potenza può essere una delle seguenti:

- IEC: in questa impostazione,
	- alla ricezione della potenza attiva e apparente, il segno del fattore di potenza è **-**.
	- alla fornitura della potenza attiva e apparente, il segno del fattore di potenza è **+**.
- IEEE: in questa impostazione,
	- quando il carico è resistivo, il segno del fattore di potenza è +.
	- quando il carico è induttivo, il segno del fattore di potenza è -.

L'immagine seguente riepiloga la convenzione di segno del fattore di potenza:

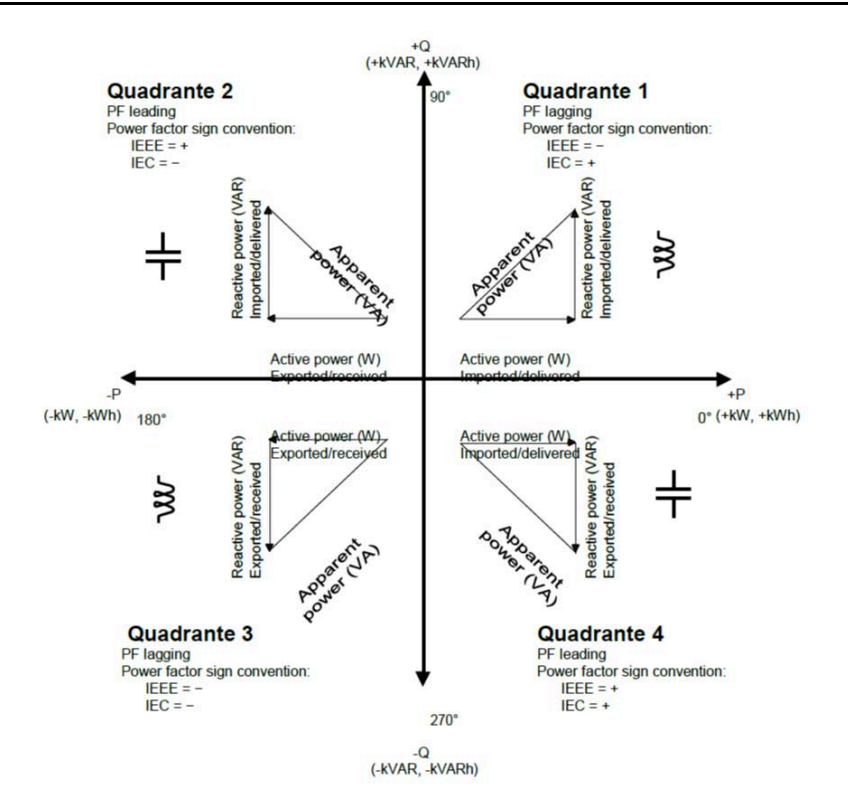

# <span id="page-168-0"></span>**Configurazione dei dispositivi di controllo PowerTag tramite pagine Web**

Per configurare i dispositivi di controllo PowerTag con le pagine Web di EcoStruxure Panel Server, procedere come indicato di seguito:

1. Selezionare **Impostazioni > Dispositivi wireless > Dispositivi wireless** per visualizzare l'elenco dei dispositivi wireless abbinati.

**Risultato:** viene visualizzato l'elenco dei dispositivi abbinati (con Connesso scritto in verde sotto il nome del dispositivo).

2. Selezionare il dispositivo di controllo PowerTag richiesto per modificare la configurazione.

**Risultato:** vengono visualizzati i parametri del dispositivo di controllo PowerTag.

- 3. Se necessario, in **Individua**, fare clic su **Avvia** per identificare il dispositivo specifico nella sua posizione. Il LED del dispositivo di controllo PowerTag lampeggia per 30 secondi.
- 4. Immettere i dati nei campi, facendo riferimento alle tabelle seguenti per ulteriori informazioni sui parametri.

5.

Per salvare le impostazioni, fare clic su **Applica modifiche**

oppure

Fare clic su **Annulla modifiche** per annullare le modifiche.

**NOTA:** Quando si salvano le impostazioni, può essere visualizzato un messaggio che indica che è stato raggiunto il 90% della capacità della larghezza di banda wireless o che il Panel Server è sovraconfigurato. Seguire le raccomandazioni nel messaggio per aumentare il periodo di comunicazione di un dispositivo particolare o per ridurre il numero di dispositivi wireless.

## **Tabelle dei parametri**

#### **Identificazione**

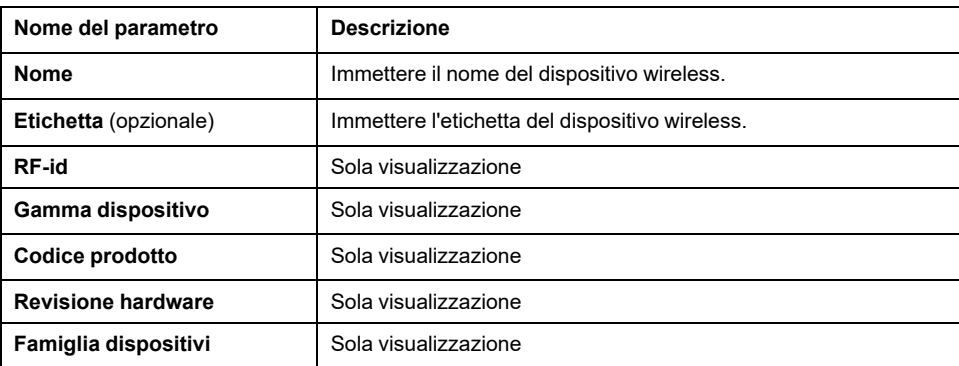

#### **Impostazioni di comunicazione**

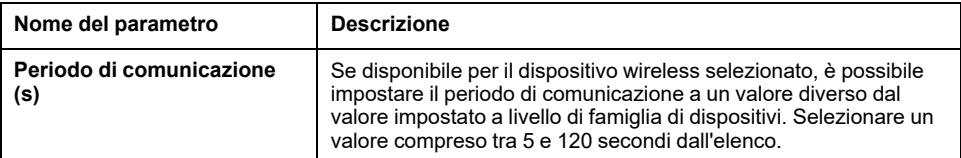

#### **Modbus virtuale**

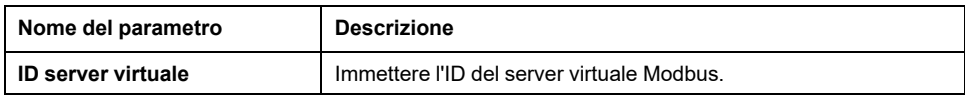

#### **Impostazioni di I/O**

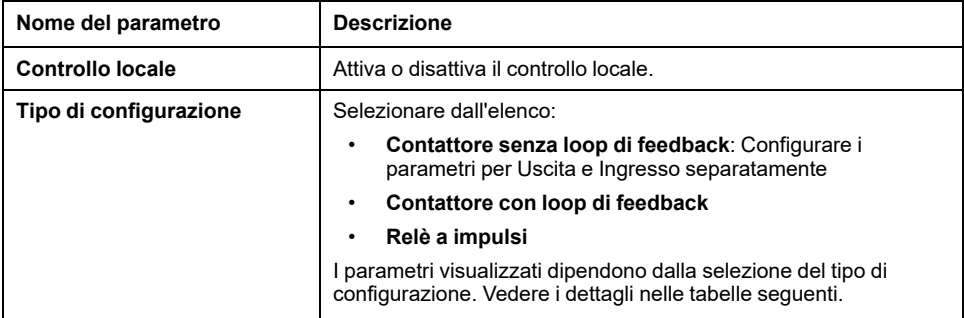

### **Parametri per il contattore senza loop di feedback**

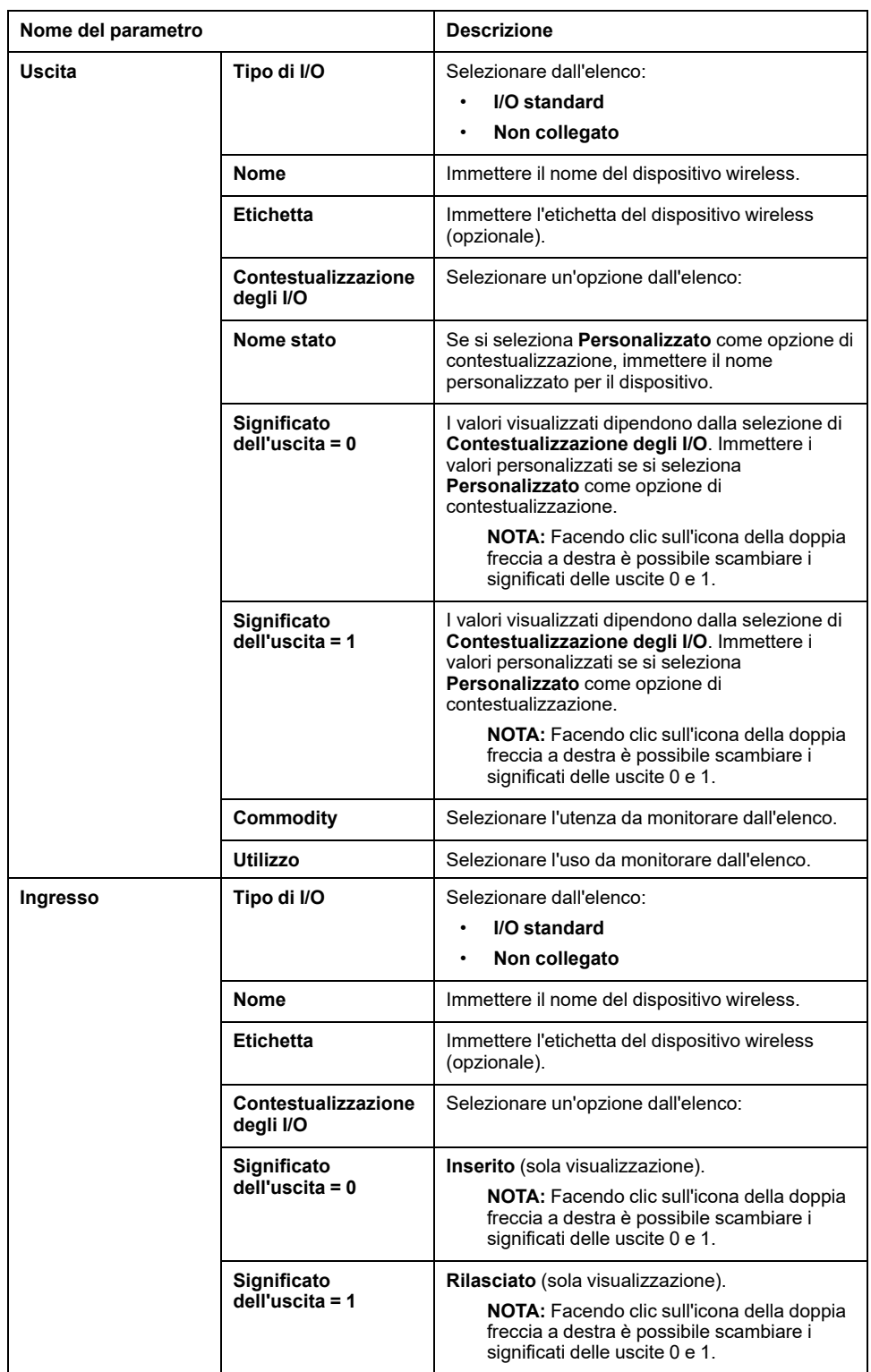

#### **Parametri per il contattore senza loop di feedback (Continuare)**

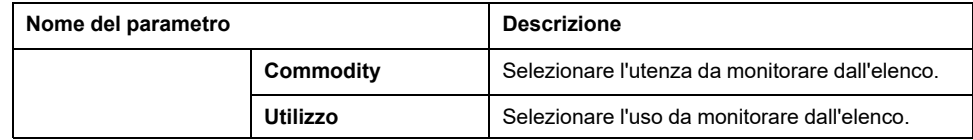

#### **Parametri per Contattore con loop di feedback e per Relè a impulsi**

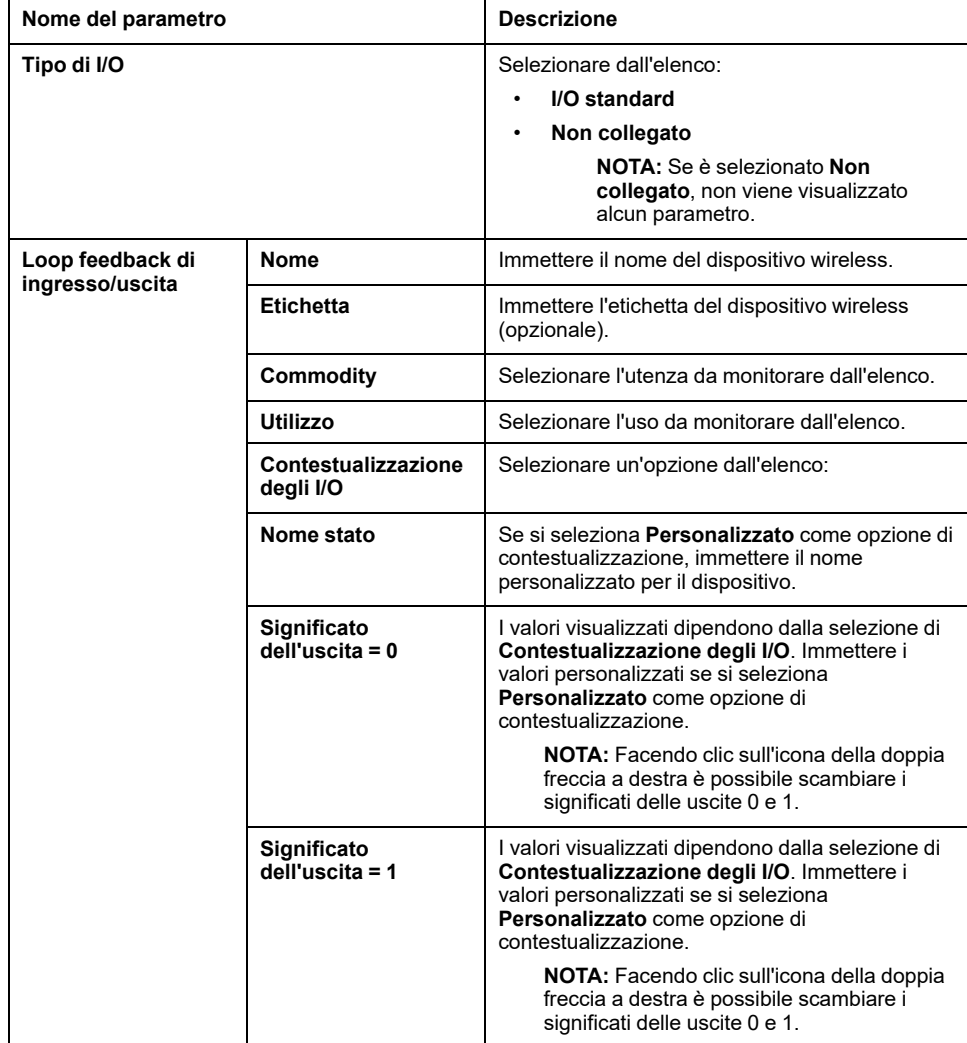

# <span id="page-171-0"></span>**Configurazione dei sensori ambiente tramite pagine Web**

Per configurare i sensori ambiente con le pagine Web di EcoStruxure Panel Server, procedere come segue:

1. Selezionare **Impostazioni > Dispositivi wireless > Dispositivi wireless** per visualizzare l'elenco dei dispositivi wireless abbinati.

**Risultato:** viene visualizzato l'elenco dei dispositivi abbinati (con **Connesso** scritto in verde sotto il nome del dispositivo).

2. Selezionare il sensore ambiente richiesto per modificare la configurazione.

**Risultato:** vengono visualizzati i parametri del sensore.

- 3. Se necessario, in **Individua**, fare clic su **Avvia** per identificare il sensore specifico nella sua posizione. Il LED del sensore lampeggia per 30 secondi.
- 4. Immettere i dati nei campi, facendo riferimento alle tabelle seguenti per ulteriori informazioni sui parametri.
- 5.

Per salvare le impostazioni, fare clic su **Applica modifiche**

oppure

Fare clic su **Annulla modifiche** per annullare le modifiche.

**NOTA:** Quando si salvano le impostazioni, può essere visualizzato un messaggio che indica che è stato raggiunto il 90% della capacità della larghezza di banda wireless o che il Panel Server è sovraconfigurato. Seguire le raccomandazioni nel messaggio per aumentare il periodo di comunicazione di un dispositivo particolare o per ridurre il numero di dispositivi wireless.

## **Tabelle dei parametri**

#### **Identificazione**

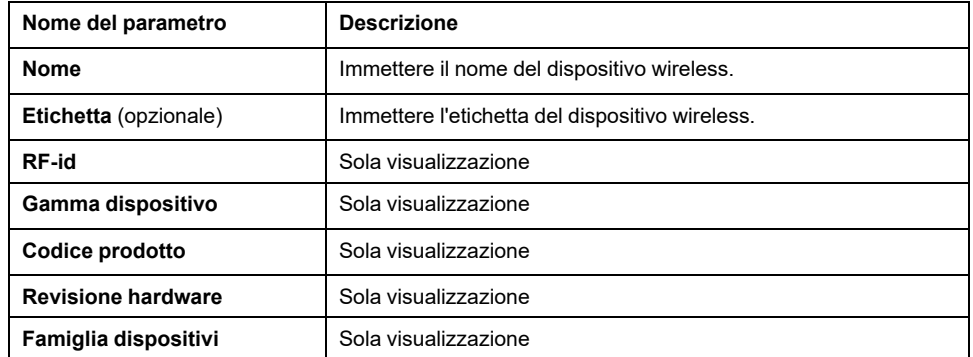

#### **Impostazioni di comunicazione**

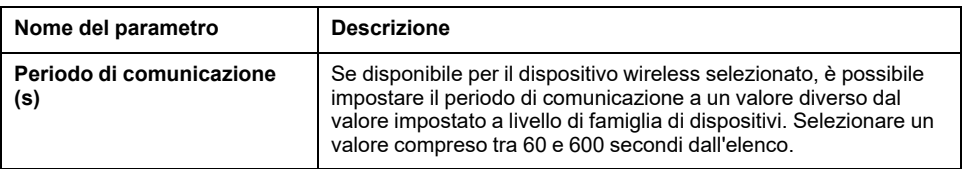

#### **Modbus virtuale**

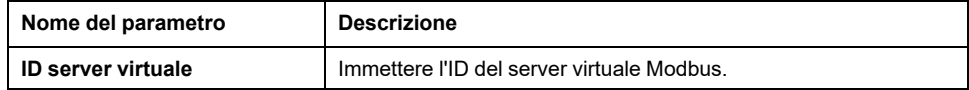

#### **Contestualizzazione**

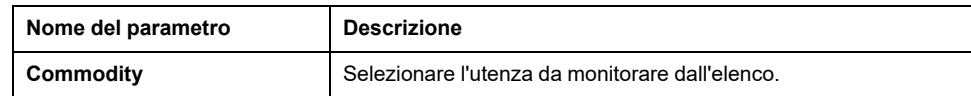

# <span id="page-173-0"></span>**Disassociazione dispositivi wireless tramite le pagine Web**

## **Disassociazione dei dispositivi wireless tramite la pagina Web**

Per disassociare uno o più dispositivi wireless tramite le pagine Web di EcoStruxure Panel Server, seguire le procedure nelle sezioni successive, a seconda dei casi:

- Disassociazione di tutti i dispositivi wireless collegati
- Disassociazione di un dispositivo wireless connesso
- Disassociazione forzata di uno o più dispositivi wireless collegati

Alcuni dispositivi wireless hanno un metodo locale per disassociare i dispositivi. Vedere la scheda di istruzioni del dispositivo specifico. Ad esempio, per ausiliari di segnalazione wireless per interruttori ComPacT NSX e ComPacT NSXm, consultare la scheda di istruzioni disponibile sul sito Web Schneider Electric: [NNZ8882801.](https://www.se.com/ww/en/download/document/NNZ8882801)

## **Disassociazione di tutti i dispositivi wireless tramite la pagina Web**

- 1. Selezionare **Impostazioni > Dispositivi wireless > Configurazione wireless** per visualizzare l'elenco dei dispositivi wireless abbinati.
- 2. Nella sezione **Gestione dei dispositivi wireless**, fare clic sul pulsante **Disaccoppia tutti i dispositivi**.

**Risultato:** viene visualizzato un messaggio per confermare la rimozione dei dispositivi wireless dalla configurazione.

- 3. Fare clic su **Sì** per avviare il processo di rimozione di tutti i dispositivi nel sistema Panel Server.
- 4. Una barra di avanzamento mostra l'avanzamento dell'esecuzione della richiesta. Attendere il completamento della barra di avanzamento, che indica che tutti i dispositivi wireless devono aver ricevuto l'ordine di disassociazione. La durata del processo dipende dal dispositivo. Possono essere necessari fino a 10 minuti.

**Risultato:** un dispositivo wireless, dopo essere stato correttamente disaccoppiato da Panel Server, non sarà più visibile nell'elenco dei dispositivi wireless rilevati.

## **Disassociazione di un dispositivo wireless tramite la pagina Web**

- 1. Selezionare **Impostazioni > Dispositivi > Dispositivi wireless > Dispositivi wireless** per visualizzare l'elenco dei dispositivi wireless abbinati.
- 2. Selezionare il dispositivo da rimuovere dalla configurazione.
- 3. Fare clic sull'icona del cestino sul lato destro della pagina Web.
- 4. Fare clic su **Sì** per avviare il processo di rimozione.
- 5. Attendere il completamento della disassociazione. La durata del processo dipende dai dispositivi. Possono essere necessari fino a 10 minuti.

**Risultato:** il dispositivo wireless, dopo essere stato correttamente disaccoppiato da Panel Server, non sarà più visibile nell'elenco dei dispositivi wireless rilevati.

# **Rimozione forzata dei dispositivi wireless tramite la pagina Web**

È possibile che il processo di disassociazione non riesca con uno o più dispositivi quando un dispositivo non è alimentato o è guasto. Se un dispositivo non è stato disassociato 10 minuti dopo l'inizio del processo di disassociazione, lo stato viene visualizzato come **Rimozione** in rosso nell'elenco dei dispositivi rilevati. È possibile forzare la rimozione di un dispositivo dal sistema Panel Server.

Per forzare la rimozione del dispositivo, aprire la pagina Web del dispositivo selezionato e fare clic sul pulsante **Forza rimozione**.

**Risultato:** il dispositivo dopo essere stato correttamente eliminato dalla configurazione di Panel Server, non sarà visibile nell'elenco dei dispositivi wireless individuati.

Se si desidera abbinare il dispositivo disaccoppiato forzatamente con un nuovo Panel Server, reimpostare e spegnere questo dispositivo.

# <span id="page-175-0"></span>**Aggiunta di dispositivi wireless abbinati a un gateway secondario (Modelli Universal e Advanced)**

## **Presentazione**

Panel Server Universal consente di visualizzare e pubblicare i dati dei dispositivi wireless collegati a un gateway secondario. Inoltre, Panel Server Advanced può registrare i dati, visualizzarli nelle schermate di tendenza ed esportarli in un file csv.

Un gateway secondario wireless è un gateway connesso a valle a un Panel Server tramite Modbus TCP. Incorpora tabelle di aggregazione dati wireless per consentire una risposta diretta e autonoma alle richieste Modbus. In questa famiglia di prodotti, sono supportati solo Smartlink SIB, PowerTag Link, e Panel Server. Altri gateway, ad esempio EGX100, EGX300, e Link150, funzionano come gateway trasparenti che trasferiscono le richieste Modbus e le risposte da e verso i dispositivi finali. Non dispongono di tabelle di aggregazione dei dati per gestire le richieste Modbus e pertanto non sono interessati dalle limitazioni introdotte da tali tabelle.

Il gateway secondario può essere uno dei seguenti:

- Panel Server
- PowerTag Link
- Smartlink SIB

Lo schema seguente mostra un'architettura tipica di dispositivi wireless collegati a un Panel Server secondario/a valle in una topologia separata. Il gateway secondario/a valle è collegato a una porta Ethernet del Panel Server principale/a monte (PAS#1).

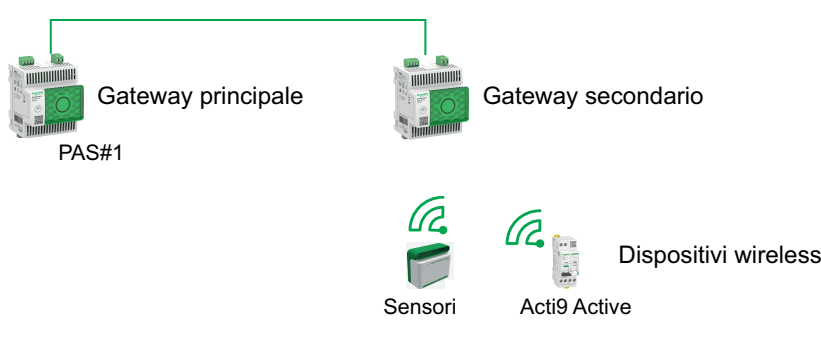

**NOTA:** Panel Server Universal e Advanced consentono di visualizzare i dati dai dispositivi wireless collegati a un gateway secondario. Il gateway Panel Server principale monitora lo stato della comunicazione Modbus TCP/IP del gateway secondario e dei relativi dispositivi wireless a valle e segnala un allarme quando il gateway secondario si scollega.

# **Disponibilità**

Questa funzione è disponibile su Panel Server Universal e Advanced.

## **Procedura per aggiungere i dispositivi wireless al gateway secondario e al gateway principale**

- 1. Collegarsi al gateway secondario tramite EcoStruxure Power Commission desktop o pagine Web integrate
- 2. Abbinare tutti i dispositivi wireless al gateway secondario.
- 3. Collegarsi al gateway principale tramite le pagine Web integrate.
- 4. Ogni dispositivo wireless viene aggiunto al gateway principale tramite la procedura di aggiunta manuale Modbus/TCP accedendo a **Impostazioni > Dispositivi Modbus > Modbus discovery > Modbus TCP/IP > Aggiunta manuale** e immettendo le seguenti informazioni per ogni dispositivo wireless:
	- indirizzo IP: digitare l'indirizzo IP del gateway secondario
	- Porta: porta standard 502
	- ID unità: immettere l'ID server virtuale assegnato dal gateway secondario al dispositivo wireless
	- Dispositivo: selezionare il tipo di dispositivo nell'elenco a discesa
- 5. Ripetere il passo 4 per ogni dispositivo wireless

# **Risoluzione dei problemi**

## **Risoluzione dei problemi di EcoStruxure Panel Server**

# **A A PERICOLO**

#### **RISCHIO DI FOLGORAZIONE, ESPLOSIONE O ARCO ELETTRICO**

- Utilizzare dispositivi di protezione individuale (DPI) idonei e adottare misure di sicurezza adeguate per lavori elettrici. Vedere NFPA 70E, CSAZ462, NOM 029-STPS o equivalente locale.
- Questa apparecchiatura deve essere installata e seguita solo da elettricisti qualificati.
- Prima di lavorare sull'apparecchiatura o al suo interno disattivare completamente l'alimentazione elettrica.
- Utilizzare sempre un dispositivo di rilevamento di tensione di capacità adeguata per confermare l'assenza di alimentazione.
- Reinstallare tutti i dispositivi, gli sportelli e i coperchi prima di riattivare l'alimentazione all'apparecchiatura.
- Non superare i valori nominali dei dispositivi per i limiti massimi.

#### **Il mancato rispetto di queste istruzioni provocherà morte o gravi infortuni.**

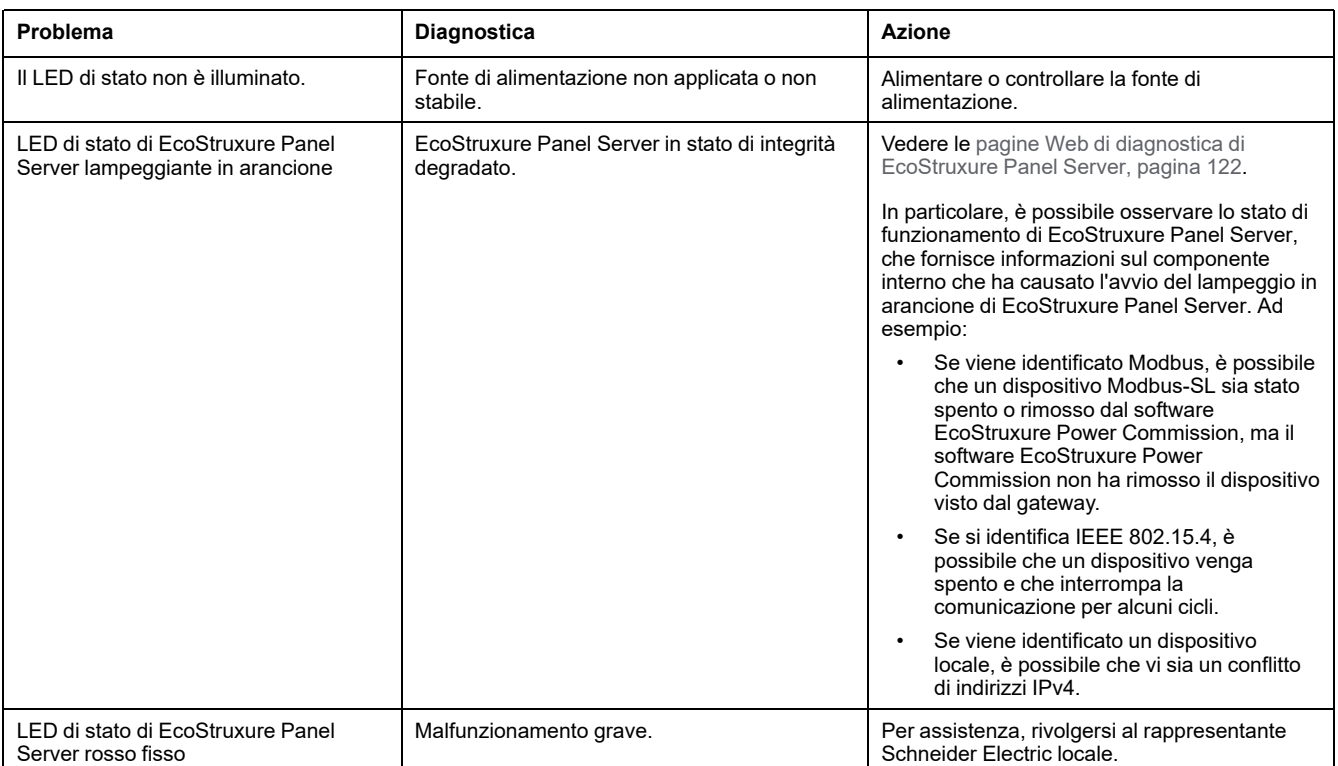

### **Risoluzione dei problemi di pagine Web e comunicazione**

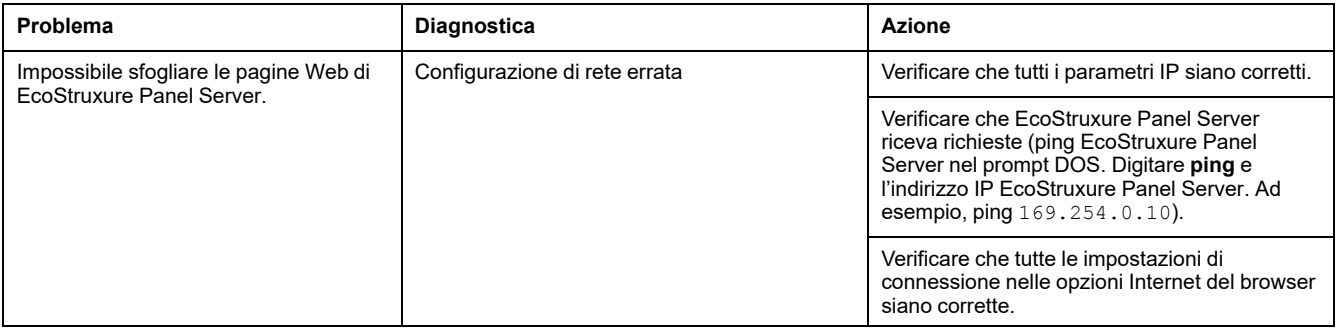

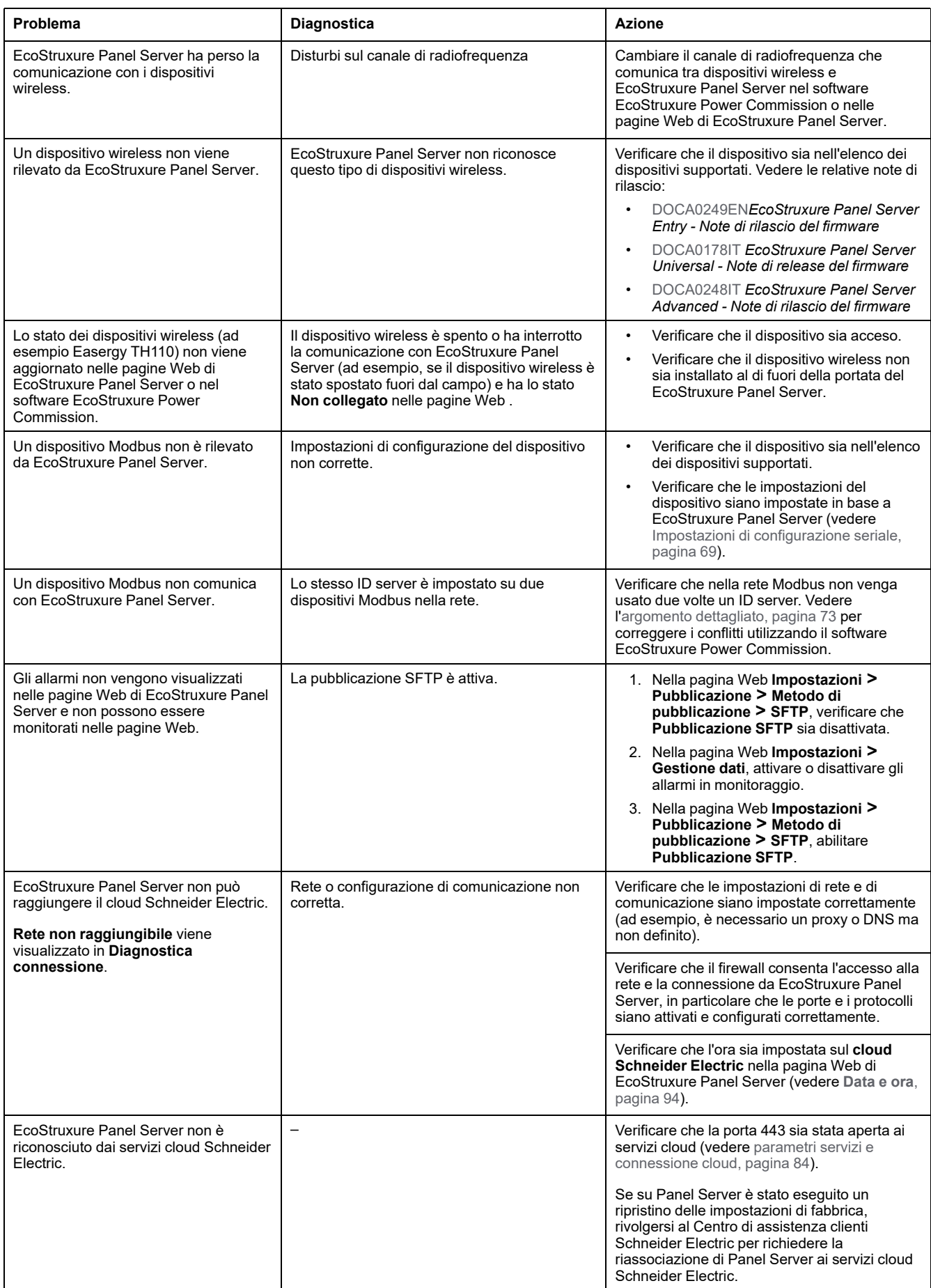

# **Appendici**

### **Contenuto della sezione**

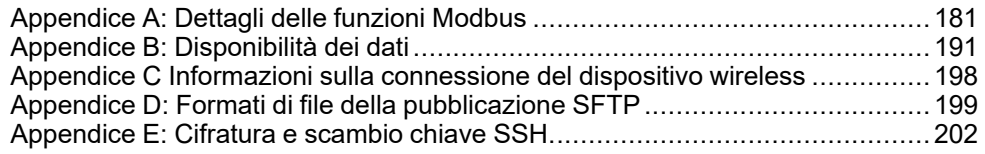
# <span id="page-180-0"></span>**Appendice A: Dettagli delle funzioni Modbus**

#### **Contenuto del capitolo**

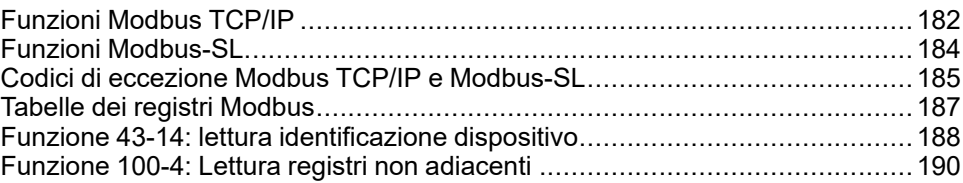

## <span id="page-181-0"></span>**Funzioni Modbus TCP/IP**

### **Descrizione generale**

Il servizio di messaggistica Modbus fornisce una comunicazione client/server tra dispositivi collegati a una rete Ethernet TCP/IP.

Il modello client/server si basa su quattro tipi di messaggi:

- Richiesta Modbus, il messaggio inviato sulla rete dal client per avviare una transazione.
- Indicazione Modbus, il messaggio di richiesta ricevuto sul lato server.
- Risposta Modbus, il messaggio di risposta inviato dal server.
- Conferma Modbus, il messaggio di risposta ricevuto sul lato client.

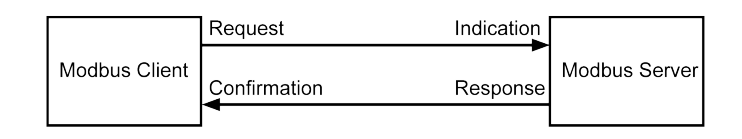

I servizi di messaggeria Modbus (modello client/server) vengono utilizzati per lo scambio di informazioni in tempo reale tra:

- due applicazioni del dispositivo.
- applicazione del dispositivo e un altro dispositivo;
- applicazioni e servizi HMI/SCADA;
- un PC e un programma di un dispositivo che fornisce servizi on-line.

Per identificare l'Application Data Unit Modbus su TCP/IP viene utilizzato un header dedicato denominato header MBAP (header protocollo applicazione Modbus).

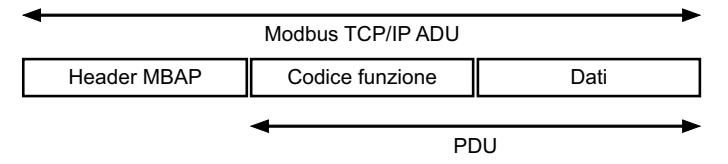

L'header MBAP contiene i seguenti campi:

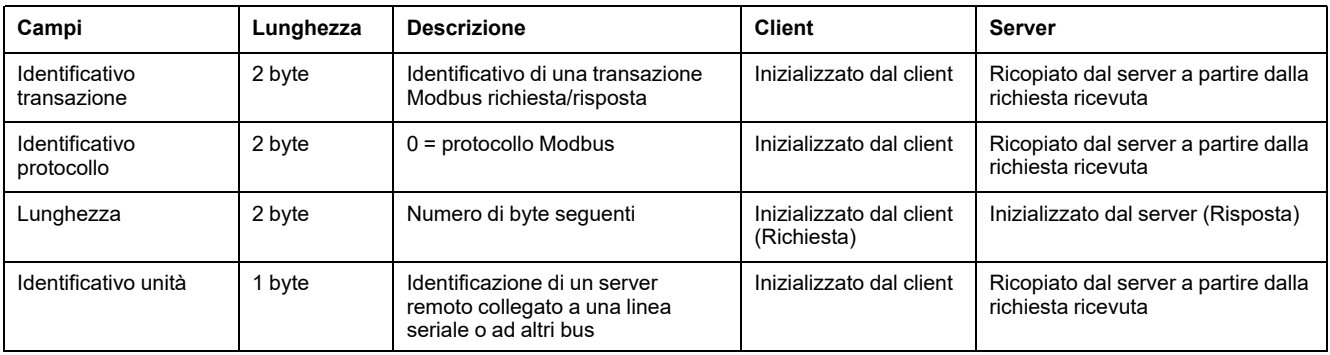

#### **Tabella delle funzioni Modbus**

La tabella seguente descrive in dettaglio le funzioni supportate dai dispositivi Modbus TCP/IP supportati da EcoStruxure Panel Server:

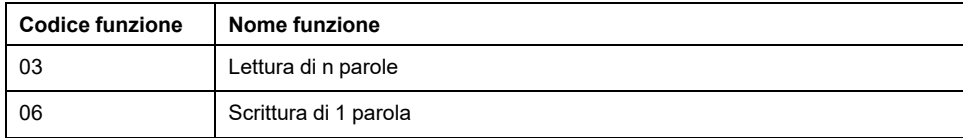

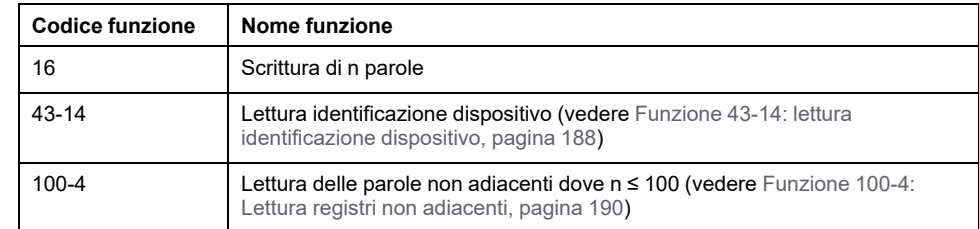

## <span id="page-183-0"></span>**Funzioni Modbus-SL**

### **Descrizione generale**

Il servizio di messaggistica Modbus fornisce una comunicazione client/server tra dispositivi collegati a una rete Modbus Serial Line (Modbus-SL).

Il modello client/server si basa su quattro tipi di messaggi:

- ModbusRichiesta , il messaggio inviato sulla rete dal client per avviare una transazione.
- ModbusIndicazione , il messaggio di richiesta ricevuto sul lato server.
- ModbusRisposta , il messaggio di risposta inviato dal server.
- ModbusConferma , il messaggio di risposta ricevuto sul lato client.

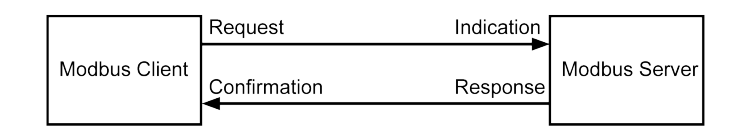

I servizi di messaggeria Modbus (modello client/server) vengono utilizzati per lo scambio di informazioni in tempo reale tra:

- due applicazioni del dispositivo.
- applicazione del dispositivo e un altro dispositivo;
- applicazioni e servizi HMI/SCADA;
- un PC e un programma di un dispositivo che fornisce servizi on-line.

Sulla linea seriale, l'ADU (Modbus Application Data Unit) incapsula la PDU (Protocol Data Unit) aggiungendo l'indirizzo del server e un CRC (Cyclic Redundancy Check). Per identificare l'Application Data Unit Modbus su TCP/IP viene utilizzato un header dedicato denominato header MBAP (header protocollo applicazione Modbus).

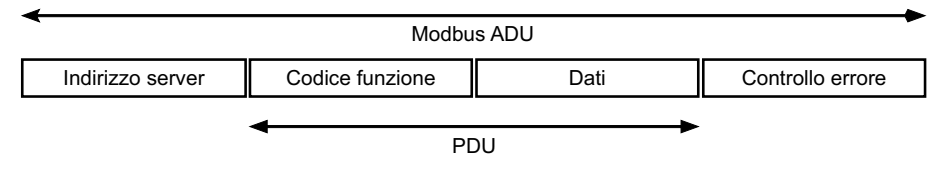

#### **Tabella delle funzioni Modbus**

La tabella seguente descrive in dettaglio le funzioni supportate dai dispositivi Modbus-SL supportati da EcoStruxure Panel Server:

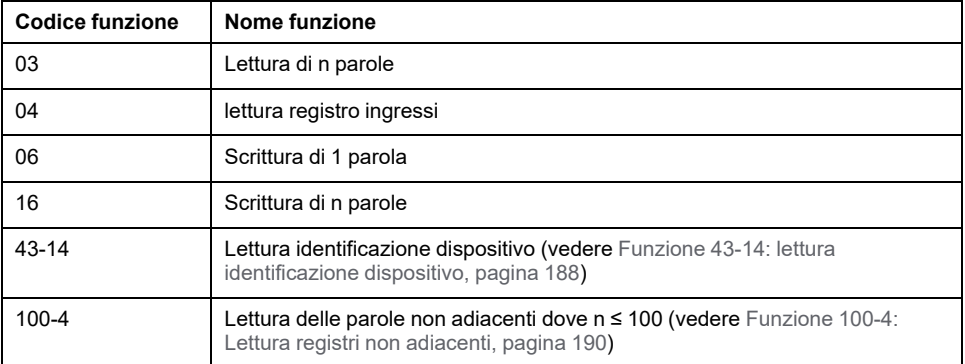

**IMPORTANTE:** i codici funzione 1 e 2 non sono supportati.

# <span id="page-184-0"></span>**Codici di eccezione Modbus TCP/IP e Modbus-SL**

## **Risposte di eccezione**

Le risposte di eccezione emesse dal client o da un server possono essere il risultato di errori di elaborazione dati. Dopo una richiesta dal client, può verificarsi uno degli eventi seguenti:

- Il server, se riceve una richiesta dal client senza errori di comunicazione e la gestisce correttamente, invia una risposta normale.
- Il server, se non riceve la richiesta dal client a causa di un errore di comunicazione, non invia una risposta. Il programma client si conclude applicando una condizione di ritardo alla richiesta.
- Il server, se riceve la richiesta dal client, ma rileva un errore di comunicazione, non invia una risposta. Il programma client si conclude applicando una condizione di ritardo alla richiesta.
- Se il server riceve la richiesta dal client senza errori di comunicazione ma non può eseguirla (ad esempio, la richiesta consiste nel leggere un registro che non esiste), il server restituisce una risposta di eccezione per informare il client della natura dell'errore.

### **Frame di eccezione**

Il server invia un frame di eccezione al client per indicare una risposta di eccezione. Una risposta di eccezione è costituita da quattro campi:

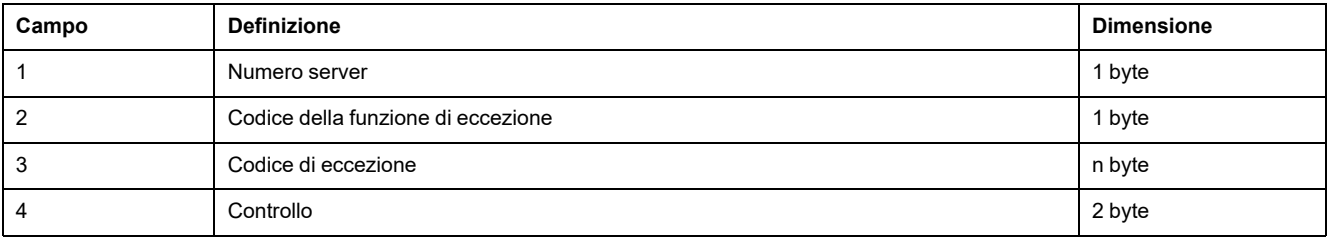

### **Gestione delle eccezioni Modbus**

Il frame di risposta di eccezione è composto da due campi che lo distinguono da un normale frame di risposta:

- Il codice funzione di eccezione è uguale al codice funzione della richiesta originale più 128 (0x80).
- Il codice di eccezione dipende dall'errore di comunicazione rilevato dal server.

La tabella seguente descrive i codici di eccezione gestiti dai dispositivi wireless di EcoStruxure Panel Server:

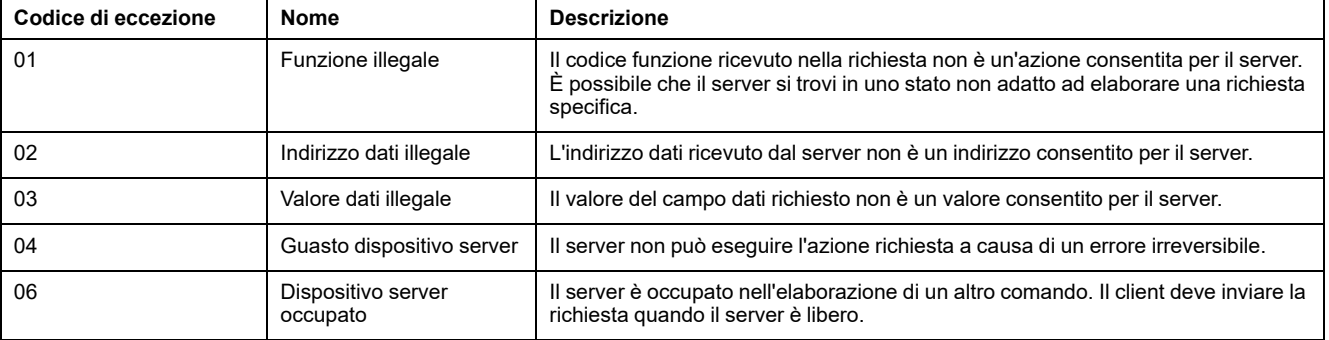

**NOTA:** Per ulteriori informazioni, una descrizione dettagliata del protocollo Modbus è disponibile su [www.modbus.org](https://www.modbus.org).

## **Accesso alle variabili**

Una variabile Modbus può avere i seguenti attributi:

- Sola lettura
- Lettura/scrittura
- Sola scrittura

**NOTA:** un tentativo di scrivere su di una variabile di sola lettura genera una risposta di eccezione.

# <span id="page-186-0"></span>**Tabelle dei registri Modbus**

## **Presentazione**

I registri Modbus di EcoStruxure Panel Server e i registri Modbus dei dispositivi wireless supportati ad esso collegati forniscono informazioni di misurazione e monitoraggio.

Per informazioni dettagliate su questi registri Modbus, consultare il foglio di calcolo [DOCA0241EN](https://www.se.com/ww/en/download/document/DOCA0241EN) *EcoStruxure Panel Server - Modbus File*.

# <span id="page-187-0"></span>**Funzione 43-14: lettura identificazione dispositivo**

### **Struttura dei messaggi di lettura identificazione dispositivo Modbus**

#### L'ID è costituito da caratteri ASCII chiamati oggetti.

#### Richiesta di informazioni di base

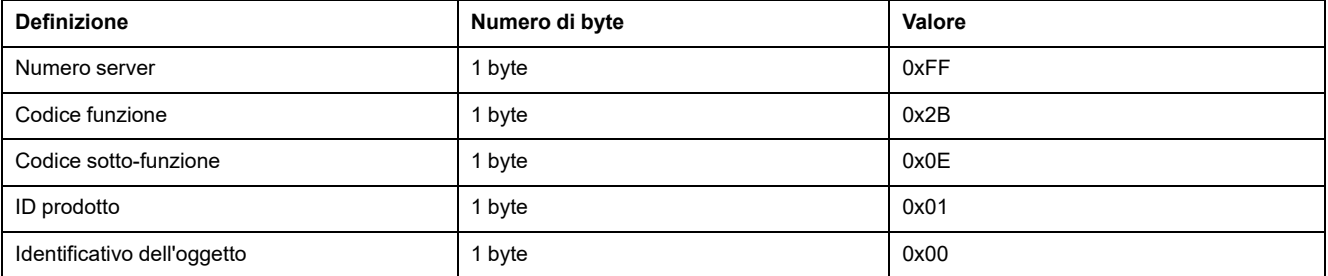

#### Risposta con informazioni di base

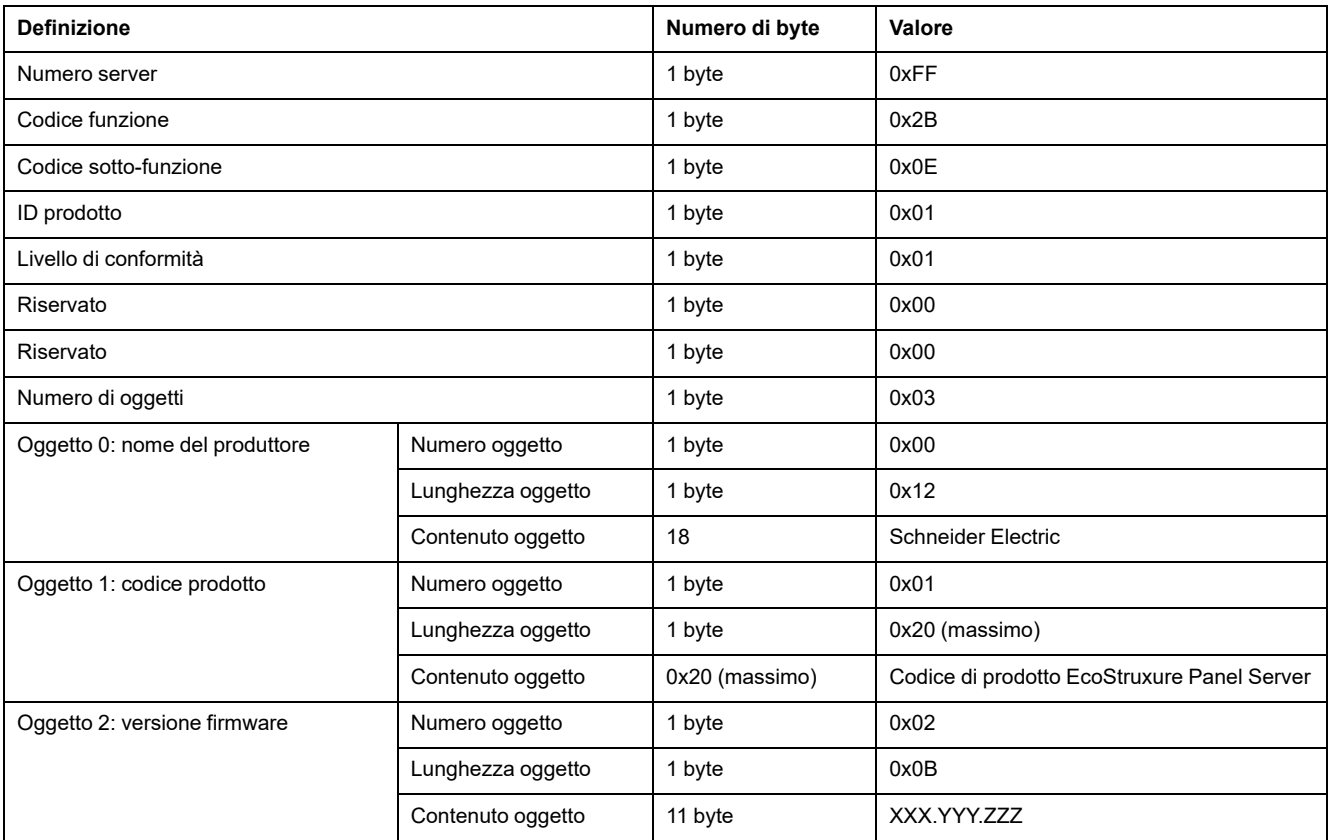

#### Richiesta di informazioni complete

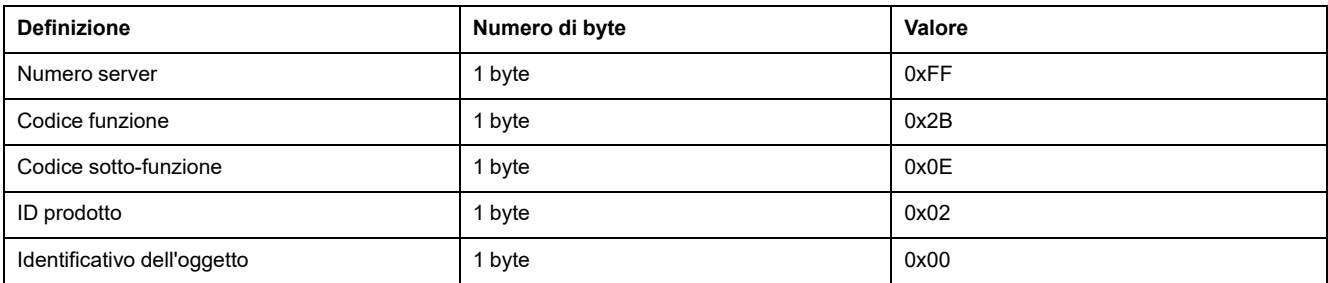

#### Risposta con informazioni complete

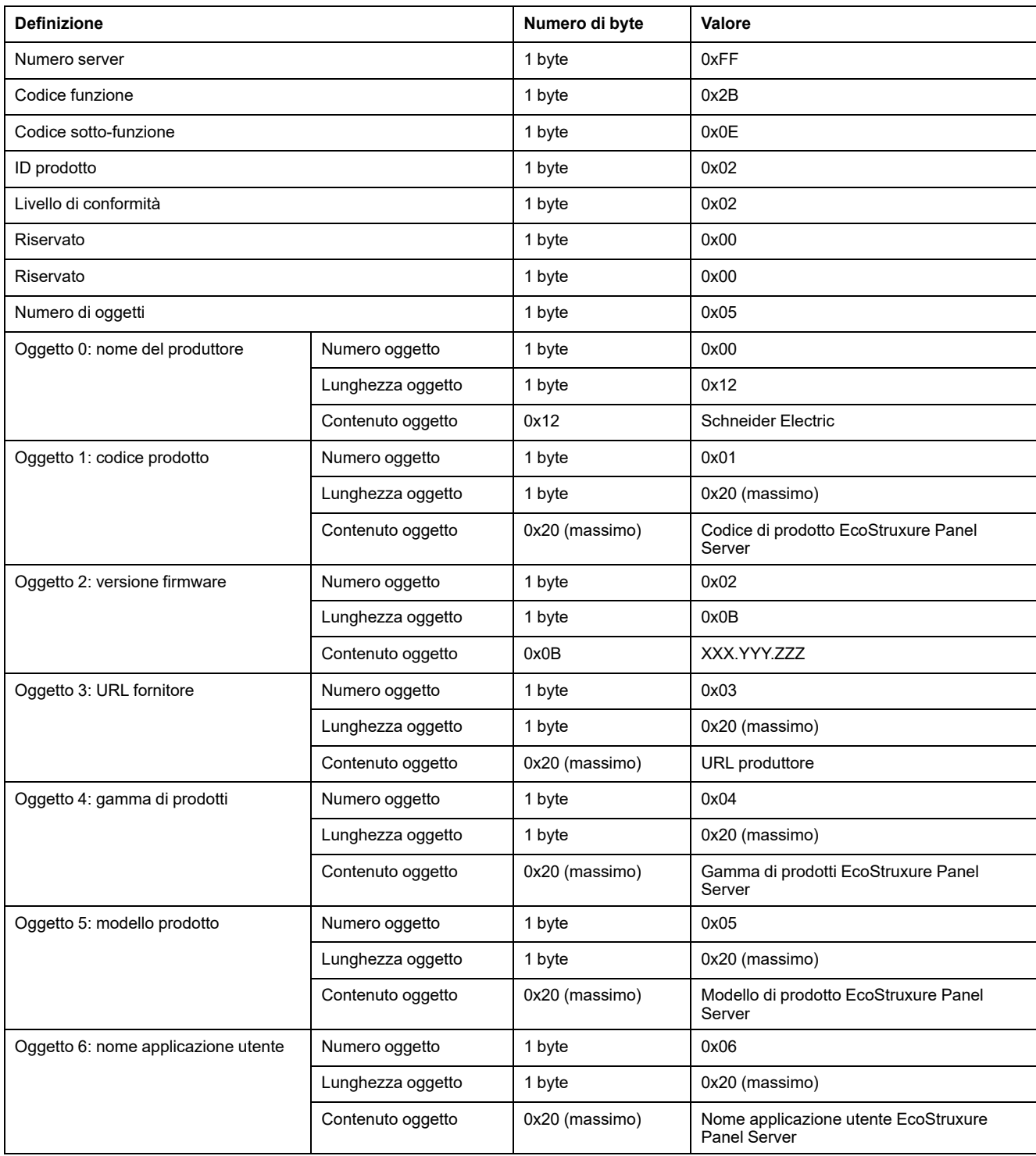

**NOTA:** La tabella precedente spiega come leggere l'ID di un EcoStruxure Panel Server.

# <span id="page-189-0"></span>**Funzione 100-4: Lettura registri non adiacenti**

### **Struttura lettura n messaggi di registro non adiacenti Modbus dove n ≤ 100**

L'esempio di seguito presenta il caso della lettura di 2 registri non adiacenti.

#### **Richiesta**

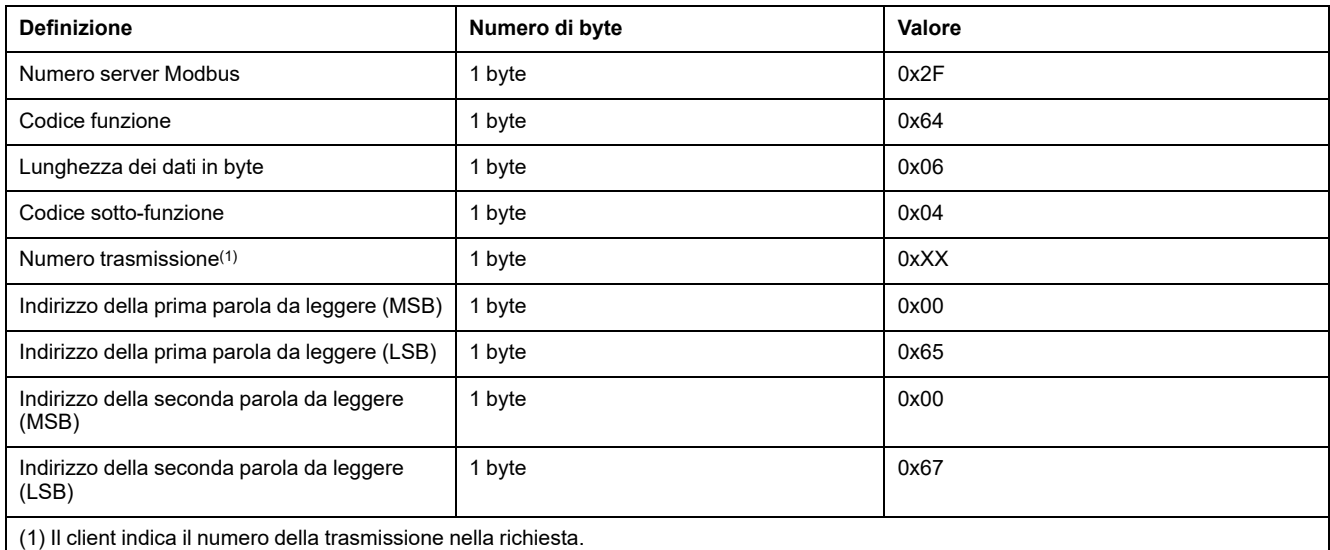

**NOTA:** La tabella precedente spiega come leggere gli indirizzi 101 = 0x65 e 103 = 0x67 di un server Modbus. Il numero del server Modbus è 47 = 0x2F.

#### **Risposta**

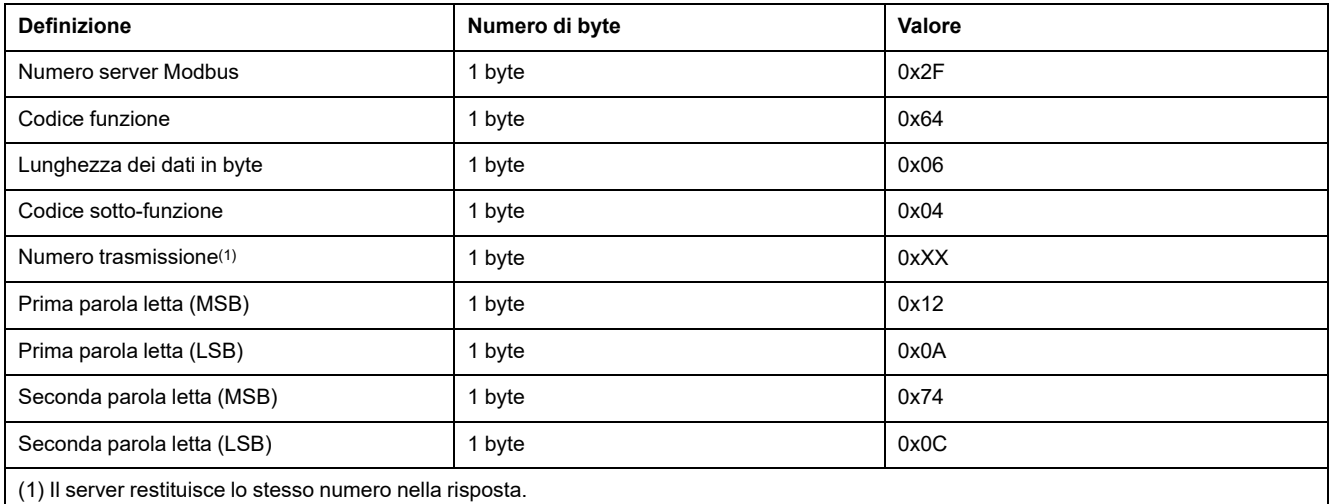

**NOTA:** La tabella precedente spiega come leggere gli indirizzi 101 = 0x65 e 103 = 0x67 di un server Modbus. Il numero del server Modbus è 47 = 0x2F.

# <span id="page-190-0"></span>**Appendice B: Disponibilità dei dati**

#### **Contenuto del capitolo**

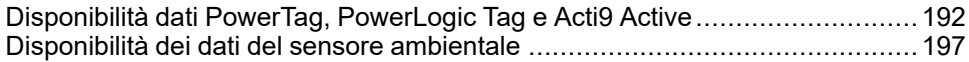

## <span id="page-191-0"></span>**Disponibilità dati PowerTag, PowerLogic Tag e Acti9 Active**

### **Presentazione**

I dati trasmessi dai sensori PowerTag Energy e PowerLogic Tag e Acti9 Active alEcoStruxure Panel Server dipendono dal tipo di sensori. Le tabelle seguenti indicano quali dati sono disponibili nel EcoStruxure Panel Server in base a ciascun tipo di sensore.

## **Codici commerciali dispositivo**

I codici di prodotto del dispositivo utilizzati per ogni tipo di sensore sono:

- A1: A9MEM1520, A9MEM1521, A9MEM1522, A9MEM1541, A9MEM1542, PLTQO●, PLTE60●
- A2: A9MEM1540, A9MEM1543
- P1: A9MEM1561, A9MEM1562, A9MEM1563, A9MEM1571, A9MEM1572
- F1: A9MEM1560, A9MEM1570
- F2: A9MEM1573
- F3: A9MEM1564, A9MEM1574
- FL: A9MEM1580
- M0: LV434020
- M1: LV434021
- M2: LV434022
- M3: LV434023
- R1: A9MEM1590, A9MEM1591, A9MEM1592, A9MEM1593, PLTR●
- C: Acti9 Active iC40/iC60 (A9TAA●●●●, A9TAB●●●●, A9TDEC●●●, A9TDFC●●●, A9TDFD●●●, A9TPDD●●●, A9TPED●●●, A9TYAE●●●, A9TYBE●●●)

### **Potenza**

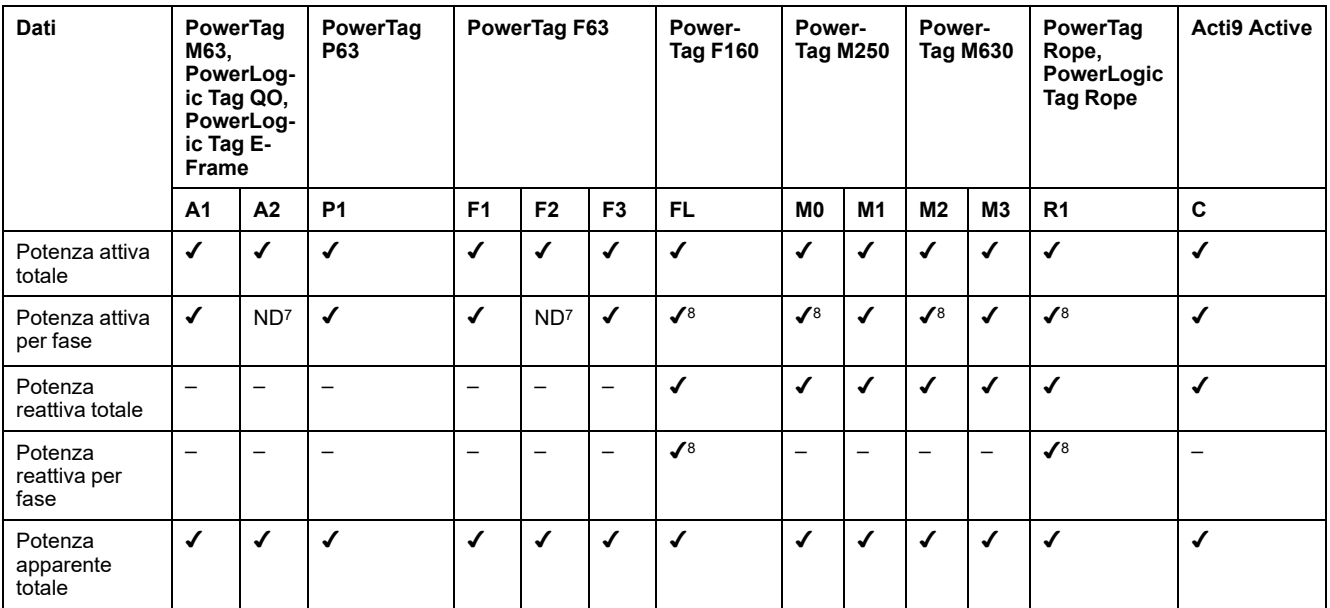

7. Non applicabile perché non vi è tensione del neutro sui sensori PowerTag Energy.

I valori sono significativi solo se la presa di tensione del neutro è collegata.

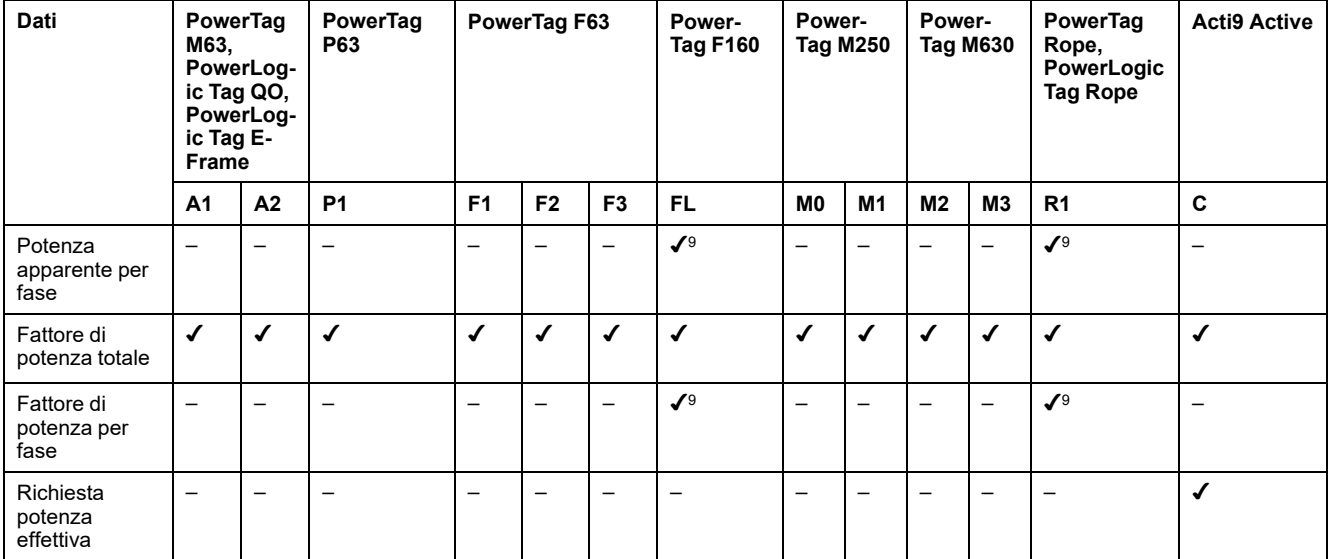

## **Energia**

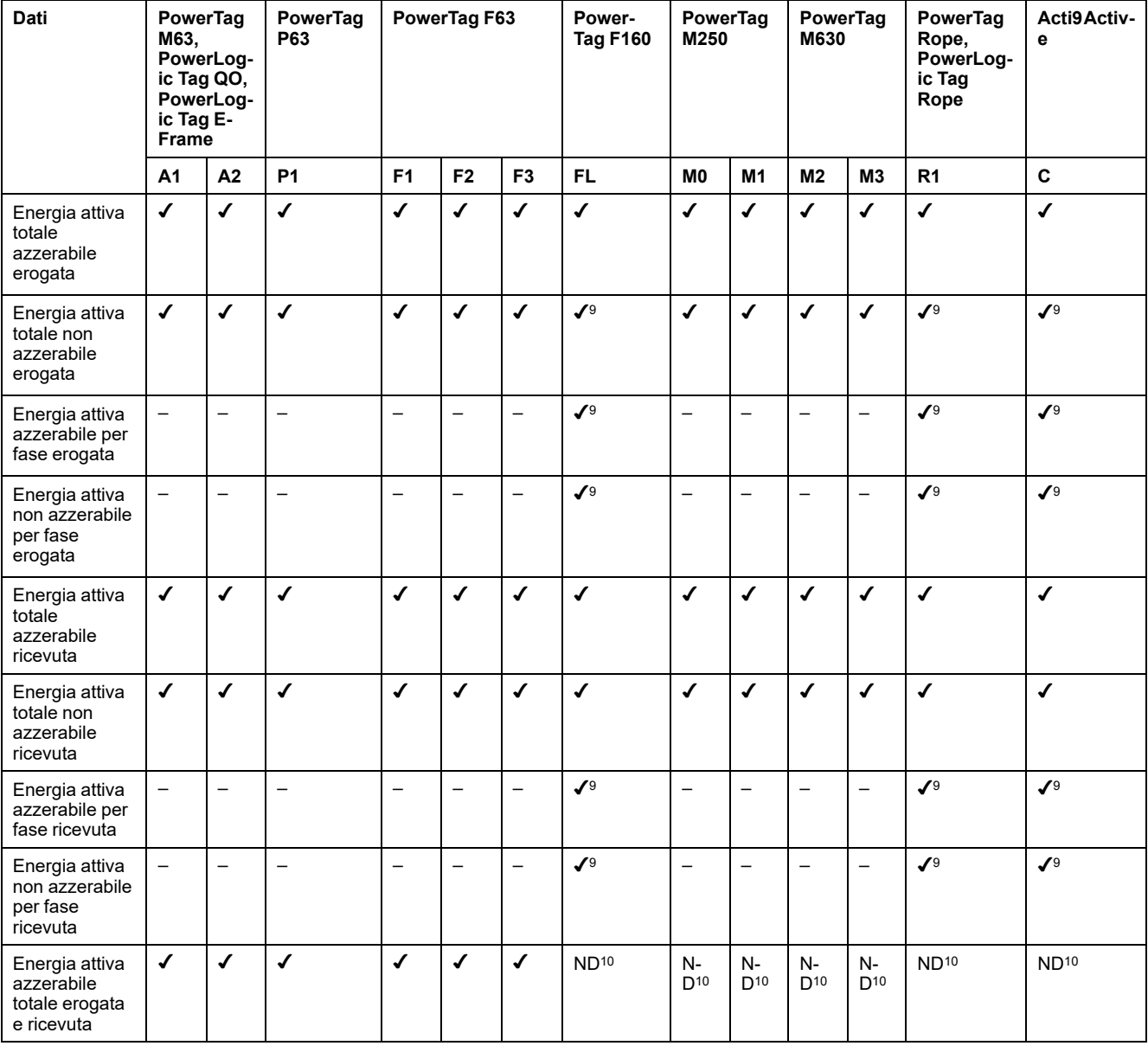

9. I valori sono significativi solo se la presa di tensione del neutro è collegata.

10. Non applicabile perché l'energia è cumulata singolarmente nei contatori energia ricevuta ed erogata.

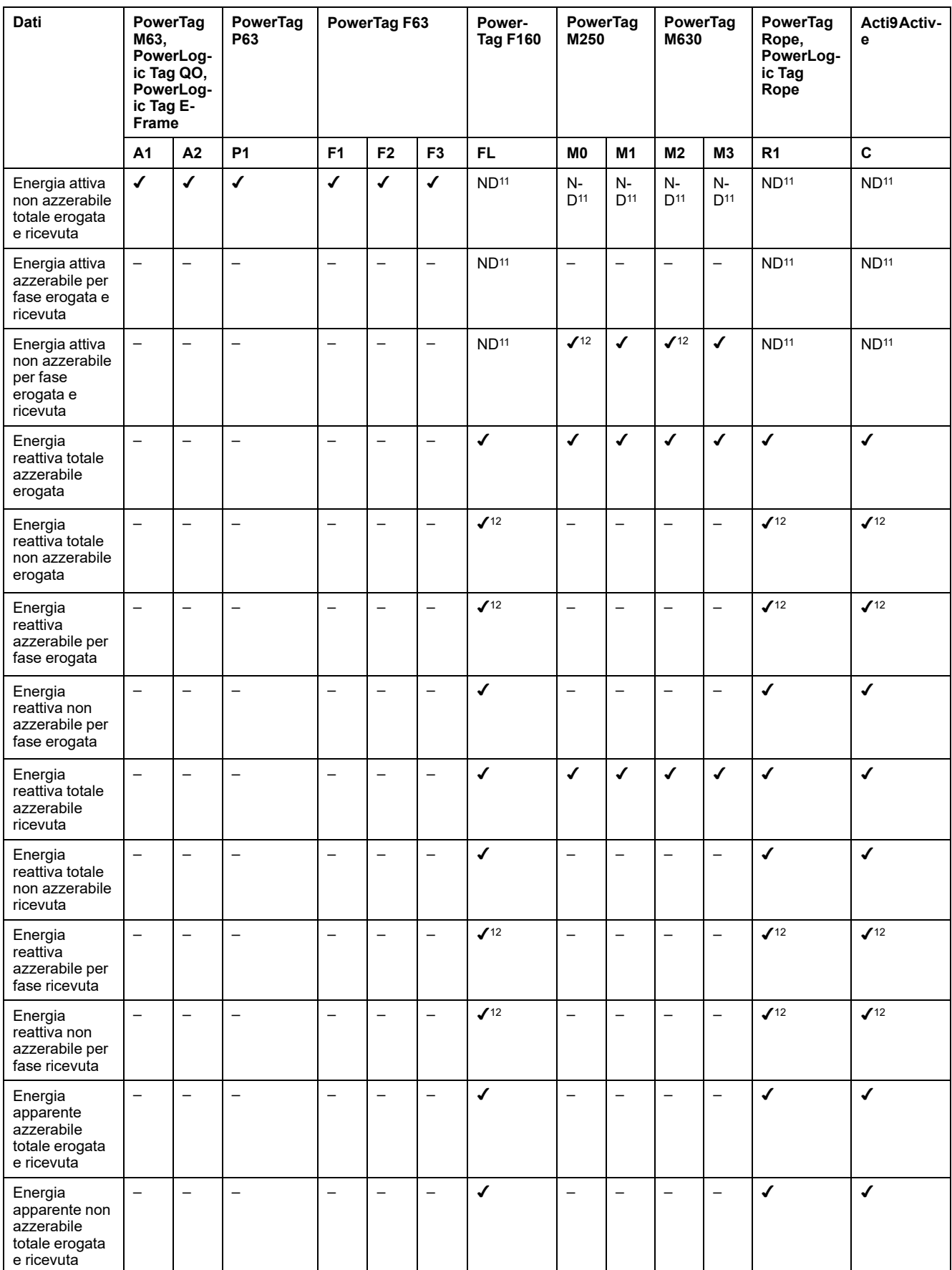

11. Non applicabile perché l'energia è cumulata singolarmente nei contatori energia ricevuta ed erogata.

<sup>12.</sup> I valori sono significativi solo se la presa di tensione del neutro è collegata.

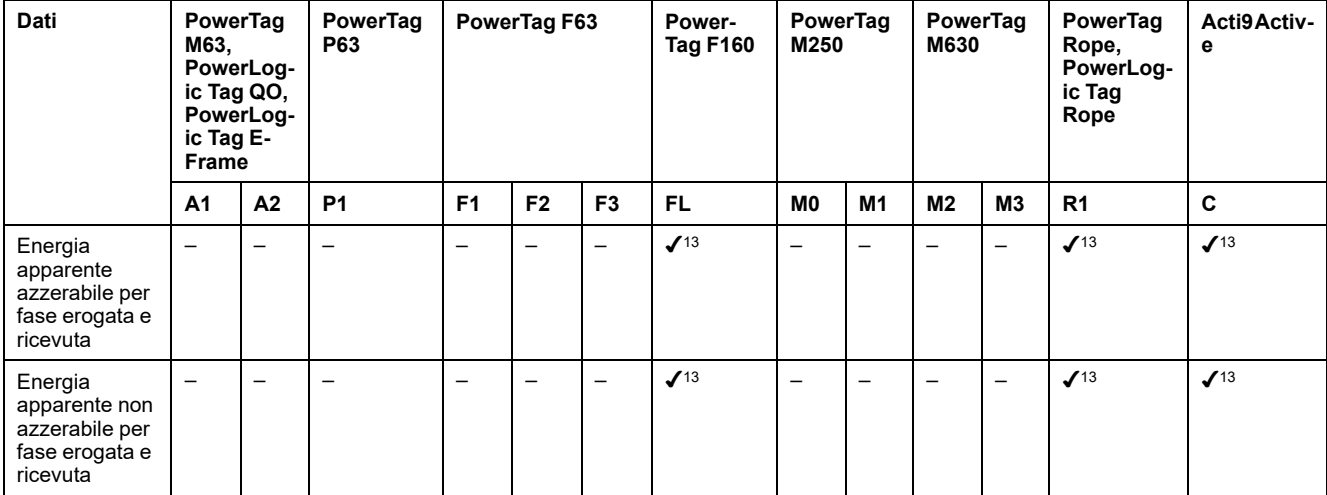

## **Allarmi**

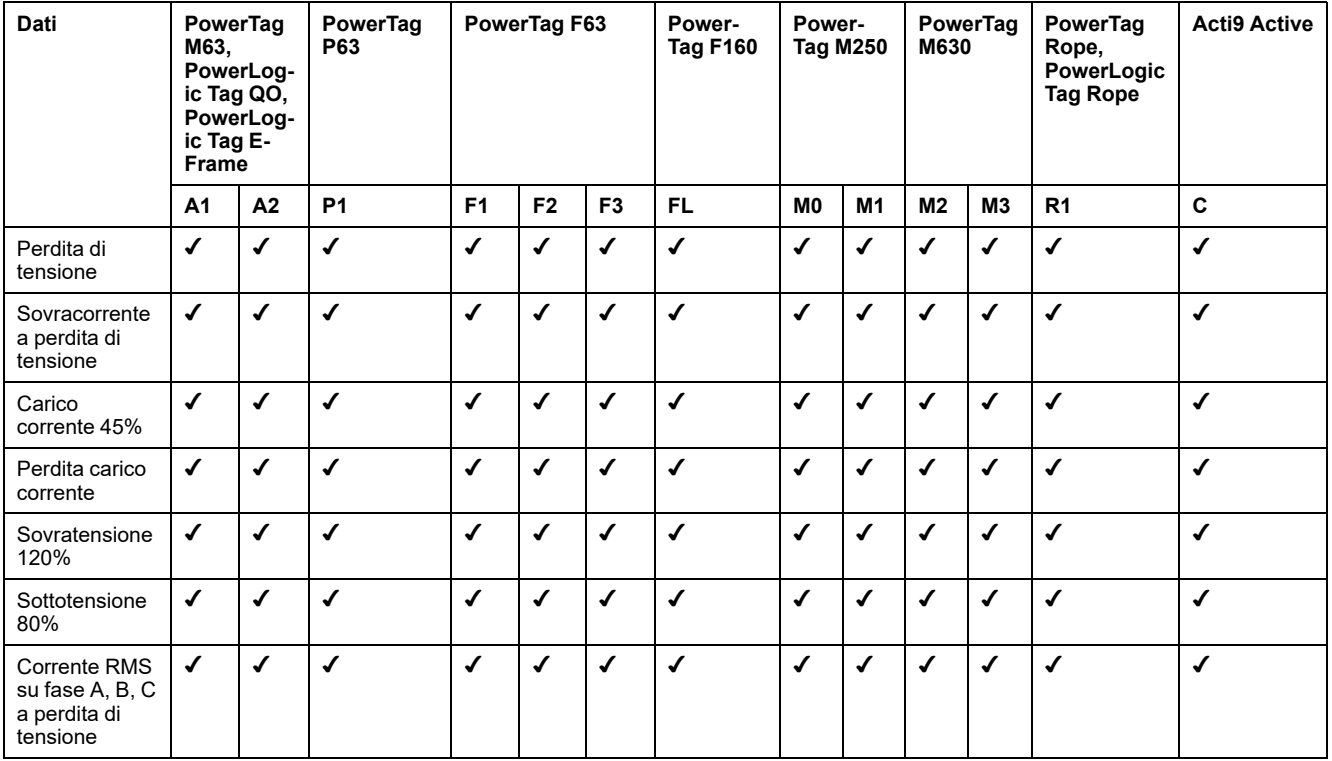

<sup>13.</sup> I valori sono significativi solo se la presa di tensione del neutro è collegata.

#### **Altre misurazioni**

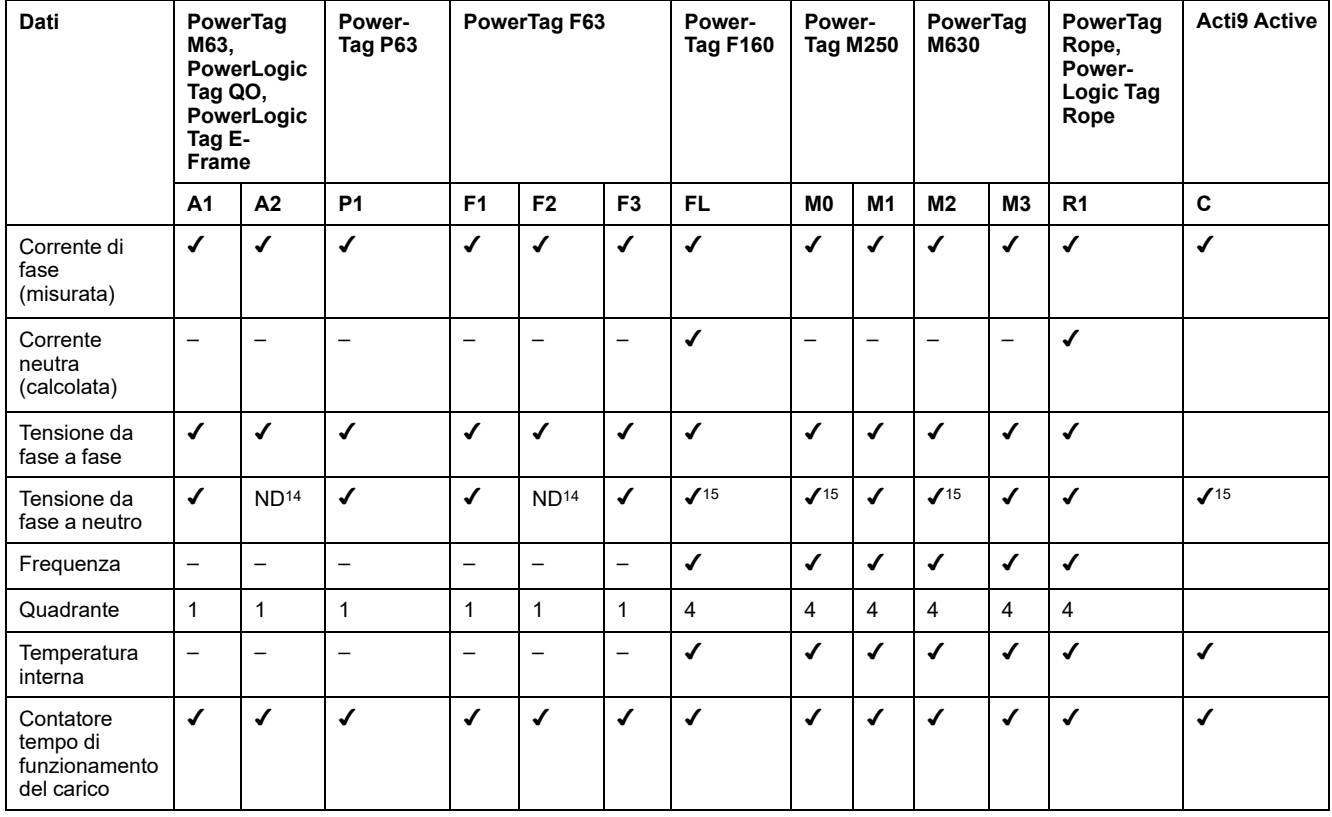

<sup>14.</sup> Non applicabile perché non vi è tensione del neutro sui sensori PowerTag Energy

<sup>15.</sup> I valori sono significativi solo se la presa di tensione del neutro è collegata.

# <span id="page-196-0"></span>**Disponibilità dei dati del sensore ambientale**

## **Presentazione**

I dati trasmessi dai sensori ambientali a EcoStruxure Panel Server dipendono dal tipo di sensori ambientali. La tabella seguente indica quali dati sono disponibili in EcoStruxure Panel Server in base al tipo di sensori ambientali.

## **Codici commerciali dispositivo**

I codici commerciali del dispositivo utilizzati per ogni tipo di sensore ambientale sono:

- CL110 (Rivolgersi al rappresentante Schneider Electric per informazioni sui codici prodotto).
- TH110 (Rivolgersi al rappresentante Schneider Electric locale per informazioni sui codici prodotto).
- TRH (SED-TRH-G-5045)
- TRHC02 (SED-CO2-G-5045)

### **Altre misurazioni**

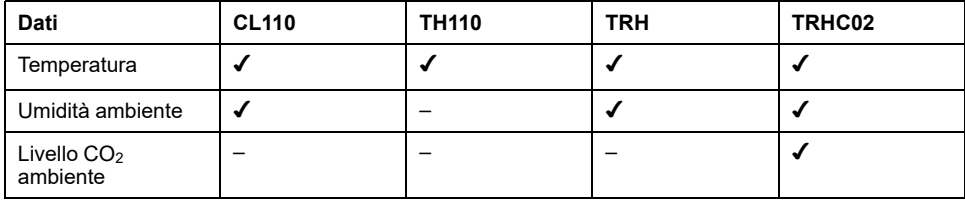

# <span id="page-197-0"></span>**Appendice C Informazioni sulla connessione del dispositivo wireless**

La tabella seguente definisce le informazioni di connessione dei dispositivi wireless.

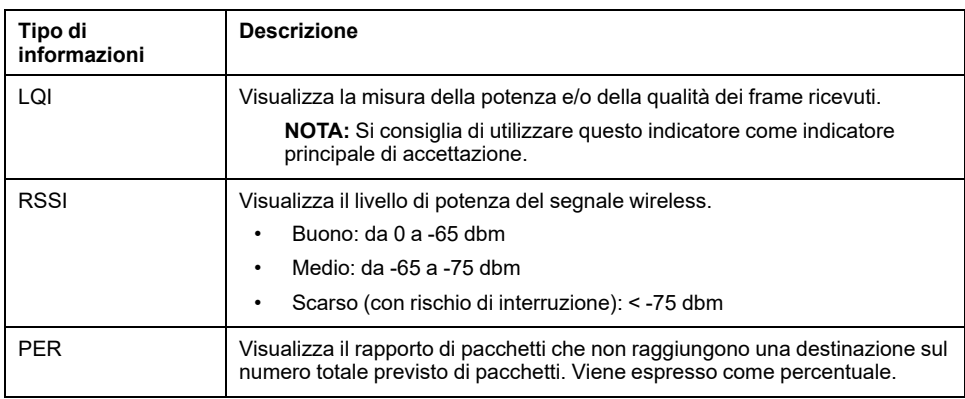

# <span id="page-198-0"></span>**Appendice D: Formati di file della pubblicazione SFTP**

### **Pubblicazione CSV**

La tabella seguente fornisce i dettagli di ogni riga del file .csv, con i dati di campionamento.

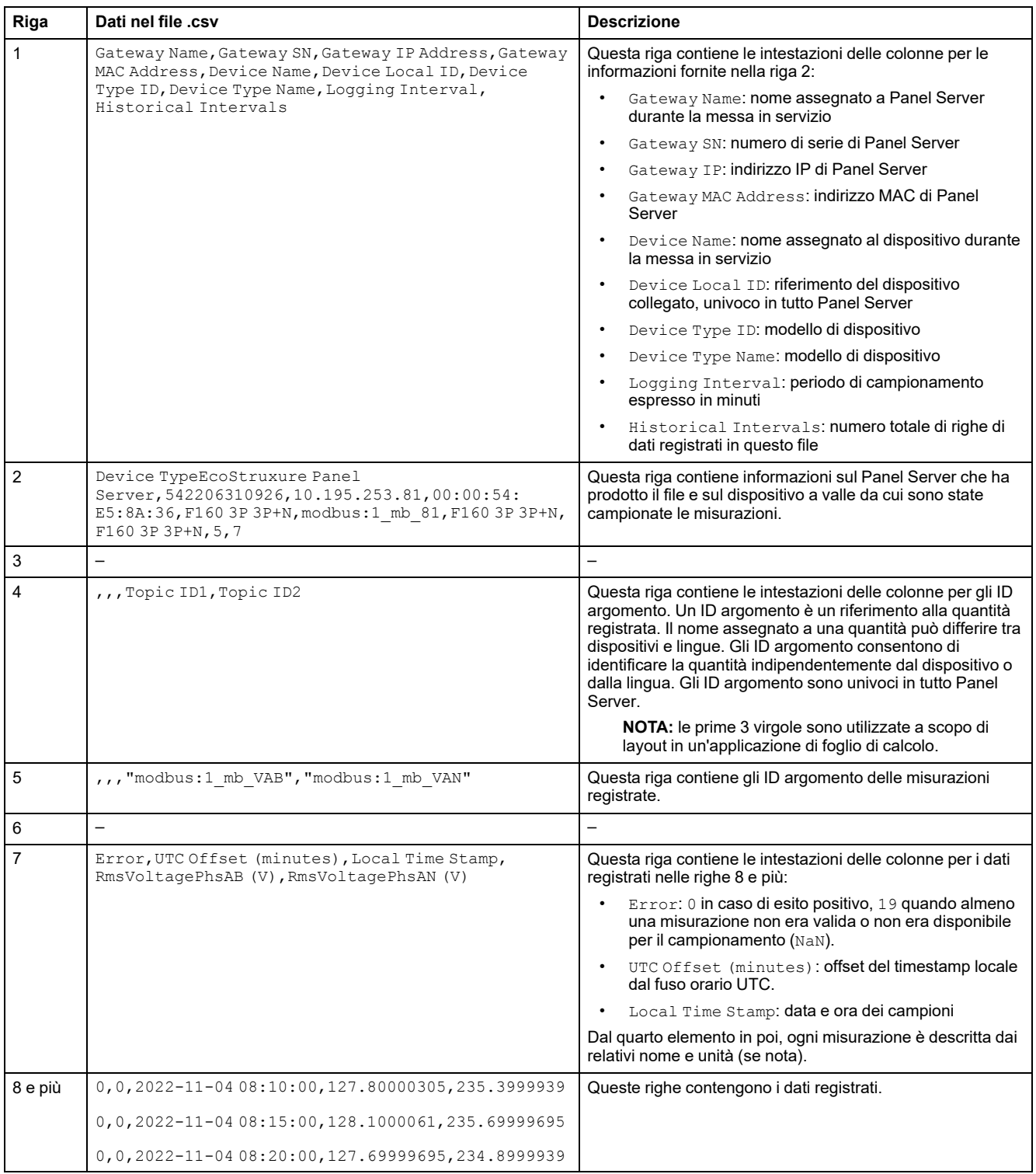

#### **Pubblicazione JSON**

Le righe seguenti forniscono un esempio di file .json con dati costituiti da un elenco di due serie temporali con una raccolta di più record:

```
"$schema": "ESX/EDM/Protocol/Specific/CloudMessaging/DeviceToCloud/Data/CewsMessage",
"sschema": "ESX/EDM/Protocol/Specific/CloudMessaging/Device IoCloud/Da<br>"message": {<br>"remoteld": "<u>urn:dev</u>:cer:a66e3ea13bbe1b67aa46b4a5c1552f162b467cb4",<br>"contentType": "data",<br>"cuvsVersion": "3.0.0",<br>"timestamp": "2023-03
   "content": {<br>"data": {
        "timeseries": [
          \{"valueItemId": "io_block:7_iod_827_DO1",<br>"timestamp": "2023-03-28T08:13:00Z",<br>"records": [
              \{.<br>"v": "Open",<br>"t": 120000
               },
               ł
                "v": "Open",<br>"t": 180000
                "v": "Open",<br>"t": 240000
               ļ
               Į
                 "v": "Open",
                 "t": 300000
               λ.
               ₹
                 "v": "Open",
                "t": 360000
               λ.
               ₹
                 "v": "Open",
                "t": 420000
               λ.
               ₹
                 "v": "Open",
                 "t": 480000
              \mathcal{E}\mathbf{1}},
            .<br>"valueItemId": "io_block:10_iod_827_DO1",<br>"timestamp": "2023-03-28T08:13:00Z",<br>"records": [
              \{.<br>"v": "Disengaged",<br>"t": 120000
              \},\{"v": "Disengaged",
                "t": 180000
              \lambda.
               ł
                 "v": "Disengaged",
                "t": 240000
                ์ "v": "Disengaged",<br>"t": 300000
                 "v": "Disengaged",<br>"t": 360000
                "v": "Disengaged",<br>"t": 420000
               λ.
               ł
                 "v": "Disengaged",
                 "t": 480000
           -1
         \}\overline{\phantom{a}}\}\}\}\mathcal{E}
```
# <span id="page-201-0"></span>**Appendice E: Cifratura e scambio chiave SSH**

Panel Server fornisce una pubblicazione sicura dei dati SFTP in base ai seguenti elementi:

#### **Scambio chiave**

- diffie-hellman-group-exchange-sha1
- diffie-hellman-group1-sha1
- diffie-hellman-group14-sha1
- diffie-hellman-group-exchange-sha256
- ecdh-sha2-nistp256
- ecdh-sha2-nistp384
- ecdh-sha2-nistp521

#### **Cifratura**

- blowfish-cbc
- 3des-cbc
- aes128-cbc
- aes192-cbc
- aes256-cbc
- aes128-ctr
- aes192-ctr
- aes256-ctr
- 3des-ctr
- arcfour
- arcfour128
- arcfour256

# **Glossario**

#### **D**

#### **Dati aggregati :**

Dati integrati che vengono riassunti per presentare una vista. È applicabile solo nei menu **Home** e **Trending**

**Dati continui:**Una misurazione, ad esempio potenza attiva A, potenza apparente C, temperatura.

**Dati integrati:**Una misurazione calcolata per un periodo di tempo, ad esempio energia reattiva ricevuta misurata in KWh. Disponibile solo per Energy.

#### **E**

**EWP:**Pagine Web EcoStruxure Panel Server integrate

#### **I**

**IEEE 802.15.4:**Standard definito dallo IEEE e utilizzato da EcoStruxure Panel Server per comunicare con i dispositivi wireless.

#### **M**

**Modello personalizzato:**Panel Server supporta diversi modelli di dispositivi nativi. È anche possibile creare e importare un modello personalizzato per gestire un dispositivo Modbus che non è gestito in modo nativo dai modelli integrati di Panel Server o quando si desidera un modello diverso da quello integrato. Il modello personalizzato è definito mediante lo strumento Web dell'EPC.

#### **P**

**Pubblicazione dati:**I dati campionati possono essere esportati in un server dedicato.

#### **R**

**Registrazione dati:**Funzione che consente di registrare e memorizzare le misurazioni in Panel Server o nel cloud Schneider. Le pagine Web di Panel Server consentono di selezionare un sottoinsieme di misurazioni e configurare il periodo di registrazione.

#### **V**

#### **Versione hardware:**

I nuovi modelli di EcoStruxure Panel Server, PAS600LWD e PAS600PWD sono rilasciati con versione hardware 002.000.000 (HW: V02).

Per identificare la versione hardware del dispositivo, utilizzare uno dei metodi seguenti:

- Sulla parte anteriore del prodotto controllare la marcatura laser che include l'ID MAC e il numero di serie del dispositivo. Per i dispositivi della versione hardware 002.000.000, una riga aggiuntiva indica HW: V02.
- Nelle pagine Web di Panel Server, selezionare **Impostazioni > Generale > Identificazione** o **Manutenzione > Aggiornamento firmware**. Verificare la versione hardware del dispositivo nella riga di **revisione hardware**.

Schneider Electric 35 rue Joseph Monier 92500 Rueil Malmaison Francia

+ 33 (0) 1 41 29 70 00

[www.se.com](https://www.se.com)

Poiché gli standard, le specifiche tecniche e la progettazione possono cambiare di tanto in tanto, si prega di chiedere conferma delle informazioni fornite nella presente pubblicazione.

© 2024 – Schneider Electric. Tutti i diritti sono riservati.

DOCA0172IT-12